**multifunction printer**

# User Guide

Εγχειρίδιο χρήστη Руководство пользователя Betjeningsvejledning Användarhandbok Gebruikershandleiding Guia do Usuário Guía del usuario Benutzerhandbuch Guida dell'utente Guide d'utilisation

Copyright © 2007 Xerox Corporation. Все права защищены. Права на неопубликованные результаты защищены законодательством США. Содержание настоящего документа не может быть воспроизведено ни в какой форме без разрешения Xerox Corporation.

Охрана авторских прав распространяется на все виды материалов и информации, защита которых предусмотрена существующим законодательством, в том числе на экранные материалы, генерируемые программным способом, например стили, шаблоны, значки, изображения и т. п.

XEROX®, CentreDirect®, CentreWare®, FinePoint™, Phaser®, PhaserSMART®, PrintingScout® и Walk-Up® являются товарными знаками корпорации Xerox Corporation в США и других странах.

Adobe Reader®, Adobe Type Manager®, ATM™, Flash®, Macromedia®, Photoshop® и PostScript® являются товарными знаками Adobe Systems Incorporated в США и других странах.

Apple®, AppleTalk®, Bonjour®, ColorSync®, EtherTalk®, LaserWriter®, LocalTalk®, Macintosh®, Mac OS® и TrueType® являются товарными знаками Apple Computer, Inc. в США и других странах.

 $H$ P-GL®,  $H$ P-UX® и PCL® являются товарными знаками Hewlett-Packard Corporation в США и других странах.

IBM® и AIX® являются товарными знаками International Business Machines Corporation в США и других странах.

Microsoft®, Vista™, Windows®и Windows Server™ являются товарными знаками Microsoft Corporation в США и других странах.

Novell®, NetWare®, NDPS®, NDS®, Novell Directory Services®, IPX™ и Novell Distributed Print Services™ являются товарными знаками Novell, Incorporated в США и других странах.

 $Sum^{SM}$ , Sun Microsystems<sup>™</sup> и Solaris<sup>™</sup> являются товарными знаками Sun Microsystems, Incorporated в США и других странах.

SWOP® является товарным знаком SWOP, Inc.

UNIX® является товарным знаком, зарегистрированным в США и других странах, и предоставляется по лицензии только через посредничество компании X/Open Company Limited.

Будучи партнером компании  ${\rm ENERGY}$   ${\rm StAR}^{\circ}, {\rm Xerox}$  Corporation установила, что данный продукт с конфигурацией S отвечает требованиям ENERGY STAR по экономичному использованию электроэнергии. Название и эмблема ENERGY STAR являются знаками, зарегистрированными в США.

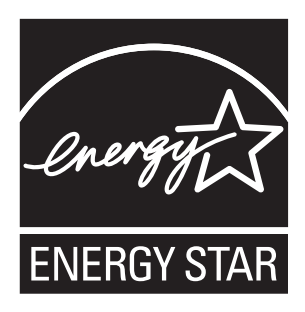

Генерируемые цвета PANTONE® могут не соответствовать стандартам PANTONE. Для определения точного цвета см. текущие публикации PANTONE. PANTONE® и другие товарные знаки корпорации Pantone Inc. являются собственностью этой корпорации, © Pantone Inc., 2000.

# Содержание

# **[1 Функции принтера](#page-8-0)**

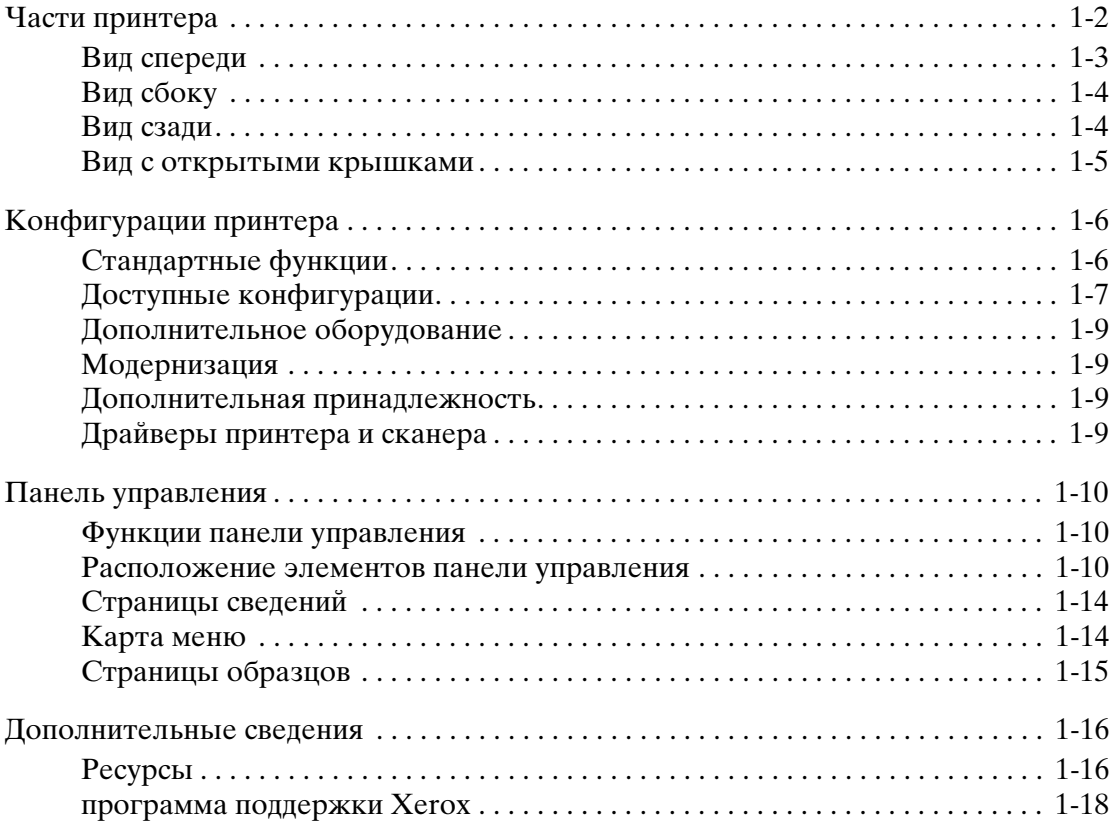

# **[2 Основы работы в сети](#page-26-0)**

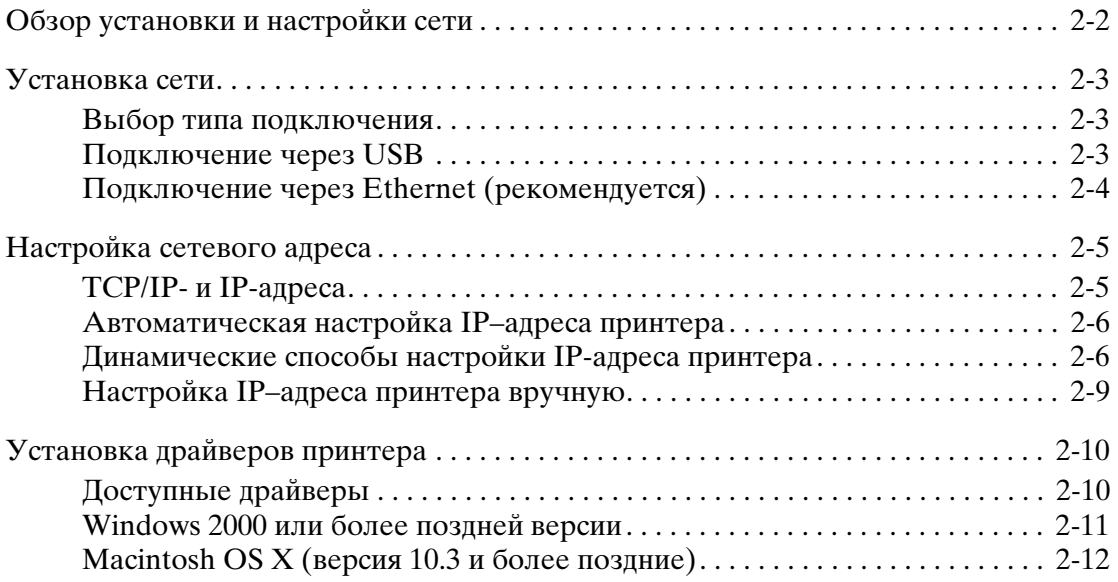

Многофункциональный принтер Phaser® 8560MFP/8860MFP

# **[3 Основы печати](#page-38-0)**

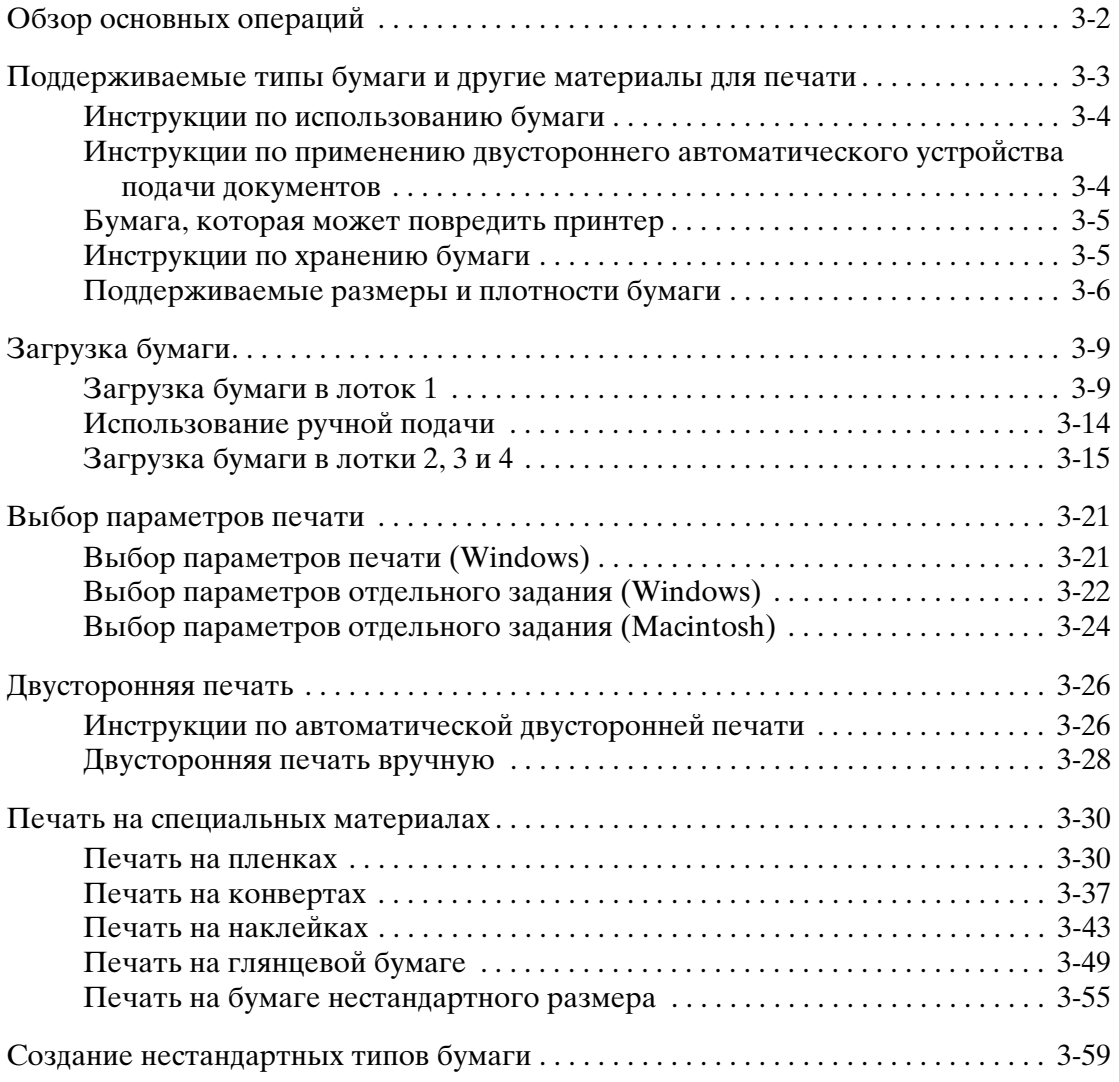

# **[4 Копирование](#page-97-0)**

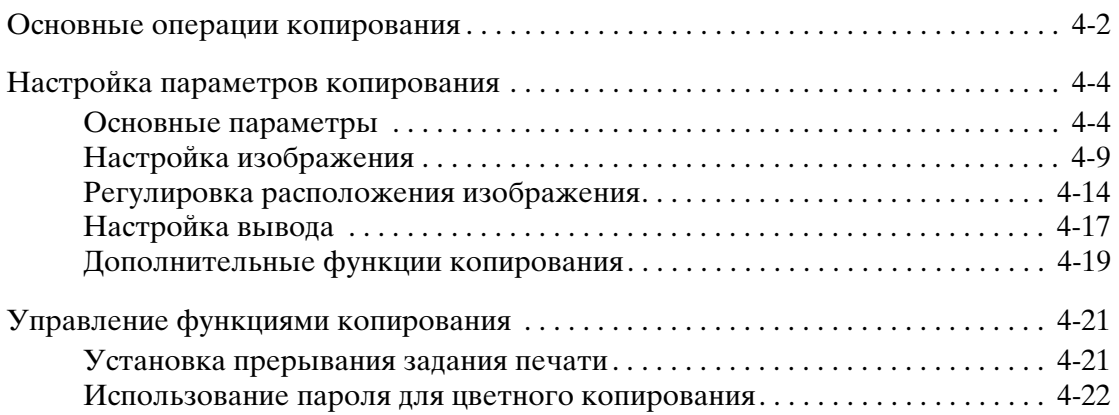

# **[5 Сканирование](#page-119-0)**

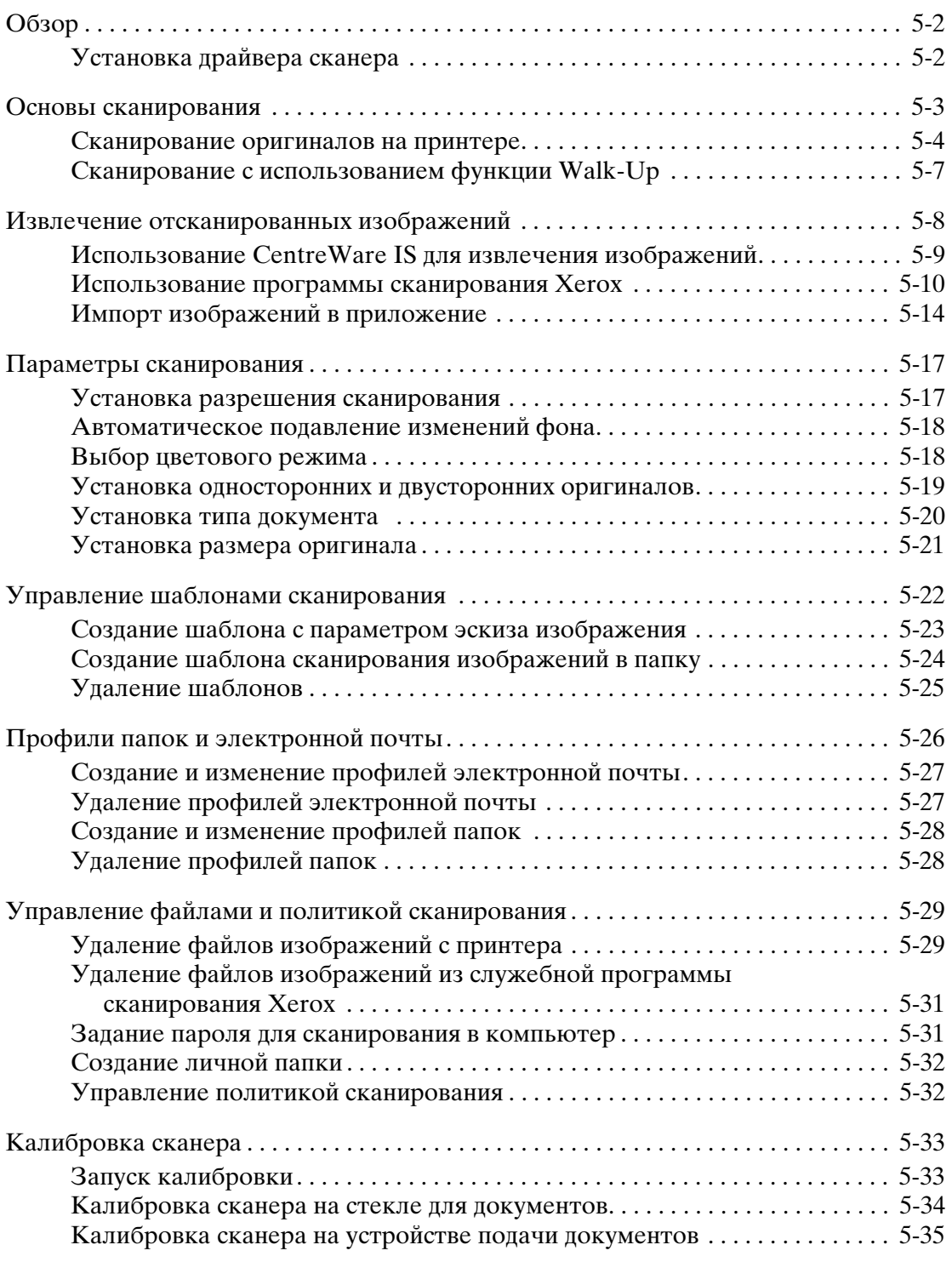

# **[6 Работа с факсом](#page-154-0)**

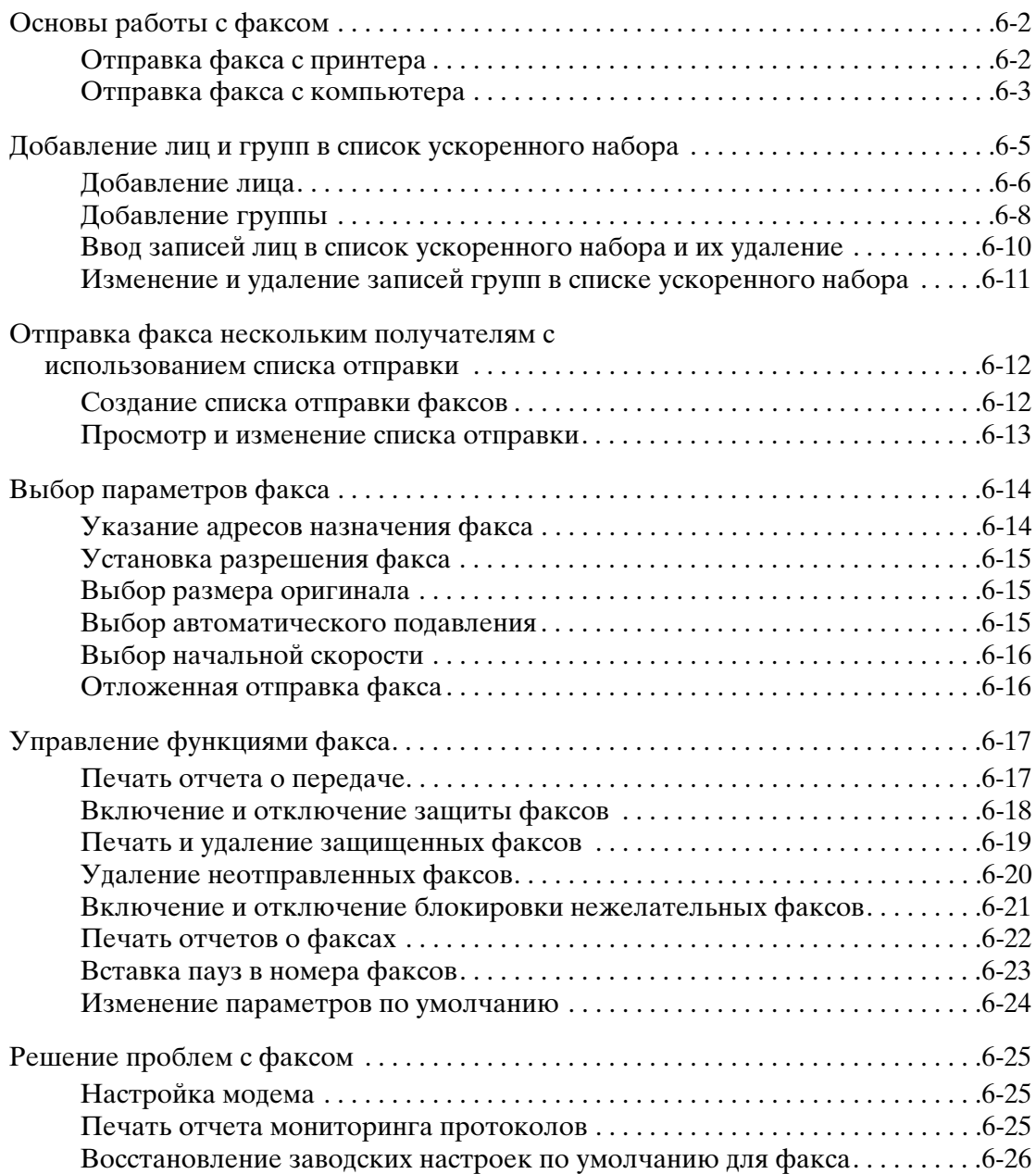

# **[7 Качество печати](#page-180-0)**

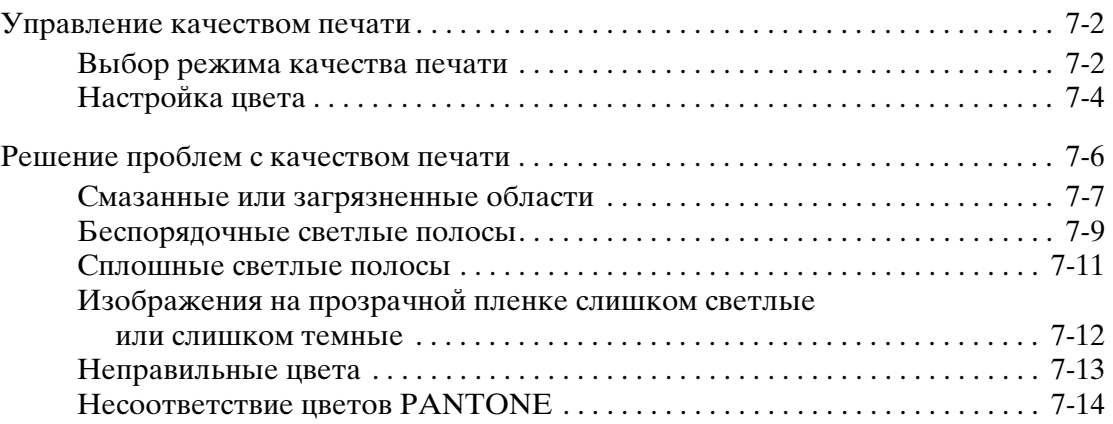

# **[8 Обслуживание](#page-194-0)**

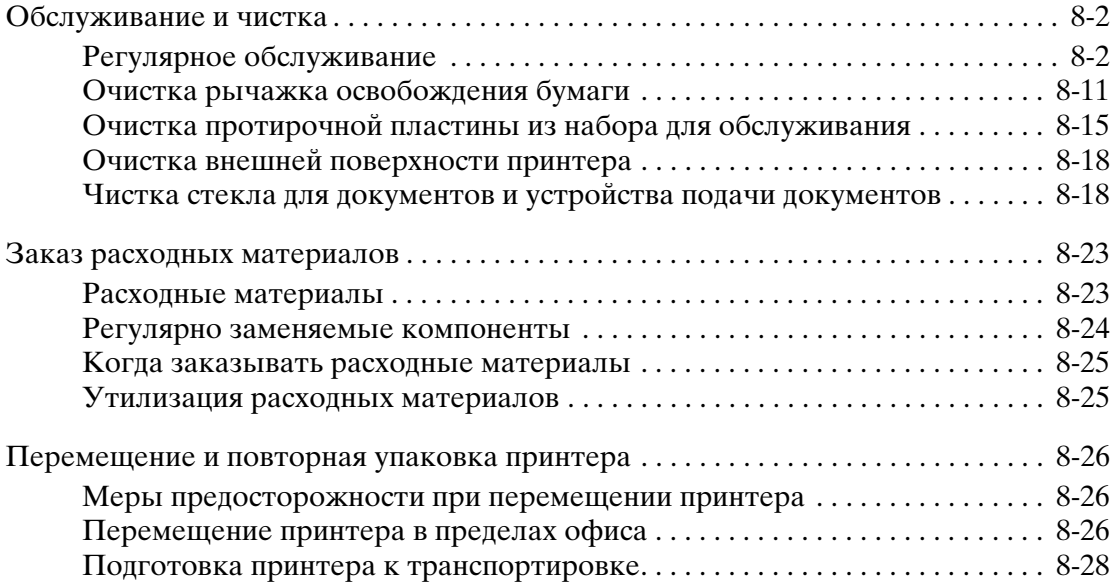

# **[9 Устранение неисправностей](#page-229-0)**

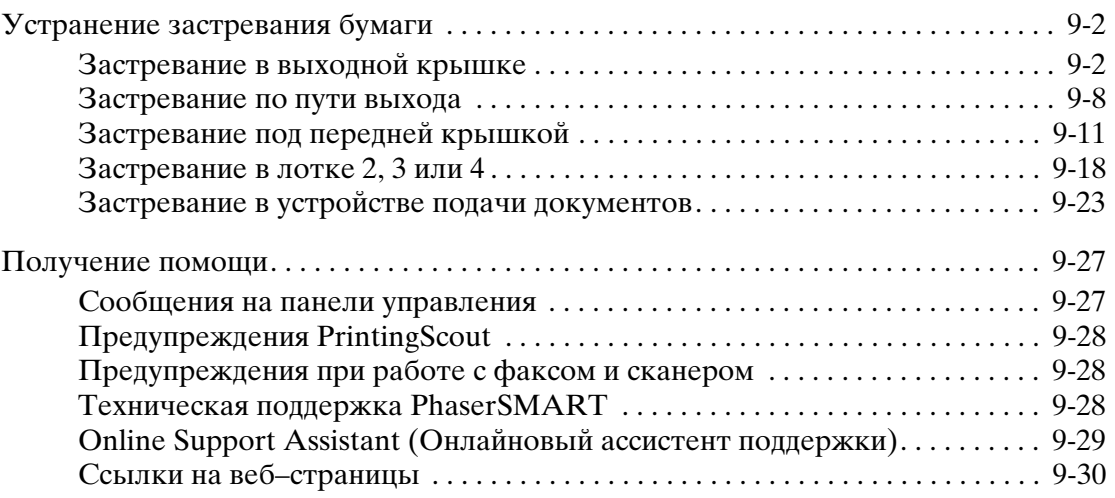

# **[A Меры безопасности](#page-260-0)**

### **[B Законы о копировании](#page-267-0)**

# **[C Законы о передаче факсов](#page-270-0)**

# **[Предметный указатель](#page-276-0)**

# <span id="page-8-0"></span>**Функции принтера 1**

В этой главе рассматриваются следующие вопросы.

- [Части принтера на стр. 1-2](#page-9-0)
- [Конфигурации принтера на стр. 1-6](#page-13-0)
- [Панель управления на стр. 1-10](#page-17-0)
- [Дополнительные сведения на стр. 1-16](#page-23-0)

# <span id="page-9-0"></span>**Части принтера**

В этом разделе рассматриваются следующие вопросы.

- [Вид спереди на стр. 1-3](#page-10-0)
- Вид сбоку на стр.  $1-4$
- [Вид сзади на стр. 1-4](#page-11-1)
- [Вид с открытыми крышками на стр. 1-5](#page-12-0)

# <span id="page-10-0"></span>**Вид спереди**

#### **Принтеры Phaser 8560MFP/D и Phaser 8860MFP Принтер Phaser 8560MFP/N**

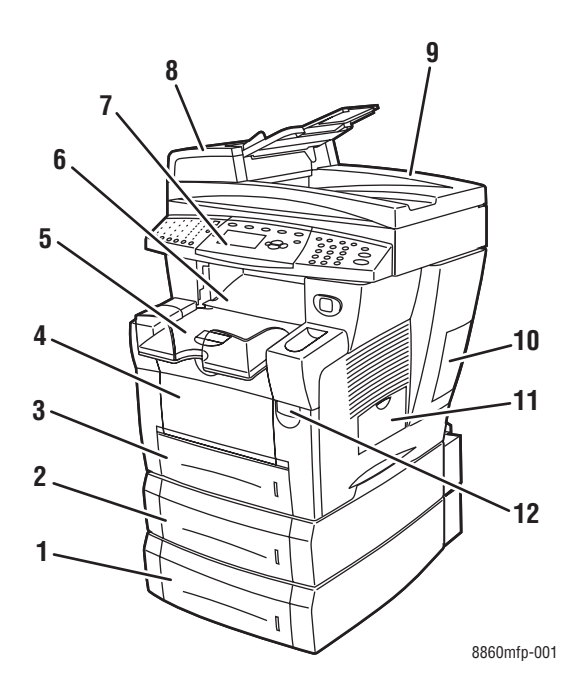

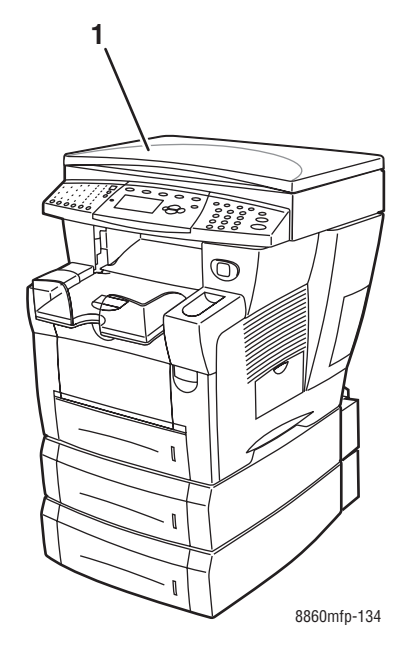

- **1.** Лоток 4 (дополнительный)
- **2.** Лоток 3 (дополнительный)
- **3.** Лоток 2
- **4.** Лоток 1
- **5.** Выходной лоток
- **6.** Выходная крышка
- **7.** Панель управления
- **8.** Устройство подачи документов
- **9.** Двусторонние автоматическое устройство подaчи документов
- **10.** Крышка интерфейсного отсека
- **11.** Боковая дверца
- **12.** Защелка передней крышки

**1.** Крышка стекла для оригинала

# <span id="page-11-0"></span>**Вид сбоку**

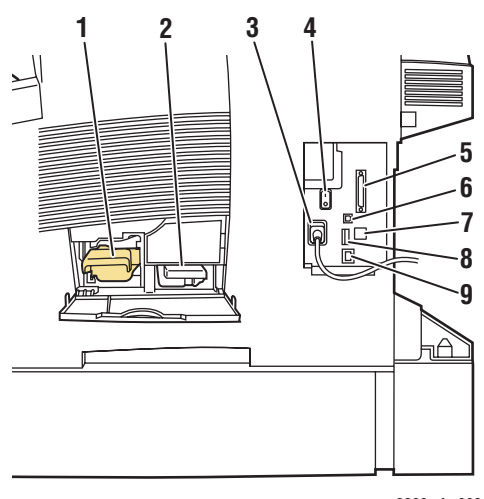

8860mfp-002

- **1.** Набор для обслуживания
- **2.** Лоток для отработанных чернил
- **3.** Разъем шнура питания
- **4.** Выключатель питания
- **5.** Разъем для подключения к сканеру кабеля
- **6.** Порт USB
- **7.** Разъем RJ-11 для подключения факс-модема
- **8.** Плата конфигурации
- **9.** Разъем сетевого интерфейса Ethernet 10/100 Base-Tх

# <span id="page-11-1"></span>**Вид сзади**

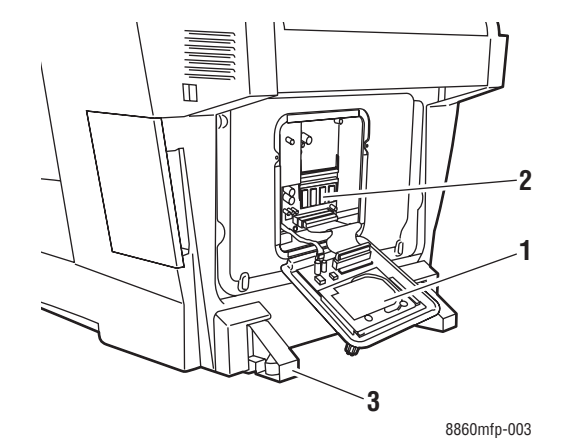

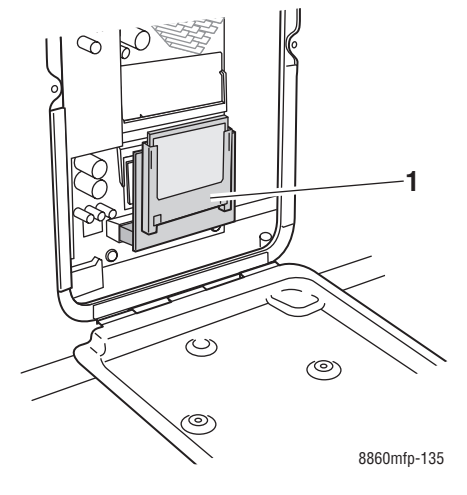

- **1.** Жесткий диск
- **2.** Гнезда для модулей ОЗУ
- **3.** Стабилизатор

**1.** Флэш-память

# <span id="page-12-0"></span>**Вид с открытыми крышками**

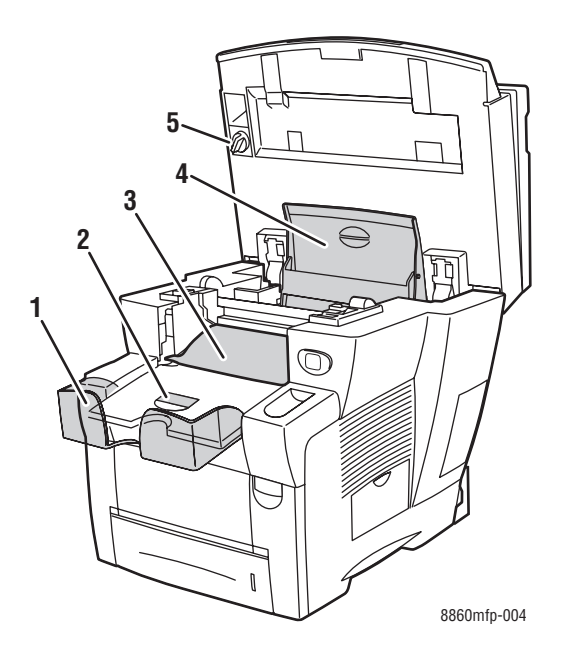

- **1.** Удлинитель, выдвигаемый для длинной бумаги
- **2.** Стопор для короткой бумаги
- **3.** Выходная крышка
- **4.** Крышка отсека для чернил
- **5.** Транспортировочный фиксатор головки сканера

# <span id="page-13-0"></span>**Конфигурации принтера**

В этом разделе рассматриваются следующие вопросы.

- [Стандартные функции на стр. 1-6](#page-13-1)
- [Доступные конфигурации на стр. 1-7](#page-14-0)
- [Дополнительное оборудование на стр. 1-9](#page-16-0)
- [Модернизация на стр. 1-9](#page-16-1)
- [Дополнительная принадлежность на стр. 1-9](#page-16-2)
- [Драйверы принтера и сканера на стр. 1-9](#page-16-3)

# <span id="page-13-1"></span>**Стандартные функции**

Многофункциональный принтер Phaser 8560MFP/8860MFP оснащен многими стандартными функциями, необходимыми в офисе.

Максимальная скорость печати (страниц в минуту) на обычной бумаге формата Letter.

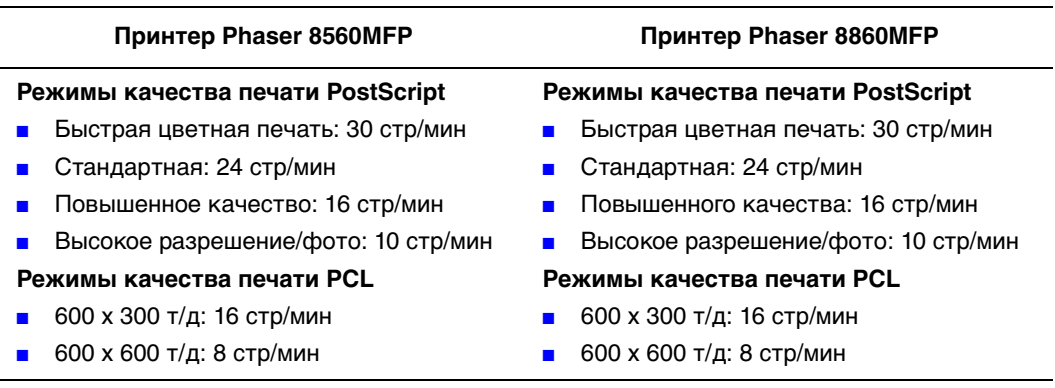

- Время выхода первой страницы: 6 секунд при цветной печати, 12 секунд при цветном копировании.
- Функции копирования, сканирования, факса.
- Шрифты: PostScript и PCL.
- Лотки: лоток 1 и лоток 2.
- Разъемы: USB, Ethernet 10/100 Base-Tx.

#### См. также:

[Копирование на стр. 4-1](#page-97-1) [Сканирование на стр. 5-1](#page-119-1) [Работа с факсом на стр. 6-1](#page-154-1)

# <span id="page-14-0"></span>**Доступные конфигурации**

#### **Принтер Phaser 8560MFP**

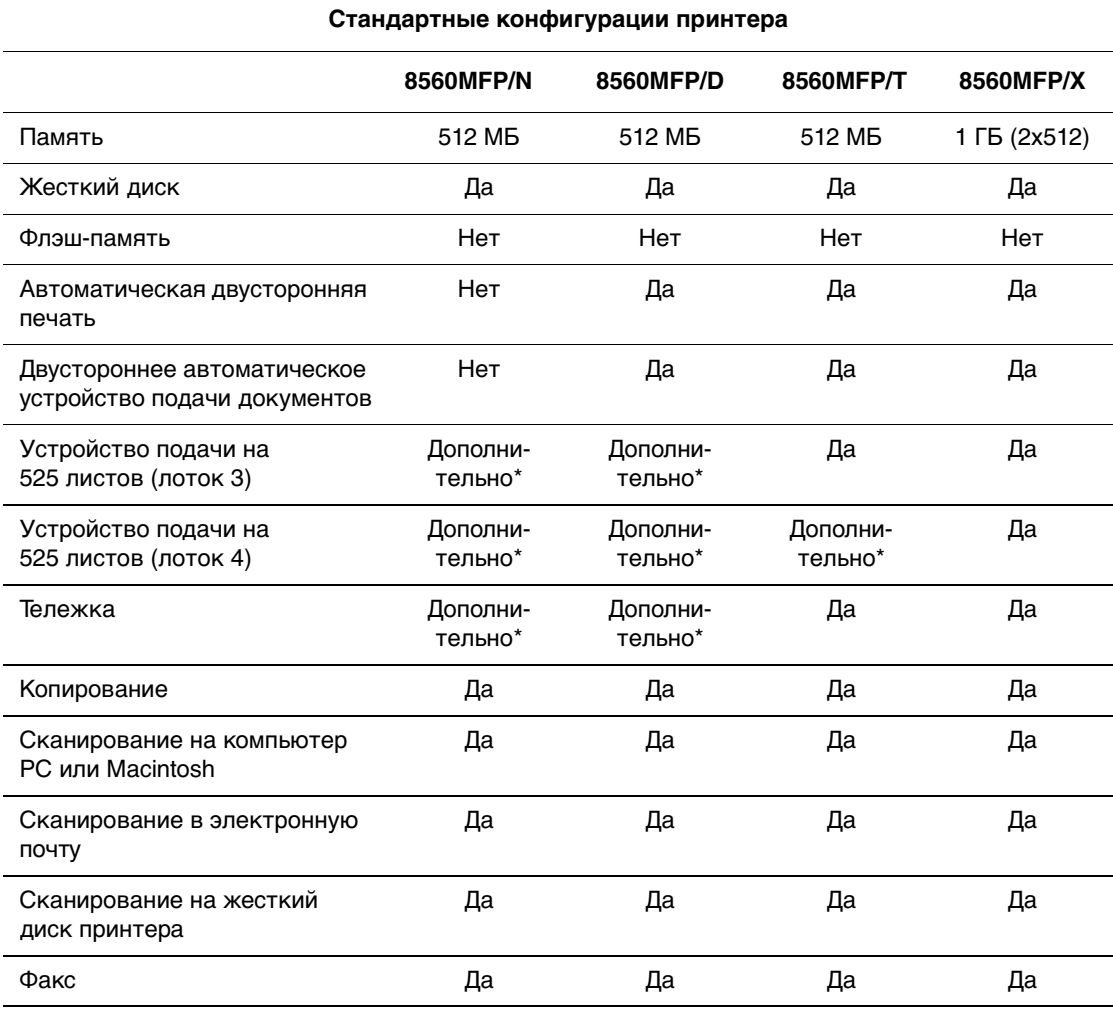

\* Для данной конфигурации этот компонент можно приобрести отдельно.

# **Принтер Phaser 8860MFP**

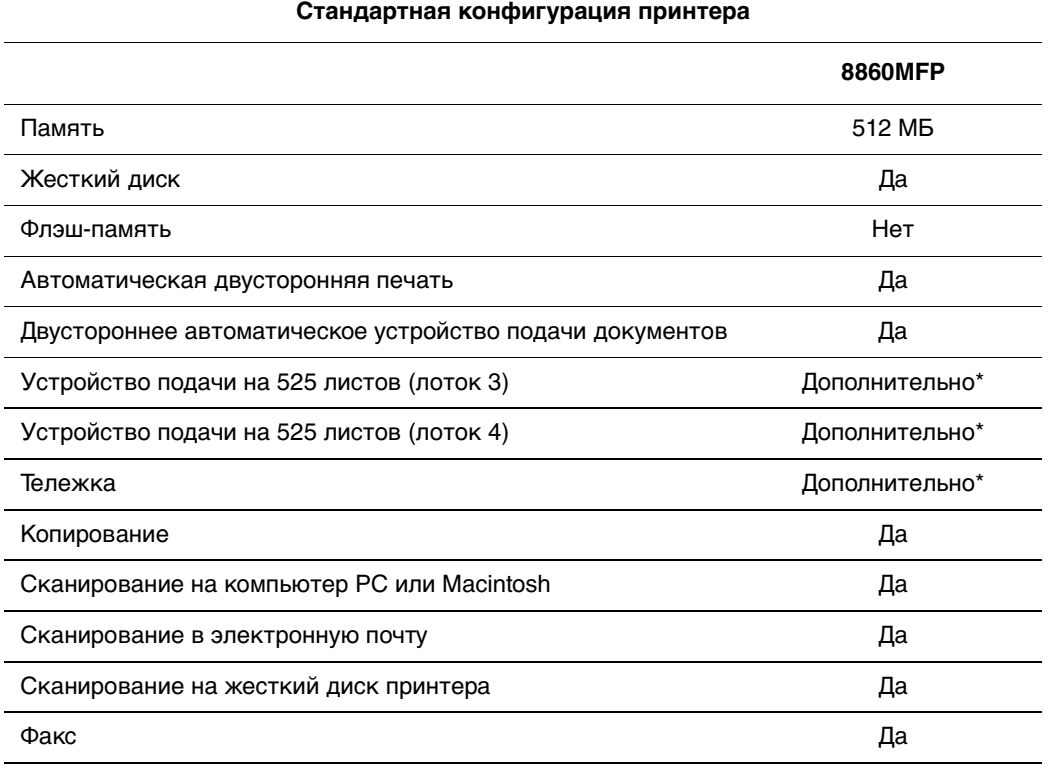

\* Для данной конфигурации этот компонент можно приобрести отдельно.

# <span id="page-16-0"></span>**Дополнительное оборудование**

Можно заказать дополнительные лотки и оперативную память, если эти позиции не входят в стандартную конфигурацию вашей принтера. Чтобы узнать, какие устройства установлены в вашей системе, распечатайте страницу конфигурации. Инструкции по печати страницы конфигурации см. в разделе [Страницы сведений](#page-21-0)  [на стр. 1-14.](#page-21-0)

#### **Дополнительные лотки**

- Устройство подачи на 525 листов (лоток 3)
- Устройство подачи на 525 листов (лоток 4)

#### **Память**

Модули ОЗУ: 256 МБ и 512 МБ (суммарная память до 1 ГБ)

# <span id="page-16-1"></span>**Модернизация**

Комплект для модернизации аппарата Phaser 8560MFP/N до Phaser 8560MFP/D содержит двустороннее автоматическое устройство подачи документов и плату конфигурации. Чтобы заказать комплект для модернизации, обратитесь к местному дилеру или посетите веб–сай[т www.xerox.com/office/8560MFPsupplies.](http://www.office.xerox.com/cgi-bin/printer.pl?APP=udpdfs&Page=color&Model=Phaser+8560MFP&PgName=order&Language=russian)

# <span id="page-16-2"></span>**Дополнительная принадлежность**

Тележка является единственной дополнительной принадлежностью Принтер Phaser 8560MFP/8860MFP. Для получения информации о принадлежностях посетите веб–сайт [www.xerox.com/office/8560MFPsupplies](http://www.office.xerox.com/cgi-bin/printer.pl?APP=udpdfs&Page=color&Model=Phaser+8560MFP&PgName=order&Language=russian) или [www.xerox.com/office/8860MFPsupplies](http://www.office.xerox.com/cgi-bin/printer.pl?APP=udpdfs&Page=color&Model=Phaser+8860MFP&PgName=order&Language=russian)

# <span id="page-16-3"></span>**Драйверы принтера и сканера**

Чтобы пользоваться всеми функциями принтера, установите драйверы принтера и сканера с компакт-диска Software and Documentation CD-ROM (Компакт–диск с программным обеспечением и документацией) или загрузите их на веб–сайте Xerox с драйверами и файлами для загрузки по адресу:

- [www.xerox.com/office/8560MFPdrivers](http://www.office.xerox.com/cgi-bin/printer.pl?APP=udpdfs&Page=color&Model=Phaser+8560MFP&PgName=driver&Language=russian) (принтер Phaser 8560MFP)
- **[www.xerox.com/office/8860MFPdrivers](http://www.office.xerox.com/cgi-bin/printer.pl?APP=udpdfs&Page=color&Model=Phaser+8860MFP&PgName=driver&Language=russian) (принтер Phaser 8860MFP)**

Драйверы принтера позволяют компьютеру обмениваться данными с принтером и обеспечивают доступ к его функциям. Разработанная корпорацией Xerox технология Walk-Up значительно упрощает установку драйверов принтера.

Драйверы сканера позволяют сканировать изображения прямо с компьютера и помещать отсканированные изображения в приложение на компьютере.

# <span id="page-17-0"></span>**Панель управления**

В этом разделе рассматриваются следующие вопросы.

- [Функции панели управления на стр. 1-10](#page-17-1)
- [Расположение элементов панели управления на стр. 1-10](#page-17-2)
- [Страницы сведений на стр. 1-14](#page-21-0)
- [Карта меню на стр. 1-14](#page-21-1)
- [Страницы образцов на стр. 1-15](#page-22-0)

#### <span id="page-17-3"></span><span id="page-17-1"></span>**Функции панели управления**

Функции панели управления.

- Отображение состояния принтера (например, **Печать**, **Готов к печати**), ошибок принтера и предупреждений.
- Предупреждение о необходимости загрузить бумагу, заменить расходные материалы или устранить застревание.
- Доступ к страницам сведений и средствам устранения возможных неисправностей.
- Изменение параметров принтера и сети.

#### <span id="page-17-2"></span>**Расположение элементов панели управления**

Панель управления делится на три основные области.

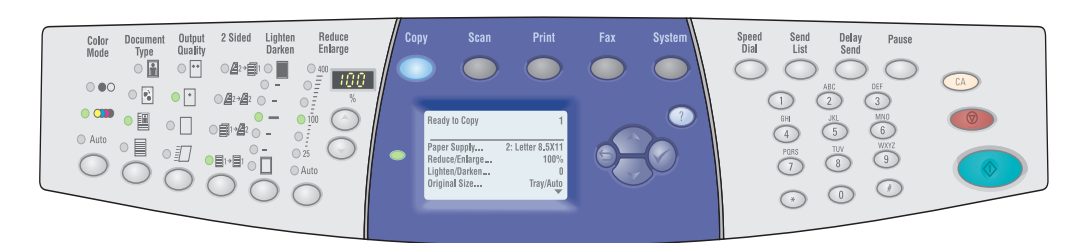

8860mfp-097

#### **Левая часть**

Кнопки и светодиоды для копирования, сканирования и отправки факсов.

#### **Середина**

Кнопки функций, дисплей, кнопки режимов, кнопки навигации по меню, светодиод **Очистить все**, **Стоп** и **Старт**. состояния.

#### **Правая часть**

Кнопки функций факса, цифровая клавиатура, кнопки

#### **Левая часть панели управления**

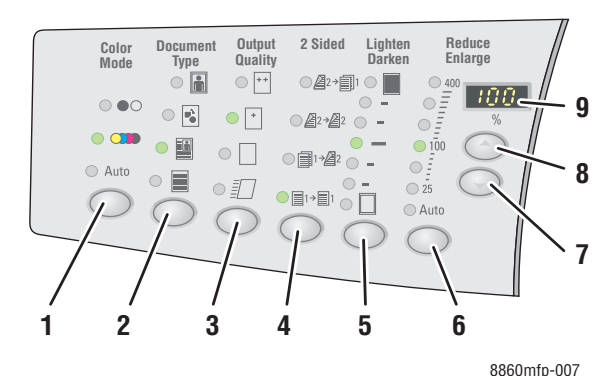

На левой стороне панели управления находятся светодиоды и кнопки, применяемые после выбора функций копирования, сканирования и работы с факсом. Светящийся светодиод показывает текущий выбор.

- **1.** Кнопка **Цветовой режим** и светодиоды. С помощью кнопки **Цветовой режим** можно выбрать черно-белый или цветной режим копирования или сканирования.
- **2.** Кнопка **Тип документа** и светодиоды. С помощью кнопки **Тип документа** можно выбрать тип документа для копирования или сканирования: фотография, графика, смешанный (текст и графика), только текст.
- **3.** Кнопка **Качество вывода** и светодиоды (только для копирования).

С помощью кнопки **Качество вывода** можно выбрать качество копирования: быстрое цветное, стандартное, повышенное, высокое, с высоким разрешением/фото.

- **4.** Кнопка **Двусторонняя** и светодиоды. С помощью кнопки **Двусторонняя** можно выбрать односторонний или двусторонний оригинал и одностороннюю или двустороннюю копию.
- **5.** Кнопка **Светлее/Темнее** и светодиоды.
	- С помощью кнопки **Светлее/Темнее** можно выбрать подходящий вариант для копирования, сканирования и отправки факса.
- **6.** Кнопка **Уменьшить/Увеличить** и светодиоды.

С помощью кнопки **Уменьшить/Увеличить** можно выбрать подходящий масштаб вывода в процентах: 25, 50, 100, 150, 200, 400.

**7.** Кнопка **Стрелка вниз для Уменьшить/Увеличить**.

> Нажмите кнопку **Стрелка вниз**, если нужно уменьшить масштаб с шагом в один процент.

**8.** Кнопка **Стрелка вверх для Уменьшить/Увеличить**.

> Нажмите кнопку **Стрелка вверх**, если нужно увеличить масштаб с шагом в один процент.

**9.** Индикатор **Процент уменьшения/увеличения**.

> Этот индикатор показывает выбранный процент.

См. также:

[Копирование на стр. 4-1](#page-97-1) [Сканирование на стр. 5-1](#page-119-1) [Работа с факсом на стр. 6-1](#page-154-1)

#### **Средняя часть панели управления**

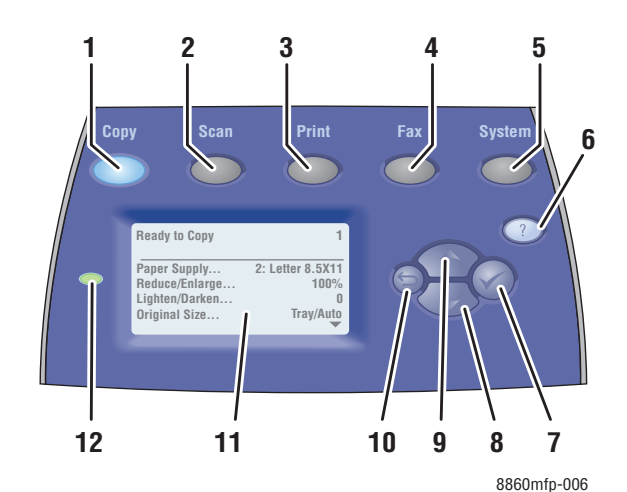

**1.** Кнопка **Копирование** Нажмите эту кнопку, чтобы вывести на

дисплей меню **Копирование**.

**2.** Кнопка **Сканирование**

Нажмите эту кнопку, чтобы вывести на дисплей меню **Сканирование**.

**3.** Кнопка **Печать**

Нажмите эту кнопку, чтобы вывести на дисплей меню **Печать**.

**4.** Кнопка **Факс**

Нажмите эту кнопку, чтобы вывести на дисплей меню **Факс**.

**5.** Кнопка **Система**

Нажмите эту кнопку, чтобы вывести на дисплей меню **Настройка принтера**.

**6.** Кнопка **Справка (?)**.

Нажмите эту кнопку, чтобы вывести на дисплей сообщение, поясняющее пункт меню или сообщение.

- **7.** Кнопка **OK** (✓). Нажмите эту кнопку, чтобы принять выбранный параметр.
- **8.** Кнопка **Стрелка вниз**

Эта кнопка служит для прокрутки пунктов меню вниз.

**9.** Кнопка **Стрелка вверх**

Эта кнопка служит для прокрутки пунктов меню вверх.

**10.** Кнопка **Назад**

Нажмите эту кнопку, чтобы вернуться к предыдущему меню.

- **11.** Графический дисплей, на котором отображаются меню и сообщения о состоянии.
- **12.** Индикатор состояния.

**Зеленый**: принтер готов к печати, копированию, сканированию и работе с факсом.

**Желтый**: предупреждение, но принтер еще готов к печати, копированию, сканированию и работе с факсом.

**Красный**: запуск или ошибка текущей функции.

**Мигает**: принтер занят или прогревается.

#### **Правая часть панели управления**

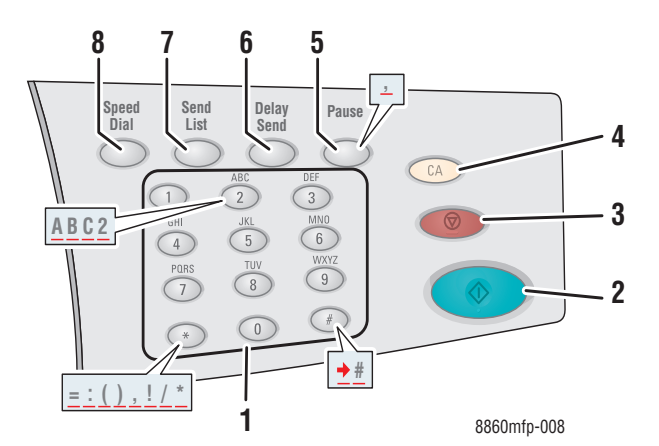

- **1.** Буквенно-цифровые клавиши
	- Нажмите буквенно-цифровую клавишу нужное количество раз, чтобы на дисплее появилась нужная буква или цифра.
	- Для быстрого набора нажимайте клавиши **\*** и **#**, пока на дисплее не появится нужный знак.

Курсор передвигается через одну секунду.

**2.** Кнопка **Старт**.

Нажмите эту кнопку, чтобы начать задание копирования, сканирования или факса.

**3.** Кнопка **Стоп**

Нажмите эту кнопку, чтобы прервать задание печати, копирования, сканирования или факса. Если нужно отменить задание, следуйте инструкциям, которые отображаются на дисплее.

**4.** Кнопка **Очистить все**.

Нажмите эту кнопку один раз, чтобы вернуться к главному меню. Все параметры задания примут значения по умолчанию.

**5.** Кнопка **Пауза**.

Нажмите эту кнопку, если нужно ввести паузу (отображается как запятая) в номер факса.

**6.** Кнопка **Отложенная отправка**.

Нажмите эту кнопку, если нужно выбрать момент времени для отправки факса.

**7.** Кнопка **Список отправки**.

Нажмите эту кнопку, если нужно просмотреть или добавить номера лиц или групп для отправки факса.

#### **8.** Кнопка **Ускоренный набор**.

Нажмите эту кнопку, если нужно получить доступ к списку номеров факсов лиц или групп.

# <span id="page-21-0"></span>**Страницы сведений**

Принтер поставляется с набором страниц сведений, которые помогают достичь наилучших результатов печати. Доступ к этим страницам осуществляется с панели управления. Напечатайте карту меню, чтобы увидеть расположение страниц сведений в структуре меню.

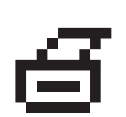

**Примечание:** Этот значок печати стоит перед заголовками тех страниц сведений, которые можно распечатать. Чтобы распечатать страницу сведений, выделите ее на дисплее панели управления и нажмите кнопку **OK**.

Например, чтобы распечатать страницу конфигурации, содержащую текущие сведения о принтере, выполните следующее.

- **1.** На панели управления нажмите кнопку **Система**.
- **2.** Выберите **Сведения** и нажмите кнопку **OK**.
- **3.** Выберите **Страницы сведений** и нажмите кнопку **OK**.
- **4.** Выберите пункт **Страница конфигурации** и нажмите кнопку **OK**, чтобы начать печать.

**Примечание:** Страницу конфигурации можно также распечатать из программного обеспечения CentreWare IS и драйвера принтера.

# <span id="page-21-1"></span>**Карта меню**

Карта меню облегчает навигацию в системе меню панели управления. Чтобы распечатать карту меню, выполните следующие действия.

- **1.** На панели управления нажмите кнопку **Система**.
- **2.** Выберите **Сведения** и нажмите кнопку **OK**.
- **3.** Выберите пункт **Карта меню** и нажмите кнопку **OK**.

**Примечание:** Распечатав карту меню, вы увидите другие страницы сведений, доступные для печати.

# <span id="page-22-0"></span>**Страницы образцов**

В комплект поставки принтера входит набор страниц образцов, наглядно показывающих различные функции принтера.

Чтобы распечатать страницы образцов, выполните следующие действия.

- **1.** На панели управления нажмите кнопку **Система**.
- **2.** Выберите **Сведения** и нажмите кнопку **OK**.
- **3.** Выберите пункт **Страницы образцов** и нажмите кнопку **OK**.
- **4.** Выберите нужную страницу образцов и нажмите кнопку **OK**, чтобы ее распечатать.

#### **Страницы образцов цвета**

Страницы образцов цвета предназначены для облегчения подбора цветов для заданий печати. На каждой странице указывается процент голубого, пурпурного, желтого и черного цветов, используемых при печати, или насыщенность красного, зеленого и синего цветов (от 0 до 255).

**Примечание:** Перед печатью страниц образцов выберите на панели управления для данного задания режим качества печати и цветовой коррекции.

Чтобы распечатать страницы образцов цвета, сделайте следующее.

- **1.** На панели управления нажмите кнопку **Система**.
- **2.** Выберите **Сведения** и нажмите кнопку **OK**.
- **3.** Выберите пункт **Страницы образцов** и нажмите кнопку **OK**.
- **4.** Выберите один из указанных далее вариантов и нажмите кнопку **OK**, чтобы распечатать страницу.
	- **Страницы набора образцов CMYK** или **Страницы набора образцов RGB** (принтер Phaser 8560MFP)
	- **Страницы набора образцов PANTONE**, **Страницы набора образцов CMYK** или **Страницы набора образцов RGB** (принтер Phaser 8860MFP)

См. также:

Руководство по дополнительным функциям на веб–сайте [www.xerox.com/office/8560MFPsupport](http://www.office.xerox.com/cgi-bin/printer.pl?APP=udpdfs&Page=color&Model=Phaser+8560MFP&PgName=userdocpdfs&FileName=adv_guide&Language=russian) или [www.xerox.com/office/8860MFPsupport](http://www.office.xerox.com/cgi-bin/printer.pl?APP=udpdfs&Page=color&Model=Phaser+8860MFP&PgName=userdocpdfs&FileName=adv_guide&Language=russian)

# <span id="page-23-0"></span>**Дополнительные сведения**

В этом разделе рассматриваются следующие вопросы.

- $\blacksquare$  [Ресурсы на стр. 1-16](#page-23-1)
- программа поддержки Хегох на стр. 1-18

Сведения о системе и ее возможностях можно найти в следующих источниках.

# <span id="page-23-1"></span>**Ресурсы**

Принтер Phaser 8560MFP

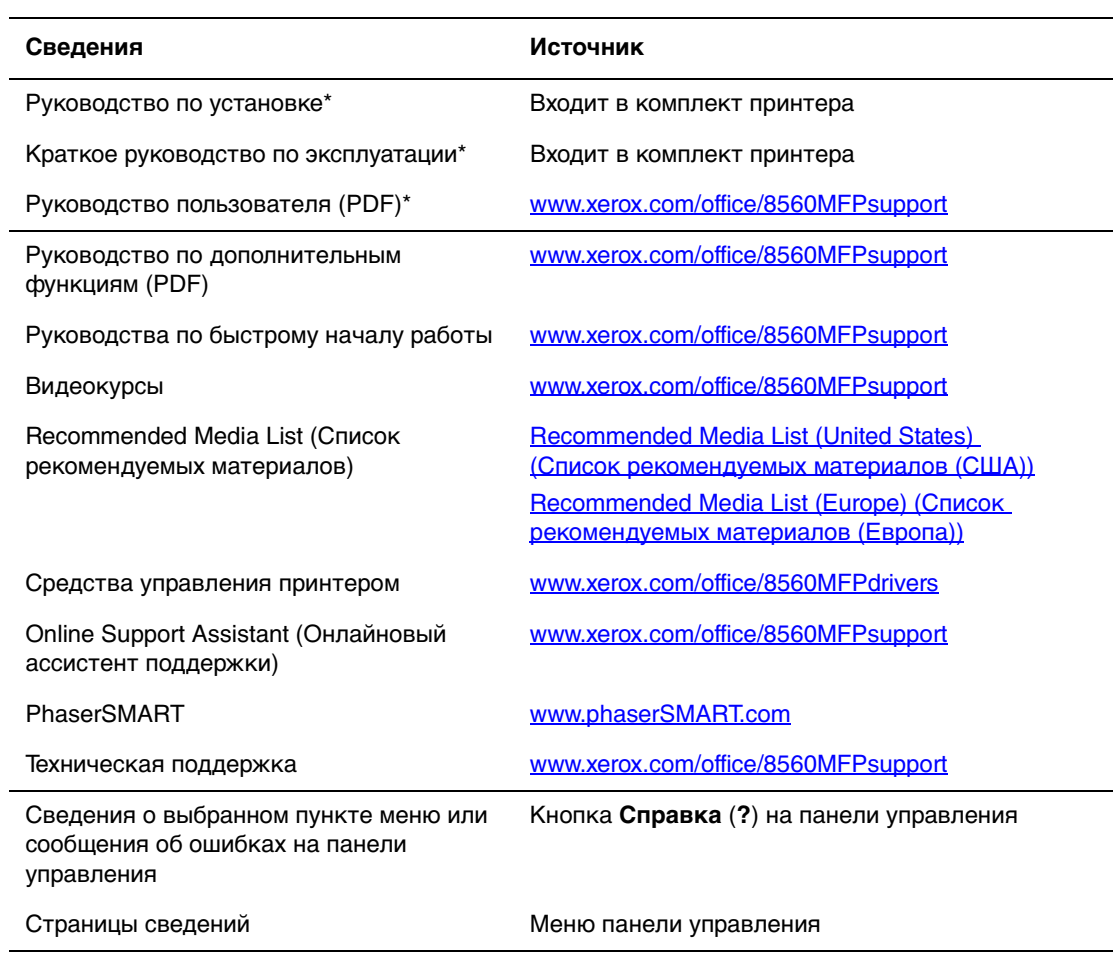

\* Доступно также на веб–сайте поддержки.

#### Принтер Phaser 8860MFP

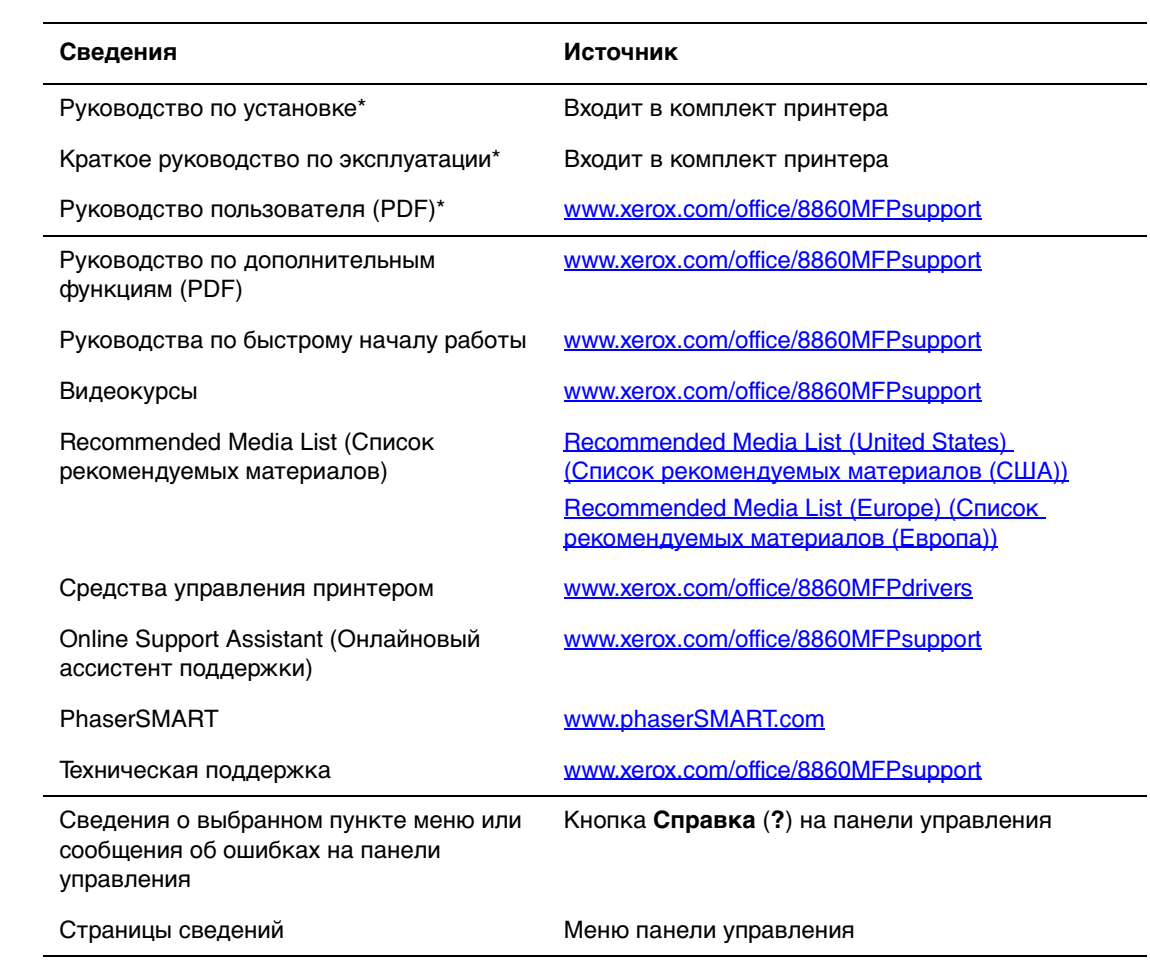

\* Доступно также на веб–сайте поддержки.

# <span id="page-25-0"></span>**программа поддержки Xerox**

Служебная программа **программа поддержки Xerox** устанавливается вместе с драйвером принтера. Она предусмотрена для ОС Windows 2000 и последующих версий и Mac OS X версии 10.3 или более поздних версий.

Значок **программа поддержки Xerox** выводится на рабочий стол системы Windows или на панель системы Mac OS X. Данная программа предоставляет централизованный доступ к следующим разделам.

- Руководства пользователя и видеокурсы.
- Решения по устранению неисправностей.
- Состояние принтера и расходных материалов.
- Заказ расходных материалов и их утилизация.
- Ответы на часто задаваемые вопросы.
- Настройка драйвера принтера по умолчанию (только для Windows).

**Примечание:** Служебную программу «программа поддержки Xerox» можно загрузить с веб–сайта Xerox с драйверами и файлами для загрузки по адресу:

- [www.xerox.com/office/8560MFPdrivers](http://www.office.xerox.com/cgi-bin/printer.pl?APP=udpdfs&Page=color&Model=Phaser+8560MFP&PgName=driver&Language=russian) (принтер Phaser 8560MFP)
- [www.xerox.com/office/8860MFPdrivers](http://www.office.xerox.com/cgi-bin/printer.pl?APP=udpdfs&Page=color&Model=Phaser+8860MFP&PgName=driver&Language=russian) (принтер Phaser 8860MFP)

Чтобы запустить программа поддержки Xerox сделайте следующее.

- **1.** Выберите один из следующих вариантов.
	- **Windows**: дважды щелкните значок **программа поддержки Xerox** на рабочем столе.
	- **Macintosh**: щелкните значок **программа поддержки Xerox** на панели.
- **2.** Выберите свой принтер в раскрывающемся списке **Выбор принтера**.

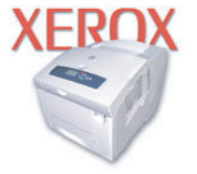

**Xerox Support Centre** 

См. также:

Using the Xerox Support Centre (Использование программы поддержки Xerox) – руководство на веб–сайте [www.xerox.com/office/8560MFPsupport](http://www.office.xerox.com/cgi-bin/printer.pl?APP=udpdfs&Page=color&Model=Phaser+8560MFP&PgName=qstutorial&FileName=qst_usingsupportcentre.htm&Language=russian) или [www.xerox.com/office/8860MFPsupport](http://www.office.xerox.com/cgi-bin/printer.pl?APP=udpdfs&Page=color&Model=Phaser+8860MFP&PgName=qstutorial&FileName=qst_usingsupportcentre.htm&Language=russian)

**Примечание:** Если принтер подсоединен через разъем USB, некоторые сведения о его состоянии недоступны. Для просмотра руководств и видеокурсов на вебсайте требуется подключение к Интернету.

# <span id="page-26-0"></span>**Основы работы в сети 2**

В этой главе рассматриваются следующие вопросы.

- [Обзор установки и настройки сети на стр. 2-2](#page-27-0)
- [Установка сети на стр. 2-3](#page-28-0)
- [Настройка сетевого адреса на стр. 2-5](#page-30-0)
- [Установка драйверов принтера на стр. 2-10](#page-35-0)

В этой главе содержатся основные сведения о настройке и подключении изделия к сети.

См. также:

Руководство по дополнительным функциям на веб–сайте [www.xerox.com/office/8560MFPsupport](http://www.office.xerox.com/cgi-bin/printer.pl?APP=udpdfs&Page=color&Model=Phaser+8560MFP&PgName=userdocpdfs&FileName=adv_guide&Language=russian) или [www.xerox.com/office/8860MFPsupport](http://www.office.xerox.com/cgi-bin/printer.pl?APP=udpdfs&Page=color&Model=Phaser+8860MFP&PgName=userdocpdfs&FileName=adv_guide&Language=russian)

# <span id="page-27-0"></span>**Обзор установки и настройки сети**

Чтобы настроить сетевую конфигурацию, выполните следующее.

- **1.** Включите питание изделия и компьютера.
- **2.** Подсоедините изделие к сети с помощью рекомендованного оборудования и кабелей.
- **3.** Назначьте изделию сетевой адрес. Это необходимо для его идентификации в сети.
	- Операционные системы Windows. Чтобы автоматически назначить изделию IP-адрес, запустите программу установки, которая находится на Software and Documentation CD-ROM (Компакт–диск с программным обеспечением и документацией), если изделие подключено к сети TCP/IP. IP-адрес принтера также можно указать вручную с панели управления. Указав IP-адрес, продолжите установку драйвера.
	- Системы Macintosh. Задайте сетевой адрес изделия (для TCP/IP) вручную с панели управления. Установите на компьютер драйвер с Software and Documentation CD-ROM (Компакт–диск с программным обеспечением и документацией).

**Примечание:** Для получения сведений об установке драйвера обратитесь к разделу данной главы, относящемуся к вашей операционной системе.

Если у вас нет Software and Documentation CD-ROM (Компакт–диск с программным обеспечением и документацией), вы можете загрузить новый драйвер с веб–сайта Xerox с драйверами и файлами для загрузки по адресу:

- [www.xerox.com/office/8560MFPdrivers](http://www.office.xerox.com/cgi-bin/printer.pl?APP=udpdfs&Page=color&Model=Phaser+8560MFP&PgName=driver&Language=russian) (принтер Phaser 8560MFP)
- [www.xerox.com/office/8860MFPdrivers](http://www.office.xerox.com/cgi-bin/printer.pl?APP=udpdfs&Page=color&Model=Phaser+8860MFP&PgName=driver&Language=russian) (принтер Phaser 8860MFP)

См. также:

Руководство по дополнительным функциям на веб–сайте [www.xerox.com/office/8560MFPsupport](http://www.office.xerox.com/cgi-bin/printer.pl?APP=udpdfs&Page=color&Model=Phaser+8560MFP&PgName=userdocpdfs&FileName=adv_guide&Language=russian) или [www.xerox.com/office/8860MFPsupport](http://www.office.xerox.com/cgi-bin/printer.pl?APP=udpdfs&Page=color&Model=Phaser+8860MFP&PgName=userdocpdfs&FileName=adv_guide&Language=russian)

# <span id="page-28-0"></span>**Установка сети**

В этом разделе рассматриваются следующие вопросы.

- [Выбор типа подключения на стр. 2-3](#page-28-1)
- $\blacksquare$  [Подключение через USB на стр. 2-3](#page-28-2)
- [Подключение через Ethernet \(рекомендуется\) на стр. 2-4](#page-29-0)

#### <span id="page-28-1"></span>**Выбор типа подключения**

Подключите изделие через разъем Ethernet или USB. Подключение через USB является прямым подключением и не используется для работы в сети. Подключение через Ethernet используется для работы в сети. Требования к оборудованию и кабелям зависят от способа подключения. Кабели и оборудование обычно не включаются в комплект поставки изделия, их следует приобретать отдельно.

# <span id="page-28-2"></span>**Подключение через USB**

При подключении к одному компьютеру соединение USB обеспечивает быструю передачу данных. Однако при соединении через USB не обеспечивается такая же высокая скорость передачи информации, как по Ethernet. Для использования USB на компьютере PC должна быть установлена операционная система Microsoft Windows 2000, Windows XP, Windows Server 2003 или более поздней версии. На компьютере Macintosh должна быть установлена система Mac OS X версии 10.3 или более поздней.

#### **Подключение через USB**

Для подключения через порт USB нужен стандартный кабель A/B USB. Этот кабель не поставляется вместе с изделием, его необходимо приобретать отдельно. Убедитесь, что для подключения используется правильный кабель USB.

- **1.** Подсоедините один разъем кабеля USB к изделию и включите его.
- **2.** Другой разъем кабеля USB подключите к компьютеру.

См. также:

[Установка драйверов принтера на стр. 2-10](#page-35-0)

# <span id="page-29-0"></span>**Подключение через Ethernet (рекомендуется)**

Ethernet можно использовать для одного или нескольких компьютеров. Этот стандарт поддерживает множество принтеров и других изделий, работающих в сети Ethernet. Рекомендуется подключение через Ethernet, поскольку оно обеспечивает более высокую скорость передачи, чем USB. При таком подключении пользователи получают прямой доступ к CentreWare Internet Services (IS). CentreWare IS предоставляет простой интерфейс, позволяющий управлять сетевыми принтерами, задавать их конфигурацию и наблюдать за их работой с компьютера, используя встроенный веб–сервер. Для получения дополнительных сведений о CentreWare IS нажмите кнопку **Help** (Справка) в окне CentreWare IS. Откроется интерактивная справка по CentreWare IS.

#### **Подключение к сети**

В зависимости от настройки, для сети Ethernet необходимо следующее оборудование и кабели:

- Если производится подключение к одному компьютеру, требуется кабель «кроссовер» для Ethernet RJ-45.
- Для подключения одного или нескольких компьютеров к концентратору, необходимы концентратор Ethernet и два кабеля типа «витая пара» (категории 5/RJ-45).
- Для подключения одного или нескольких компьютеров с помощью кабеля или маршрутизатора, необходимы также два или несколько кабелей типа «витая пара» (категории 5/RJ-45). (По одному кабелю на каждое устройство.)
- Для подключения к одному или нескольким компьютерам через концентратор подсоедините компьютер к концентратору одним кабелем, а изделие — другим. Можно подключаться к любому порту концентратора, кроме порта для соединения с другим концентратором.

Для Ethernet чаще всего используются протоколы TCP/IP и EtherTalk. Для печати с помощью протокола TCP/IP все компьютеры и изделия должны иметь уникальные IP-адреса.

См. также:

[Настройка сетевого адреса на стр. 2-5](#page-30-0) [Установка драйверов принтера на стр. 2-10](#page-35-0)

# <span id="page-30-0"></span>**Настройка сетевого адреса**

В этом разделе рассматриваются следующие вопросы.

- $TCP/IP-$  и IP-адреса на стр. 2-5
- [Автоматическая настройка IP–адреса принтера на стр. 2-6](#page-31-0)
- [Динамические способы настройки IP-адреса принтера на стр. 2-6](#page-31-1)
- Настройка IP-адреса принтера вручную на стр. 2-9

# <span id="page-30-1"></span>**TCP/IP- и IP-адреса**

Если компьютер подключен к большой сети, обратитесь к администратору сети, чтобы получить соответствующий адрес TCP/IP и другие сведения о конфигурации сети.

Для автоматической настройки IP-адреса изделия при создании собственной небольшой локальной сети или при подключении изделия к компьютеру через порт Ethernet выполните следующие действия.

Для передачи данных по сети Ethernet персональные компьютеры и изделия обычно используют протоколы TCP/IP. При использовании протоколов TCP/IP все изделия и компьютеры должны иметь уникальные IP-адреса. Важно, чтобы адреса были похожими, но не одинаковыми. Должны различаться только последние цифры. Например, адрес изделия может быть 192.168.1.2, а адрес компьютера 192.168.1.3. У какого-либо другого устройства может быть адрес 192.168.1.4.

Компьютеры Macintosh для связи с сетевым принтером обычно используют протокол TCP/IP или EtherTalk. Для систем Mac OS X предпочтительнее TCP/IP. В отличие от протокола TCP/IP, протокол EtherTalk не требует наличия IPадресов у изделий и компьютеров.

Во многих сетях используется сервер DHCP (Dynamic Host Configuration Protocol). Сервер DHCP автоматически назначает IP-адрес каждому компьютеру и изделию в сети, настроенному на использование протокола DHCP. Сервер DHCP встроен в большинство кабельных маршрутизаторов и маршрутизаторов DSL. При использовании кабеля или маршрутизатора DSL для получения информации об IP-адресе см. документацию на маршрутизатор.

См. также:

Online Support Assistant (Онлайновый ассистент поддержки) на веб–сайте [www.xerox.com/office/8560MFPsupport](http://www.office.xerox.com/cgi-bin/printer.pl?APP=udpdfs&Page=color&Model=Phaser+8560MFP&PgName=knowledgebase&Language=russian) или [www.xerox.com/office/8860MFPsupport](http://www.office.xerox.com/cgi-bin/printer.pl?APP=udpdfs&Page=color&Model=Phaser+8860MFP&PgName=knowledgebase&Language=russian)

# <span id="page-31-0"></span>**Автоматическая настройка IP–адреса принтера**

Если изделие подключено к небольшой сети, использующей протокол TCP/IP без DHCP-сервера, то для определения или назначения IP-адреса изделия используйте программу установки на Software and Documentation CD-ROM (Компакт–диск с программным обеспечением и документацией). Для получения дальнейших указаний вставьте Software and Documentation CD-ROM (Компакт– диск с программным обеспечением и документацией) в дисковод CD-ROM изделия. После запуска программы установки следуйте ее инструкциям.

**Примечание:** Для выполнения автоматической программы установки нужно, чтобы изделие было подключено к работающей TCP/IP-сети.

# <span id="page-31-1"></span>**Динамические способы настройки IP-адреса принтера**

IP-адрес изделия можно задать любым из следующих способов. Протокол DHCP используется по умолчанию на всех принтерах Phaser.

- DHCP
- CentreWare IS
- Авто-IP

#### **Сведения, необходимые для ввода IP-адресов**

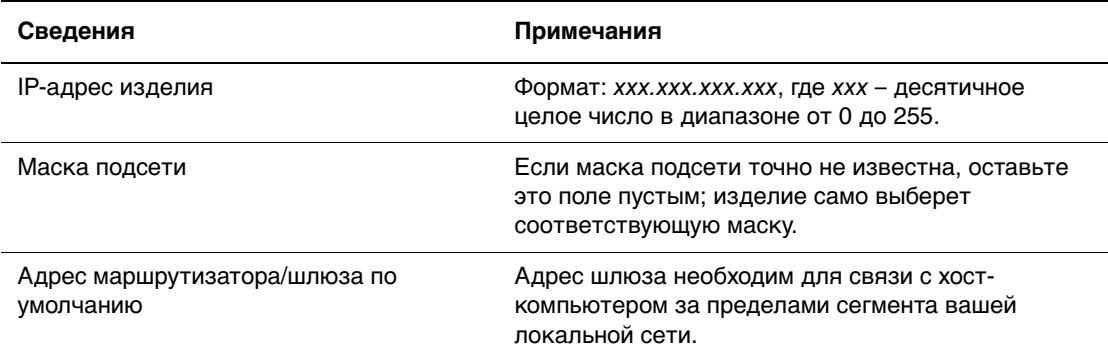

#### **Включение DHCP на принтере**

Убедитесь, что протокол DHCP включен с помощью настройки на панели управления или службы CentreWare IS. По умолчанию протокол DHCP включен.

**Примечание:** Чтобы определить IP–адрес изделия, выберите **Идентификация изделия**. Чтобы увидеть IP-адрес изделия, нажмите на панели управления кнопку **Система**, выберите **Сведения**, нажмите кнопку **OK**, выберите **Идентификация изделия**, затем нажмите кнопку **OK**.

См. также:

[Функции панели управления на стр. 1-10](#page-17-3)

#### **Ввод и изменение IP-адреса с помощью веб-службы CentreWare IS**

CentreWare IS предоставляет простой интерфейс, позволяющий управлять сетевыми изделиями, задавать их конфигурацию и наблюдать за их работой с компьютера, используя встроенный веб-сервер. Для получения дополнительных сведений о CentreWare IS нажмите кнопку **Help** (Справка) в окне CentreWare IS. Вы получите доступ к оперативной помощи по CentreWare IS.

После установки IP-адреса изделия можно с помощью службы CentreWare IS изменить настройки TCP/IP.

- **1.** Запустите веб–браузер.
- **2.** В окне браузера введите IP-адрес изделия в поле **Address** (Адрес).
- **3.** Нажмите кнопку **Properties** (Свойства).
- **4.** Откройте папку **Protocols** (Протоколы) на левой панели навигации.
- **5.** Выберите **TCP/IP**.
- **6.** Введите или измените параметры и нажмите кнопку **Save Changes** (Сохранить изменения) в нижней части страницы.

#### **Использование имен хостов со службой имен доменов (DNS)**

Система поддерживает DNS с помощью встроенного распознавателя DNS. Распознаватель DNS связывается с одним или несколькими DNS-серверами для определения IP-адреса по данному имени хоста и наоборот – для определения имени хоста по IP-адресу.

Для использования имени IP-хоста изделия системный администратор должен настроить один или несколько DNS-серверов и локальную базу данных пространства имен домена DNS. Чтобы настроить принтер для работы с DNS, укажите не более двух IP-адресов DNS-серверов.

#### **Динамическая служба имен доменов (DDNS)**

Аппарат поддерживает динамическую службу имен доменов (DDNS) с помощью протокола DHCP. Для функционирования DDNS на изделие необходимо включить протокол DHCP. DHCP-сервер вашей сети должен также поддерживать обновление DDNS через поддержку параметра 12 или 81. Более подробную информацию можно получить у сетевого администратора.

- **1.** Запустите веб–браузер.
- **2.** В окне браузера введите IP-адрес изделия в поле **Address** (Адрес).
- **3.** Выберите команду **Properties** (Свойства).
- **4.** Откройте папку **Protocols** (Протоколы) на левой панели навигации.
- **5.** Выберите **TCP/IP**.
- **6.** В разделе BOOTP/DHCP Settings (Параметры BOOTP/DHCP) выберите для параметра **BOOTP/DHCP** значение **ON** (Включено).
- **7.** Чтобы включить протокол DDNS, установите следующие параметры для DDNS/WINS.
	- **DDNS.** Установите значение **ON** (Включено).
	- **Release Host Name.** Установите значение **NO** (Нет).
	- **DDNS/WINS Name.** Используйте имя по умолчанию, присвоенное корпорацией Xerox, или введите другое имя.
	- **Primary WINS Server** (Основной WINS-сервер) (необязательно).
	- **Secondary WINS Server** (Дополнительный WINS-сервер) (необязательно).
- **8.** По окончании ввода настроек нажмите кнопку **Save Changes** (Сохранить изменения).

# <span id="page-34-0"></span>**Настройка IP–адреса принтера вручную**

**Примечание:** Убедитесь, что IP–адрес компьютера правильно настроен для использования в сети. Для получения дополнительной информации обратитесь к системному администратору.

Если вы работаете в сети без сервера DNS или если IP–адреса назначает системный администратор, то для задания IP–адреса вручную воспользуйтесь следующим способом. Настройка IP-адреса вручную отменяет DHCP и AutoIP. Кроме того, если у вас малый офис, где находится только один компьютер с автоматическим соединением, можно задать IP-адрес вручную.

- **1.** На панели управления нажмите кнопку **Система**.
- **2.** Выберите команду **Настройка подключения** и нажмите кнопку **OK**.
- **3.** Выберите команду **Установка сети** и нажмите кнопку **OK**.
- **4.** Выберите команду **Настройка TCP/IP** и нажмите кнопку **OK**.
- **5.** Выберите **DHCP/BOOTP**, выберите **Выкл**, затем нажмите кнопку **OK**.
- **6.** Выберите параметр **TCP/IP-адрес** и нажмите кнопку **OK**.
- **7.** Введите IP–адрес изделия и нажмите кнопку **OK**.

См. также:

Руководство по дополнительным функциям на веб–узле [www.xerox.com/office/8560MFPsupport](http://www.office.xerox.com/cgi-bin/printer.pl?APP=udpdfs&Page=color&Model=Phaser+8560MFP&PgName=userdocpdfs&FileName=adv_guide&Language=russian) или [www.xerox.com/office/8860MFPsupport](http://www.office.xerox.com/cgi-bin/printer.pl?APP=udpdfs&Page=color&Model=Phaser+8860MFP&PgName=userdocpdfs&FileName=adv_guide&Language=russian)

# <span id="page-35-0"></span>**Установка драйверов принтера**

В этом разделе рассматриваются следующие вопросы.

- [Доступные драйверы на стр. 2-10](#page-35-1)
- [Windows 2000 или более поздней версии на стр. 2-11](#page-36-0)
- [Macintosh OS X \(версия 10.3 и более поздние\) на стр. 2-12](#page-37-0)

# <span id="page-35-1"></span>**Доступные драйверы**

Доступ к специальным параметрам печати можно получить из окна настройки драйвера принтера Xerox.

Корпорация Xerox предоставляет драйверы для различных языков описания страниц и операционных систем. Предусмотрены следующие драйверы принтера.

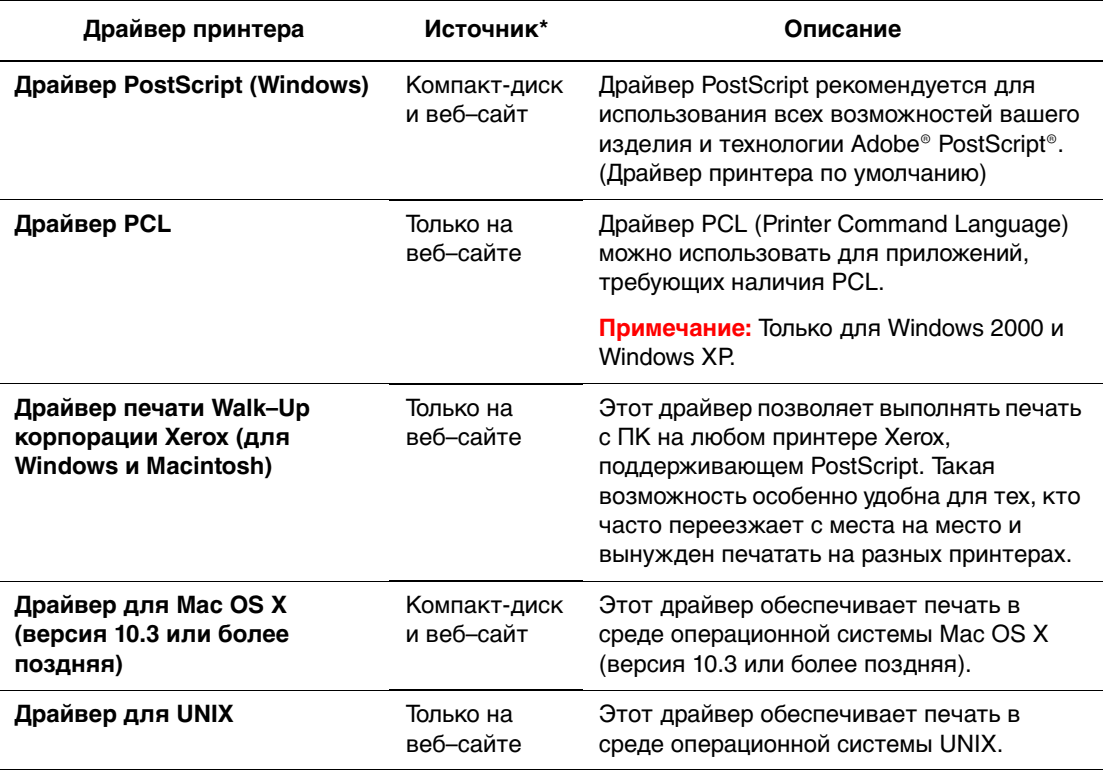

\* Последние версии драйверов принтеров содержатся на веб–сайте Xerox с драйверами и файлами для загрузки:

- [www.xerox.com/office/8560MFPdrivers](http://www.office.xerox.com/cgi-bin/printer.pl?APP=udpdfs&Page=color&Model=Phaser+8560MFP&PgName=driver&Language=russian) (принтер Phaser 8560MFP)
- [www.xerox.com/office/8860MFPdrivers](http://www.office.xerox.com/cgi-bin/printer.pl?APP=udpdfs&Page=color&Model=Phaser+8860MFP&PgName=driver&Language=russian) (принтер Phaser 8860MFP)

**Примечание:** Сведения об установке драйвера сканера см. в главе [Сканирование.](#page-119-1)
# **Windows 2000 или более поздней версии**

Чтобы установить драйвер принтера с Software and Documentation CD-ROM (Компакт–диск с программным обеспечением и документацией) сделайте следующее.

- **1.** Вставьте компакт-диск в дисковод компьютера. Если программа установки не запускается, выполните следующие действия.
	- **a.** Нажмите кнопку **Пуск** и выберите команду **Выполнить**.
	- **b.** В диалоговом окне **Запуск программы** введите: **<буква дисковода CD-ROM>:\INSTALL.EXE**.
- **2.** Выберите нужный язык из списка.
- **3.** Выберите пункт **Установка драйвера принтера**.
- **4.** Выберите нужный метод установки и следуйте инструкциям на экране.

#### См. также:

Принтер Phaser 8560MFP.

Руководство по дополнительным функциям на веб–сайте [www.xerox.com/office/8560MFPsupport](http://www.office.xerox.com/cgi-bin/printer.pl?APP=udpdfs&Page=color&Model=Phaser+8560MFP&PgName=userdocpdfs&FileName=adv_guide&Language=russian)

Online Support Assistant (Онлайновый ассистент поддержки) на веб–сайте [www.xerox.com/office/8560MFPsupport](http://www.office.xerox.com/cgi-bin/printer.pl?APP=udpdfs&Page=color&Model=Phaser+8560MFP&PgName=knowledgebase&Language=russian)

Принтер Phaser 8860MFP.

Руководство по дополнительным функциям на веб–сайте [www.xerox.com/office/8860MFPsupport](http://www.office.xerox.com/cgi-bin/printer.pl?APP=udpdfs&Page=color&Model=Phaser+8860MFP&PgName=userdocpdfs&FileName=adv_guide&Language=russian)

Online Support Assistant (Онлайновый ассистент поддержки) на веб–сайте [www.xerox.com/office/8860MFPsupport](http://www.office.xerox.com/cgi-bin/printer.pl?APP=udpdfs&Page=color&Model=Phaser+8860MFP&PgName=knowledgebase&Language=russian)

# **Macintosh OS X (версия 10.3 и более поздние)**

Чтобы установить драйвер принтера с Software and Documentation CD-ROM (Компакт–диск с программным обеспечением и документацией) сделайте следующее.

- **1.** Вставьте компакт-диск в дисковод. Если программа установки не запускается, откройте **Applications** > **Utilities** > **Printer Setup Utility**.
- **2.** Дважды щелкните по значку **VISE Installer**.
- **3.** Введите пароль в поле **Идентификация** и нажмите кнопку **OK**.
- **4.** Нажмите кнопку **Принимаю** на экране лицензионного соглашения.
- **5.** Выберите нужный метод установки и следуйте инструкциям на экране.
- **6.** После завершения установки нажмите кнопку **Готово**.

#### См. также:

Принтер Phaser 8560MFP.

Руководство по дополнительным функциям на веб–сайте [www.xerox.com/office/8560MFPsupport](http://www.office.xerox.com/cgi-bin/printer.pl?APP=udpdfs&Page=color&Model=Phaser+8560MFP&PgName=userdocpdfs&FileName=adv_guide&Language=russian)

Online Support Assistant (Онлайновый ассистент поддержки) на веб–сайте [www.xerox.com/office/8560MFPsupport](http://www.office.xerox.com/cgi-bin/printer.pl?APP=udpdfs&Page=color&Model=Phaser+8560MFP&PgName=knowledgebase&Language=russian)

#### Принтер Phaser 8860MFP.

Руководство по дополнительным функциям на веб–сайте [www.xerox.com/office/8860MFPsupport](http://www.office.xerox.com/cgi-bin/printer.pl?APP=udpdfs&Page=color&Model=Phaser+8860MFP&PgName=userdocpdfs&FileName=adv_guide&Language=russian)

Online Support Assistant (Онлайновый ассистент поддержки) на веб–сайте [www.xerox.com/office/8860MFPsupport](http://www.office.xerox.com/cgi-bin/printer.pl?APP=udpdfs&Page=color&Model=Phaser+8860MFP&PgName=knowledgebase&Language=russian)

# **Основы печати 3**

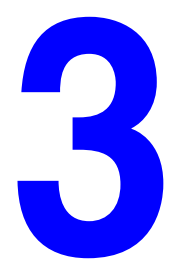

В этой главе рассматриваются следующие вопросы.

- [Обзор основных операций на стр. 3-2](#page-39-0)
- [Поддерживаемые типы бумаги и другие материалы для печати на стр. 3-3](#page-40-0)
- [Загрузка бумаги на стр. 3-9](#page-46-0)
- [Выбор параметров печати на стр. 3-21](#page-58-0)
- [Двусторонняя печать на стр. 3-26](#page-63-0)
- [Печать на специальных материалах на стр. 3-30](#page-67-0)
- [Создание нестандартных типов бумаги на стр. 3-59](#page-96-0)

См. также:

Видеокурсы по использованию лотков для бумаги на веб–сайте [www.xerox.com/office/8560MFPsupport](http://www.office.xerox.com/cgi-bin/printer.pl?APP=udpdfs&Page=color&Model=Phaser+8560MFP&PgName=userdocvideos&FileName=paper_trays_ru.swf&Language=russian) или [www.xerox.com/office/8860MFPsupport](http://www.office.xerox.com/cgi-bin/printer.pl?APP=udpdfs&Page=color&Model=Phaser+8860MFP&PgName=userdocvideos&FileName=paper_trays_ru.swf&Language=russian)

# <span id="page-39-0"></span>**Обзор основных операций**

- **1.** Загрузите бумагу в лоток.
- **2.** Если на панели управления появится соответствующее приглашение, подтвердите тип и размер бумаги или измените их.
- **3.** В приложении откройте диалоговое окно **Печать** и выберите параметры печати в драйвере принтера.
- **4.** Отправьте задание из диалогового окна **Печать** приложения.

#### См. также:

[Загрузка бумаги на стр. 3-9](#page-46-0) [Выбор параметров печати на стр. 3-21](#page-58-0) [Печать на специальных материалах на стр. 3-30](#page-67-0)

# <span id="page-40-0"></span>**Поддерживаемые типы бумаги и другие материалы для печати**

В этом разделе рассматриваются следующие вопросы.

- [Инструкции по использованию бумаги на стр. 3-4](#page-41-0)
- [Инструкции по применению двустороннего автоматического устройства](#page-41-1)  [подaчи документов на стр. 3-4](#page-41-1)
- [Бумага, которая может повредить принтер на стр. 3-5](#page-42-0)
- [Инструкции по хранению бумаги на стр. 3-5](#page-42-1)
- [Поддерживаемые размеры и плотности бумаги на стр. 3-6](#page-43-0)

Система поддерживает печать на различных типах бумаги. Для достижения наилучшего качества печати и во избежание частого застревания бумаги следуйте инструкциям, приведенным в данном разделе.

Для достижения лучших результатов используйте только материалы Xerox, рекомендуемые для Принтер Phaser 8560MFP/8860MFP. В этом случае гарантируется отличное качество печати.

Чтобы заказать бумагу, пленки или другие специальные материалы, обратитесь к местному торговому представителю или посетите веб-сайт Xerox по расходным материалам:

- [www.xerox.com/office/8560MFPsupplies](http://www.office.xerox.com/cgi-bin/printer.pl?APP=udpdfs&Page=color&Model=Phaser+8560MFP&PgName=order&Language=russian) (принтер Phaser 8560MFP)
- [www.xerox.com/office/8860MFPsupplies](http://www.office.xerox.com/cgi-bin/printer.pl?APP=udpdfs&Page=color&Model=Phaser+8860MFP&PgName=order&Language=russian) (принтер Phaser 8860MFP)

**ВНИМАНИЕ:** Гарантийные обязательства, соглашения по техническому обслуживанию и гарантия Total Satisfaction Guarantee (Общая гарантия качества) не распространяются на неполадки, вызванные использованием бумаги, прозрачных пленок и других специальных материалов, не рекомендованных Xerox. Гарантия Total Satisfaction Guarantee (Общая гарантия качества) действует в США и Канаде. Узнайте в местном представительстве Xerox, распространяется ли эта гарантия на ваш регион.

См. также:

Принтер Phaser 8560MFP.

[Recommended Media List \(United States\) \(Список рекомендуемых материалов](http://www.office.xerox.com/cgi-bin/printer.pl?APP=udpdfs&Page=color&Model=Phaser+8560MFP&PgName=rmlNA&Language=russian)   $(CIIA)$ 

[Recommended Media List \(Europe\) \(Список рекомендуемых материалов](message URL http://www.office.xerox.com/cgi-bin/printer.pl?APP=udpdfs&Page=color&Model=Phaser+8560MFP&PgName=rmlEU&Language=russian)  (Европа))

Принтер Phaser 8860MFP.

[Recommended Media List \(United States\) \(Список рекомендуемых материалов](http://www.office.xerox.com/cgi-bin/printer.pl?APP=udpdfs&Page=color&Model=Phaser+8860MFP&PgName=rmlNA&Language=russian)   $(CII(A))$ 

[Recommended Media List \(Europe\) \(Список рекомендуемых материалов](http://www.office.xerox.com/cgi-bin/printer.pl?APP=udpdfs&Page=color&Model=Phaser+8860MFP&PgName=rmlEU&Language=russian)  (Европа))

# <span id="page-41-0"></span>**Инструкции по использованию бумаги**

Система может работать с бумагой, пленками и прочими специальными материалами большинства форматов и типов. При загрузке материала в лотки выполняйте следующие рекомендации.

- Используйте только рекомендованные Xerox типы прозрачной пленки; качество печати на других пленках может быть хуже.
- Не печатайте на листе, с которого была удалена наклейка.
- Используйте только бумажные конверты. Печатайте только на одной стороне конвертов.
- Не перегружайте лотки для бумаги.
- Регулируйте ограничители по размеру бумаги.

#### См. также:

[Печать на пленках на стр. 3-30](#page-67-1) [Печать на конвертах на стр. 3-37](#page-74-0) [Печать на наклейках на стр. 3-43](#page-80-0) [Печать на глянцевой бумаге на стр. 3-49](#page-86-0) [Печать на бумаге нестандартного размера на стр. 3-55](#page-92-0)

# <span id="page-41-1"></span>**Инструкции по применению двустороннего автоматического устройства подaчи документов**

В устройство подачи документов можно вкладывать оригиналы размером от 114 x 140 мм (4,5 x 5,5 дюйма) до 216 x 356 мм (8,5 x 14,0 дюймов). Плотность в лиапазоне 60-120 г/м<sup>2</sup> (16–32 фунта в пачке бумаги для документов) (22–45 фунтов в пачке бумаги для обложек).

При загрузке оригиналов в устройство подачи документов соблюдайте следующие правила.

- Загружайте оригиналы лицевой стороной вверх, верхним краем вперед.
- Вкладывайте в устройство подачи документов только те листы, которые входят свободно.
- Регулируйте ограничители по размеру оригиналов.
- Вставляйте бумагу в устройство подачи документов только после того, как чернила на ней полностью высохнут.

#### **Стекло для документов**

Для копирования и сканирования следующих типов оригиналов следует использовать стекло для документов, а не устройство подачи документов.

- Бумага со скрепками или скобками.
- Бумага со складками, следами изгиба, рваная или мятая.
- Бумага с покрытием, копировальная бумага, прозрачная пленка, ткань, метал и другие материалы.
- Конверты.

Многофункциональный принтер Phaser® 8560MFP/8860MFP

# <span id="page-42-0"></span>**Бумага, которая может повредить принтер**

Для печати и копирования принтер позволяет использовать разнообразные материалы. Но использование некоторых материалов может привести к снижению качества печати, застреванию бумаги и даже к повреждению принтера.

К неприменимым материалам относятся следующие.

- Грубая или пористая бумага.
- Бумага, на которую выполнялось фотокопирование.
- Бумага с вырезами или перфорацией.
- Бумага с отверстием в середине короткой стороны.
- Бумага со скрепками.
- Конверты с окошками, металлическими зажимами, боковыми стыками и клейкими участками, закрытыми защитными полосками.

## <span id="page-42-1"></span>**Инструкции по хранению бумаги**

Правильные условия хранения бумаги и других материалов для печати обеспечивают оптимальное качество печати.

- Храните бумагу в темном, прохладном и достаточно сухом месте. Большинство типов бумаги чувствительно к воздействию ультрафиолетовых лучей (УФ) и прямого света. Ультрафиолетовое излучение, источником которого являются солнце и лампы дневного света, особенно разрушительно действует на бумагу. Интенсивность и длительность воздействия прямого света на бумагу должны быть сокращены до минимума.
- При хранении бумаги не допускайте колебаний окружающей температуры и относительной влажности.
- Не храните бумагу на чердаках, в кухонных помещениях, гаражах и подвалах. Хранение в помещении гарантирует защиту от скопления влаги, возможного при хранении на открытом воздухе.
- Храните бумагу на ровной поверхности. Бумагу следует хранить в поддонах, картонных коробках, на полках или в шкафу.
- Не храните еду и напитки в местах хранения и использования бумаги.
- Не открывайте запечатанные упаковки, если не собираетесь загружать бумагу в принтер. Храните бумагу в оригинальной упаковке. Упаковка большинства сортов малоформатной бумаги для коммерческого применения имеет внутренний изолирующий слой для защиты бумагу от потери или поглощения влаги.
- До момента использования храните материалы внутри пакета; во избежание повреждения неиспользованные материалы нужно снова поместить в пакет и герметично закрыть. Некоторые материалы поставляются в герметично закрываемых пластиковых пакетах.

# <span id="page-43-0"></span>**Поддерживаемые размеры и плотности бумаги**

Ниже приведена информация о форматах и плотности бумаги, которую можно загружать в лотки принтера. Для получения более подробной информации о поддерживаемых форматах и типах бумаги распечатайте страницу советов по использованию бумаги.

- **1.** На панели управления нажмите кнопку **Система**.
- **2.** Выберите **Сведения** и нажмите кнопку **OK**.
- **3.** Выберите **Страницы сведений** и нажмите кнопку **OK**.
- **4.** Выберите пункт **Страница советов по использованию бумаги** и нажмите кнопку **OK**, чтобы начать печать.

См. также:

Для Phaser 8560MFP:

[Recommended Media List \(United States\) \(Список рекомендуемых материалов](http://www.office.xerox.com/cgi-bin/printer.pl?APP=udpdfs&Page=color&Model=Phaser+8560MFP&PgName=rmlNA&Language=russian)   $(CII(A))$ 

[Recommended Media List \(Europe\) \(Список рекомендуемых материалов](message URL http://www.office.xerox.com/cgi-bin/printer.pl?APP=udpdfs&Page=color&Model=Phaser+8560MFP&PgName=rmlEU&Language=russian)  (Европа))

Для Phaser 8860MFP:

[Recommended Media List \(United States\) \(Список рекомендуемых материалов](http://www.office.xerox.com/cgi-bin/printer.pl?APP=udpdfs&Page=color&Model=Phaser+8860MFP&PgName=rmlNA&Language=russian)   $(CIIA))$ 

[Recommended Media List \(Europe\) \(Список рекомендуемых материалов](http://www.office.xerox.com/cgi-bin/printer.pl?APP=udpdfs&Page=color&Model=Phaser+8860MFP&PgName=rmlEU&Language=russian)  [\(Европа\)\)](http://www.office.xerox.com/cgi-bin/printer.pl?APP=udpdfs&Page=color&Model=Phaser+8860MFP&PgName=rmlEU&Language=russian)

## <span id="page-44-0"></span>**Форматы и плотность бумаги для лотка 1**

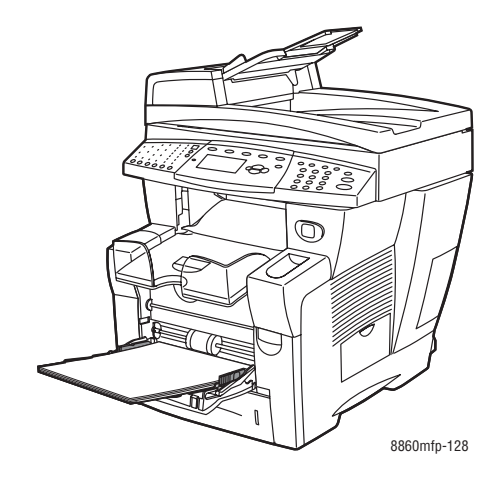

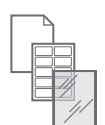

60–220 г/м<sup>2</sup> (16–40 фунтов в пачке бумаги для документов; 50–80 фунтов в пачке бумаги для обложек)

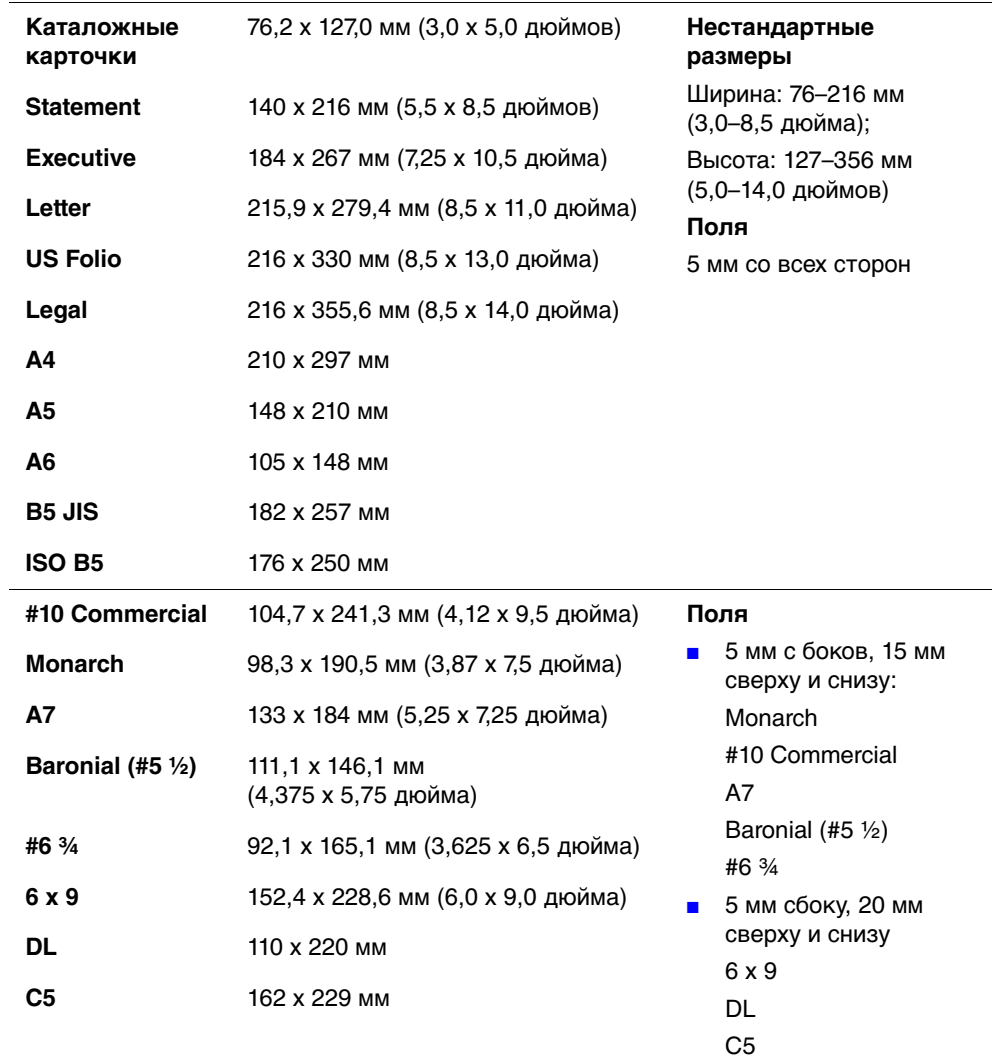

### <span id="page-45-0"></span>**Поддерживаемые размеры и плотности бумаги для лотков 2, 3 и 4**

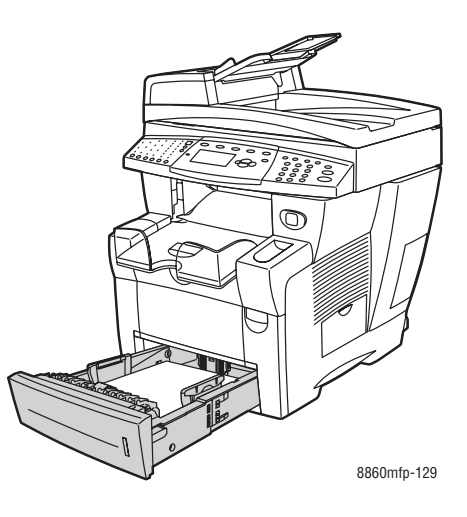

60–220 г/м2 (16–32 фунтов в пачке бумаги для документов; 22–45 фунтов в пачке бумаги для обложек)

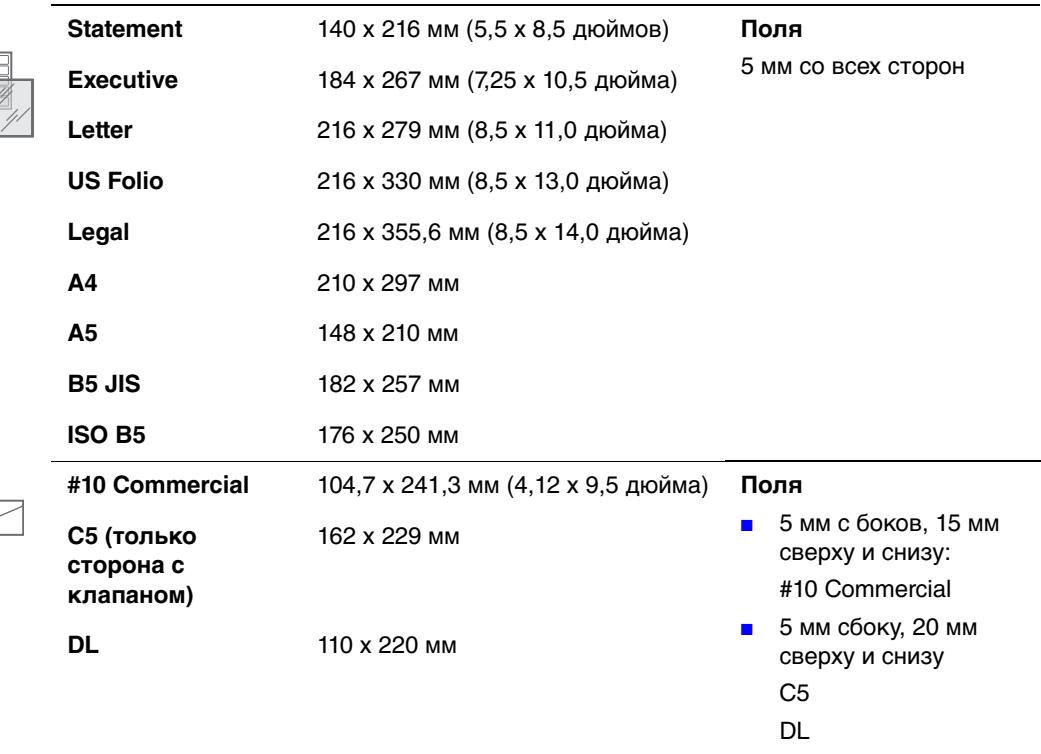

# <span id="page-46-0"></span>**Загрузка бумаги**

В этом разделе рассматриваются следующие вопросы.

- [Загрузка бумаги в лоток 1 на стр. 3-9](#page-46-1)
- [Использование ручной подачи на стр. 3-14](#page-51-0)
- [Загрузка бумаги в лотки 2, 3 и 4 на стр. 3-15](#page-52-0)

# <span id="page-46-1"></span>**Загрузка бумаги в лоток 1**

В лоток 1 можно загружать самые разнообразные материалы, в том числе следующие.

- Обычная бумага, бланки, цветная бумага, бумага с предварительной печатью.
- Открытки.
- Наклейки.
- Конверты.
- Пленки.
- Специальные материалы (в том числе визитные карточки, фотобумага, открытки, бумага с перфорацией, прочная водостойкая бумага DuraDocument, складываемые втрое брошюры).
- Бумага с предварительной печатью (на одной стороне уже выполнялась печать).
- Бумага нестандартного размера.

#### См. также:

[Форматы и плотность бумаги для лотка 1 на стр. 3-7](#page-44-0)

**Примечание:** Если вы заменяете бумагу в лотке 1, выберите правильный тип и формат бумаги на панели управления.

Емкость лотка 1:

- 100 листов обычной бумаги (20 фунтов в пачке бумаги для документов);
- 50 пленок или открыток;
- 10 конвертов или листов с наклейками.

Загрузка бумаги и других материалов в лоток 1.

**1.** Потяните ручку вниз и на себя, чтобы открыть лоток 1.

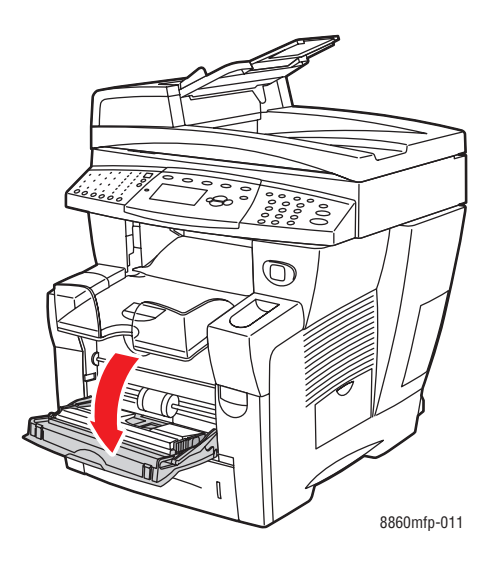

**2.** Откиньте дополнительную панель лотка.

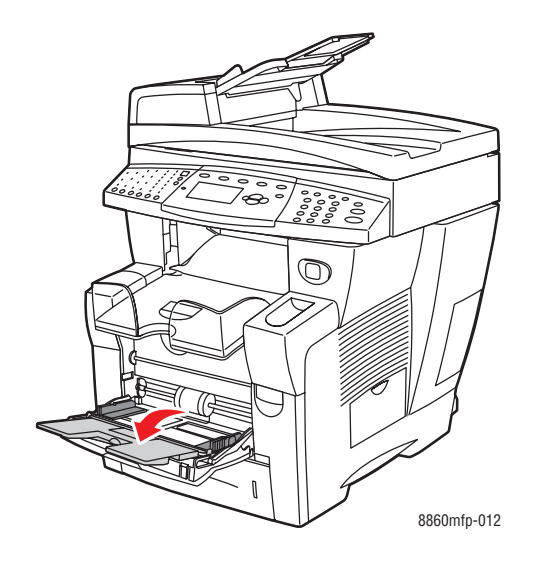

- **3.** Вложите в лоток бумагу или другой материал.
	- **Односторонняя печать**: вставьте бумагу **первой стороной вниз**, **верхним краем** вперед.

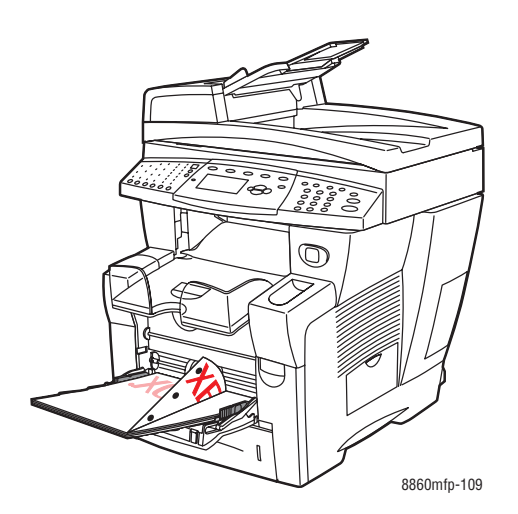

**Примечание:** Если бумага с перфорацией, настройте поля с учетом отверстий. Печать поверх отверстий может привести к попаданию чернил на следующие страницы. Минимальный рекомендуемый размер поля: 19 мм.

■ **Конверты с клапаном**: кладите конверты в лоток так, чтобы **сторона с клапаном была вверху**, а клапан – у **левого** края лотка.

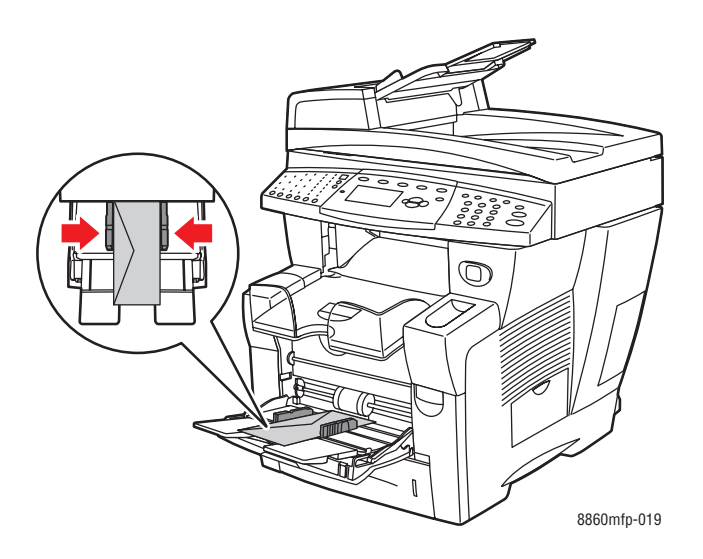

■ **Двусторонняя печать**: вставьте бумагу **первой стороной вверх**, **нижним краем** вперед.

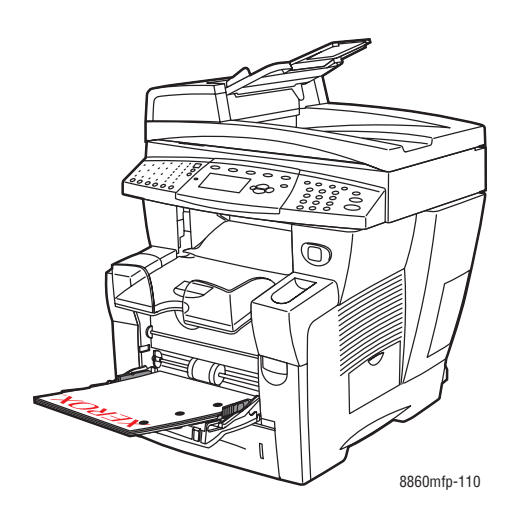

**4.** Отрегулируйте ограничители по размеру бумаги.

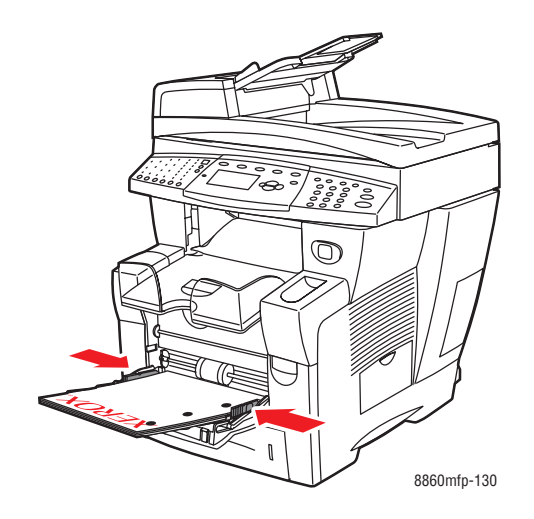

- **5.** Нажмите кнопку **OK** на панели управления, чтобы использовать отображаемые в данный момент тип и размер бумаги, или измените тип и размер бумаги.
	- **a.** Выберите команду **Изменить настройку** и нажмите кнопку **OK**.
	- **b.** Выберите нужный размер бумаги и нажмите кнопку **OK**.
	- **c.** Выберите нужный тип бумаги и нажмите кнопку **OK**.

#### **Режим лотка 1**

Режим лотка 1 определяет правила подачи материала в принтере для лучшего соответствия типу задания печати. Три режима определяют, как задаются размер и тип бумаги для лотка 1 и какой лоток используется, если не указан конкретный лоток:

**Автоматический**. Автоматическая настройка позволяет входящим заданиям печати настраивать размер и тип бумаги. Печать производится из лотка 1, если в начале выполнения задания имеется бумага и для задания не выбран другой лоток.

**Динамический** (по умолчанию). Динамическая настройка позволяет входящим заданиям печати настраивать размер и тип бумаги. Печать производится из лотка 1, если он выбран или содержит нужную бумагу. Если ни один лоток не содержит нужную бумагу, можно выбрать лоток 1 при появлении сообщения на панели управления.

**Статический**. Статическая настройка предоставляет пользователю возможность выбора настроек размера и типа бумаги при ее загрузке в лоток или позднее, с помощью команды меню «Установка лотка для бумаги» на панели управления. Печать производится из лотка 1, если он выбран или содержит нужную бумагу. Если ни один лоток не содержит нужную бумагу, можно выбрать лоток 1 при появлении сообщения на панели управления.

См. также:

Руководство по дополнительным функциям на веб–сайте [www.xerox.com/office/8560MFPsupport](http://www.office.xerox.com/cgi-bin/printer.pl?APP=udpdfs&Page=color&Model=Phaser+8560mfp&PgName=userdocpdfs&FileName=adv_guide&Language=russian) или [www.xerox.com/office/8860MFPsupport](http://www.office.xerox.com/cgi-bin/printer.pl?APP=udpdfs&Page=color&Model=Phaser+8860mfp&PgName=userdocpdfs&FileName=adv_guide&Language=russian)

# <span id="page-51-0"></span>**Использование ручной подачи**

Если вы используете особую бумагу, например, бланки, и не хотите, чтобы другие пользователи применяли ее по ошибке, можно сделать так, чтобы принтер напоминал о необходимости загрузки бумаги в нужное для вас время.

#### **Windows**

Чтобы выбрать ручную подачу на компьютере с операционной системой Windows 2000, Windows XP, Windows Server 2003 или Windows Vista, выполните слелующее.

- **1.** В драйвере принтера для Windows перейдите на вкладку **Бумага/Вывод**.
- **2.** Нажмите кнопку справа от информации о бумаге, выберите **Выбор по лоткам** и в списке выберите **Лоток для ручной подачи 1**.
- **3.** В диалоговом окне **Ручная подача** нажмите кнопку **Да**.
- **4.** Для сохранения настроек драйвера нажмите **ОК**.
- **5.** Отправьте задание на печать.
- **6.** При появлении на панели управления соответствующего сообщения уберите бумагу из лотка 1.
- **7.** Загрузите в лоток бумагу, соответствующую выполняемому заданию.

#### **Macintosh**

Чтобы выбрать ручную подачу на компьютере с системой Macintosh OS X версии 10.3 или более поздней, выполните следующее.

- **1.** В диалоговом окне **Печать**, в раскрывающемся списке выберите **Подача бумаги**.
- **2.** Выберите **Ручная подача** в раскрывающемся списке **Все страницы с**.
- **3.** Отправьте задание на печать.
- **4.** При появлении на панели управления соответствующего сообщения уберите бумагу из лотка 1.
- **5.** Загрузите в лоток бумагу, соответствующую выполняемому заданию.

#### См. также:

[Загрузка бумаги в лоток 1 на стр. 3-9](#page-46-1)

# <span id="page-52-0"></span>**Загрузка бумаги в лотки 2, 3 и 4**

В лотки 2, 3 и 4 можно загружать следующие материалы.

- Обычная бумага и бланки.
- Открытки.
- Наклейки.
- Конверты.
- Пленки.
- Специальные материалы (в том числе фотобумага, открытки, бумага с перфорацией, водостойкая бумага DuraDocument, складываемые втрое брошюры).
- Бумага с предварительной печатью (на одной стороне уже выполнялась печать).

См. также:

[Поддерживаемые размеры и плотности бумаги для лотков 2, 3 и 4 на стр. 3-8](#page-45-0) [Печать на специальных материалах на стр. 3-30](#page-67-0)

[Печать на бумаге нестандартного размера на стр. 3-55](#page-92-0)

Лотки 2, 3 и 4 имеют следующую емкость:

- 525 листов обычной бумаги (20 фунтов в пачке бумаги для документов);
- 400 пленок, листов глянцевой бумаги или наклеек;
- 40 конвертов.

Загрузка бумаги, конвертов и других материалов в лотки 2, 3 и 4.

**1.** Выньте лоток из аппарата.

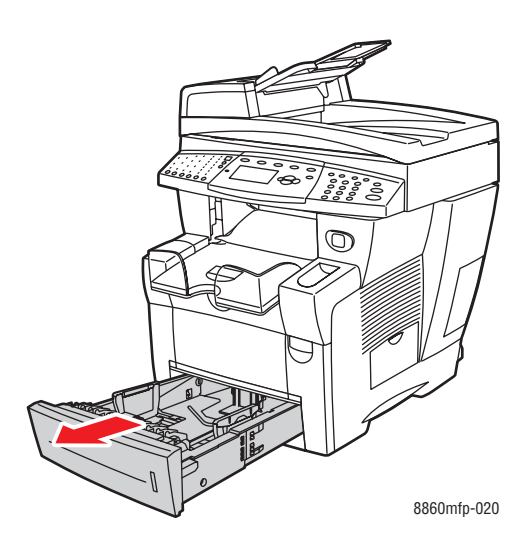

- **2.** Вложите в лоток бумагу, пленки, конверты или специальные материалы.
	- **Односторонняя печать**: вставьте материал в лоток **вверх той стороной**, на которой нужно печатать, так, чтобы **верхний край** страницы был обращен к **передней части** лотка.

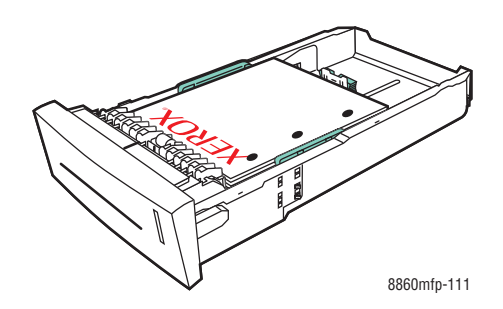

**Примечание:** Если бумага с перфорацией, настройте поля с учетом отверстий. Печать поверх отверстий может привести к попаданию чернил на следующие страницы. Минимальный рекомендуемый размер поля: 19 мм.

■ **Конверты**: вставьте конверты в лоток так, чтобы **сторона с клапаном была внизу**, а клапан – у **левого** края лотка.

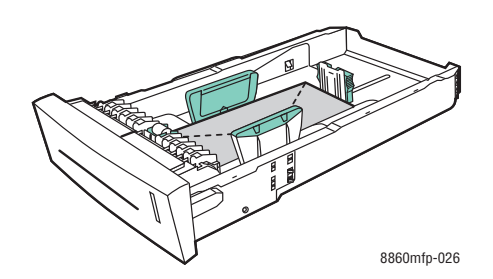

■ **Двусторонняя печать**: вставьте материал в лоток **первой стороной вниз** так, чтобы **верхний** край страницы был обращен к **задней части** лотка.

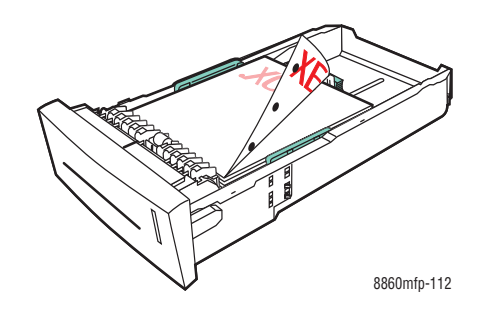

**ВНИМАНИЕ:** Не загружайте бумагу и другие материалы выше линии заполнения, указанной на лотке. Перегрузка лотка может вызывать застревание бумаги.

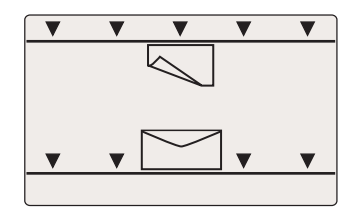

- **3.** Отрегулируйте ограничители по размеру бумаги (при необходимости).
	- **Ограничитель длины**. Сожмите ограничитель по бокам, а затем передвиньте его в такое положение, чтобы его стрелка указывала на метку нужного размера бумаги, оттиснутую на дне лотка. Правильно установленный ограничитель длины фиксируется со щелчком.

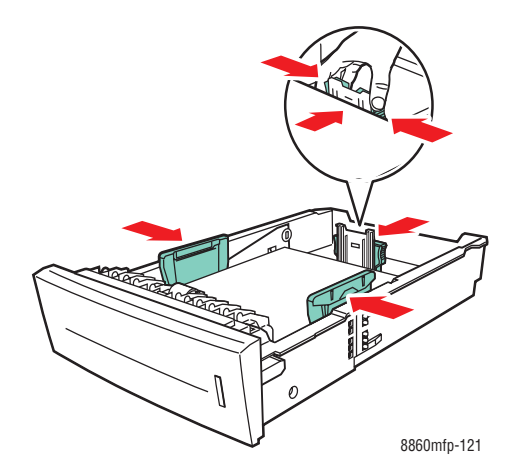

■ **Ограничители ширины**. Передвиньте ограничители в такое положение, чтобы их стрелки указывали на метки нужного размера бумаги, оттиснутые на дне лотка. Правильно установленные ограничители ширины фиксируются со щелчком.

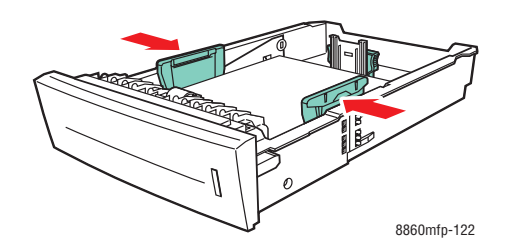

**Примечание:** Если ограничители бумаги отрегулированы правильно, между ними и бумагой может оставаться небольшой зазор.

**4.** Вставьте лоток в паз и задвиньте его в принтер до упора.

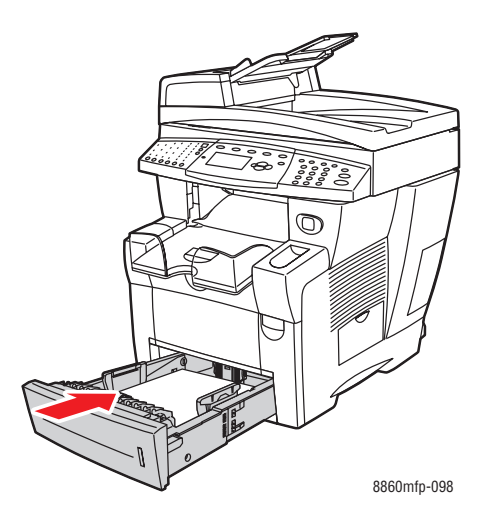

**5.** Отрегулируйте выходной лоток в соответствии с длиной печатного материала.

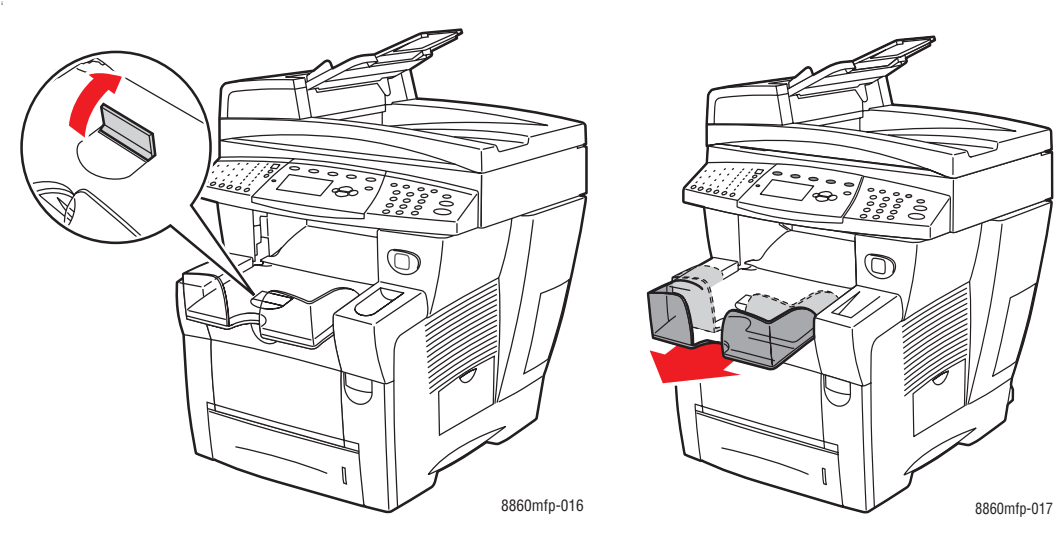

Если бумага (или другой материал) короче 190 мм, поднимите стопор.

Если бумага (или другой материал) длиннее 297 мм, выдвиньте удлинитель выходного лотка.

- **6.** На панели управления нажмите кнопку **Система**.
	- **a.** Выберите команду **Установка лотка для бумаги** и нажмите кнопку **OK**.
	- **b.** Выберите **Бумага для лотка 2**, **Бумага для лотка 3** или **Бумага для лотка 4**, затем нажмите кнопку **OK**.
	- **c.** Если на дисплее показан нужный тип бумаги, выберите команду **Использовать текущую настройку**, в противном случае измените тип бумаги следующим способом.
		- Выберите **Тип бумаги в лотке 2**, **Тип бумаги в лотке 3** или **Тип бумаги в лотке 4**, затем нажмите кнопку **OK**.
		- Выберите нужный тип бумаги и нажмите кнопку **OK**.

См. также:

[Печать на специальных материалах на стр. 3-30](#page-67-0) [Печать на бумаге нестандартного размера на стр. 3-55](#page-92-0)

# <span id="page-58-0"></span>**Выбор параметров печати**

В этом разделе рассматриваются следующие вопросы.

- [Выбор параметров печати \(Windows\) на стр. 3-21](#page-58-1)
- [Выбор параметров отдельного задания \(Windows\) на стр. 3-22](#page-59-0)
- [Выбор параметров отдельного задания \(Macintosh\) на стр. 3-24](#page-61-0)

См. также:

Руководство по дополнительным функциям на веб–сайте [www.xerox.com/office/8560MFPsupport](http://www.office.xerox.com/cgi-bin/printer.pl?APP=udpdfs&Page=color&Model=Phaser+8560MFP&PgName=userdocpdfs&FileName=adv_guide&Language=russian) или [www.xerox.com/office/8860MFPsupport](http://www.office.xerox.com/cgi-bin/printer.pl?APP=udpdfs&Page=color&Model=Phaser+8860MFP&PgName=userdocpdfs&FileName=adv_guide&Language=russian)

# <span id="page-58-1"></span>**Выбор параметров печати (Windows)**

Параметры принтера применяются ко всем заданиям печати, если не изменяются для какого–либо отдельного задания. Например, если для большинства заданий требуется использовать автоматическую двустороннюю печать, установите этот параметр в настройках принтера.

Для выбора параметров принтера выполните следующее.

- **1.** Выберите один из следующих вариантов.
	- **Windows 2000**, **Windows Server 2003** и **Windows Vista**: нажмите **Пуск**, выберите **Настройка** и нажмите **Принтеры**.
	- **Windows XP**: нажмите **Пуск** и выберите **Принтеры и факсы**.
- **2.** В папке **Принтеры** щелкните правой кнопкой мыши значок принтера.
- **3.** В меню выберите **Параметры печати** или **Свойства**.
- **4.** Установите нужные параметры на вкладках настройки драйвера и нажмите **OK** для сохранения настроек.

**Примечание:** Для получения дополнительной информации о параметрах драйвера принтера для Windows нажмите кнопку **Справка** на вкладке драйвера принтера.

# <span id="page-59-0"></span>**Выбор параметров отдельного задания (Windows)**

Чтобы выбрать параметры печати отдельного задания, перед отправкой задания на принтер нужно изменить настройки драйвера. Например, если для отдельного изображения требуется использовать высокое разрешение, перед печатью задания установите этот параметр в драйвере принтера.

- **1.** В приложении, в котором открыт документ или графический файл, откройте диалоговое окно **Печать**.
- **2.** Выберите Принтер Phaser 8560MFP/8860MFP, затем нажмите кнопку **Свойства**. Откроется окно драйвера принтера.
- **3.** Задайте нужные параметры на вкладках настройки драйвера. См. далее таблицу с параметрами печати.

**Примечание:** В среде Windows 2000, Windows XP, Windows Server 2003 и Windows Vista можно сохранить текущие настройки печати под соответствующим именем и применять их для печати других заданий. Выберите **Сохраненные настройки** в нижней части вкладки. Для получения дополнительной информации нажмите кнопку **Справка**.

- **4.** Нажмите кнопку **OK** для сохранения выбранных параметров.
- **5.** Отправьте задание на печать.

См. далее таблицу параметров печати.

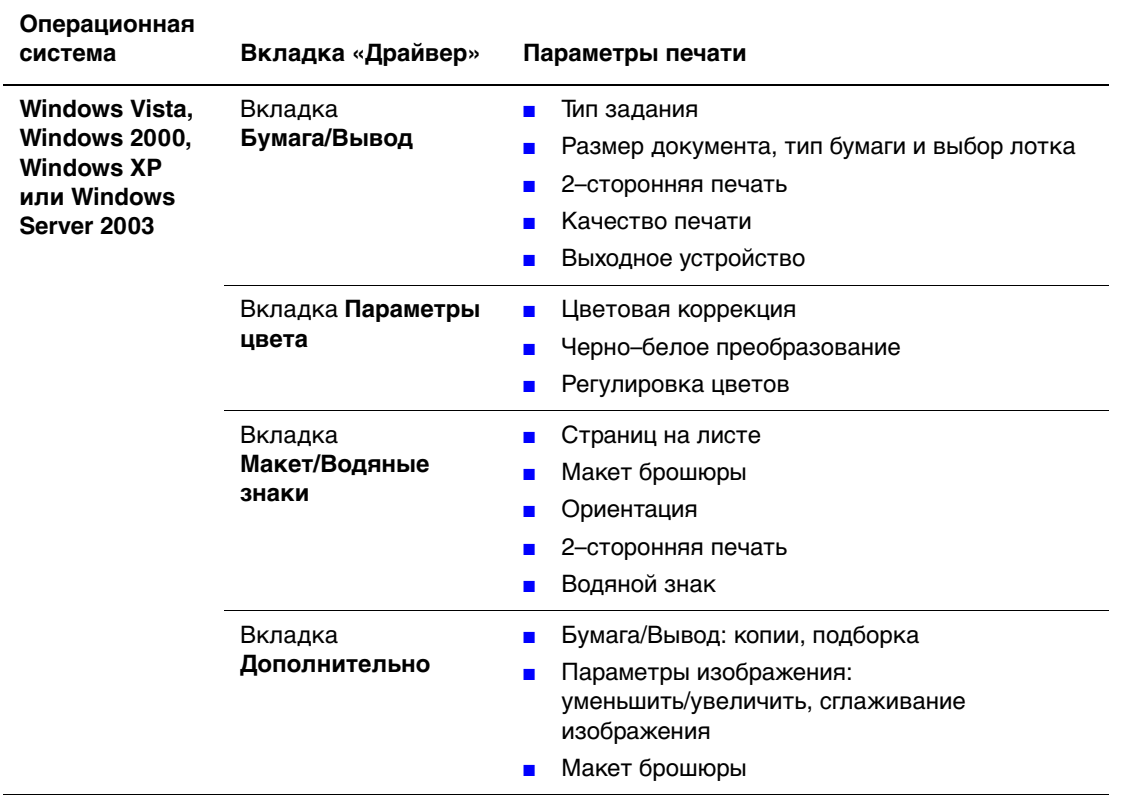

#### **Параметры печати для операционных систем Windows**

**Примечание:** Если в драйвере не отображаются параметры, указанные в таблице выше, загрузите новый драйвер с веб–сайта Xerox с драйверами и файлами для загрузки по адресу:

[www.xerox.com/office/8560MFPdrivers](http://www.office.xerox.com/cgi-bin/printer.pl?APP=udpdfs&Page=color&Model=Phaser+8560MFP&PgName=driver&Language=russian) (принтер Phaser 8560MFP)

■ [www.xerox.com/office/8860MFPdrivers](http://www.office.xerox.com/cgi-bin/printer.pl?APP=udpdfs&Page=color&Model=Phaser+8860MFP&PgName=driver&Language=russian) (принтер Phaser 8860MFP)

# <span id="page-61-0"></span>**Выбор параметров отдельного задания (Macintosh)**

Чтобы указать параметры печати конкретного задания, перед началом печати нужно изменить настройки драйвера.

- **1.** В приложении, где открыт документ, выберите меню **File** (Файл), затем пункт **Print** (Печать).
- **2.** Выберите в меню и раскрывающихся списках нужные параметры печати.

**Примечание:** Чтобы сохранить текущие параметры принтера, в среде Macintosh OS X нажмите кнопку **Save Preset** (Сохранить предварительную настройку) в меню **Print** (Печать). Можно создать несколько предварительных настроек и сохранить каждую из них под своим именем. Для печати заданий с определенными параметрами выберите соответствующую предварительную настройку в списке **Presets** (Предварительные настройки).

**3.** Нажмите кнопку **Print** (Печать) для печати задания.

См. далее таблицу параметров печати.

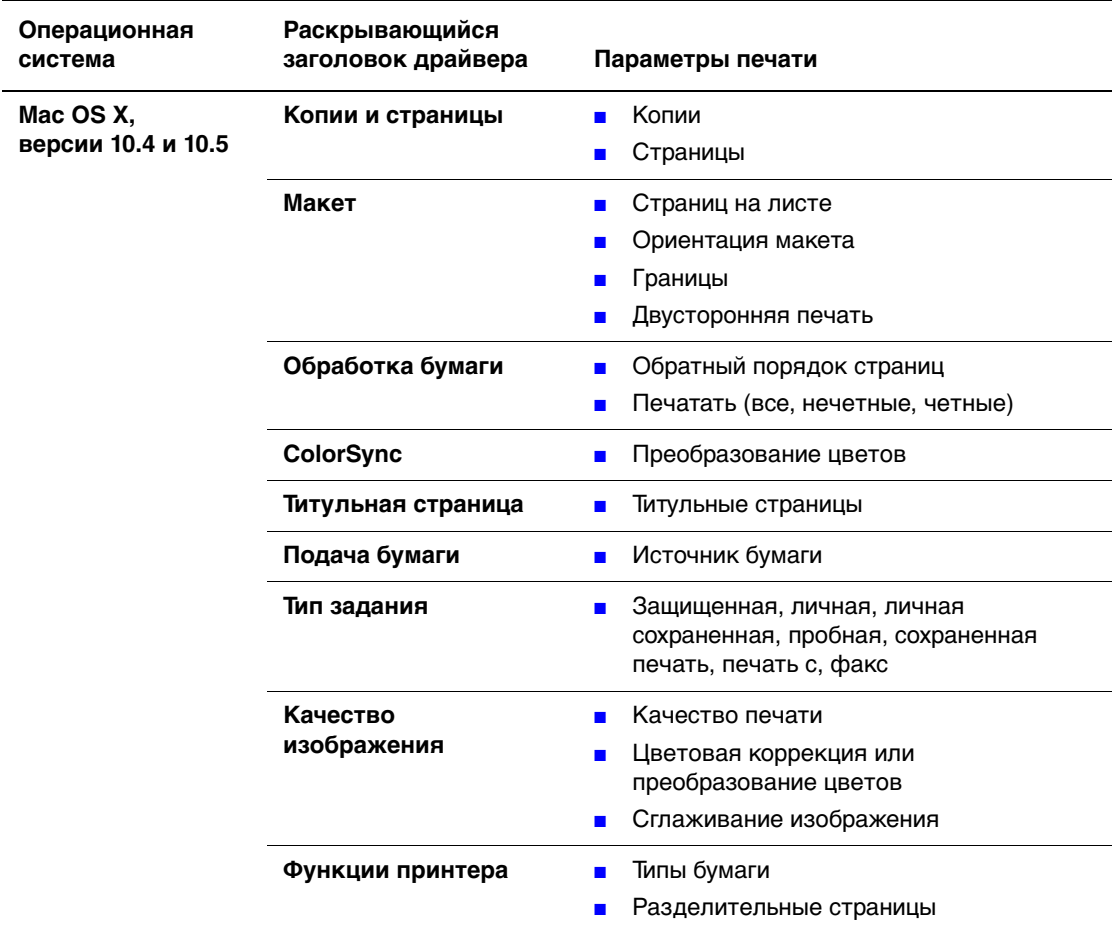

#### **Настройки драйвера Macintosh PostScript**

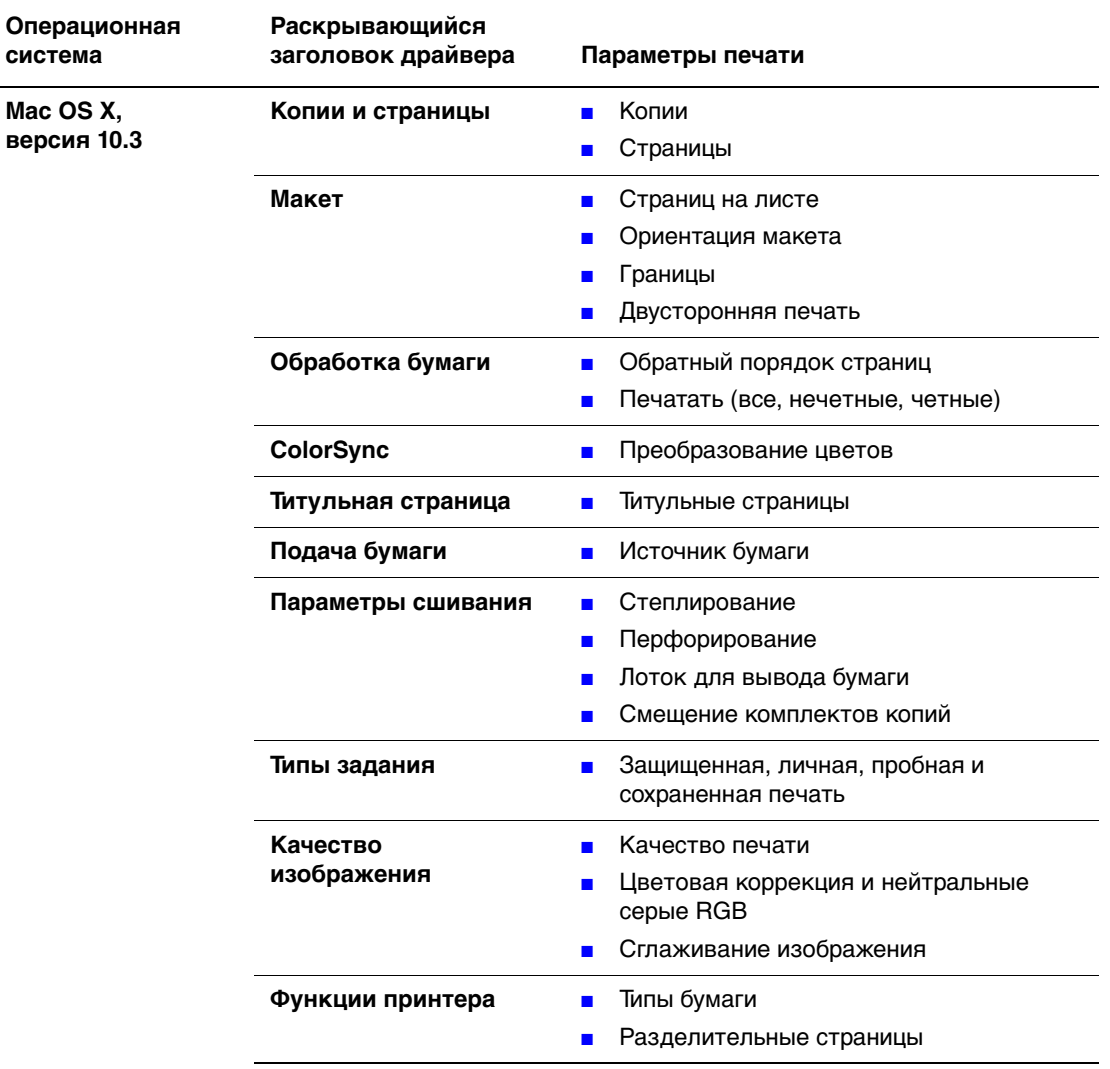

#### **Настройки драйвера Macintosh PostScript (продолжение)**

# <span id="page-63-0"></span>**Двусторонняя печать**

В этом разделе рассматриваются следующие вопросы.

- [Инструкции по автоматической двусторонней печати на стр. 3-26](#page-63-1)
- [Двусторонняя печать вручную на стр. 3-28](#page-65-0)

**Примечание:** Информацию о двусторонней печати вручную см. Online Support Assistant (Онлайновый ассистент поддержки) на веб–сайте [www.xerox.com/office/8560MFPsupport](http://www.office.xerox.com/cgi-bin/printer.pl?APP=udpdfs&Page=color&Model=Phaser+8560MFP&PgName=knowledgebase&Language=russian) или [www.xerox.com/office/8860MFPsupport](http://www.office.xerox.com/cgi-bin/printer.pl?APP=udpdfs&Page=color&Model=Phaser+8860MFP&PgName=knowledgebase&Language=russian).

## <span id="page-63-1"></span>**Инструкции по автоматической двусторонней печати**

Автоматическая двусторонняя печать осуществляется из всех лотков. Перед печатью двустороннего документа проверьте соответствие следующим требованиям.

- В принтере есть автоматическое устройство подачи двусторонних документов, которое поддерживает двустороннюю печать.
- Плотность бумаги должна быть в пределах 60-122 г/м<sup>2</sup> (16–32 фунта в пачке бумаги для документов).

Для двусторонней печати нельзя использовать следующие типы бумаги и материалов.

- Пленки.
- Конверты.
- Наклейки.

См. также:

[Поддерживаемые типы бумаги и другие материалы для печати на стр. 3-3](#page-40-0) [Конфигурации принтера на стр. 1-6](#page-13-0)

#### **Параметры кромки брошюровки**

При использовании драйвера принтера для двусторонней печати необходимо также выбрать сторону брошюровки (по длине или по ширине), от которой зависит разворот страниц. Фактический результат будет зависеть от ориентации изображений на странице (книжная или альбомная), как это показано на следующих иллюстрациях.

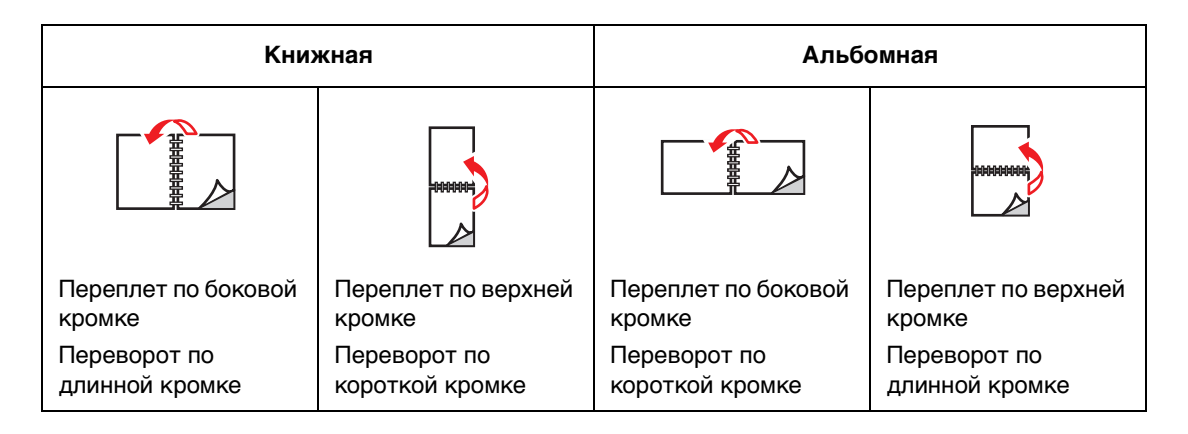

#### **Выбор двусторонней печати**

Чтобы выбрать автоматическую двустороннюю печать, выполните следующее.

- **1.** Загрузите бумагу в лоток.
	- **Лоток 1**: вставьте бумагу **первой стороной вверх**, **нижним краем** вперед.
	- **Лоток 2, 3 или 4**: вставьте бумагу **первой стороной вниз** так, чтобы **верхний край** страницы был обращен к задней части лотка.
- **2.** В настройках драйвера принтера выберите двустороннюю печать.

Чтобы выбрать автоматическую двустороннюю печать, выполните следующее.

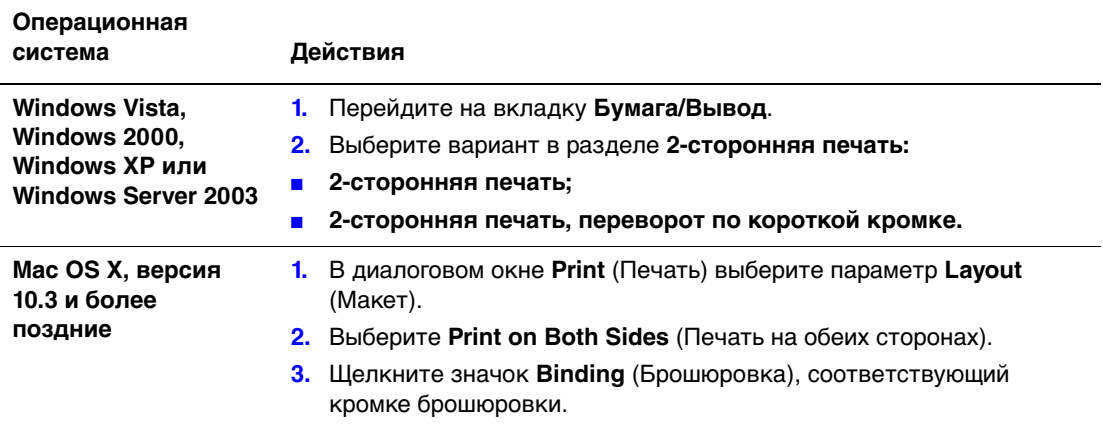

**Примечание:** Если в драйвере не отображаются параметры, указанные в таблице выше, загрузите новый драйвер с веб–сайта Xerox с драйверами и файлами для загрузки по адресу:

- [www.xerox.com/office/8560MFPdrivers](http://www.office.xerox.com/cgi-bin/printer.pl?APP=udpdfs&Page=color&Model=Phaser+8560MFP&PgName=driver&Language=russian) (принтер Phaser 8560MFP)
- [www.xerox.com/office/8860MFPdrivers](http://www.office.xerox.com/cgi-bin/printer.pl?APP=udpdfs&Page=color&Model=Phaser+8860MFP&PgName=driver&Language=russian) (принтер Phaser 8860MFP)

См. также:

[Загрузка бумаги в лоток 1 на стр. 3-9](#page-46-1) [Загрузка бумаги в лотки 2, 3 и 4 на стр. 3-15](#page-52-0)

## <span id="page-65-0"></span>**Двусторонняя печать вручную**

Если выбранный тип бумаги имеет слишком малые размеры или слишком высокую плотность для автоматической двусторонней печати, можно выполнить печать на двух сторонах листа вручную. Можно также вручную печатать на второй стороне бумаги, которая с одной стороны уже отпечатана на этом или другом принтере или принтере с твердыми чернилами.

**Примечание:** Прежде чем приступать к печати на второй стороне бумаги, всегда выбирайте на панели управления и в настройках драйвера принтера тип бумаги **2-я сторона**. Выбор типа бумаги **2-ая сторона** гарантирует высокое качество при двусторонней печати вручную.

См. также:

[Поддерживаемые размеры и плотности бумаги на стр. 3-6](#page-43-0)

#### **Печать на первой стороне**

- **1.** Загрузите бумагу в лоток.
	- **Лоток 1**: вставьте бумагу **первой стороной вниз**, **верхним краем** страницы вперед.
	- **Лоток 2, 3 или 4**: вставьте бумагу первой стороной **вверх** так, чтобы **верхний** край страницы был обращен к **передней** части лотка.
- **2.** Выберите соответствующий тип и размер бумаги на панели управления и в настройках драйвера принтера, а затем напечатайте на первой стороне бумаги.

#### **Печать на второй стороне**

- **1.** Извлеките бумагу из выходного лотка и снова вставьте ее в лоток для бумаги.
	- **Лоток 1**: вставьте бумагу **второй стороной вниз**, **верхним краем** страницы вперед.
	- **Лоток 2, 3 или 4**: вставьте бумагу **второй стороной вверх** так, чтобы **верхний край** страницы был обращен к **передней** части лотка.
- **2.** Выберите параметр **2-я сторона** на панели управления.

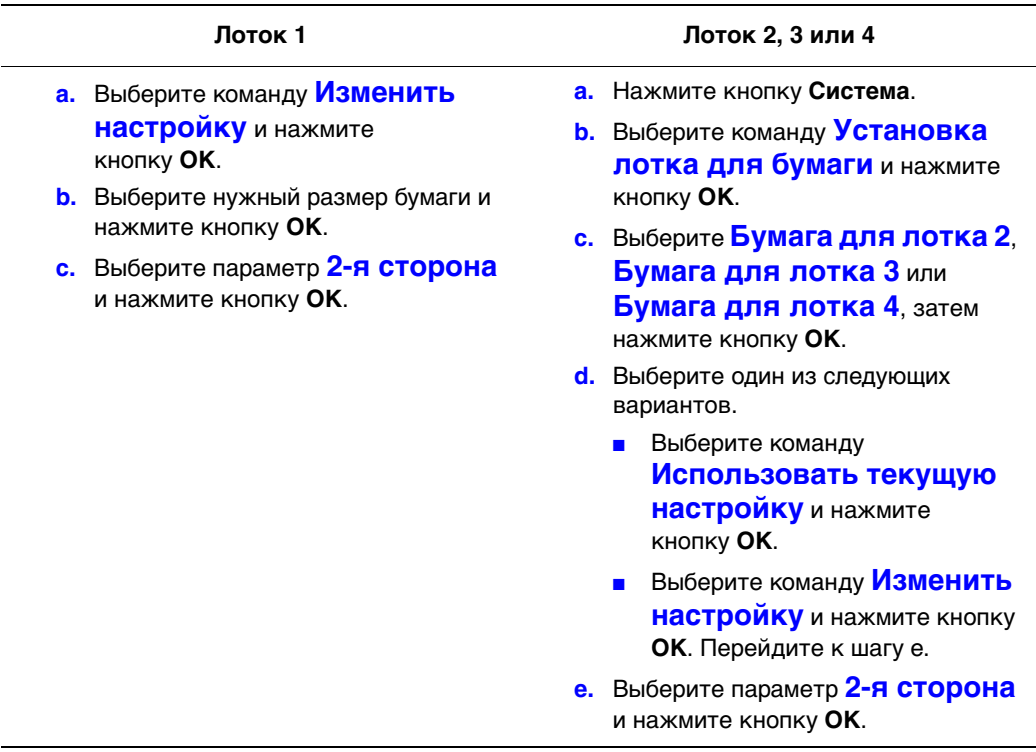

**3.** В настройках драйвера принтера выберите тип бумаги **2-я сторона** или выберите в качестве источника бумаги соответствующий лоток.

# <span id="page-67-0"></span>**Печать на специальных материалах**

В этом разделе рассматриваются следующие вопросы.

- [Печать на пленках на стр. 3-30](#page-67-1)
- $\blacksquare$  [Печать на конвертах на стр. 3-37](#page-74-0)
- [Печать на наклейках на стр. 3-43](#page-80-0)
- [Печать на глянцевой бумаге на стр. 3-49](#page-86-0)
- [Печать на бумаге нестандартного размера на стр. 3-55](#page-92-0)

## <span id="page-67-1"></span>**Печать на пленках**

Печатать на прозрачных пленках можно из любого лотка. Печатать на них можно только с одной стороны. Для достижения наилучших результатов используйте только рекомендуемые Xerox прозрачные пленки.

Чтобы заказать бумагу, пленки или другие специальные материалы, обратитесь к местному торговому представителю или посетите веб–сайт Xerox по расходным материалам:

- [www.xerox.com/office/8560MFPsupplies](http://www.office.xerox.com/cgi-bin/printer.pl?APP=udpdfs&Page=color&Model=Phaser+8560MFP&PgName=order&Language=russian) (принтер Phaser 8560MFP)
- [www.xerox.com/office/8860MFPsupplies](http://www.office.xerox.com/cgi-bin/printer.pl?APP=udpdfs&Page=color&Model=Phaser+8860MFP&PgName=order&Language=russian) (принтер Phaser 8860MFP)

**ВНИМАНИЕ:** Гарантийные обязательства, соглашения по техническому обслуживанию и гарантия Total Satisfaction Guarantee (Общая гарантия качества) не распространяются на неполадки, вызванные использованием бумаги, прозрачных пленок и других специальных материалов, не рекомендованных Xerox. Гарантия Total Satisfaction Guarantee (Общая гарантия качества) действует в США и Канаде. Узнайте в местном представительстве Xerox, распространяется ли эта гарантия на ваш регион.

См. также:

Принтер Phaser 8560MFP.

[Recommended Media List \(United States\) \(Список рекомендуемых материалов](http://www.office.xerox.com/cgi-bin/printer.pl?APP=udpdfs&Page=color&Model=Phaser+8560MFP&PgName=rmlNA&Language=russian)   $(CIIA))$ [Recommended Media List \(Europe\) \(Список рекомендуемых материалов](message URL http://www.office.xerox.com/cgi-bin/printer.pl?APP=udpdfs&Page=color&Model=Phaser+8560MFP&PgName=rmlEU&Language=russian) 

(Европа))

Принтер Phaser 8860MFP.

[Recommended Media List \(United States\) \(Список рекомендуемых материалов](http://www.office.xerox.com/cgi-bin/printer.pl?APP=udpdfs&Page=color&Model=Phaser+8860MFP&PgName=rmlNA&Language=russian)   $(CII(A))$ 

[Recommended Media List \(Europe\) \(Список рекомендуемых материалов](http://www.office.xerox.com/cgi-bin/printer.pl?APP=udpdfs&Page=color&Model=Phaser+8860MFP&PgName=rmlEU&Language=russian)  (Европа))

#### **Инструкции**

- Перед загрузкой пленок в лоток удалите из него всю бумагу.
- Держите пленку за кромки обеими руками. Отпечатки пальцев или складки на пленке могут привести к ухудшению качества печати.
- Не загружайте более 50 пленок в лоток 1. Не загружайте более 400 пленок в лотки 2, 3 и 4. Перегрузка лотка может привести к застреванию материала в принтере.
- Не используйте пленки с боковыми полосами.
- После загрузки пленок измените соответствующим образом тип материала на панели управления.
	- **a.** Нажмите кнопку **Система**.
	- **b.** Выберите команду **Установка лотка для бумаги** и нажмите кнопку **OK**.
	- **c.** Выберите нужный лоток и нажмите кнопку **OK**.
	- **d.** Выберите команду **Изменить настройку** и нажмите кнопку **OK**.
	- **e.** Выберите размер и тип бумаги для лотка 1; выберите тип бумаги для лотка 2, 3 или 4.
	- **f.** Нажмите кнопку **ОК**.

#### **Печать на пленках из лотка 1**

Печать на пленках выполняется в следующем порядке.

**1.** Потяните ручку вниз и на себя, чтобы открыть лоток 1.

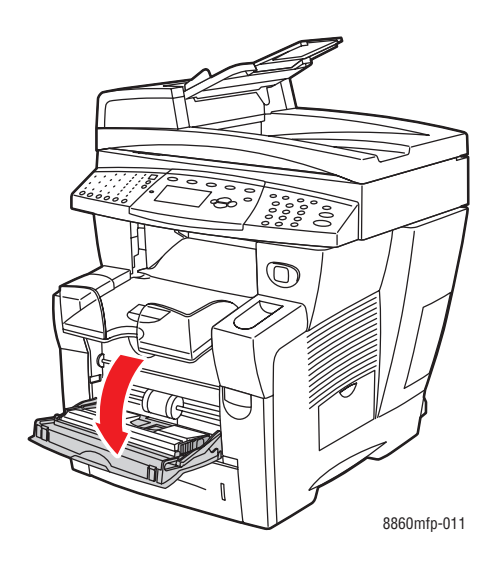

**2.** Откиньте дополнительную панель лотка.

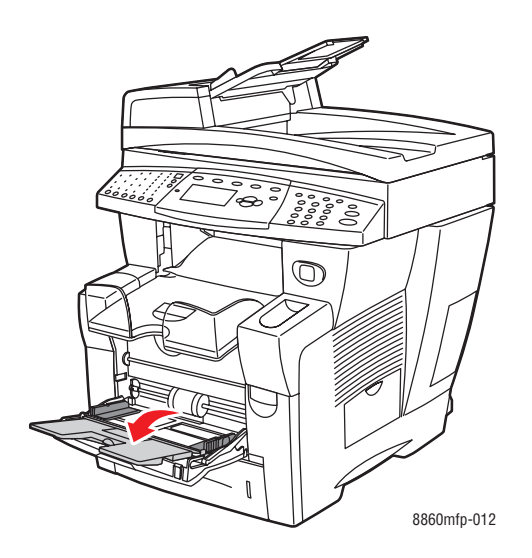

**3.** Загрузите пленки в лоток.

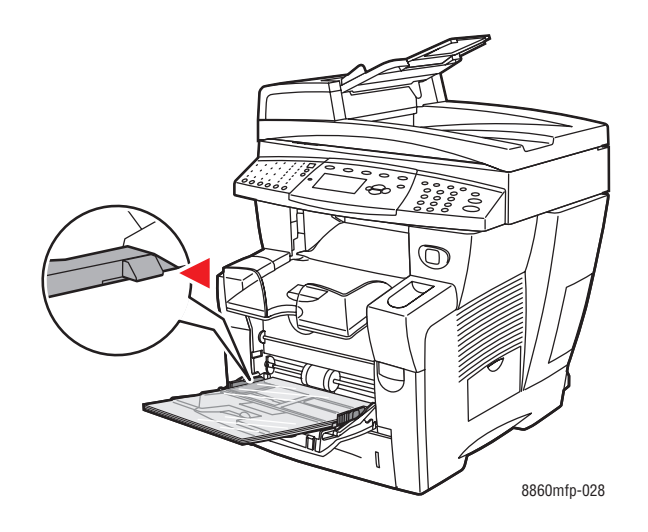

**Примечание:** Не загружайте пленки в лоток выше указанной для них линии заполнения.

- **4.** Нажмите кнопку **OK** на панели управления, если в данный момент на ней отображается тип материала **Пленка** и установлен правильный размер, или выберите нужный размер и тип пленки.
	- **a.** Выберите команду **Изменить настройку** и нажмите кнопку **OK**.
	- **b.** Выберите нужный размер пленки и нажмите кнопку **OK**.
	- **c.** Выберите **Пленка** и нажмите кнопку **OK**.
- **5.** В настройках драйвера принтера выберите в качестве типа бумаги вариант **Прозрачные пленки** или выберите в качестве источника бумаги **Лоток 1**.

#### **Печать на пленках из лотка 2, 3 или 4**

Печать на пленках выполняется в следующем порядке.

**1.** Выньте лоток из аппарата.

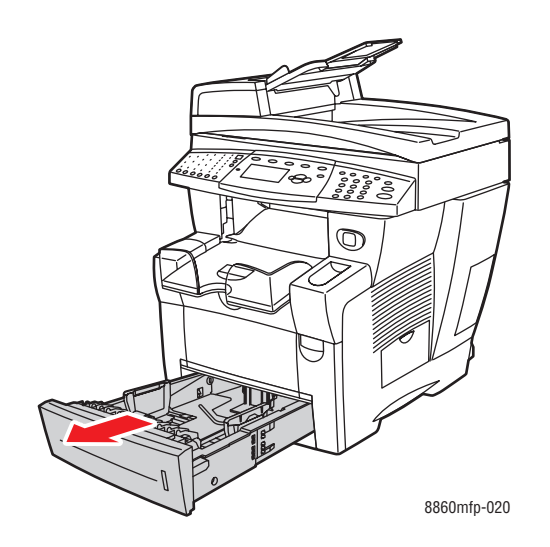

**2.** Загрузите пленки в лоток.

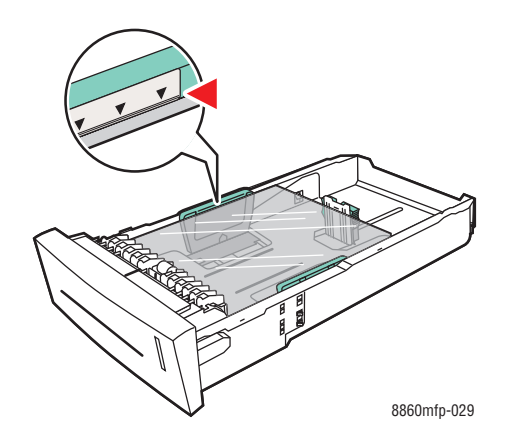

**Примечание:** Не загружайте пленки в лоток выше указанной для них линии заполнения.
- **3.** Отрегулируйте ограничители по размеру пленки (если необходимо).
	- **Ограничитель длины**. Сожмите ограничитель по бокам, затем передвиньте его в такое положение, чтобы его стрелка указывала на метку нужного размера бумаги, оттиснутую на дне лотка. Правильно установленный ограничитель длины фиксируется со щелчком.

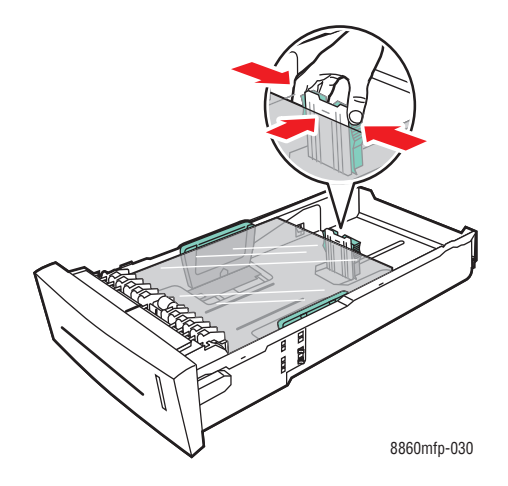

■ **Ограничители ширины**. Передвиньте ограничители в такое положение, чтобы их стрелки указывали на метки нужного размера бумаги, оттиснутые на дне лотка. Правильно установленные ограничители ширины фиксируются со щелчком.

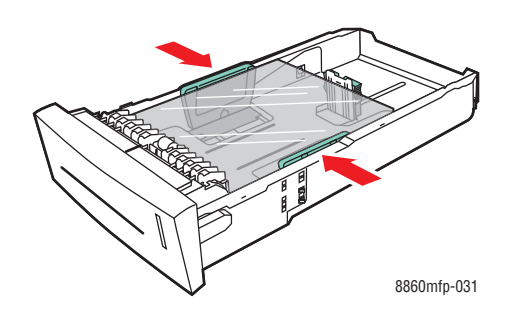

**Примечание:** Если ограничители установлены правильно, между ними и пленкой может оставаться небольшой зазор.

**4.** Вставьте лоток в паз и задвиньте его в принтер до упора.

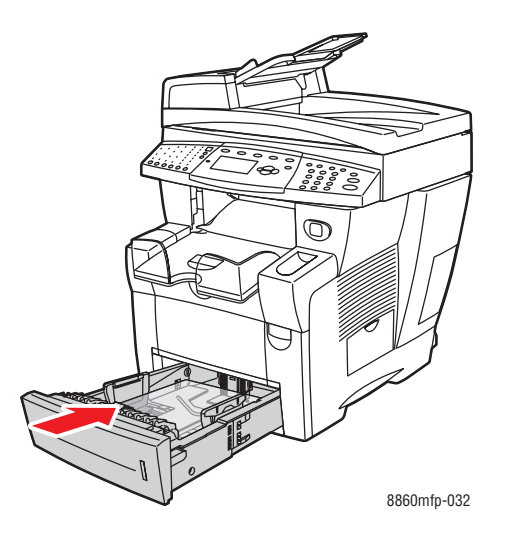

- **5.** На панели управления нажмите кнопку **Система**.
	- **a.** Выберите команду **Установка лотка для бумаги** и нажмите кнопку **OK**.
	- **b.** Выберите **Бумага для лотка 2**, **Бумага для лотка 3** или **Бумага для лотка 4**, затем нажмите кнопку **OK**.
	- **c.** Выберите команду **Использовать текущую настройку**, если на дисплее показан тип бумаги **Пленка**, в противном случае измените тип бумаги следующим способом.
		- Выберите **Тип бумаги в лотке 2**, **Тип бумаги в лотке 3** или **Тип бумаги в лотке 4**, затем нажмите кнопку **OK**.
		- Выберите в списке тип **Пленка** и нажмите кнопку **OK**.
- **6.** В драйвере принтера выберите в качестве типа бумаги вариант **Прозрачные пленки** или выберите соответствующий лоток в качестве источника бумаги.

## **Печать на конвертах**

Лоток для печати на конвертах выбирается в соответствии с типом конвертов.

См. также:

[Форматы и плотность бумаги для лотка 1 на стр. 3-7](#page-44-0) [Поддерживаемые размеры и плотности бумаги для лотков 2, 3 и 4 на стр. 3-8](#page-45-0)

## **Инструкции**

- Используйте только бумажные конверты, указанные в таблице «Поддерживаемые типы бумаги». Успешная печать на конвертах во многом зависит от качества и конструкции конвертов.
- При хранении не допускайте колебаний окружающей температуры и относительной влажности.
- Храните неиспользованные конверты в упаковке, чтобы они не отсырели и не пересохли, поскольку это может повлиять на качество печати или привести к образованию складок. Повышенная влажность может привести к склеиванию конвертов до или во время печати.
- Не используйте конверты, проложенные изнутри; приобретайте только плоские конверты.
- Перед загрузкой удалите из конвертов воздух, положив на них тяжелую книгу.
- Используйте конверты с диагональными стыками, а не с боковыми.

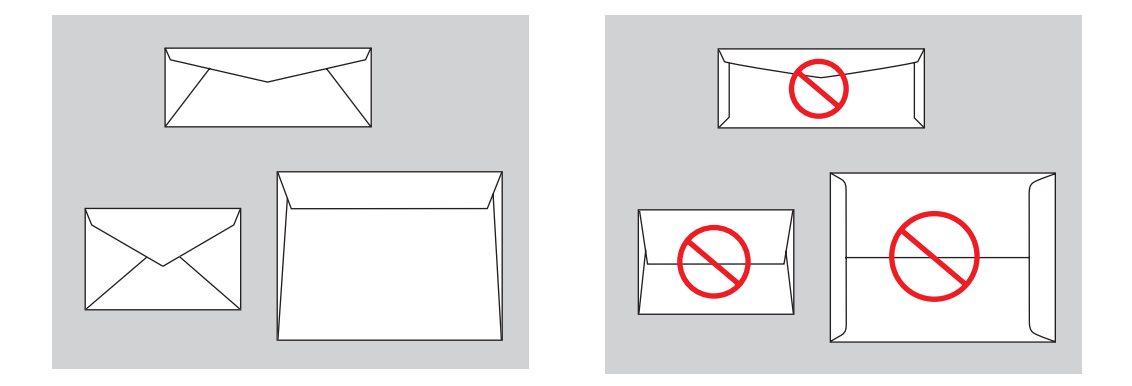

**ВНИМАНИЕ:** Не используйте конверты с окошками или металлическими зажимами, поскольку они могут повредить принтер. На поломки, вызванные использованием неподдерживаемых видов конвертов, не распространяется действие гарантийных обязательств Xerox, соглашений по техническому обслуживанию и гарантии Total Satisfaction Guarantee (Общая гарантия качества). Гарантия Total Satisfaction Guarantee (Общая гарантия качества) действует в США и Канаде. Узнайте в местном представительстве корпорации Xerox, распространяется ли эта гарантия на ваш регион.

## **Печать на конвертах из лотка 1**

Печать на конвертах выполняется в следующем порядке.

**1.** Потяните ручку вниз и на себя, чтобы открыть лоток 1.

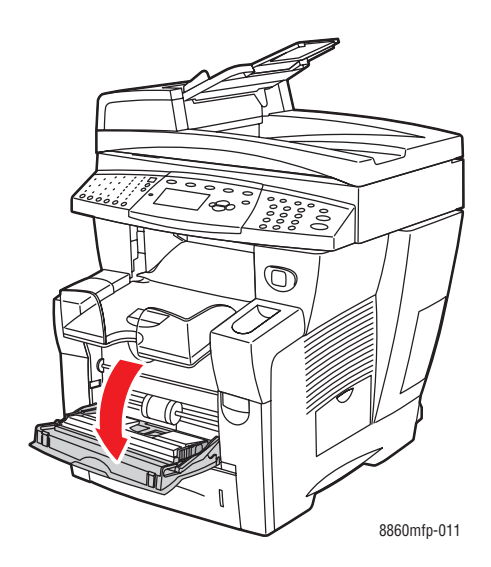

**2.** Откиньте дополнительную панель лотка.

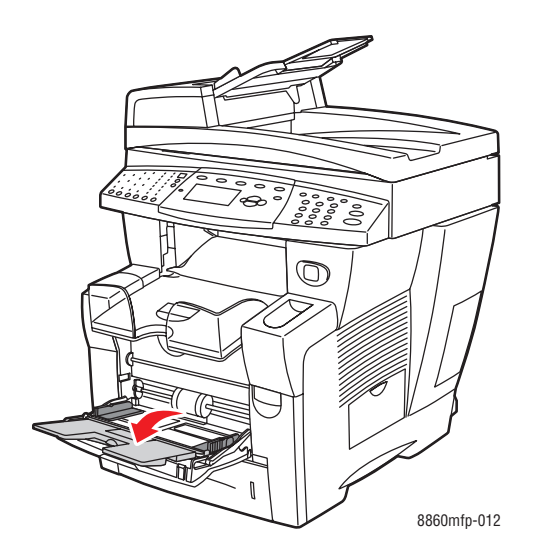

**3.** Положите конверты в лоток так, чтобы **сторона с клапаном была сверху**, а клапан конверта – у **левого** края лотка. Отрегулируйте ограничители по размеру конвертов.

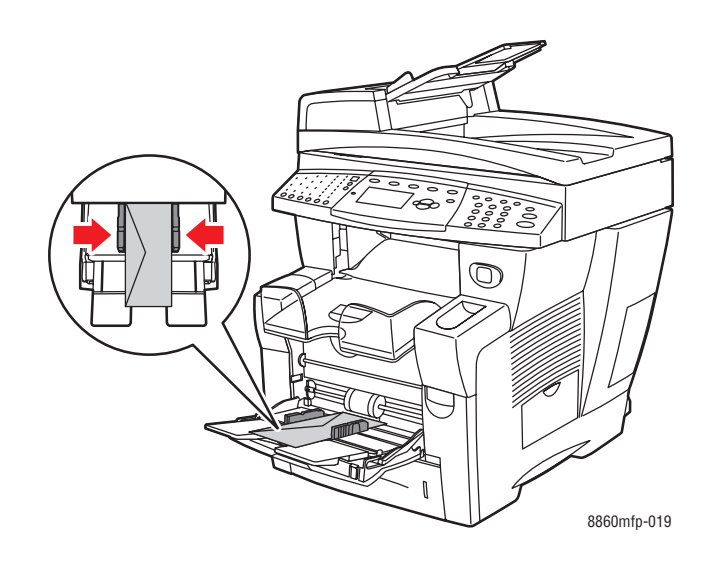

- **4.** Нажмите кнопку **OK** на панели управления, если в данный момент на ней отображаются правильные тип и размер конвертов, или выберите нужные размер и тип конвертов.
	- **a.** Выберите команду **Изменить настройку** и нажмите кнопку **OK**.
	- **b.** Выберите нужный размер конверта и нажмите кнопку **OK**.
	- **c.** Выберите параметр **Конверт** и нажмите кнопку **OK**.
- **5.** В настройках драйвера принтера выберите в качестве типа бумаги **Конверты** или выберите в качестве источника бумаги **Лоток 1**.

## **Печать на конвертах из лотка 2, 3 или 4**

Печать на конвертах выполняется в следующем порядке.

**1.** Выньте лоток из аппарата.

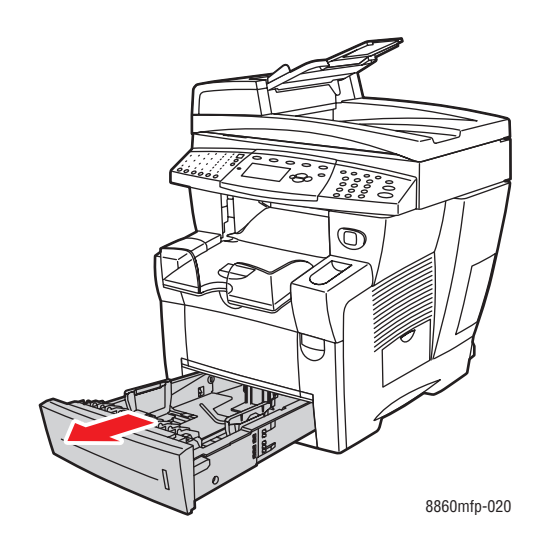

**2.** Положите конверты в лоток так, чтобы **сторона с клапаном была снизу**, а клапан – у **левого** края лотка.

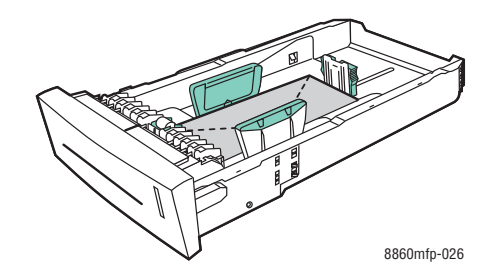

- **3.** Отрегулируйте ограничители по размеру конвертов.
	- **Ограничитель длины**. Сожмите ограничитель по бокам, затем передвиньте его в такое положение, чтобы его стрелка указывала на метку нужного размера бумаги, оттиснутую на дне лотка. Правильно установленный ограничитель длины фиксируется со щелчком.

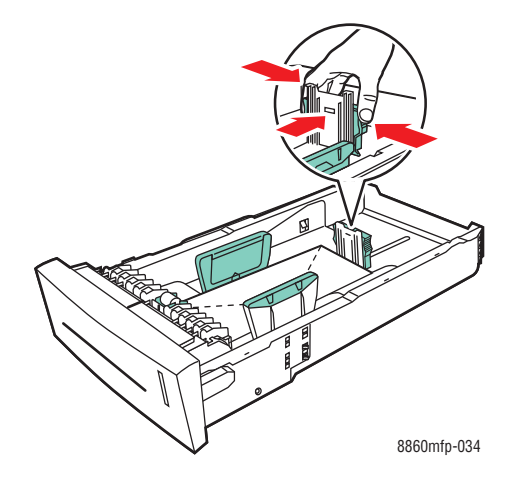

■ **Ограничители ширины**. Передвиньте ограничители в такое положение, чтобы их стрелки указывали на метки нужного размера бумаги, оттиснутые на дне лотка. Правильно установленные ограничители ширины фиксируются со щелчком.

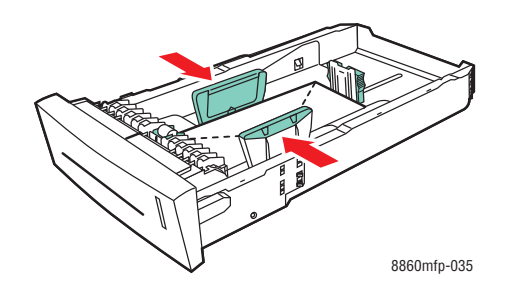

**Примечание:** Если ограничители установлены правильно, между ними и конвертами может оставаться небольшой зазор.

**4.** Вставьте лоток в паз и задвиньте его в аппарат до упора.

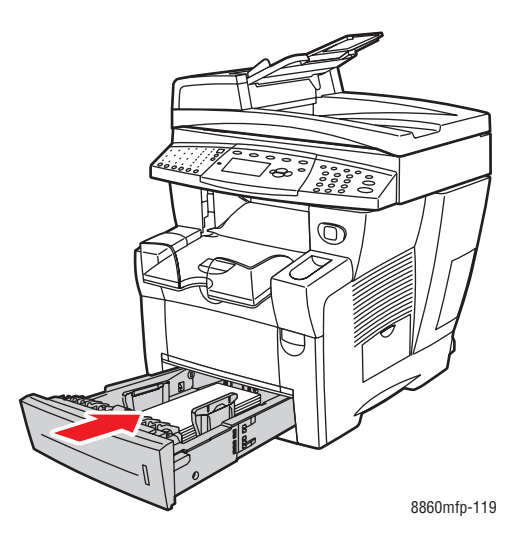

- **5.** На панели управления нажмите кнопку **Система**.
	- **a.** Выберите команду **Установка лотка для бумаги** и нажмите кнопку **OK**.
	- **b.** Выберите **Бумага для лотка 2**, **Бумага для лотка 3** или **Бумага для лотка 4**, затем нажмите кнопку **OK**.
	- **c.** Выберите команду **Использовать текущую настройку**, если на дисплее показан тип бумаги **Конверт**, в противном случае измените тип бумаги следующим способом.
		- Выберите **Тип бумаги в лотке 2**, **Тип бумаги в лотке 3** или **Тип бумаги в лотке 4**, затем нажмите кнопку **OK**.
		- Выберите в списке тип **Конверт** и нажмите кнопку **OK**.
- **6.** В настройках драйвера принтера выберите в качестве типа бумаги вариант **Конверты** или выберите в качестве источника бумаги соответствующий лоток.

## **Печать на наклейках**

Печатать на наклейках можно из любого лотка.

Чтобы заказать бумагу, пленки или другие специальные материалы, обратитесь к местному торговому представителю или посетите веб–сайт Xerox по расходным материалам:

- [www.xerox.com/office/8560MFPsupplies](http://www.office.xerox.com/cgi-bin/printer.pl?APP=udpdfs&Page=color&Model=Phaser+8560MFP&PgName=order&Language=russian) (принтер Phaser 8560MFP)
- [www.xerox.com/office/8860MFPsupplies](http://www.office.xerox.com/cgi-bin/printer.pl?APP=udpdfs&Page=color&Model=Phaser+8860MFP&PgName=order&Language=russian) (принтер Phaser 8860MFP)

См. также:

[Форматы и плотность бумаги для лотка 1 на стр. 3-7](#page-44-0) [Поддерживаемые размеры и плотности бумаги для лотков 2, 3 и 4 на стр. 3-8](#page-45-0) 

#### **Инструкции**

- Не используйте виниловые наклейки.
- Печать на листах наклеек допускается только с одной стороны.
- Не используйте листы, с которых удалены наклейки. Это может повредить принтер.
- Храните неиспользованные наклейки в фирменной упаковке. Не вынимайте листы из упаковки до момента печати. Все неиспользованные наклейки снова положите в упаковку и запечатайте ее.
- Не храните наклейки в помещениях с очень сухим или очень влажным воздухом или при слишком высокой или низкой температуре. Хранение этих материалов в экстремальных условиях может привести к их застреванию в принтере или к снижению качества печати.
- Запасы должны периодически обновляться. При длительном хранении в экстремальных условиях возможно скручивание листов с наклейками и застревание их в принтере.

## **Печать на наклейках из лотка 1**

Печать на наклейках выполняется в следующем порядке.

**1.** Потяните ручку вниз и на себя, чтобы открыть лоток 1.

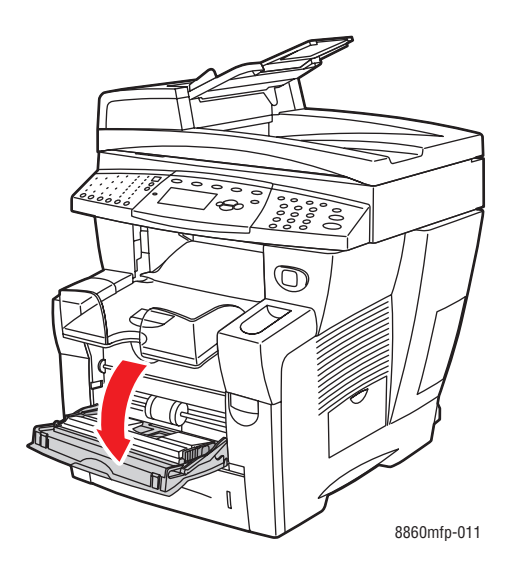

**2.** Откиньте дополнительную панель лотка.

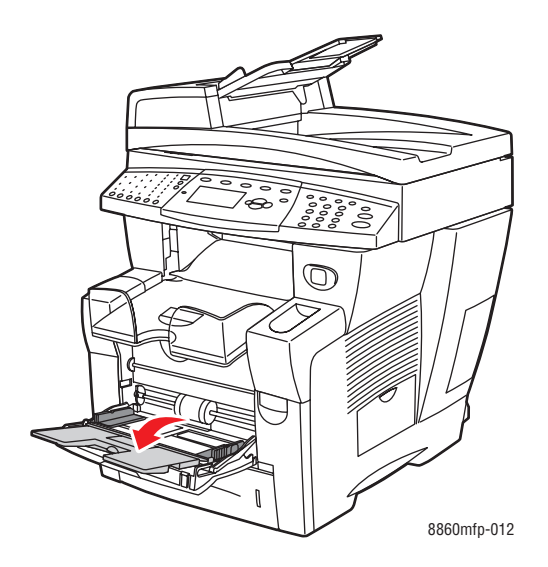

**3.** Вложите наклейки в лоток **лицевой стороной вниз** (на этой стороне будет выполняться печать), **верхним краем** страницы вперед.

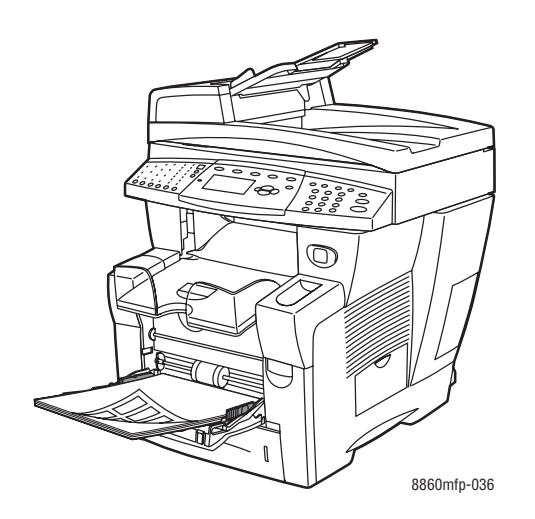

**4.** Отрегулируйте ограничители по размеру листов с наклейками.

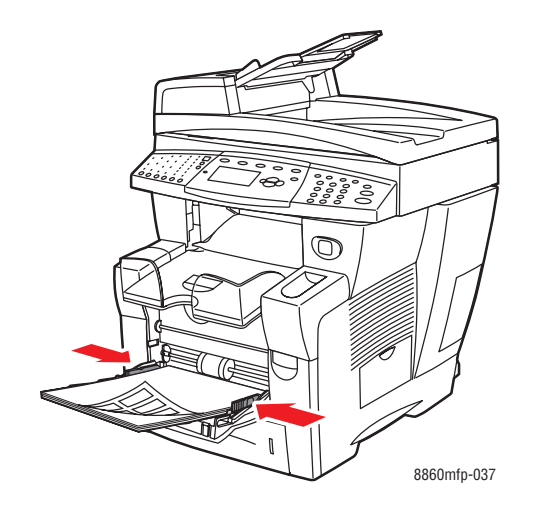

- **5.** Нажмите кнопку **OK** на панели управления, если в данный момент на ней отображается тип материала **Наклейки** и установлен правильный размер, или выберите нужный размер и тип наклеек.
	- **a.** Выберите команду **Изменить настройку** и нажмите кнопку **OK**.
	- **b.** Выберите нужный размер бумаги и нажмите кнопку **OK**.
	- **c.** Выберите **Наклейки** и нажмите кнопку **OK**.
- **6.** В настройках драйвера принтера выберите в качестве типа бумаги вариант **Наклейки** или выберите в качестве источника бумаги **Лоток 1**.

## **Печать на наклейках из лотка 2, 3 или 4**

Печать на наклейках выполняется в следующем порядке.

**1.** Выньте лоток из аппарата.

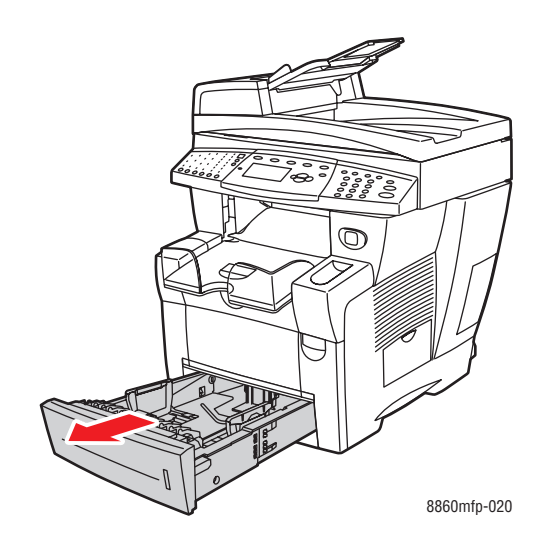

**2.** Вставьте наклейки в лоток (не более 400 листов) **лицевой стороной вверх** так, чтобы **верхняя** часть страницы находилась у **передней** стенки лотка.

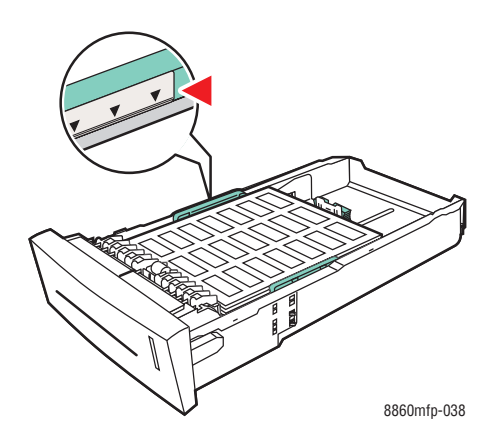

- **3.** Отрегулируйте ограничители по размеру листов с наклейками (если необходимо).
	- **Ограничитель длины**. Сожмите ограничитель по бокам, затем передвиньте его в такое положение, чтобы его стрелка указывала на метку нужного размера бумаги, оттиснутую на дне лотка. Правильно установленный ограничитель длины фиксируется со щелчком.

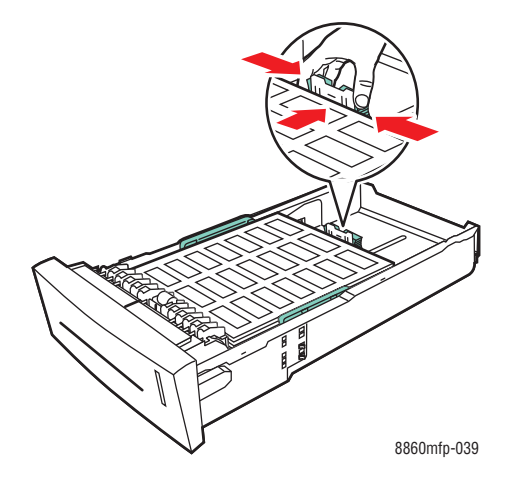

■ **Ограничители ширины**. Передвиньте ограничители в такое положение, чтобы их стрелки указывали на метки нужного размера бумаги, оттиснутые на дне лотка. Правильно установленные ограничители ширины фиксируются со щелчком.

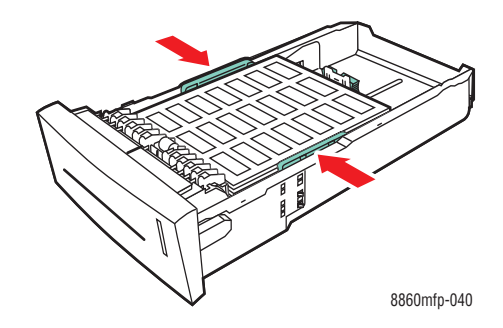

**Примечание:** Если ограничители установлены правильно, между ними и наклейками может оставаться небольшой зазор.

**4.** Вставьте лоток в паз и задвиньте его в аппарат до упора.

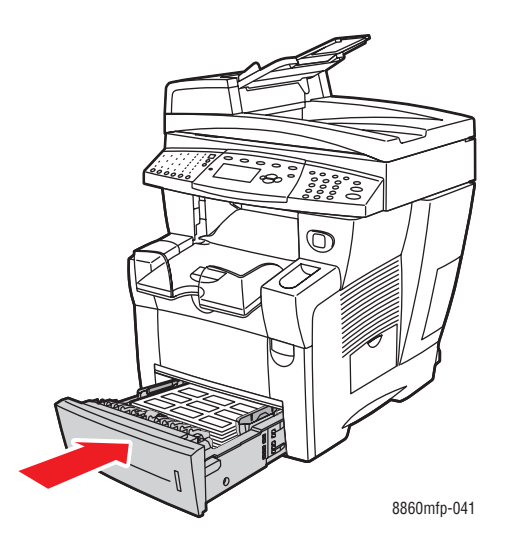

- **5.** На панели управления нажмите кнопку **Система**.
	- **a.** Выберите команду **Установка лотка для бумаги** и нажмите кнопку **OK**.
	- **b.** Выберите **Бумага для лотка 2**, **Бумага для лотка 3** или **Бумага для лотка 4**, затем нажмите кнопку **OK**.
	- **c.** Выберите команду **Использовать текущую настройку**, если на дисплее показан тип бумаги **Наклейки**, в противном случае измените тип бумаги следующим способом.
		- Выберите **Тип бумаги в лотке 2**, **Тип бумаги в лотке 3** или **Тип бумаги в лотке 4**, затем нажмите кнопку **OK**.
		- Выберите в списке тип **Наклейки** и нажмите кнопку **OK**.
- **6.** В драйвере принтера выберите тип бумаги **Наклейки** или выберите соответствующий лоток в качестве источника бумаги.

# **Печать на глянцевой бумаге**

Печатать на глянцевой бумаге можно из любого лотка как на одной, так и на двух сторонах.

Чтобы заказать бумагу, пленки или другие специальные материалы, обратитесь к местному торговому представителю или посетите веб–сайт Xerox по расходным материалам:

- [www.xerox.com/office/8560MFPsupplies](http://www.office.xerox.com/cgi-bin/printer.pl?APP=udpdfs&Page=color&Model=Phaser+8560MFP&PgName=order&Language=russian) (принтер Phaser 8560MFP)
- [www.xerox.com/office/8860MFPsupplies](http://www.office.xerox.com/cgi-bin/printer.pl?APP=udpdfs&Page=color&Model=Phaser+8860MFP&PgName=order&Language=russian) (принтер Phaser 8860MFP)

## **Инструкции**

- Не открывайте запечатанные упаковки с глянцевой бумагой, если не собираетесь загружать бумагу в принтер.
- Храните бумагу в оригинальной упаковке, не вынимайте пачки с бумагой из картонных коробок до начала использования.
- Удалите всю бумагу из лотка, прежде чем загружать глянцевую бумагу.
- Загружайте столько бумаги, сколько собираетесь использовать. Не оставляйте глянцевую бумагу в лотке после окончания печати. Неиспользованную бумагу поместите обратно в оригинальную упаковку и запечатайте ее.
- Запасы должны периодически обновляться. Длительное хранение в экстремальных условиях может привести к деформации листов глянцевой бумаги и застреванию их в принтере.

## **Печать на глянцевой бумаге из лотка 1**

Печать на глянцевой бумаге выполняется в следующем порядке.

**1.** Потяните ручку вниз и на себя, чтобы открыть лоток 1.

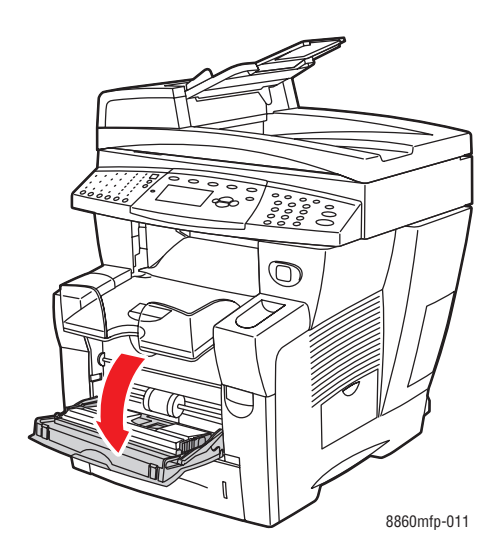

**2.** Откиньте дополнительную панель лотка.

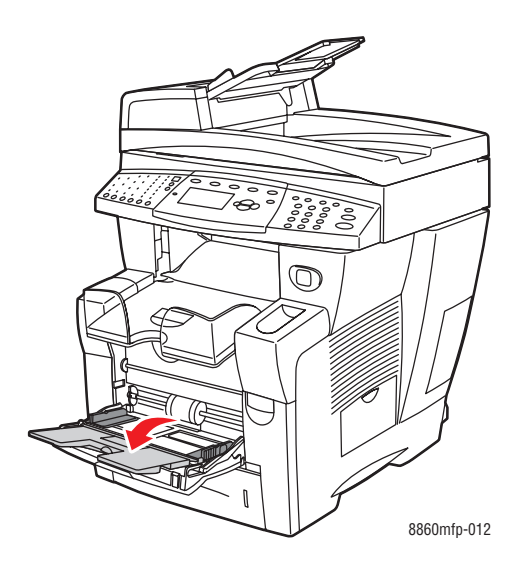

**3.** Вложите глянцевую бумагу в лоток. Отрегулируйте ограничители по размеру бумаги.

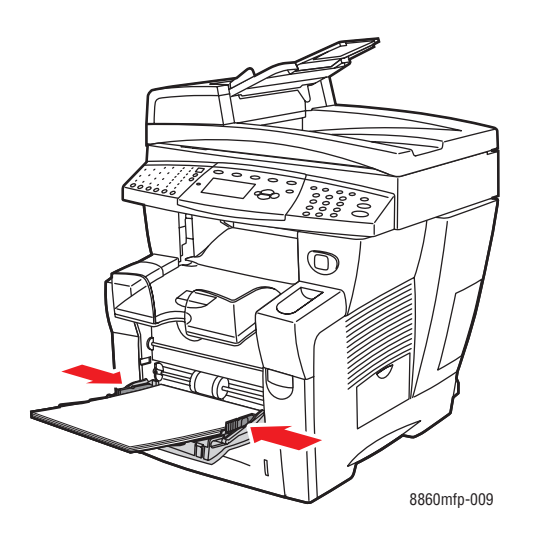

- **4.** Нажмите на панели управления кнопку **OK**, если на дисплее отображаются правильные тип и размер бумаги, либо выберите нужные размер и тип бумаги.
	- **a.** Выберите команду **Изменить настройку** и нажмите кнопку **OK**.
	- **b.** Выберите нужный размер бумаги и нажмите кнопку **OK**.
	- **c.** Выберите нужный тип бумаги и нажмите кнопку **OK**:
		- **Открытки** (Принтер Phaser 8560MFP)
		- **Глянцевая бумага** (Принтер Phaser 8860MFP)
- **5.** В драйвере принтера выберите в качестве источника бумаги **Лоток 1** или соответствующий тип бумаги.

## **Печать на глянцевой бумаге из лотков 2, 3 и 4**

Печать на глянцевой бумаге выполняется в следующем порядке.

**1.** Выньте лоток из аппарата.

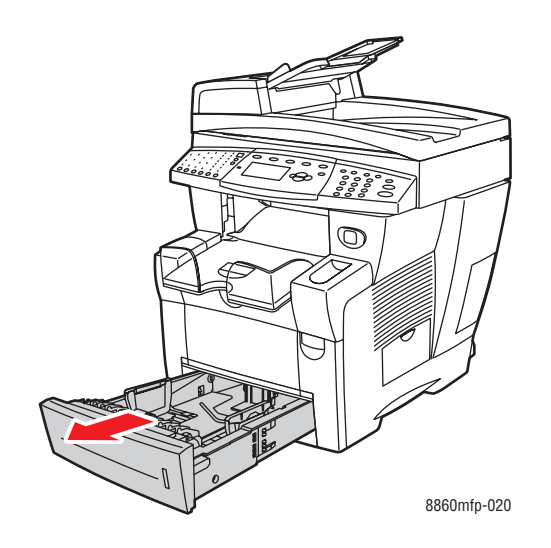

**2.** Вложите глянцевую бумагу в лоток.

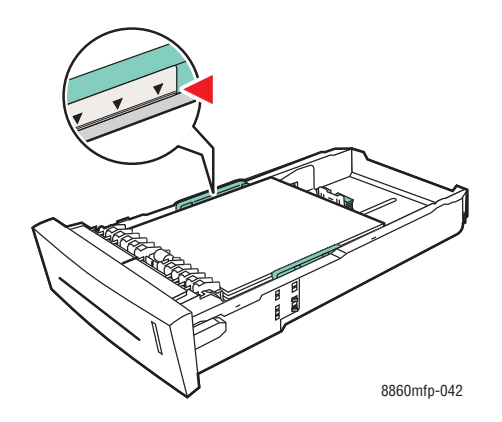

- **3.** Отрегулируйте ограничители по размеру бумаги (если необходимо).
	- **Ограничитель длины**. Сожмите ограничитель по бокам, затем передвиньте его в такое положение, чтобы его стрелка указывала на метку нужного размера бумаги, оттиснутую на дне лотка. Правильно установленный ограничитель длины фиксируется со щелчком.

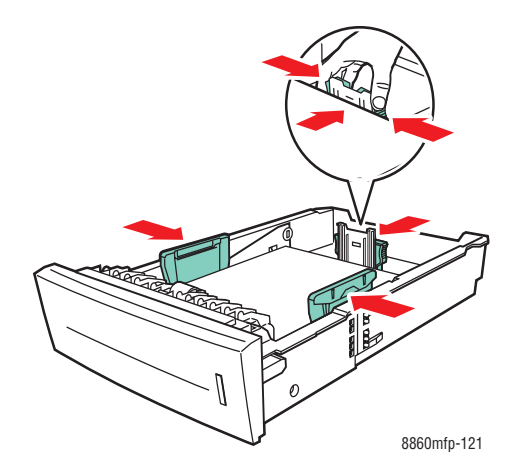

■ **Ограничители ширины**. Передвиньте ограничители в такое положение, чтобы их стрелки указывали на метки нужного размера бумаги, оттиснутые на дне лотка. Правильно установленные ограничители ширины фиксируются со щелчком.

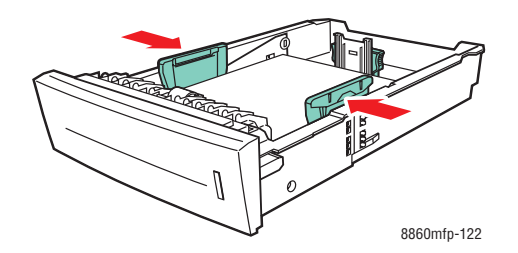

**Примечание:** Если ограничители бумаги отрегулированы правильно, между ними и бумагой может оставаться небольшой зазор.

**4.** Вставьте лоток в паз и задвиньте его в аппарат до упора.

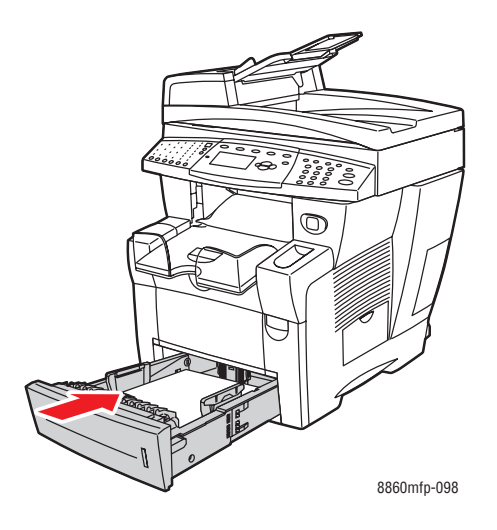

**Примечание:** Не загружайте глянцевую бумагу выше указанной внутри лотка линии заполнения для пленок. Перегрузка лотка может вызывать застревание бумаги.

- **5.** На панели управления нажмите кнопку **Система**.
	- **a.** Выберите команду **Установка лотка для бумаги** и нажмите кнопку **OK**.
	- **b.** Выберите **Бумага для лотка 2**, **Бумага для лотка 3** или **Бумага для лотка 4**, затем нажмите кнопку **OK**.
	- **c.** Если на дисплее показан нужный тип бумаги, выберите команду **Использовать текущую настройку**, в противном случае выберите команду **Изменить настройку**. Выберите нужный тип бумаги и нажмите кнопку **OK**:
		- **Открытки** (Принтер Phaser 8560MFP)
		- **Глянцевая бумага** (Принтер Phaser 8860MFP)
- **6.** В драйвере принтера выберите в качестве источника бумаги нужный лоток или соответствующий тип бумаги.

## **Печать на бумаге нестандартного размера**

Кроме бумаги стандартных размеров, для печати можно использовать бумагу нестандартного размера, который укладывается в следующие рамки.

**Примечание:** На бумаге нестандартного размера можно печатать только из лотка 1.

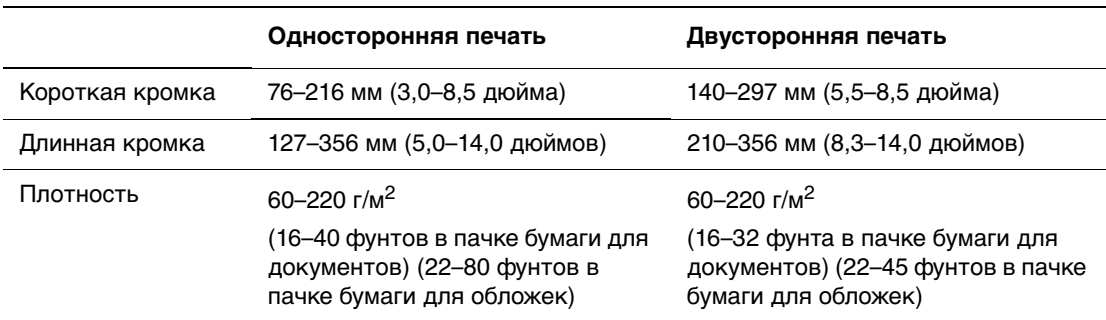

См. также:

[Форматы и плотность бумаги для лотка 1 на стр. 3-7](#page-44-0)

## **Печать на бумаге нестандартного размера из лотка 1**

Для печати на бумаге нестандартного размера выполните следующие действия.

**1.** Потяните ручку вниз и на себя, чтобы открыть лоток 1.

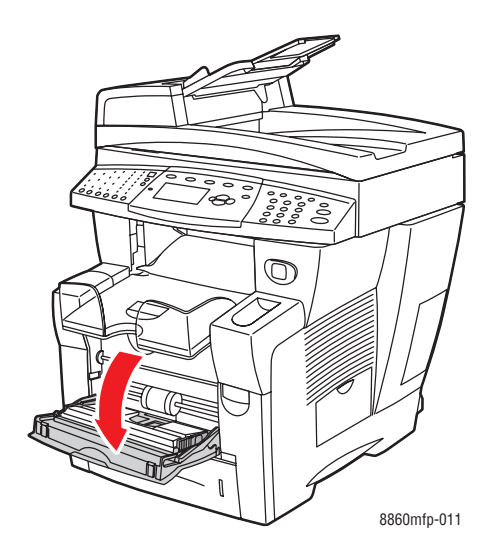

**2.** Откиньте дополнительную панель лотка.

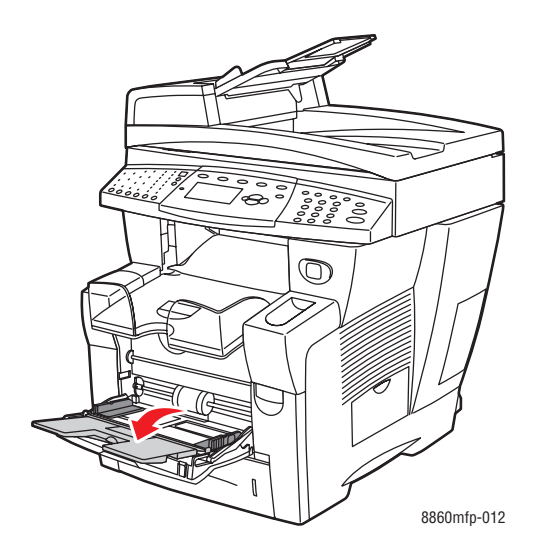

- **3.** Вставьте в лоток бумагу нестандартного размера.
	- **Односторонняя печать**: вставьте бумагу **первой стороной вниз**, **верхним краем** вперед.

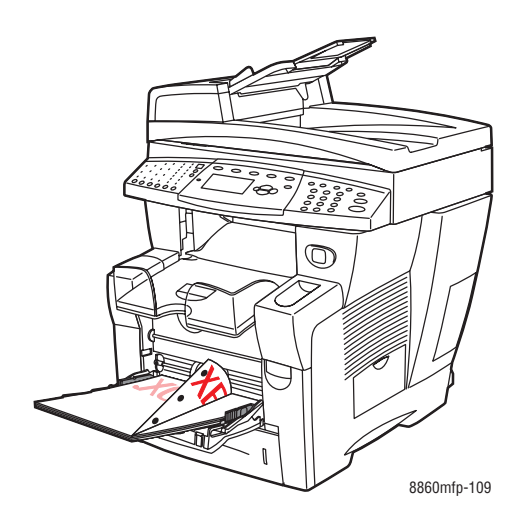

■ **Двусторонняя печать**: вставьте бумагу **первой стороной вверх**, **нижним краем** вперед.

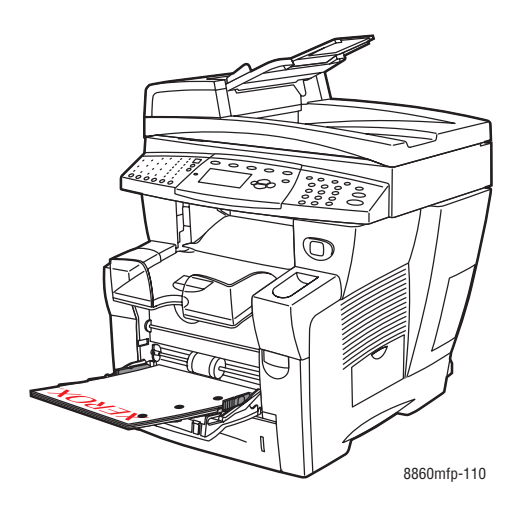

**4.** Отрегулируйте ограничители по размеру бумаги.

**5.** Отрегулируйте выходной лоток в соответствии с длиной печатного материала.

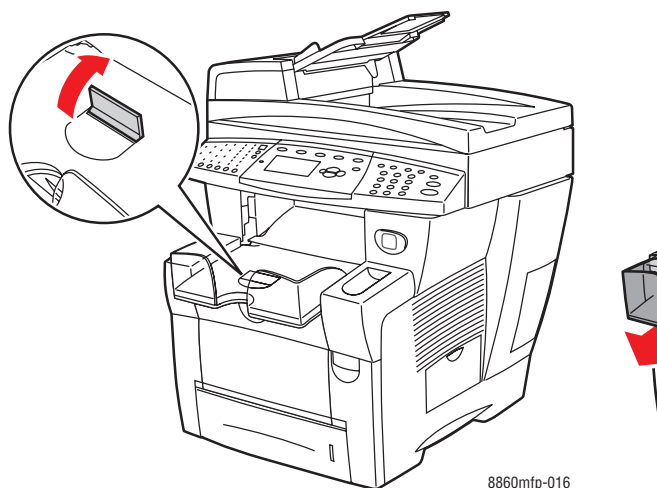

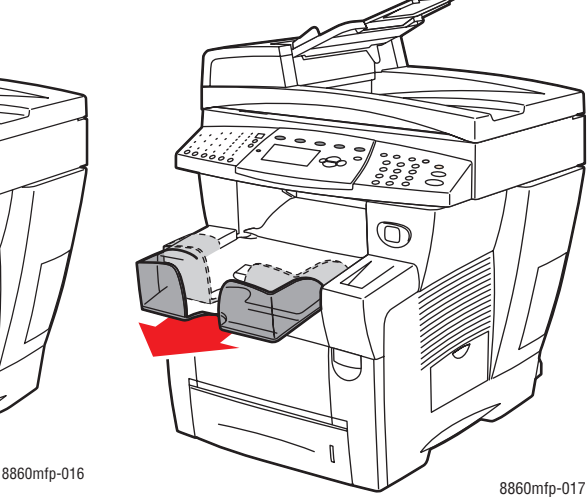

Если бумага (или другой материал) короче 190 мм, поднимите стопор.

Если бумага (или другой материал) длиннее 297 мм, выдвиньте удлинитель выходного лотка.

- **6.** Нажмите на панели управления кнопку **OK**, если на дисплее отображаются правильные тип и размер бумаги, либо выберите нужные размер и тип бумаги.
	- **a.** Выберите команду **Изменить настройку** и нажмите кнопку **OK**.
	- **b.** Выберите параметр **Новый нестандартный размер** и нажмите кнопку **OK**.
	- **c.** Выберите один из следующих вариантов, чтобы указать размер короткого края:
		- Если на дисплее показан нужный размер, нажмите кнопку **OK**.
		- Если показан не тот размер, выберите **Изменить**, нажмите кнопку **OK**, с помощью кнопок **Стрелка вверх** и **Стрелка вниз** выберите нужный размер, затем нажмите кнопку **OK**.
	- **d.** Выберите один из следующих вариантов, чтобы указать размер длинного края:
		- Если на дисплее показан нужный размер, нажмите кнопку **OK**.
		- Если показан не тот размер, выберите **Изменить**, нажмите кнопку **OK**, с помощью кнопок **Стрелка вверх** и **Стрелка вниз** выберите нужный размер, затем нажмите кнопку **OK**.
- **7.** Выберите нужный тип бумаги и нажмите кнопку **OK**.
- **8.** В настройках драйвера принтера в качестве источника бумаги выберите **Лоток 1**.

# **Создание нестандартных типов бумаги**

При помощи CentreWare IS вы можете создавать типы нестандартной бумаги с определенными параметрами для повторного использования при выполнении регулярных заданий печати, таких как ежемесячные отчеты. Вызвать эти нестандартные типы можно из драйвера принтера, с панели управления и из CentreWare IS.

**Примечание:** Для принтеров Phaser 8560MFP создание нестандартных типов бумаги не предусмотрено.

Создание нестандартного типа бумаги выполняется в следующем порядке.

- **1.** Запустите веб–браузер.
- **2.** В окне браузера введите IP-адрес принтера в поле **Address** (Адрес).
- **3.** Нажмите кнопку **Properties** (Свойства).
- **4.** Выберите на левой панели папку **General** (Общие).
- **5.** Выберите **Custom Paper Types** (Нестандартные типы бумаги).
- **6.** Введите или измените параметры и нажмите кнопку **Save Changes** (Сохранить изменения) в нижней части страницы.

**Примечание:** Для получения дополнительной информации о создании типов нестандартной бумаги нажмите кнопку **Help** (Справка) на вкладке **Properties** (Свойства).

# **Копирование 4**

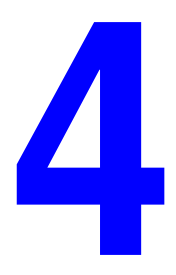

В этой главе рассматриваются следующие вопросы.

- [Основные операции копирования на стр. 4-2](#page-98-0)
- [Настройка параметров копирования на стр. 4-4](#page-100-0)
- [Управление функциями копирования на стр. 4-21](#page-117-0)

**Примечание:** Некоторые из описанных в этой главе функций могут отсутствовать в вашей конфигурации принтера.

# <span id="page-98-0"></span>**Основные операции копирования**

Для копирования можно использовать либо стекло для документов, либо устройство подачи документов. Вложите оригиналы, которые нужно скопировать, затем выполните описанные ниже шаги. Чтобы очистить все параметры, оставшиеся от предыдущего задания, нажмите кнопку **Очистить все**.

**Примечание:** Чтобы ознакомиться с дополнительной информацией о копировании, распечатайте руководство по копированию. Чтобы распечатать это руководство, на панели управления нажмите кнопку **Копирование**, выберите команду **Руководство по копированию**, затем нажмите кнопку **OK**.

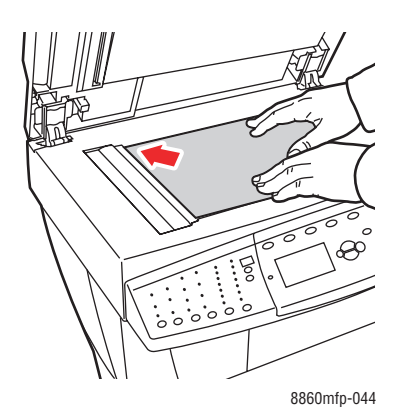

#### **Стекло для документов**

Поднимите устройство подачи документов или крышку стекла для документов, затем положите оригинал **лицевой стороной вниз** вплотную к **заднему левому** углу стекла.

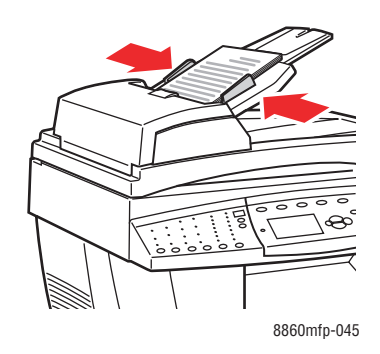

#### **Устройство подачи документов**

Вставляйте оригиналы **лицевой стороной вверх** так, чтобы в устройство подачи сначала входил **верхний** край страницы. Отрегулируйте ограничители бумаги по размеру оригиналов.

- **1.** На панели управления нажмите кнопку **Копирование**.
- **2.** Введите с клавиатуры на панели управления нужное количество копий. Количество копий показывается в верхнем правом углу дисплея.
- **3.** Выберите **Разобрать** и нажмите кнопку **OK**.
- **4.** Выберите **Включено**, **Выключено** или **Автоматический**, затем нажмите кнопку **OK**.
- **5.** Нажмите кнопку **Старт**.
	- Если вы вложили оригиналы в устройство подачи документов, копирование будет выполняться, пока в устройство подачи не закончатся оригиналы.
	- Если разбор по копиям включен, а копирование выполняется на стекле для документов, принтер сначала копирует первую страницу, затем выводит сообщение: **Скопировать еще одну страницу оригинала?**. Если не хотите видеть это сообщение, отключите разбор по копиям перед тем, как приступить к копированию.

**Примечание:** Поскольку изделие Принтер Phaser 8560MFP/8860MFP обычно используется в сети, может оказаться, что этот принтер будет печатать чье-то задание как раз в тот момент, когда вам нужно скопировать оригинал или отправить факс. Принтер можно настроить так, что он позволит выполнять задания по копированию и передаче факса не прерывая задания печати. См. [стр. 4-21,](#page-117-1) где содержатся сведения по установке этого параметра.

# <span id="page-100-0"></span>**Настройка параметров копирования**

В этом разделе рассматриваются следующие вопросы.

- [Основные параметры на стр. 4-4](#page-100-1)
- [Настройка изображения на стр. 4-9](#page-105-0)
- [Регулировка расположения изображения на стр. 4-14](#page-110-0)
- [Настройка вывода на стр. 4-17](#page-113-0)
- [Дополнительные функции копирования на стр. 4-19](#page-115-0)

## <span id="page-100-1"></span>**Основные параметры**

Изменять можно следующие основные параметры.

- [Выбор лотка для копий на стр. 4-4](#page-100-2)
- [Задание лотка для копий по умолчанию на стр. 4-5](#page-101-0)
- [Выбор черно-белых или цветных копий на стр. 4-5](#page-101-1)
- [Задание двухсторонних оригиналов или копий на стр. 4-6](#page-102-0)
- [Выбор качества копий на стр. 4-7](#page-103-0)
- [Выбор типа документа на стр. 4-8](#page-104-0)

## <span id="page-100-2"></span>**Выбор лотка для копий**

Иногда требуется печатать копии на бланках, цветной бумаге и прозрачных пленках. После загрузки специальной бумаги в лоток, выберите этот лоток для копий.

Что выбрать лоток для специальной бумаги, на которой будут печататься копии, выполните следующее.

- **1.** На панели управления нажмите кнопку **Копирование**.
- **2.** Выберите пункт **Бумага** и нажмите кнопку **OK**.
- **3.** Выберите один из следующих лотков для копий, затем нажмите кнопку **OK**.
	- **Лоток 1**
	- **Лоток 2**
	- **Лоток 3** (если есть в принтере)
	- **Лоток 4** (если есть в принтере)

**Примечание:** Если используется лоток 1, выберите размер и тип бумаги. Если используется лоток 2, 3 или 4, выберите тип бумаги.

## <span id="page-101-0"></span>**Задание лотка для копий по умолчанию**

Чтобы выбрать лоток, из которого по умолчанию будет подаваться бумага для копий, выполните следующее.

- **1.** На панели управления нажмите кнопку **Система**.
- **2.** Выберите пункт **Настройка значений по умолчанию для задания** и нажмите кнопку **OK**.
- **3.** Выберите пункт **Установка значений по умолчанию для копирования**, затем нажмите кнопку **OK**.
- **4.** Выберите пункт **Бумага** и нажмите кнопку **OK**.
- **5.** Выберите нужный лоток, затем нажмите кнопку **OK**, чтобы сохранить изменения.

## <span id="page-101-1"></span>**Выбор черно-белых или цветных копий**

Если оригинал цветной, то копии можно делать либо цветными, либо чернобелыми. С помощью кнопки **Режим цвета** на панели управления выберите нужный режим: цветной, черно-белый или **Автоматический**.

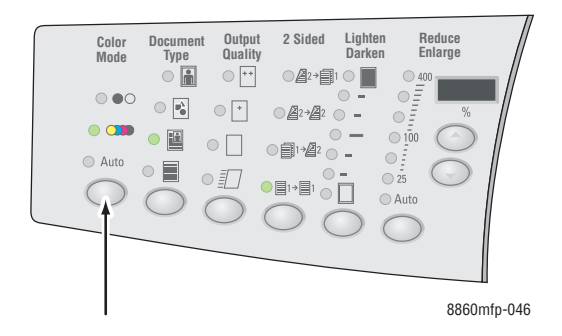

Если вы выбрали режим цвета, и принтер предложил ввести пароль, введите его с цифровой клавиатуры, затем нажмите кнопку **OK**.

**Примечание:** Администратор может установить пароль для цветного копирования; без этого пароля делать цветные копии будет невозможно. Для получения дополнительной информации см. [Использование пароля для цветного](#page-118-0)  [копирования на стр. 4-22](#page-118-0).

## <span id="page-102-0"></span>**Задание двухсторонних оригиналов или копий**

Если в устройство подачи документов вложить двусторонние оригиналы, можно сканировать для копирования либо одну, либо обе стороны оригиналов. Копии также можно создавать либо односторонними, либо двусторонними.

Нажмите на передней панели кнопку **Двухсторонняя** и выберите один из следующих вариантов.

- **1 к 1**: у оригиналов сканируется только одна сторона, копии 1-сторонние.
- **1 к 2**: у оригиналов сканируется только одна сторона, копии 2-сторонние.
- **2 к 2:** у оригиналов сканируются обе стороны, копии 2-сторонние.
- **2 к 1**: у оригиналов сканируются обе стороны, копии 1-сторонние.

**Примечание:** Заводская установка по умолчанию: 1 к 1.

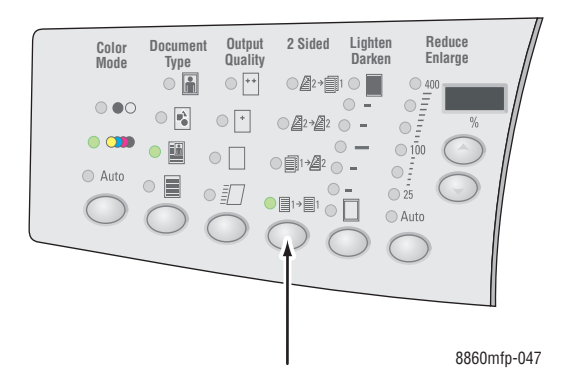

Печать копий начинается только после завершения сканирования первой стороны всех оригиналов. Если копии двусторонние (1 к 2 или 2 к 2), то печать начинается после сканирования обеих сторон достаточно большого количества страниц.

**Примечание:** Варианты **1 к 2** и **2 к 2** невозможны, если принтер не снабжен устройством подачи документов.

## <span id="page-103-0"></span>**Выбор качества копий**

Нажмите на передней панели кнопку **Качество вывода** и выберите один из следующих режимов качества вывода.

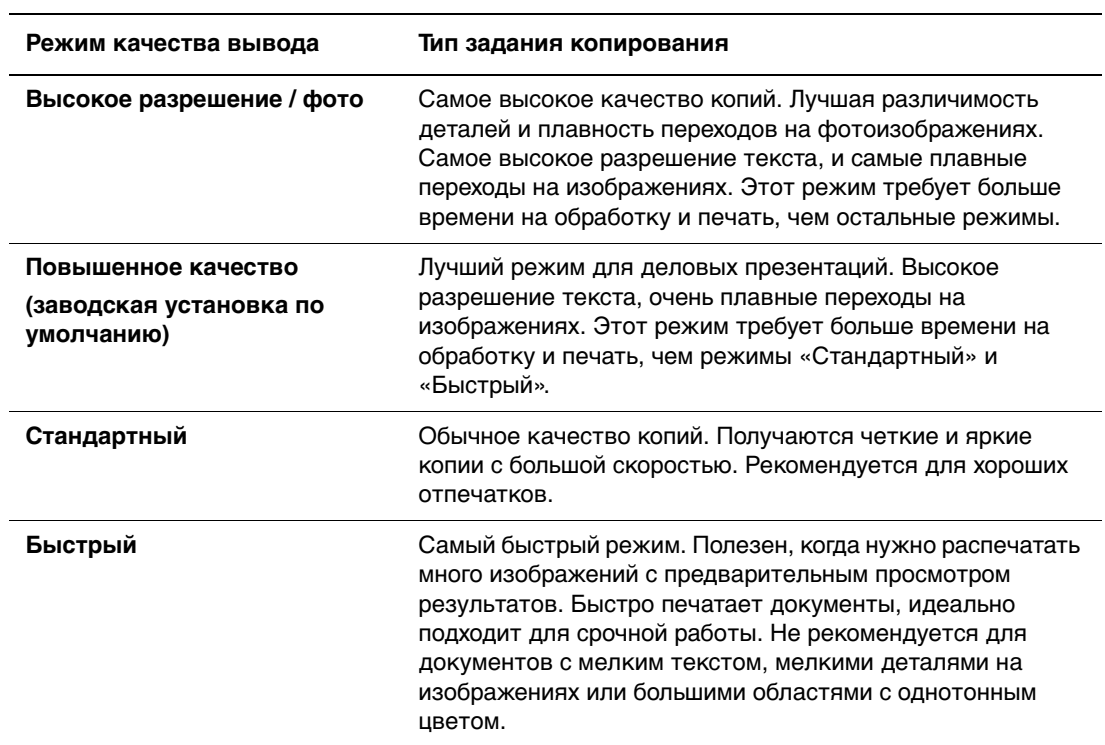

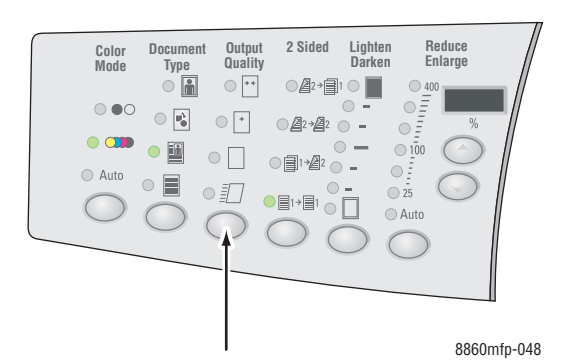

## <span id="page-104-0"></span>**Выбор типа документа**

Сканер оптимизирует качество копии на основе содержимого оригинала.

Нажмите на передней панели кнопку **Тип документа** и выберите один из следующих вариантов.

- **Фото**: для фотографий.
- **Графика**: для одноцветных участков.
- **Смешанный**: для смеси текста и фотографий, например, для журналов и газет.
- **Текст**: для черно-белого или цветного текста.

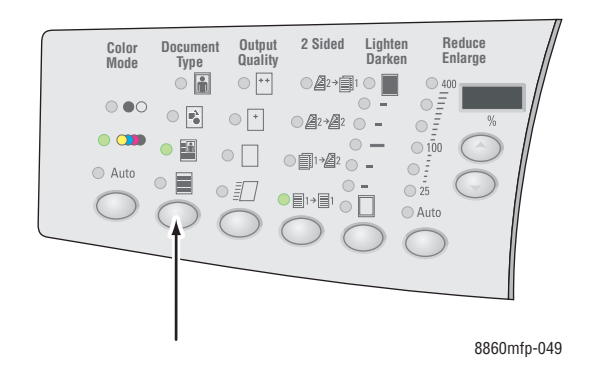

# <span id="page-105-0"></span>**Настройка изображения**

Изменять можно следующие параметры обработки изображения.

- [Выбор размера оригинала на стр. 4-9](#page-105-1)
- $\blacksquare$  [Предварительное сканирование на стр. 4-10](#page-106-0)
- [Уменьшение и увеличение изображения на стр. 4-10](#page-106-1)
- [Осветление и затемнение изображения на стр. 4-11](#page-107-0)
- [Регулировка контрастности изображения на стр. 4-11](#page-107-1)
- [Автоматическое подавление изменений фона на стр. 4-11](#page-107-2)
- [Регулировка чувствительности сканера к оригиналам, напечатанным на](#page-107-3)  [лазерных принтерах на стр. 4-11](#page-107-3)
- [Регулировка баланса цветов на стр. 4-12](#page-108-0)
- [Очистка кромок копий на стр. 4-13](#page-109-0)

## <span id="page-105-1"></span>**Выбор размера оригинала**

Если используется устройство подачи документов или стекло для документов без предварительного сканирования, можно указать размер оригинала, чтобы копировалась нужная область оригинала.

Чтобы указать размер оригинала, выполните следующее.

- **1.** На панели управления нажмите кнопку **Копирование**.
- **2.** Выберите пункт **Размер оригинала** и нажмите кнопку **OK**.
- **3.** Выберите один из указанных далее вариантов и нажмите кнопку **OK**.
	- Размер бумаги из показанного на дисплее списка.
	- **Использовать размер бумаги в лотке**: в этом случае размер копируемой области совпадает с текущим размером бумаги.

**Примечание:** Заводская установка по умолчанию: «Использовать размер бумаги в лотке».

## <span id="page-106-0"></span>**Предварительное сканирование**

Если используется стекло для документов, то оригиналы можно предварительно сканировать в следующих режимах: автоматическое центрирование, стирание кромки, автоматическое увеличение или уменьшение, плакат.

Чтобы выбрать предварительное сканирование, выполните следующее.

- **1.** На панели управления нажмите кнопку **Копирование**.
- **2.** Выберите команду **Предварительное сканирование**, затем нажмите кнопку **OK**.
- **3.** Выберите один из следующих вариантов.
	- **Выключено**: предварительное сканирование выключено. Выберите размер оригинала.
	- **Включено**: предварительное сканирование оригиналов включено в любом из следующих режимов: автоматическое центрирование, стирание кромки, автоматическое увеличение или уменьшение, плакат. Если эти возможности отключены, область копирования вычисляется по текущему размеру бумаги.

**Примечание:** Если включена функция «Копия книги», предварительное сканирование выполняется всегда.

См. также:

[Выбор размера оригинала на стр. 4-9](#page-105-1)

## <span id="page-106-1"></span>**Уменьшение и увеличение изображения**

Изображение можно уменьшить до 25% от оригинала или увеличить до 400% от оригинала.

Чтобы уменьшить или увеличить изображение, выполните следующее.

- **1.** На панели управления нажмите кнопку **Копирование**.
- **2.** Выберите один из следующих вариантов.
	- Выберите **Предварительная настройка уменьшения/увеличения**, затем нажмите кнопку **OK**. Появится список значений, в котором можно выбрать размер оригинала и размер копии.
	- С помощью кнопки **Меньше/Больше**, расположенной на передней панели, выберите один из следующих вариантов:
		- **Автоматический**: изображение уменьшается или увеличивается в соответствии с полным размером бумаги копии.
		- **25%-400%**: изображение уменьшается или увеличивается в соответствии с выбранным процентом: 25, 50, 100, 150, 200 или 400.
		- С помощью кнопок со стрелками вверх и вниз, которые расположены под светодиодным трехзначным индикатором, выберите нужный размер копии с шагом в один процент. Если выбрать 100%, размер копии будет равен размеру оригинала.

**Примечание:** Заводская установка по умолчанию: 100%.

Многофункциональный принтер Phaser® 8560MFP/8860MFP 4-10

## <span id="page-107-0"></span>**Осветление и затемнение изображения**

Чтобы осветлить или затемнить изображение при копировании, с помощью расположенной на панели управления кнопки **Светлее/Темнее** выберите степень осветления или затемнения.

## <span id="page-107-1"></span>**Регулировка контрастности изображения**

Чтобы уменьшить или увеличить контрастность скопированного изображения, выполните следующее.

- **1.** На панели управления нажмите кнопку **Копирование**.
- **2.** Выберите команду **Контраст**, затем нажмите кнопку **OK**.
- **3.** Выберите целое число в диапазоне от **Выше (+3)** до **Самый низкий (-3)**, затем нажмите кнопку **OK**.

**Примечание:** Заводская установка по умолчанию: 0.

## <span id="page-107-2"></span>**Автоматическое подавление изменений фона**

Если оригиналы напечатаны на тонкой бумаге, то текст и изображения, нанесенные на одну сторону такой бумаги, могут быть видны на другой стороне бумаги, если смотреть на просвет. Чтобы этот недостаток не повлиял отрицательно на копию документа, воспользуйтесь функцией **Автоматическое подавление фона** для снижения чувствительности сканера к изменению цвета фона.

Чтобы изменить этот параметр, выполните следующее.

- **1.** На панели управления нажмите кнопку **Копирование**.
- **2.** Выберите команду **Автоматическое подавление фона**, затем нажмите кнопку **OK**.
- **3.** Выберите **Включено** или **Выключено**, затем нажмите кнопку **OK**.

**Примечание:** Заводская установка по умолчанию: Выключено.

## <span id="page-107-3"></span>**Регулировка чувствительности сканера к оригиналам, напечатанным на лазерных принтерах**

Параметр **Лазерный оригинал** позволяет включать и отключать оптимизацию чувствительности сканера к оригиналам, напечатанным на лазерном изделии или принтере.

Чтобы выбрать оптимизацию, выполните следующее.

- **1.** На панели управления нажмите кнопку **Копирование**.
- **2.** Выберите пункт **Лазерный оригинал** и нажмите кнопку **OK**.
- **3.** Выберите значение **Включено** или **Выключено** и нажмите кнопку **OK**.

**Примечание:** Заводская установка по умолчанию: Выключено.
#### **Регулировка баланса цветов**

Если цвета на копиях не соответствуют цветам на оригиналах, для оптимизации цветопередачи следует настроить уровни основных цветов: бирюзового, малинового, желтого и черного.

**Примечание:** Можно также изменить параметры цвета, чтобы доиться нужного эффекта цветопередачи на копиях.

Чтобы настроить уровни основных цветов, сделайте следующее.

- **1.** На панели управления нажмите кнопку **Копирование**.
- **2.** Выберите пункт **Баланс цветов**, затем нажмите кнопку **OK**.
- **3.** Настройка уровня бирюзового цвета.
	- **a.** Выберите пункт **Баланс бирюзового**, затем нажмите кнопку **OK**.
	- **b.** Выберите целое число в диапазоне от **Темнее (+3)** до **Светлее (-3)**, затем нажмите кнопку **OK**.
- **4.** Настройка уровня малинового цвета.
	- **a.** Выберите пункт **Баланс малинового**, затем нажмите кнопку **OK**.
	- **b.** Выберите целое число в диапазоне от **Темнее (+3)** до **Светлее (-3)**, затем нажмите кнопку **OK**.
- **5.** Настройка уровня желтого цвета.
	- **a.** Выберите пункт **Баланс желтого**, затем нажмите кнопку **OK**.
	- **b.** Выберите целое число в диапазоне от **Темнее (+3)** до **Светлее (-3)**, затем нажмите кнопку **OK**.
- **6.** Настройка уровня черного цвета.
	- **a.** Выберите пункт **Баланс черного**, затем нажмите кнопку **OK**.
	- **b.** Выберите целое число в диапазоне от **Темнее (+3)** до **Светлее (-3)**, затем нажмите кнопку **OK**.

**Примечание:** Заводская установка по умолчанию: 0 для каждого цвета.

#### **Очистка кромок копий**

Чтобы не печатать лишнее, можно указать поля страницы (правое, левое, верхнее и нижнее) оригинала, которые не должны копироваться. Эта функция называется очисткой или стиранием кромок.

Чтобы стереть кромки на копиях, выполните следующее.

- **1.** На панели управления нажмите кнопку **Копирование**.
- **2.** Выберите пункт **Стирание кромки**, затем нажмите кнопку **OK**.
- **3.** Чтобы стереть левую кромку, выполните следующее.
	- **a.** Выберите пункт **Левая**, затем нажмите кнопку **OK**.
	- **b.** Выберите число в диапазоне от **0,0** до **1,0** дюйма (с шагом 0,1 дюйма) или от **0** до **25** мм (с шагом 1 мм), затем нажмите кнопку **OK**.
- **4.** Чтобы стереть правую кромку, выполните следующее.
	- **a.** Выберите пункт **Правая**, затем нажмите кнопку **OK**.
	- **b.** Выберите число в диапазоне от **0,0** до **1,0** дюйма (с шагом 0,1 дюйма) или от **0** до **25** мм (с шагом 1 мм), затем нажмите кнопку **OK**.
- **5.** Чтобы стереть верхнюю кромку, выполните следующее.
	- **a.** Выберите пункт **Верх**, затем нажмите кнопку **OK**.
	- **b.** Выберите число в диапазоне от **0,0** до **1,0** дюйма (с шагом 0,1 дюйма) или от **0** до **25** мм (с шагом 1 мм), затем нажмите кнопку **OK**.
- **6.** Чтобы стереть нижнюю кромку, выполните следующее.
	- **a.** Выберите пункт **Них**, затем нажмите кнопку **OK**.
	- **b.** Выберите число в диапазоне от **0,0** до **1,0** дюйма (с шагом 0,1 дюйма) или от **0** до **25** мм (с шагом 1 мм), затем нажмите кнопку **OK**.

После того как вы выберите **Стирание кромки**, на панели управления в правой части дисплея появится значок стирания кромок.

**Примечание:** Заводская установка по умолчанию: 0 для всех сторон.

## **Регулировка расположения изображения**

Можно изменять следующие параметры расположения изображения.

- [Печать нескольких изображений на одном листе на стр. 4-14](#page-110-0)
- $\blacksquare$  [Печать плакатов на стр. 4-15](#page-111-0)
- [Повторение изображения на листе на стр. 4-15](#page-111-1)
- [Центрирование изображения на стр. 4-16](#page-112-0)
- [Сдвиг изображения на стр. 4-16](#page-112-1)

#### <span id="page-110-0"></span>**Печать нескольких изображений на одном листе**

Две или четыре страницы оригинала можно скопировать на одну сторону листа бумаги. Размеры изображений страниц на копии уменьшаются в соответствии с выбранным размером бумаги.

Чтобы выбрать печать нескольких страниц оригинала на одной странице копии, выполните следующее.

- **1.** На панели управления нажмите кнопку **Копирование**.
- **2.** Выберите **Печать блоком**, затем нажмите кнопку **OK**.
- **3.** Выберите один из указанных далее вариантов и нажмите кнопку **OK**.

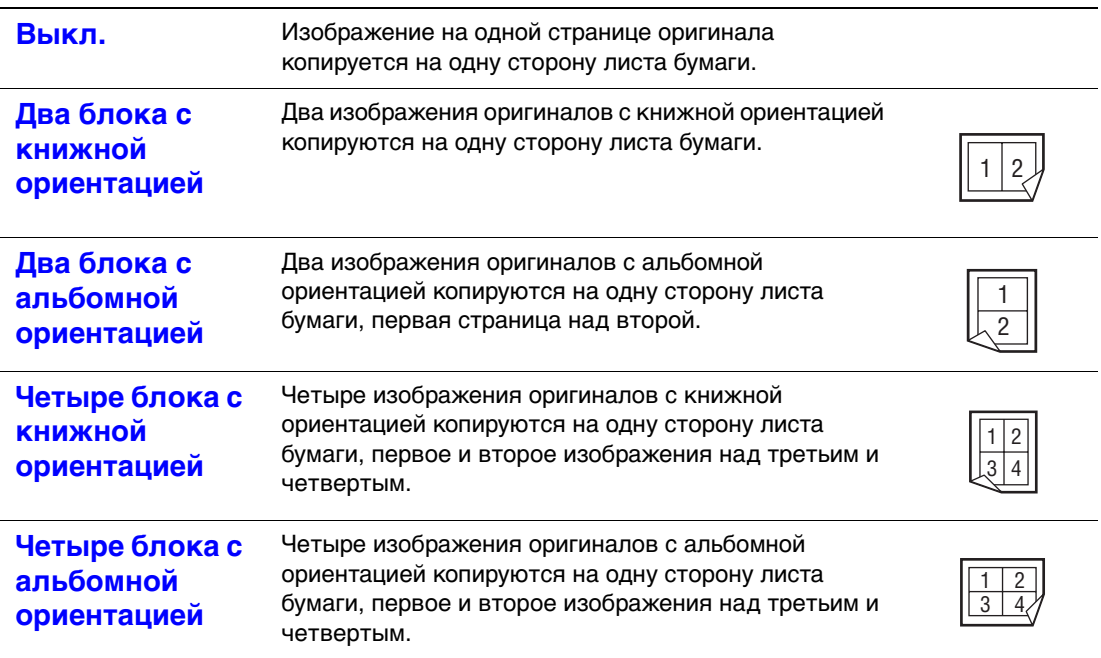

#### **Варианты размещения нескольких изображений на одной странице**

**Примечание:** Печать копий начинается только после завершения сканирования первой стороны всех оригиналов. Если копии двусторонние (1-2 или 2-2), то печать начинается после сканирования обеих сторон достаточно большого количества оригиналов. Заводская установка по умолчанию: «Выкл».

#### <span id="page-111-0"></span>**Печать плакатов**

Параметр печати плаката позволяет скопировать один оригинал на несколько страниц, которые затем можно склеить в плакат. При этом применяется текущий параметр уменьшения/увеличения.

Как выбрать печать плаката.

- **1.** На панели управления нажмите кнопку **Копирование**.
- **2.** Выберите пункт **Плакат**, затем нажмите кнопку **OK**.
- **3.** Выберите один из следующих вариантов.
	- **Вкл.**: включение печати плаката.
	- **Выкл.**: выключение печати плаката.

#### См. также:

[Уменьшение и увеличение изображения на стр. 4-10](#page-106-0) [Печать нескольких изображений на одном листе на стр. 4-14](#page-110-0)

#### <span id="page-111-1"></span>**Повторение изображения на листе**

На одной стороне листа бумаги можно напечатать несколько копий одного изображения оригинала. Это полезно в том случае, если нужно напечатать много копий мелкого изображения.

Как размножить изображение на листе

- **1.** На панели управления нажмите кнопку **Копирование**.
- **2.** Выберите команду **Повтор изображения**, затем нажмите кнопку **OK**.
- **3.** Как напечатать несколько рядов изображения.
	- **a.** Выберите команду **Ряды**, затем нажмите кнопку **OK**.
	- **b.** Выберите число от **1** до **10**, затем нажмите кнопку **OK**.
- **4.** Как напечатать несколько столбцов изображения.
	- **a.** Выберите команду **Столбцы**, затем нажмите кнопку **OK**.
	- **b.** Выберите число от **1** до **10**, затем нажмите кнопку **OK**.

**Примечание:** Заводская установка по умолчанию: «Выкл.» (1 ряд и 1 столбец).

#### <span id="page-112-0"></span>**Центрирование изображения**

Предусмотрена возможность автоматически центрировать скопированное изображение на странице или на ее части, если на одну страницу копируется несколько изображений.

Чтобы центрировать изображение, выполните следующее.

- **1.** На панели управления нажмите кнопку **Копирование**.
- **2.** Выберите команду **Автоматическое центрирование**, затем нажмите кнопку **OK**.
- **3.** Выберите **Включено** (если нужно автоматически центрировать изображение) или **Выключено**, затем нажмите кнопку **OK**.

**Примечание:** Стандартная заводская настройка: Выключено.

#### <span id="page-112-1"></span>**Сдвиг изображения**

В некоторых случаях необходимо изменить расположение копии изображения на странице.

Чтобы изменить расположение копии изображения, выполните следующее.

- **1.** На панели управления нажмите кнопку **Копирование**.
- **2.** Выберите в этом меню пункт **Сдвиг полей**, затем нажмите кнопку **OK**.
- **3.** Чтобы увеличить поле длинного края копии:
	- **a.** Выберите **Длинный край**, затем нажмите кнопку **OK**.
	- **b.** Выберите число в диапазоне от **0** до **2,0** дюймов (с шагом 0,1 дюйма) или от **0** до **50** мм (с шагом 1 мм), затем нажмите кнопку **OK**.
- **4.** Чтобы увеличить поле короткого края копии:
	- **a.** Выберите **Короткий край**, затем нажмите кнопку **OK**.
	- **b.** Выберите число в диапазоне от **0** до **2,0** дюймов (с шагом 0,1 дюйма) или от **0** до **50** мм (с шагом 1 мм), затем нажмите кнопку **OK**.

После того как вы выберите величину поля, на панели управления в правой части дисплея появится значок сдвига изображения.

**Примечание:** Заводская установка по умолчанию: «Выкл.» (поле длинного края равно 0 и поле короткого края равно 0).

# **Настройка вывода**

Можно изменять следующие параметры вывода.

- [Разбор по копиям на стр. 4-17](#page-113-0)
- [Копирование с обложками на стр. 4-17](#page-113-1)
- [Использование пустых разделительных страниц на стр. 4-18](#page-114-0)

#### <span id="page-113-0"></span>**Разбор по копиям**

При изготовлении нескольких копий многостраничного документа можно разобрать страницы по копиям. Например, нужно сделать три односторонние копии шестистраничного документа. Если выбрать разбор по копиям, то страницы копий будут печататься в следующем порядке:

1, 2, 3, 4, 5, 6, 1, 2, 3, 4, 5, 6, 1, 2, 3, 4, 5, 6

Если разбор по копиям отключен, то страницы копий будут печататься в следующем порядке:

1, 1, 1, 2, 2, 2, 3, 3, 3, 4, 4, 4, 5, 5, 5, 6, 6, 6

Чтобы выбрать разбор по копиям, выполните следующее.

- **1.** На панели управления нажмите кнопку **Копирование**.
- **2.** Выберите **Разобрать** и нажмите кнопку **OK**.
- **3.** Выберите **Включено**, **Выключено** или **Автоматический**, затем нажмите кнопку **OK**.

**Примечание:** Заводская установка по умолчанию: «Авто».

#### <span id="page-113-1"></span>**Копирование с обложками**

Первую и последнюю страницы задания копирования можно напечатать на бумаге из другого лотка. Этот лоток может содержать цветную бумагу или картон.

Чтобы указать тип обложек и лоток, в котором они находятся, выполните следующее.

- **1.** На панели управления нажмите кнопку **Копирование**.
- **2.** Выберите пункт **Титульные листы**, затем нажмите кнопку **OK**.
- **3.** Выберите один из указанных далее вариантов и нажмите кнопку **OK**.
	- **Выключено**: все страницы задания копирования печатаются на бумаге одного типа.
	- **Передняя**: первая страница задания копирования печатается на бумаге из другого лотка.
	- **Задняя**: последняя страница задания копирования печатается на бумаге из другого лотка.
	- **Передняя и задняя**: первая и последняя страницы задания копирования печатаются на бумаге из другого лотка.
- **4.** Выберите лоток, в котором лежит бумага для обложек (титульные листы), затем нажмите кнопку **OK**.

После того как вы выберите обложки (титульные листы), в правой части дисплея на панели управления появится значок обложки.

**Примечание:** Заводская установка по умолчанию: «Выключено».

#### <span id="page-114-0"></span>**Использование пустых разделительных страниц**

Если копирование выполняется на пленки или другие специальные материалы, между копиями можно вставлять разделительные страницы.

Чтобы включить вставку разделительных страниц, выполните следующее.

- **1.** Выберите лоток с материалами, на которые нужно копировать.
- **2.** На панели управления нажмите кнопку **Копирование**.
- **3.** Выберите пункт **Чистые разделительные листы**, затем нажмите кнопку **OK**.
- **4.** Выберите **Включено**, если нужно вставлять чистые разделительные листы между страницами копий. Если выбрать **Выключено**, то разделительные листы между страницами копий вставляться не будут.
- **5.** Выберите лоток, в котором лежат разделительные листы, затем нажмите кнопку **OK**.

**Примечание:** Заводская установка по умолчанию: «Выключено».

# **Дополнительные функции копирования**

Можно изменять следующие дополнительные параметры копирования.

- [Копирование книг на стр. 4-19](#page-115-0)
- [Создание брошюр на стр. 4-20](#page-116-0)

#### <span id="page-115-0"></span>**Копирование книг**

Если нужно скопировать книгу, журнал или брошюру, можно копировать левые и правые страницы, либо только левые или только правые страницы.

**Примечание:** Для копирования книг, журналов и брошюр нужно пользоваться стеклом для документов.

- **1.** На панели управления нажмите кнопку **Копирование**.
- **2.** Выберите пункт **Копия книги**, затем нажмите кнопку **OK**.
- **3.** Выберите один из указанных далее вариантов и нажмите кнопку **OK**.
	- **Выключено**: раскрытая книга копируется как одно изображение.
	- **Обе страницы**: левая и правая страницы раскрытой книги копируются как два изображения.
	- **Только левая страница**: копируется только левая страница раскрытой книги.
	- **Только правая страница**: копируется только правая страница раскрытой книги.

Если выбран вариант «Копия книги», на дисплее отображается **Стирание поля переплета** с соответствующим значком.

- **4.** Выберите одно из следующих расстояний между левой и правой страницами, затем нажмите кнопку **OK**.
	- Значение в диапазоне от 0,0 до 2,0 дюймов (шагами по 0,1 дюйма).
	- Значение в диапазоне от **0** до **50** мм (шагами по 1 мм).

**Примечание:** Заводская установка по умолчанию: «Выключено».

#### <span id="page-116-0"></span>**Создание брошюр**

Страницы документа можно копировать попарно, по две страницы на одну сторону листа бумаги в правильном порядке, чтобы потом сложить такие листы в брошюру. Размер изображения на копии уменьшается в соответствии с размером страницы копии. Эту функцию можно применять вместе с функцией «Копия книги» для копирования сшитых документов.

Чтобы выбрать режим брошюры, выполните следующее.

- **1.** На панели управления нажмите кнопку **Копирование**.
- **2.** Выберите команду **Создать брошюру**, затем нажмите кнопку **OK**.
- **3.** Выберите один из указанных далее вариантов и нажмите кнопку **OK**.
	- **Выключено**: брошюра не создается.
	- **Односторонний оригинал**: создается брошюра копированием одностороннего оригинала.
	- **Двусторонний оригинал**: создается брошюра копированием двустороннего оригинала.

После того как вы выберите брошюру, в правой части дисплея на панели управления появится значок брошюры. Когда создается брошюра, листы на выходе автоматически разбираются по копиям, печать выполняется на обеих сторонах листа, а разделительные листы не вставляются.

Система начинает печатать копии после того, как отсканирует все оригиналы.

**Примечание:** Заводская установка по умолчанию: «Выключено».

# **Управление функциями копирования**

В этом разделе рассматриваются следующие вопросы.

- [Установка прерывания задания печати на стр. 4-21](#page-117-0)
- [Использование пароля для цветного копирования на стр. 4-22](#page-118-0)

## <span id="page-117-0"></span>**Установка прерывания задания печати**

Обычно задания печати и факса прерываются, когда пользователь начинает делать копии. Пока идет сканирование оригиналов, задания печати и факса продолжают выполняться. Когда копии готовы к печати, задания печати и факса приостанавливаются, копии печатаются, а затем задания печати и факса возобновляются.

Прерывание печати устанавливается на панели управления.

- **1.** На панели управления нажмите кнопку **Система**.
- **2.** Выберите параметр **Общие настройки** и нажмите кнопку **OK**.
- **3.** Выберите **Параметры управления системой** и нажмите кнопку **OK**.
- **4.** Выберите **Прерывание задания для печати** и нажмите кнопку **OK**.
- **5.** Выберите один из указанных далее вариантов и нажмите кнопку **OK**.
	- **Включено**: задания печати прерываются, когда вы делаете копии.
	- **Выключено**: сначала заканчиваются задания печати, лишь после этого может начаться печать копий.

**Примечание:** Заводская установка по умолчанию: «Включено».

### <span id="page-118-0"></span>**Использование пароля для цветного копирования**

Если нужно ограничить доступ к цветному копированию, установите пароль. Тогда принтер будет предлагать пользователю ввести пароль, если он нажмет кнопку **Цветовой режим**.

Пароль для цветного режима можно включать, отключать и изменять на панели управления.

- **1.** На панели управления нажмите кнопку **Система**.
- **2.** Выберите параметр **Общие настройки** и нажмите кнопку **OK**.
- **3.** Выберите **Параметры управления системой** и нажмите кнопку **OK**.
- **4.** Выберите пункт **Пароль для цветного копирования**, затем нажмите кнопку **OK**.
- **5.** Выберите один из указанных далее вариантов и нажмите кнопку **OK**.
	- **Включить пароль**: установка пароля для цветного копирования. Когда на дисплее появится приглашение ввести пароль, введите его (4 цифры) с цифровой клавиатуры.
	- **Отключить пароль**: разрешается цветное копирование без пароля. На дисплее появится приглашение ввести пароль для цветного копирования; введите его с цифровой клавиатуры.
	- **Изменить пароль**: изменение пароля для цветного копирования. На дисплее появится приглашение ввести пароль для цветного копирования; введите с цифровой клавиатуры текущий пароль, нажмите кнопку **OK**, затем введите новый пароль, состоящий из 4 цифр.

**Примечание:** Варианты **Отключить пароль** и **Изменить пароль** доступны только в том случае, если пароль уже был установлен ранее. Вариант **Включить пароль** исчезает после установки пароля.

# **Сканирование 5**

В этой главе рассматриваются следующие вопросы.

- [Обзор на стр. 5-2](#page-120-0)
- [Основы сканирования на стр. 5-3](#page-121-0)
- [Извлечение отсканированных изображений на стр. 5-8](#page-126-0)
- [Параметры сканирования на стр. 5-17](#page-135-0)
- [Управление шаблонами сканирования на стр. 5-22](#page-140-0)
- [Профили папок и электронной почты на стр. 5-26](#page-144-0)
- [Управление файлами и политикой сканирования на стр. 5-29](#page-147-0)
- [Калибровка сканера на стр. 5-33](#page-151-0)

#### См. также:

Учебное руководство по сканеру (Windows) на веб–сайте [www.xerox.com/office/8560MFPsupport](http://www.office.xerox.com/cgi-bin/printer.pl?APP=udpdfs&Page=color&Model=Phaser+8560MFP&PgName=qstutorial&FileName=qst_usingscanner_win.htm&Language=russian) или [www.xerox.com/office/8860MFPsupport](http://www.office.xerox.com/cgi-bin/printer.pl?APP=udpdfs&Page=color&Model=Phaser+8860MFP&PgName=qstutorial&FileName=qst_usingscanner_win.htm&Language=russian)

Учебное руководство по сканеру (Macintosh) на веб–сайте [www.xerox.com/office/8560MFPsupport](http://www.office.xerox.com/cgi-bin/printer.pl?APP=udpdfs&Page=color&Model=Phaser+8560MFP&PgName=qstutorial&FileName=qst_usingscanner_mac.htm&Language=russian) или [www.xerox.com/office/8860MFPsupport](http://www.office.xerox.com/cgi-bin/printer.pl?APP=udpdfs&Page=color&Model=Phaser+8860MFP&PgName=qstutorial&FileName=qst_usingscanner_mac.htm&Language=russian)

**Примечание:** Некоторые из описанных в этой главе функций могут отсутствовать в вашей конфигурации принтера.

# <span id="page-120-0"></span>**Обзор**

Сканирование на Принтер Phaser 8560MFP/8860MFP отличается от сканирования на обычном сканере. Поскольку данный принтер обычно подсоединен к сети, а не напрямую к одному компьютеру, необходимо указать место, в котором будут храниться файлы отсканированных изображений.

Файлы отсканированных изображений могут храниться на жестком диске принтера Phaser 8560MFP/8860MFP в общей или личной папке. Файлы отсканированных изображений также можно отправлять сразу на компьютер, на котором эти файлы будут помещены в папку, отправлены по электронной почтой или вставлены в приложения.

**Примечание:** Задания печати, копирования и факса могут выполняться во время сканирования оригиналов и во время чтения файлов с жесткого диска принтера Phaser 8560MFP/8860MFP.

# **Установка драйвера сканера**

Если получаемые в результате сканирования изображения предполагается импортировать в приложение (Photoshop, Word и др.) или помещать на жесткий диск компьютера, нужно установить драйвер сканера Xerox.

Xerox предоставляет драйверы сканера для операционных систем Windows и Macintosh, а также драйверы принтера на прилагаемом к принтеру компакт-диске Software and Documentation CD-ROM (Компакт–диск с программным обеспечением и документацией). Драйверы для устройств Xerox также можно загрузить с веб–сайта Xerox с драйверами и файлами для загрузки по адресу:

- [www.xerox.com/office/8560MFPdrivers](http://www.office.xerox.com/cgi-bin/printer.pl?APP=udpdfs&Page=color&Model=Phaser+8560MFP&PgName=driver&Language=russian) (принтер Phaser 8560MFP)
- [www.xerox.com/office/8860MFPdrivers](http://www.office.xerox.com/cgi-bin/printer.pl?APP=udpdfs&Page=color&Model=Phaser+8860MFP&PgName=driver&Language=russian) (принтер Phaser 8860MFP)

Чтобы установить драйвер сканера с компакт-диска Software and Documentation CD-ROM (Компакт–диск с программным обеспечением и документацией), сделайте следующее.

**1.** Вставьте компакт-диск в дисковод компакт-дисков.

**Примечание:** Если программа установки в операционной системе Windows не запустится, нажмите кнопку **Пуск**, выберите **Выполнить**, затем введите: <**буква дисковода>:\INSTALL.EXE** в окне **Запуск программы**.

- **2.** Выберите нужный язык из списка.
- **3.** Щелкните ссылку **Установить драйверы**.
- **4.** Щелкните ссылку **Установить драйверы принтера и сканера** или ссылку **Установить драйверы сканера**, затем выполните выводимые на экран инструкции по установке драйверов.

# <span id="page-121-0"></span>**Основы сканирования**

В этом разделе рассматриваются следующие вопросы.

- [Сканирование оригиналов на принтере на стр. 5-4](#page-122-0)
- [Сканирование с использованием функции Walk-Up на стр. 5-7](#page-125-0)

**Примечание:** Чтобы ознакомиться с дополнительной информацией, распечатайте руководство по сканированию. Чтобы распечатать это руководство, на панели управления нажмите кнопку **Сканирование**, выберите команду **Руководство по сканированию** и нажмите кнопку **OK**.

Чтобы отсканировать изображения с панели управления принтера Phaser 8560MFP/8860MFP, сделайте следующее. Чтобы удалить все параметры, оставшиеся от предыдущего задания, нажмите кнопку **Очистить все**.

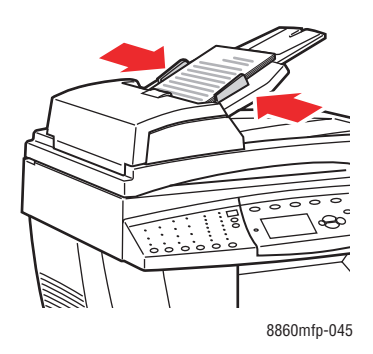

#### **Устройство подачи документов**

Вставляйте оригиналы **лицевой стороной вверх** так, чтобы в устройство подачи сначала входил **верхний** край страницы. Отрегулируйте ограничители бумаги по размеру оригиналов.

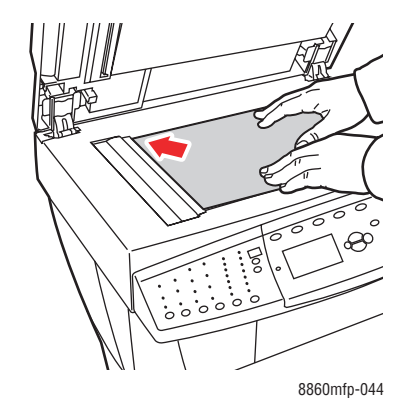

#### **Стекло для документов**

Поднимите устройство подачи документов или крышку стекла для документов, затем положите оригинал **лицевой стороной вниз** вплотную к **дальнему левому** углу стекла.

## <span id="page-122-0"></span>**Сканирование оригиналов на принтере**

На панели управления принтера выберите одно из трёх мест назначения файлов сканирования: общая папка, личная папка, имя пользователя.

**Примечание:** Во время сканирования оригиналов принтер может продолжать печатать.

#### **Сканирование в общую папку**

Чтобы сканировать оригиналы в общую папку с помощью панели управления, сделайте следующее.

- **1.** Нажмите кнопку **Сканирование**, выберите команду **Сканировать в** и нажмите кнопку **OK**.
- **2.** Выберите **Общая папка** и нажмите кнопку **OK**.
- **3.** Если необходимо, на панели управления измените параметры сканирования.
- **4.** Нажмите кнопку **Старт**. Файл изображения помещается в общую папку на жестком диске принтера.
- **5.** Вернитесь к компьютеру и извлеките файлы с помощью CentreWare IS.

См. также:

[Использование CentreWare IS для извлечения изображений на стр. 5-9](#page-127-0) [Параметры сканирования на стр. 5-17](#page-135-0)

#### **Сканирование в личную папку**

Чтобы сканировать оригиналы в личную папку с помощью панели управления, сделайте следующее.

- **1.** Нажмите кнопку **Сканирование**, выберите команду **Сканировать в** и нажмите кнопку **OK**.
- **2.** Выберите **<личную папку>**.

Личные папки отображаются в алфавитном порядке под **общей папкой**. Если папок больше 10, их имена помещаются в алфавитные подгруппы.

- **3.** Выберите алфавитную подгруппу и нажмите кнопку **OK**.
- **4.** Выберите личную папку и нажмите кнопку **OK**.
- **5.** При появлении на экране запроса введите четырехзначный цифровой пароль и нажмите кнопку **OK**.
- **6.** Если необходимо, на панели управления измените параметры сканирования.
- **7.** Нажмите кнопку **Старт**. Файл изображения помещается в личную папку на жестком диске принтера.
- **8.** Завершив сканирование, нажмите кнопку **Очистить все**. В этом случае следующий пользователь принтера не сможет сканировать в выбранное вами место и удалять ваши файлы.
- **9.** Вернитесь к компьютеру и извлеките файлы с помощью Centre Ware IS.

См. также:

Создание личной папки на стр. 5-32 Использование CentreWare IS для извлечения изображений на стр. 5-9 Параметры сканирования на стр. 5-17

#### Сканирование по имени пользователя

Имя пользователя - это имя, которое идентифицирует компьютер в сети.

#### Определение имени пользователя

Чтобы определить имя пользователя, сделайте следующее.

- Если у вас уже есть имя пользователя, назначенное системным  $\blacksquare$ администратором, оно может совпадать с вашим обозначением в списке сотрудников предприятия и состоять из букв и цифр, например, XX09431 или aivanov.
- Если у вас нет имени пользователя, будет использоваться имя компьютера, которое назначено вами или администратором. Чтобы узнать имя компьютера, сделайте следующее.
	- Нажмите кнопку Пуск, выберите команду Панель управления, затем Система. Перейдите на вкладку Имя компьютера диалогового окна Свойства системы. Имя компьютера указано в поле Полное имя.
	- Macintosh: откройте System Preferences (Параметры системы), нажмите Sharing (Совместное использование) в области Internet and Network (Интернет и сеть). Имя компьютера указано в поле **Computer Name** (Имя компьютера).

#### Сканирование оригиналов с указанием имени пользователя

Чтобы сканировать оригиналы с помощью панели управления с указанием имени пользователя, слелайте слелующее.

- 1. Нажмите кнопку Сканирование, выберите команду Сканировать в и нажмите кнопку ОК.
- 2. Выберите «имя пользователя» и нажмите кнопку ОК.

Имена пользователей отображаются в алфавитном порядке под общей папкой. Если папок больше 10, их имена помещаются в алфавитные подгруппы.

- 3. Выберите алфавитную подгруппу и нажмите кнопку ОК.
- 4. Выберите свое имя пользователя и нажмите кнопку ОК.
- **5.** При появлении на экране запроса введите четырехзначный цифровой пароль и нажмите кнопку **OK**.
- **6.** Выберите шаблон для этого задания сканирования и нажмите кнопку **OK**. Если вы не настроили шаблон, выберите **По умолчанию**. Изображение сканируется с использованием текущих параметров, заданных на панели управления.
- **7.** Если необходимо, на панели управления измените параметры сканирования.
- **8.** Нажмите кнопку **Старт**. Файл изображения помещается в заданную папку на жестком диске компьютера пользователя.
- **9.** Завершив сканирование, нажмите кнопку **Очистить все**. В этом случае следующий пользователь принтера не сможет сканировать в выбранное вами место и удалить ваши файлы.
- **10.** Вернитесь к компьютеру и извлеките файлы с помощью служебной программы сканирования Xerox.

См. также:

[Управление шаблонами сканирования на стр. 5-22](#page-140-0) [Задание пароля для сканирования в компьютер на стр. 5-31](#page-149-0) [Использование программы сканирования Xerox на стр. 5-10](#page-128-0) [Параметры сканирования на стр. 5-17](#page-135-0)

# <span id="page-125-0"></span>Сканирование с использованием функции Walk-Up

С помощью служебной программы сканирования Хегох можно сканировать локументы в компьютер с любого многофункционального принтера Хегох. снабженного функцией Walk-Up. Для этого не требуется устанавливать драйверы сканирования.

Чтобы сканировать на принтере Phaser 8560MFP/8860MFP с использованием функции Walk-Up, слелайте слелующее.

- 1. Откройте на компьютере служебную программу сканирования Хегох.
	- **Windows:** шелкните правой кнопкой мыши значок служебной программы сканирования Хегох на панели задач и выберите в меню пункт Программа сканирования Xerox. Если этого значка нет на панели задач, нажмите кнопку Пуск, выберите Программы, Офисная печать Xerox, Сканирование, затем выберите Программа сканирования Хегох.
	- Macintosh: щелкните на панели значок служебной программы  $\mathbf{r}$ сканирования Xerox.
- 2. Перейдите на вкладку Сканирование Walk-Up.
- 3. Нажмите кнопку Начало сканирования Walk-Up.
- 4. Слепуйте инструкциям в пиалоговом окне Сканирование Walk-Up. чтобы отсканировать документ на принтере.
	- а. Положите документ лицевой стороной вниз на стекло для документов или лицевой стороной вверх в устройство подачи документов.
	- **b.** На панели управления нажмите кнопку Сканирование.
	- с. Выберите команду Сканировать в и нажмите кнопку ОК.
	- d. Выберите свое имя пользователя и нажмите кнопку ОК.
	- е. При появлении на экране запроса введите четырехзначный цифровой пароль и нажмите кнопку ОК.
	- f. Выберите шаблон из списка. Если вы не настроили шаблон, выберите По умолчанию. Изображение отсканируется с использованием параметров по умолчанию.
	- **g.** Если необходимо, на панели управления измените параметры сканирования.
	- **h.** Нажмите кнопку Старт.
- 5. На экране компьютера нажмите кнопку Готово в диалоговом окне Сканирование Walk-Up служебной программы сканирования Xerox, затем просмотрите или извлеките изображения на вкладках Сканирование в эл. почту и Копирование в папку.

См. также:

Вложение отсканированных изображений в электронную почту на стр. 5-10 Копирование отсканированных изображений в папки на стр. 5-12 Управление шаблонами сканирования на стр. 5-22

# <span id="page-126-0"></span>**Извлечение отсканированных изображений**

В этом разделе рассматриваются следующие вопросы.

- [Использование CentreWare IS для извлечения изображений на стр. 5-9](#page-127-0)
- $\blacksquare$  [Использование программы сканирования Xerox на стр. 5-10](#page-128-0)
- [Импорт изображений в приложение на стр. 5-14](#page-132-0)

Способ просмотра и извлечения изображений зависит от того, как принтер соединен с компьютером, от места размещения файлов отсканированных изображений и от операционной системы, как показано в следующей таблице

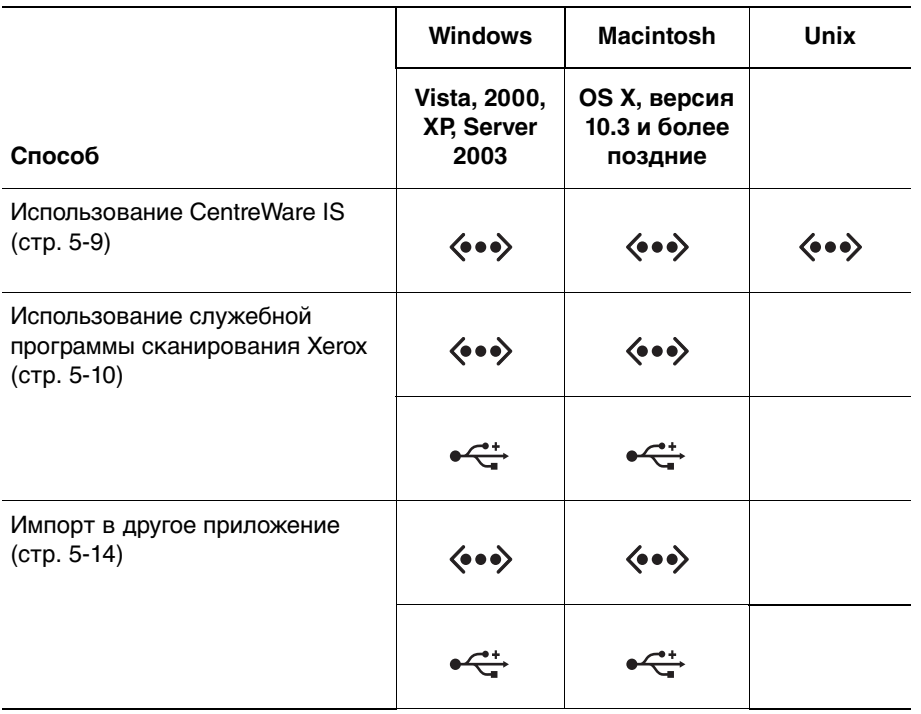

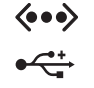

= Доступен при подключении к сети TCP/IP.

= Доступен при подключении через разъем USB.

**Примечание:** Если служба CentreWare IS не используется, нужно установить драйвер сканера с компакт-диска Software and Documentation CD-ROM (Компакт– диск с программным обеспечением и документацией).

# <span id="page-127-0"></span>**Использование CentreWare IS для извлечения изображений**

Если принтер Phaser 8560MFP/8860MFP подключен к сети, с помощью CentreWare IS можно просматривать, извлекать и удалять файлы отсканированных изображений из общей и личной папок на жестком диске изделия.

Чтобы извлечь отсканированное изображение с помощью программного обеспечения CentreWare IS, сделайте следующее.

- **1.** Запустите веб–браузер.
- **2.** В окне браузера введите IP-адрес принтера в поле **Address** (Адрес).
- **3.** Нажмите кнопку **Scans** (Файлы сканирования), чтобы перейти на вкладку **Scans** (Файлы сканирования).
- **4.** Чтобы извлечь из общей папки файлы отсканированных изображений, сделайте следующее.
	- **a.** На левой панели выберите **Public Folder** (Общая папка).
	- **b.** Выберите эскиз изображения, которое нужно извлечь.
	- **c.** Выберите нужный формат файла в раскрывающемся списке **Retrieve As** (Извлечь как) рядом с изображением.
	- **d.** Нажмите кнопку **Go** (Перейти).
	- **e.** Следуйте инструкциям, которые будут появляться на экране, чтобы сохранить на компьютере файл изображения в нужном месте (Windows) или сохранить изображение из того приложения, в котором оно открыто (Macintosh).
- **5.** Чтобы извлечь из личной папки файлы отсканированных изображений, сделайте следующее.
	- **a.** На левой панели выберите **Private Folders** (Личные папки).
	- **b.** Выберите имя личной папки в списке.
	- **c.** При появлении на экране запроса введите четырехзначный цифровой пароль папки и нажмите кнопку **OK**.
	- **d.** Выберите эскиз изображения, которое нужно извлечь.
	- **e.** Выберите нужный формат файла в раскрывающемся списке **Retrieve As** (Извлечь как) рядом с изображением.
	- **f.** Нажмите кнопку **Go** (Перейти).
	- **g.** Следуйте инструкциям, которые будут появляться на экране, чтобы сохранить на компьютере файл изображения в нужном месте (Windows) или сохранить изображение из того приложения, в котором оно открыто (Macintosh).

# <span id="page-128-0"></span>**Использование программы сканирования Xerox**

В этом разделе рассматриваются следующие вопросы.

- [Вложение отсканированных изображений в электронную почту на стр. 5-10](#page-128-1)
- [Копирование отсканированных изображений в папки на стр. 5-12](#page-130-0)

Вкладки **Сканирование в эл. почту** и **Копирование в папку** в служебной программе сканирования Xerox позволяют просматривать и извлекать файлы изображений, которые сканировались и отправлялись с принтера Phaser 8560MFP/8860MFP на компьютер. Файлы изображений можно сохранять в нужной папке и вкладывать в сообщения электронной почты.

#### <span id="page-128-1"></span>**Вложение отсканированных изображений в электронную почту**

При отправке отсканированных изображений по электронной почте можно использовать профиль электронной почты, сохраненный вместе с параметрами. Можно также вложить отсканированные изображения в сообщение электронной почты и выбрать новые параметры не используя сохраненный профиль.

#### **Использование профиля электронной почты**

Чтобы отправить отсканированные изображения как вложения электронной почты с использованием профиля электронной почты, сделайте следующее.

- **1.** Откройте на компьютере служебную программу сканирования Xerox.
	- **U** Windows: щелкните правой кнопкой мыши значок служебной программы сканирования Xerox на панели задач и выберите в меню пункт **Программа сканирования Xerox**. Если этого значка нет на панели задач, нажмите кнопку **Пуск**, выберите **Программы**, **Офисная печать Xerox**, **Сканирование**, затем выберите **Программа сканирования Xerox**.
	- **Macintosh**: щелкните на панели значок служебной программы сканирования Xerox.
- **2.** Перейдите на вкладку **Сканирование в эл. почту**.
- **3.** Выберите изображения, которые нужно отправить по электронной почте.
- **4.** В раскрывающемся списке **Профили эл. почты** выберите профиль, который нужно использовать.

В полях **Базовое имя вложения**, **Кому**, **Копия**, **Тема** и **Сообщение** отображается информация, соответствующая сохраненному профилю.

- **5.** Если необходимо, введите другое имя файла в поле **Базовое имя вложения** и выберите другие параметры сообщения электронной почты. Программа сканирования Xerox добавит базовое имя в начало имени файла.
- **6.** Нажмите кнопку **Копировать в эл. почту**, чтобы открыть приложение электронной почты. Выбранные изображения будут вложены в сообщение электронной почты.
- **7.** Если необходимо, внесите другие изменения в сообщение электронной почты, затем отправьте его.

#### Вложение в электронную почту без использования профиля

Чтобы отправить отсканированные изображения как вложения электронной почты без использования профиля, сделайте следующее.

- 1. Откройте на компьютере служебную программу сканирования Хегох.
	- Windows: щелкните правой кнопкой мыши значок служебной программы сканирования Хегох на панели задач и выберите в меню пункт Программа сканирования Хегох. Если этого значка нет на панели задач, нажмите кнопку Пуск, выберите Программы, Офисная печать Хегох, Сканирование, затем выберите Программа сканирования Хегох.
	- Macintosh: щелкните на панели значок служебной программы сканирования Хетох.
- 2. Перейдите на вкладку Сканирование в эл. почту.
- 3. Выберите изображения, которые нужно отправить электронной почтой.
- 4. При необходимости введите другое имя в поле Базовое имя вложения. Служебная программа сканирования Хегох добавит базовое имя в начало имени файла.
- 5. Введите сведения в поля Кому, Копия, Тема и Сообщение.
- 6. Нажмите кнопку Копировать в эл. почту, чтобы открыть приложение электронной почты. Выбранные изображения будут вложены в электронную почту.
- 7. Если необходимо, внесите другие изменения в сообщение электронной почты, затем отправьте его.

#### См. также:

Управление шаблонами сканирования на стр. 5-22 Профили папок и электронной почты на стр. 5-26

#### <span id="page-130-0"></span>**Копирование отсканированных изображений в папки**

При копировании отсканированных изображений в папку можно использовать профиль папки, сохраненный вместе с параметрами. Можно также скопировать отсканированные изображения в папку и выбрать новые параметры не используя сохраненный профиль.

#### **Использование профиля папки**

Чтобы скопировать отсканированные изображения в папку используя профиль папки, сделайте следующее.

- **1.** Откройте на компьютере служебную программу сканирования Xerox.
	- **Windows**: щелкните правой кнопкой мыши значок служебной программы сканирования Xerox на панели задач и выберите в меню пункт **Программа сканирования Xerox**. Если этого значка нет на панели задач, нажмите кнопку **Пуск**, выберите **Программы**, **Офисная печать Xerox**, **Сканирование**, затем выберите **Программа сканирования Xerox**.
	- **Macintosh**: щелкните на панели значок служебной программы сканирования Xerox.
- **2.** Перейдите на вкладку **Копирование в папку**.
- **3.** Выберите изображения, которые нужно скопировать в папку.
- **4.** В раскрывающемся списке **Профили папки** выберите профиль, который нужно использовать.
- **5.** Если необходимо, введите другое имя файла в поле **Базовое имя файла** и выберите другое расположение папки. Программа сканирования Xerox добавит базовое имя в начало имени файла.
- **6.** Нажмите кнопку **Копирование в папку**, чтобы скопировать выбранные файлы изображений в папку.

#### Копирование без использования профиля папки

Чтобы скопировать отсканированные изображения в папку не используя профиль, сделайте следующее.

- 1. Откройте на компьютере служебную программу сканирования Хегох.
	- Windows: щелкните правой кнопкой мыши значок служебной программы сканирования Хегох на панели задач и выберите в меню пункт Программа сканирования Хегох. Если этого значка нет на панели задач, нажмите кнопку Пуск, выберите Программы, Офисная печать Хегох, Сканирование, затем выберите Программа сканирования Хегох.
	- Macintosh: щелкните на панели значок служебной программы сканирования Хетох.
- 2. Перейдите на вкладку Копирование в папку.
- 3. Выберите изображения, которые нужно скопировать в папку.
- 4. При необходимости введите другое имя в поле Базовое имя файла. Программа сканирования Хегох добавит базовое имя в начало имени файла.
- 5. В поле Сохранить как введите путь к папке или нажмите кнопку Обзор и укажите папку.
- 6. Нажмите кнопку Копирование в папку, чтобы скопировать выбранные файлы изображений в папку.

См. также:

Управление шаблонами сканирования на стр. 5-22 Профили папок и электронной почты на стр. 5-26

# <span id="page-132-0"></span>**Импорт изображений в приложение**

В этом разделе рассматриваются следующие вопросы.

- Импорт отсканированных изображений в приложение Windows (TWAIN) на [стр. 5-14](#page-132-1)
- Использование менеджера изображений WIA в приложении Windows на [стр. 5-15](#page-133-0)
- Использование служебной программы сканирования Xerox в приложении [Macintosh OS X \(TWAIN\) на стр. 5-16](#page-134-0)

Файлы отсканированных изображений, переданных с принтера Phaser 8560MFP/8860MFP на компьютер, можно вставлять в файлы приложений Windows и Macintosh.

#### <span id="page-132-1"></span>**Импорт отсканированных изображений в приложение Windows (TWAIN)**

Чтобы импортировать изображения в приложение для Windows 2000, Windows XP, Windows Server 2003 или Windows Vista, сделайте следующее.

- **1.** Откройте файл, в который нужно вставить изображение.
- **2.** В меню приложения выберите команду, которая вставляет (импортирует) в него изображение. Например, если изображение нужно вставить в документ Word, сделайте следующее.
	- **a.** Выберите команду **Вставка**.
	- **b.** Выберите команду **Рисунок**.
	- **c.** Выберите команду **Со сканера или камеры**.
	- **d.** Выберите сканер и нажмите кнопку **Специальная вставка**.

В окне появятся эскизы содержащихся в папке изображений. Под каждым эскизом указана дата и время сканирования изображения.

- При наведении указателя мыши на эскиз появляется всплывающее сообщение с информацией об изображении, в том числе разрешение и размер файла изображения.
- Если только что отсканированное изображение отсутствует в окне, нажмите кнопку **Обновить**.
- **3.** Выберите изображение, которое нужно импортировать. Некоторые приложения позволяют импортировать сразу несколько изображений.
	- Чтобы выбрать несколько изображений, нажмите и удерживайте клавишу **Ctrl** на клавиатуре, затем выберите мышью нужные изображения.
	- Чтобы импортировать все имеющиеся в папке изображения, в меню **Правка** выберите команду **Выбрать все**.
- **4.** Нажмите кнопку **Извлечь**. Изображение скопируется в выбранное в приложении место. Если нужно удалить выбранные изображения, нажмите кнопку **Удалить**.

**Примечание:** Чтобы получить дополнительную информацию, выберите меню **Справка**.

#### <span id="page-133-0"></span>Использование менеджера изображений WIA в приложении Windows

Сохраненные на компьютере отсканированные изображения можно вставлять в приложения с помощью диспетчера изображений WIA для Windows XP, Windows Server 2003 и Windows Vista.

Чтобы импортировать отсканированные изображения в приложение, слелайте слепующее.

- 1. Откройте файл, в который нужно вставить изображение.
- 2. В меню приложения выберите команду, которая вставляет (импортирует) в него изображение. Например, если изображение нужно вставить в документ Microsoft Word, сделайте следующее.
	- а. Выберите команду Вставка.
	- **b.** Выберите команду Рисунок.
	- с. Выберите команду Со сканера или камеры.
	- d. Выберите сканер, затем нажмите кнопку ОК.
- 3. В окне Получить изображения из WIA Xerox Phaser 8560MFP (или Phaser 8860МFР) откройте папку и просмотрите эскизы изображений. Под каждый эскизом есть имя его файла.
- 4. Чтобы получить сведения о файле изображения, сделайте следующее.
	- а. Выберите изображение.
	- **b.** Выберите команду **Просмотр сведений об изображении**. Появится диалоговое окно Свойства со сведениями о размере файла, дате и времени сканирования изображения.
	- с. Чтобы закрыть диалоговое окно, нажмите кнопку ОК.
- 5. Выберите изображение, которое нужно импортировать. Некоторые приложения позволяют импортировать сразу несколько изображений.
	- Чтобы выбрать несколько изображений, нажмите и удерживайте клавишу Ctrl на клавиатуре, затем выберите мышью нужные изображения.
	- Чтобы импортировать все имеющиеся в папке изображения, в меню Правка выберите команду Выбрать все.
- 6. Нажмите кнопку Получить изображения.

Изображения скопируются в выбранное в приложении место.

Примечание: Если нужно удалить выбранные изображения, нажмите кнопку Удалить.

#### <span id="page-134-0"></span>**Использование служебной программы сканирования Xerox в приложении Macintosh OS X (TWAIN)**

Чтобы импортировать изображения в приложение, сделайте следующее.

- **1.** Откройте файл, в который нужно вставить изображение.
- **2.** В меню приложения выберите команду, которая вставляет (импортирует) в него изображение. Например, если изображение нужно вставить в документ Word, сделайте следующее.
	- **a.** Выберите команду **Вставка**.
	- **b.** Выберите команду **Рисунок**.
	- **c.** Выберите команду **Со сканера или камеры**.
	- **d.** Выберите сканер, затем нажмите кнопку **Acquire** (Получить).

На вкладках **Сканирование в эл. почту** и **Копирование в папку** служебной программы сканирования Xerox отображаются эскизы изображений. Информация об изображении, в том числе шаблон, разрешение, размер файла изображения, имя профиля и параметры отображаются справа от эскиза изображения.

- **3.** Выберите изображения, которые нужно импортировать. Некоторые приложения позволяют выбрать сразу несколько изображений.
	- Чтобы выбрать несколько изображений, нажмите и удерживайте нажатой клавишу **Command** на клавиатуре, затем выберите мышью нужные изображения.
	- Чтобы импортировать все имеющиеся в папке изображения, установите флажок **Select All** (Выбрать все).
- **4.** Нажмите кнопку **Импорт**. Изображения скопируются в выбранное в приложении место. Если нужно удалить выбранные изображения, нажмите кнопку **Удалить**.

# <span id="page-135-0"></span>**Параметры сканирования**

В этом разделе рассматриваются следующие вопросы.

- [Установка разрешения сканирования на стр. 5-17](#page-135-1)
- [Автоматическое подавление изменений фона на стр. 5-18](#page-136-0)
- [Выбор цветового режима на стр. 5-18](#page-136-1)
- [Установка односторонних и двусторонних оригиналов на стр. 5-19](#page-137-0)
- [Установка типа документа на стр. 5-20](#page-138-0)
- [Установка размера оригинала на стр. 5-21](#page-139-0)

См. также:

[Управление шаблонами сканирования на стр. 5-22](#page-140-0)

## <span id="page-135-1"></span>**Установка разрешения сканирования**

Иногда требуется изменить разрешение сканирования изображения. От разрешения сканирования зависит размер файла и качество изображения. Чем больше разрешение сканирования, тем больше размер файла.

Чтобы выбрать разрешение сканирования, сделайте следующее.

- **1.** На панели управления нажмите кнопку **Сканирование**.
- **2.** Выберите пункт **Разрешения сканирования** и нажмите кнопку **OK**.
- **3.** Выберите один из указанных далее вариантов и нажмите кнопку **OK**.
	- **100x100**: самое низкое разрешение и наименьший размер файла.
	- **200x200**: низкое разрешение и небольшой размер файла.
	- **300x300**: среднее разрешение и средний размер файла.
	- **400x400**: высокое разрешение и большой размер файла.
	- **600x600**: самое высокое разрешение и наибольший размер файла.

# <span id="page-136-0"></span>**Автоматическое подавление изменений фона**

Если оригиналы напечатаны на тонкой бумаге, то текст и изображения, нанесенные на одну сторону бумаги, могут быть видны на другой ее стороне, если смотреть на просвет. Чтобы это не мешало при сканировании документа и не снижало качество двусторонних копий, выберите на панели управления пункт **Автоматическое подавление фона**. Это уменьшает чувствительность сканера к изменениям цвета светлого фона.

Чтобы включить или выключить автоматическое подавление фона, сделайте следующее.

- **1.** На панели управления нажмите кнопку **Сканирование**.
- **2.** Выберите команду **Автоматическое подавление фона** и нажмите кнопку **OK**.
- **3.** Выберите **Включено** или **Выключено**, затем нажмите кнопку **OK**.

**Примечание:** Заводская установка по умолчанию: **Выключено**.

# <span id="page-136-1"></span>**Выбор цветового режима**

Полученное в результате сканирования изображение может быть либо цветным, либо черно-белым. Если выбрать черно-белый вариант, размер файла с отсканированными изображениями значительно снизится. Если изображение сканируется в цвете, размер файла изображения будет больше размера файла с черно-белым изображением.

На панели управления нажмите кнопку **Цветовой режим** и выберите нужный вариант.

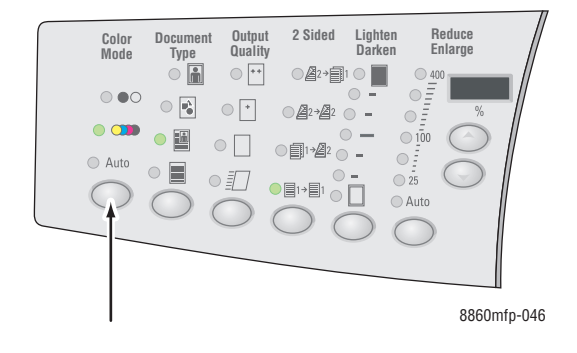

# <span id="page-137-0"></span>**Установка односторонних и двусторонних оригиналов**

**Примечание:** Если принтер не снабжен устройством подачи документов, сканирование двусторонних оригиналов выполняется вручную на стекле для документов.

Если для сканирования двусторонних оригиналов используется устройство подачи документов, выберите соответствующий пункт меню, чтобы в файл многостраничной копии сканировались обе стороны листов оригиналов.

На панели управления нажмите кнопку **Двусторонняя** и выберите один из следующих вариантов:

- 1 к 1: сканируется только одна сторона оригинала (заводская настройка по умолчанию).
- **2 к 1**: сканируются обе стороны оригинала.

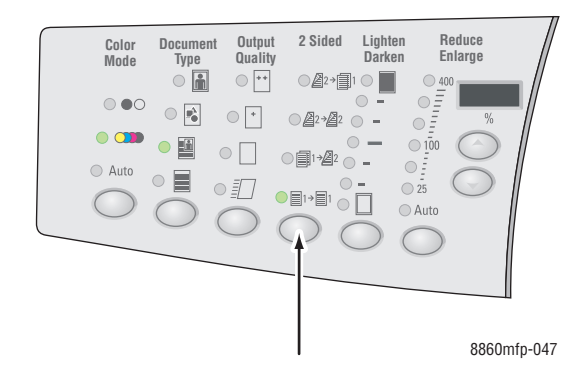

# <span id="page-138-0"></span>**Установка типа документа**

Вид отсканированного изображения можно оптимизировать в соответствии с типом оригинала.

Нажмите на панели управления кнопку **Тип документа** и выберите один из следующих вариантов.

- **Фото**: оптимизация для фотографий.
- **Графика**: оптимизация для одноцветных участков.
- **Смешанный**: оптимизация для журналов и газет.
- **Текст**: оптимизация для черно-белого и цветного текста.

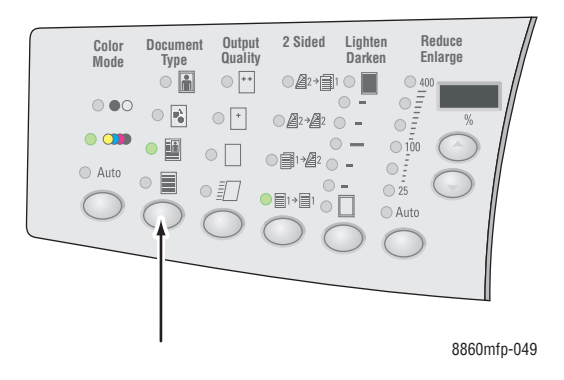

# <span id="page-139-0"></span>**Установка размера оригинала**

Чтобы указать размер оригинала, сделайте следующее.

- **1.** На панели управления нажмите кнопку **Сканирование**.
- **2.** Выберите пункт **Размер оригинала** и нажмите кнопку **OK**.
- **3.** Выберите один из указанных далее вариантов и нажмите кнопку **OK**.
	- **Автоматически** 
		- **Стекло для документов**: каждый оригинал предварительно сканируется для определения размера каждой страницы в задании сканирования. Каждое отсканированное изображение помещается в отдельный файл.
		- **Устройство подачи документов**: для определения размера каждой страницы в задании сканирования, каждый оригинал сканируется в области шириной 8,5 дюйма и длиной, равной длине страницы, поступающей через устройство подачи документов. Каждое отсканированное изображение помещается в отдельный файл.
	- **Автоматически (1-ая страница)** 
		- **Стекло для документов**: первый оригинал предварительно сканируется для определения размера всех страниц в задании сканирования. Все отсканированные изображения помещаются в один файл.
		- **Устройство подачи документов**: для определения размера всех страниц в задании сканирования, первый оригинал сканируется в области шириной 8,5 дюйма и длиной, равной длине страницы, поступающей через устройство подачи документов. Все отсканированные изображения помещаются в один файл.
	- **<размеры бумаги>**: выберите размер бумаги, чтобы указать область сканирования. Все отсканированные изображения помещаются в один файл.

**Примечание:** Заводская установка по умолчанию: **Автоматически (1-ая страница)**.

# <span id="page-140-0"></span>**Управление шаблонами сканирования**

В этом разделе рассматриваются следующие вопросы.

- [Создание шаблона с параметром эскиза изображения на стр. 5-23](#page-141-0)
- [Создание шаблона сканирования изображений в папку на стр. 5-24](#page-142-0)
- [Удаление шаблонов на стр. 5-25](#page-143-0)

Предусмотрена возможность создать шаблон с такими параметрами как тип файла, разрешение и формат оригинала. Шаблоны создаются перед сканированием изображений и используются только при сканировании на компьютер. Если нужно автоматически сохранять отсканированные изображения в конкретной папке, в шаблон также следует внести эту папку.

# <span id="page-141-0"></span>Создание шаблона с параметром эскиза изображения

Чтобы создать новый или изменить существующий шаблон, который сохраняет эскизы изображений на вклалках «Сканирование в эл. почту» и «Копирование в папку», сделайте следующее.

- 1. Откройте на компьютере служебную программу сканирования Хегох.
	- **Nindows:** щелкните правой кнопкой мыши значок служебной программы сканирования Хегох на панели задач и выберите в меню пункт Программа сканирования Хегох. Если этого значка нет на панели задач, нажмите кнопку Пуск, выберите Программы, Офисная печать Xerox, Сканирование, затем выберите Программа сканирования Хегох.
	- Macintosh: щелкните на панели значок служебной программы сканирования Хетох.
- 2. Перейдите на вкладку Настройки сканирования, выберите параметры шаблона: Цветные или Черно-белые, затем Формат оригинала, Разрешение, Тип оригинала, Формат файла и Стороны сканирования.
- 3. Выберите опцию Просмотреть изображение с помощью служебной программы сканирования Xerox, если нужно отображать эскизы изображений на вкладках Сканирование в эл. почту и Копирование в папку. На этих вкладках можно выбрать нужный профиль папки или электронной почты, чтобы использовать этот профиль в дальнейшем.
- 4. Выберите один из следующих вариантов.
	- $\blacksquare$ Чтобы создать новый шаблон для выбранных параметров, введите имя нового шаблон в поле Сохраненные настройки шаблона.
	- Чтобы изменить существующий шаблон, в раскрывающемся списке  $\blacksquare$ Сохраненные настройки шаблона выберите шаблон, который нужно изменить.
- 5. Чтобы сохранить настройки измененного шаблона, нажмите кнопку Сохранить.

# <span id="page-142-0"></span>Создание шаблона сканирования изображений в папку

Чтобы создать шаблон, которые помещает отсканированные изображения в заланную папку, слелайте слелующее.

- 1. Откройте на компьютере служебную программу сканирования Хегох.
	- **Nindows:** шелкните правой кнопкой мыши значок служебной программы сканирования Хегох на панели задач и выберите в меню пункт Программа сканирования Хегох. Если этого значка нет на панели задач, нажмите кнопку Пуск, выберите Программы, Офисная печать Xerox, Сканирование, затем выберите Программа сканирования Хегох.
	- Macintosh: щелкните на панели значок служебной программы сканирования Xerox.
- 2. Перейдите на вкладку Настройки сканирования, выберите параметры шаблона: Цветные или Черно-белые, затем Формат оригинала, Разрешение, Тип оригинала, Формат файла и Стороны сканирования.
- 3. Установите флажок Отправить изображение прямо в папку, если нужно автоматически отправлять отсканированные изображения в заданную папку без предварительного просмотра изображений. Введите данные в следующих полях.
	- а. Чтобы ввести базовое имя, используемое для присвоения имен отсканированным изображениям, введите имя файла в поле Базовое имя файла. Программа сканирования Хегох добавит базовое имя в начало имени файла.
	- **b.** В поле Сохранить в папку введите путь к папке для сохранения файла или нажмите кнопку Обзор и укажите папку.
	- С. Выберите один из следующих вариантов.
		- $\blacksquare$ Оставьте установленным флажок Сохранить копию в служебной программе сканирования Xerox. В этом случае можно просматривать эскизы изображений на вкладках Копирование в папку и Сканирование в эл. почту. Это выбрано по умолчанию.
		- Флажок Сохранить копию в служебной программе сканирования Хегох устанавливается автоматически. Если нужно сохранять изображения в конкретной папке, снимите данный флажок.
- 4. Выберите один из следующих вариантов.
	- Чтобы создать новый шаблон для выбранных параметров, введите имя нового шаблон в поле Сохраненные настройки шаблона.
	- Чтобы изменить существующий шаблон, в раскрывающемся списке Сохраненные настройки шаблона выберите шаблон, который нужно изменить.
- 5. Чтобы сохранить настройки измененного шаблона, нажмите кнопку Сохранить.

# <span id="page-143-0"></span>**Удаление шаблонов**

Чтобы удалить шаблон, сделайте следующее.

- **1.** Откройте на компьютере служебную программу сканирования Xerox.
	- **U Windows:** щелкните правой кнопкой мыши значок служебной программы сканирования Xerox на панели задач и выберите в меню пункт **Программа сканирования Xerox**. Если этого значка нет на панели задач, нажмите кнопку **Пуск**, выберите **Программы**, **Офисная печать Xerox**, **Сканирование**, затем выберите **Программа сканирования Xerox**.
	- **Macintosh**: щелкните на панели значок служебной программы сканирования Xerox.
- **2.** Перейдите на вкладку **Параметры сканирования**.
- **3.** В раскрывающемся списке **Сохраненные настройки шаблона** выберите шаблон, который нужно удалить.
- **4.** Нажмите кнопку **Удалить**.
- **5.** При появлении запроса подтвердите удаление профиля.
# **Профили папок и электронной почты**

В этом разделе рассматриваются следующие вопросы.

- [Создание и изменение профилей электронной почты на стр. 5-27](#page-145-0)
- [Удаление профилей электронной почты на стр. 5-27](#page-145-1)
- [Создание и изменение профилей папок на стр. 5-28](#page-146-0)
- [Удаление профилей папок на стр. 5-28](#page-146-1)

С помощью служебной программы сканирования Xerox можно создавать профили, чтобы использовать их при отправке отсканированных изображений по электронной почте или копировании отсканированных изображений в папки. Профиль полезен тем, что устраняет необходимость каждый раз заново вводить одну и ту же информацию о папке или электронной почте.

#### <span id="page-145-0"></span>**Создание и изменение профилей электронной почты**

Чтобы создать или изменить профиль электронной почты, сделайте следующее.

- **1.** Откройте на компьютере служебную программу сканирования Xerox.
	- **U Windows:** щелкните правой кнопкой мыши значок служебной программы сканирования Xerox на панели задач и выберите в меню пункт **Программа сканирования Xerox**. Если этого значка нет на панели задач, нажмите кнопку **Пуск**, выберите **Программы**, **Офисная печать Xerox**, **Сканирование**, затем выберите **Программа сканирования Xerox**.
	- **Macintosh**: щелкните на панели значок служебной программы сканирования Xerox.
- **2.** Перейдите на вкладку **Сканирование в эл. почту**.
- **3.** Выберите один из следующих вариантов.
	- Чтобы создать новый профиль, введите имя нового профиля в поле **Профили эл. почты**.
	- Чтобы изменить существующий профиль, в раскрывающемся списке **Профили эл. почты** выберите профиль, который нужно изменить.
- **4.** При необходимости измените базовое имя в поле **Базовое имя вложения**.
- **5.** Введите сведения в поля **Кому**, **Копия**, **Тема** и **Сообщение**.
- **6.** Чтобы сохранить параметры измененного профиля, нажмите кнопку **Сохранить**.

#### <span id="page-145-1"></span>**Удаление профилей электронной почты**

Чтобы удалить профиль электронной почты, сделайте следующее.

- **1.** Откройте на компьютере служебную программу сканирования Xerox.
	- **Windows**: щелкните правой кнопкой мыши значок служебной программы сканирования Xerox на панели задач и выберите в меню пункт **Программа сканирования Xerox**. Если этого значка нет на панели задач, нажмите кнопку **Пуск**, выберите **Программы**, **Офисная печать Xerox**, **Сканирование**, затем выберите **Программа сканирования Xerox**.
	- **Macintosh**: щелкните на панели значок служебной программы сканирования Xerox.
- **2.** Перейдите на вкладку **Сканирование в эл. почту**.
- **3.** В раскрывающемся списке **Профили эл. почты** выберите профиль, который нужно удалить.
- **4.** Нажмите кнопку **Удалить**.
- **5.** При появлении запроса подтвердите удаление профиля.

#### <span id="page-146-0"></span>**Создание и изменение профилей папок**

Чтобы создать или изменить профиль папки, сделайте следующее.

- **1.** Откройте на компьютере служебную программу сканирования Xerox.
	- **Windows**: щелкните правой кнопкой мыши значок служебной программы сканирования Xerox на панели задач и выберите в меню пункт **Программа сканирования Xerox**. Если этого значка нет на панели задач, нажмите кнопку **Пуск**, выберите **Программы**, **Офисная печать Xerox**, **Сканирование**, затем выберите **Программа сканирования Xerox**.
	- **Macintosh**: щелкните на панели значок служебной программы сканирования Xerox.
- **2.** Перейдите на вкладку **Копирование в папку**.
- **3.** Выберите один из следующих вариантов.
	- Чтобы создать новый профиль, введите имя нового профиля в поле **Профили папки**.
	- Чтобы изменить существующий профиль, в раскрывающемся списке **Профили папки** выберите профиль, который нужно изменить.
- **4.** При необходимости измените базовое имя в поле **Базовое имя файла**.
- **5.** В поле **Сохранить в папку** введите путь к папке для сохранения файла или нажмите кнопку **Обзор** и укажите папку.
- **6.** Чтобы сохранить параметры профиля, нажмите кнопку **Сохранить**.

#### <span id="page-146-1"></span>**Удаление профилей папок**

Чтобы удалить профиль папки, сделайте следующее.

- **1.** Откройте на компьютере служебную программу сканирования Xerox.
	- **Windows**: щелкните правой кнопкой мыши значок служебной программы сканирования Xerox на панели задач и выберите в меню пункт **Программа сканирования Xerox**. Если этого значка нет на панели задач, нажмите кнопку **Пуск**, выберите **Программы**, **Офисная печать Xerox**, **Сканирование**, затем выберите **Программа сканирования Xerox**.
	- **Macintosh**: щелкните на панели значок служебной программы сканирования Xerox.
- **2.** Перейдите на вкладку **Копирование в папку**.
- **3.** В раскрывающемся списке **Профили папки** выберите профиль, который нужно удалить.
- **4.** Нажмите кнопку **Удалить**.
- **5.** При появлении запроса подтвердите удаление профиля.

# **Управление файлами и политикой сканирования**

В этом разделе рассматриваются следующие вопросы.

- [Удаление файлов изображений с принтера на стр. 5-29](#page-147-0)
- Удаление файлов изображений из служебной программы сканирования Xerox [на стр. 5-31](#page-149-0)
- [Задание пароля для сканирования в компьютер на стр. 5-31](#page-149-1)
- [Создание личной папки на стр. 5-32](#page-150-0)
- [Управление политикой сканирования на стр. 5-32](#page-150-1)

#### <span id="page-147-0"></span>**Удаление файлов изображений с принтера**

Ненужные изображения можно удалить с жесткого диска принтера Phaser 8560MFP/8860MFP. Удаление ненужных файлов освобождает место на жестком диске для новых файлов изображений.

Если на панели управления нажать кнопку **Сканирование**, на дисплее будет показан **<%> заполнения** – часть жесткого диска, занятая файлами отсканированных изображений. Если объем файла нового изображения превысит объем свободного места на жестком диске, на панели управления появится соответствующее сообщение об ошибке. В этом случае сканирование можно продолжить только после удаления файлов для освобождения достаточного пространства.

**Примечание:** Размер файла изображения зависит от разрешения сканирования и от цветности: файл с черно-белым изображением меньше файла с цветным изображением.

Чтобы на жестком диске всегда было свободное место, периодически удаляйте с него ненужные файлы изображений. Удалять файлы можно с использованием следующих средств.

- Панель управления.
- CentreWare IS.

#### **Использование панели управления**

Чтобы удалить из общей папки все файлы отсканированных изображений, сделайте следующее.

- **1.** На панели управления нажмите кнопку **Сканирование**.
- **2.** Выберите команду **Сканировать в** и нажмите кнопку **OK**.
- **3.** Выберите общую папку и нажмите кнопку **OK**.
- **4.** Выберите команду **Очистить папку** и нажмите кнопку **OK**.
- **5.** При появлении запроса на подтверждение удаления всех файлов сканирования выберите **Да** и нажмите кнопку **OK**.

#### **Использование службы CentreWare IS**

Чтобы удалить из общей или личной папки файл или несколько файлов сканирования, сделайте следующее.

- **1.** Запустите веб–браузер.
- **2.** В окне браузера введите IP-адрес принтера в поле **Address** (Адрес).
- **3.** Нажмите кнопку **Scans** (Файлы сканирования), чтобы перейти на вкладку **Scans** (Файлы сканирования).
- **4.** Чтобы удалить из общей папки файлы отсканированных изображений, сделайте следующее.
	- **a.** На левой панели выберите **Administrative** (Администрирование).
	- **b.** Нажмите кнопку **Folder Cleanup** (Очистка папки).
	- **c.** При появлении на экране запроса введите четырехзначный цифровой пароль и нажмите кнопку **OK**.
	- **d.** Выберите параметры.
	- **e.** После завершения нажмите кнопку **Save Changes** (Сохранить изменения).
- **5.** Чтобы удалить из личной папки файлы отсканированных изображений, сделайте следующее.
	- **a.** На левой панели выберите **Private Folders** (Личные папки).
	- **b.** Щелкните имя личной папки в списке.
	- **c.** При появлении на экране запроса введите четырехзначный цифровой пароль и нажмите кнопку **OK**.
		- Если из этой папки нужно удалить все файлы изображений, нажмите кнопку **Delete All** (Удалить все).
		- Если нужно удалить один файл, нажмите кнопку **Удалить** справа от файла.

**Примечание:** Чтобы получить дополнительную информацию, нажмите кнопку **Справка**.

### <span id="page-149-0"></span>**Удаление файлов изображений из служебной программы сканирования Xerox**

Файлы отсканированных изображений, которые отображаются в служебной программе сканирования Xerox, хранятся на жестком диске компьютера.

Чтобы удалить файлы отсканированных изображений с помощью служебной программы сканирования Xerox, сделайте следующее.

- **1.** Откройте на компьютере служебную программу сканирования Xerox.
	- **Windows**: щелкните правой кнопкой мыши значок служебной программы сканирования Xerox на панели задач и выберите в меню пункт **Программа сканирования Xerox**. Если этого значка нет на панели задач, нажмите кнопку **Пуск**, выберите **Программы**, **Офисная печать Xerox**, **Сканирование**, затем выберите **Программа сканирования Xerox**.
	- **Macintosh**: щелкните на панели значок служебной программы сканирования Xerox.
- **2.** Перейдите на вкладку **Сканирование в эл. почту** или вкладку **Копирование в папку**.
- **3.** Выберите файлы изображений, которые нужно удалить.
- **4.** Нажмите кнопку **Удалить отсканированное изображение**.

#### <span id="page-149-1"></span>**Задание пароля для сканирования в компьютер**

Чтобы задать пароль для сканирования на компьютер, перейдите на вкладку **Настройки безопасности** служебной программы сканирования Xerox и введите четырехзначный цифровой пароль.

Чтобы задать пароль с помощью служебной программы сканирования Xerox, сделайте следующее.

- **1.** Откройте на компьютере служебную программу сканирования Xerox.
	- **Windows**: щелкните правой кнопкой мыши значок служебной программы сканирования Xerox на панели задач и выберите в меню пункт **Программа сканирования Xerox**. Если этого значка нет на панели задач, нажмите кнопку **Пуск**, выберите **Программы**, **Офисная печать Xerox**, **Сканирование**, затем выберите **Программа сканирования Xerox**.
	- **Macintosh**: щелкните на панели значок служебной программы сканирования Xerox.
- **2.** Перейдите на вкладку **Настройки безопасности**.
- **3.** Установите флажок **Для сканирования на этот компьютер нужно ввести пароль**.
- **4.** Введите одинаковый цифровой пароль в поля **Введите пароль из 4 цифр** и **Подтвердите цифровой пароль**.
- **5.** Нажмите кнопку **Сохранить пароль**.
- **6.** Нажмите кнопку **Закрыть**, чтобы выйти из служебной программы сканирования Xerox.

### <span id="page-150-0"></span>**Создание личной папки**

На жестком диске принтера Phaser 8860MFP можно создать свою личную папку для хранения отсканированных изображений. Личную папку можно защитить паролем, чтобы посторонние лица не могли просматривать ее и извлекать из нее файлы.

Чтобы создать личную папку на жестком диске принтера с помощью веб-службы CentreWare IS, сделайте следующее.

- **1.** Запустите веб–браузер.
- **2.** В окне браузера введите IP-адрес принтера в поле **Address** (Адрес).
- **3.** Нажмите кнопку **Scans** (Файлы сканирования), чтобы перейти на вкладку **Scans** (Файлы сканирования).
- **4.** В разделе **Private Folders** (Личные папки) в левой части окна щелкните **Create Folder** (Создать папку).
- **5.** В окне **Create Folder** (Создание папки) введите имя личной папки. Имя должно содержать не более 10 букв и цифр.

**Примечание:** Если нужно защитить личную папку паролем, введите его в поля **Numeric Password** (Цифровой пароль) и **Confirm Numeric Password** (Подтвердите цифровой пароль).

**6.** Нажмите кнопку **Save Changes** (Сохранить изменения).

#### <span id="page-150-1"></span>**Управление политикой сканирования**

Настраивая личные папки, администраторы имеют возможность управлять политикой сканирования, в том числе указывать необходимость ввода пароля.

- **1.** Запустите веб–браузер.
- **2.** В окне браузера введите IP-адрес принтера в поле **Address** (Адрес).
- **3.** Нажмите кнопку **Scans** (Файлы сканирования), чтобы перейти на вкладку **Scans** (Файлы сканирования).
- **4.** В разделе **Administrative** (Администрирование) в левой части окна щелкните **General** (Общие) и введите пароль (если он будет запрошен).
- **5.** Измените, если необходимо, параметры политики сканирования.

**Примечание:** Чтобы получить дополнительную информацию, нажмите кнопку **Help** (Справка).

# **Калибровка сканера**

В этом разделе рассматриваются следующие вопросы.

- [Запуск калибровки на стр. 5-33](#page-151-0)
- [Калибровка сканера на стекле для документов на стр. 5-34](#page-152-0)
- [Калибровка сканера на устройстве подачи документов на стр. 5-35](#page-153-0)

Сканер нужно калибровать после каждой замены сканера, устройства подачи документов или крышки стекла для документов. При калибровке регулируется качество вывода первой и последней страниц двусторонних оригиналов относительно друг друга. **В обычной ситуации калибровка не нужна.**

Калибровка сканера выполняется с помощью калибровочной страницы, которая прилагается к заменяемому компоненту: сканеру, устройству подачи документов или крышке стекла для документов. При запуске калибровке с панели управления выполняются два следующих шага.

- Первый шаг: сканирование калибровочной страницы, лежащей на стекле для документов. Инструкции приведены в разделе **Стекло для документов**. (Если в принтере нет устройства подачи документов, для калибровки сканера выполните только те шаги, которые описаны в данном разделе.)
	- Второй шаг: сканирование калибровочной страницы, подаваемой через устройство подачи документов. Инструкции приведены в разделе **Устройство подачи документов**.

#### <span id="page-151-0"></span>**Запуск калибровки**

- **1.** На панели управления нажмите кнопку **Система**.
- **2.** Выберите **Сведения** и нажмите кнопку **OK**.
- **3.** Выберите **Устранение неисправностей** и нажмите кнопку **OK**.
- **4.** Выберите пункт **Средства обслуживания** и нажмите кнопку **OK**.
- **5.** Выберите **Калибровка сканера** и нажмите кнопку **OK**. Затем выполните калибровку на стекле для документов.

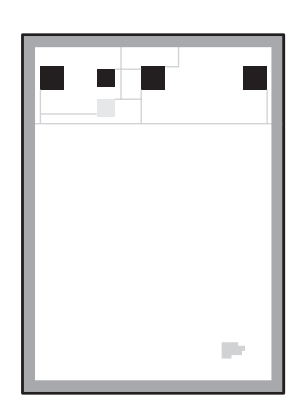

#### <span id="page-152-0"></span>**Калибровка сканера на стекле для документов**

Чтобы откалибровать сканер на стекле для документов, сделайте следующее.

**1.** Положите калибровочную страницу на стекло для документов так, чтобы её **верхний край** был направлен **влево**.

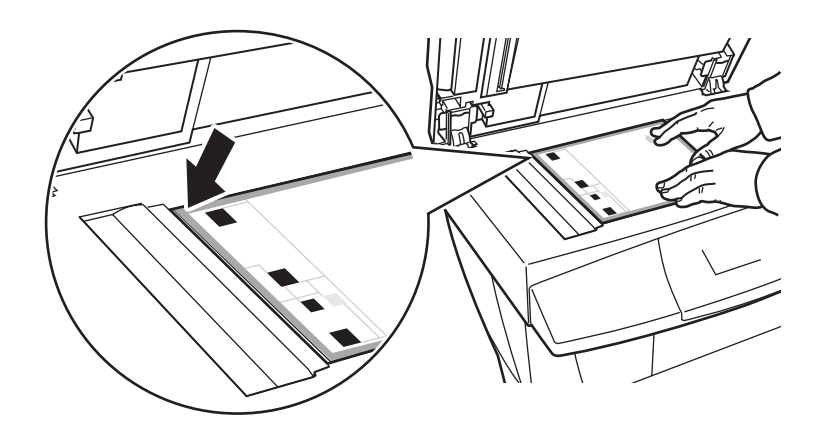

**Примечание:** Убедитесь, что калибровочная страница расположена правильно. Если эта страница расположена неправильно, выполнить калибровку не удастся.

- **2.** Закройте устройство подачи документов.
- **3.** На панели управления выберите **Шаг стекла для документов** и нажмите кнопку **OK**, чтобы отсканировать калибровочную страницу.
- **4.** Дождитесь завершения сканирования, затем выберите один из следующих вариантов.
	- Если на панели управления появилось сообщение **Выполнено**, нажмите кнопку **OK** и перейдите к шагу 5.
	- Если на панели управления появилось сообщение **Ошибка**, нажмите кнопку **OK** и повторите шаги 1–4.
- **5.** Уберите калибровочную страницу сканера со стекла для документов.
	- Если принтер снабжен устройством подачи документов, перейдите к действиям, описанным в разделе **Устройство подачи документов**.
	- Если принтер снабжен крышкой стекла для документов, на этом калибровка сканера завершена.

#### <span id="page-153-0"></span>**Калибровка сканера на устройстве подачи документов**

Чтобы откалибровать сканер на устройстве подачи документов, сделайте следующее.

**1.** Вложите калибровочную страницу в устройство подачи документов так, чтобы её **верхний край** вошёл в устройство подачи **первым**. Отрегулируйте ограничители по размеру бумаги.

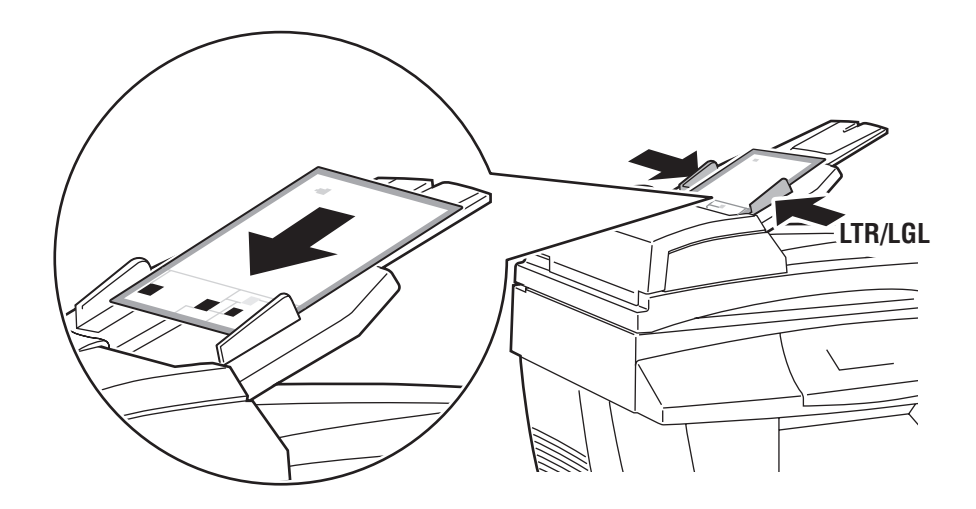

**Примечание:** Убедитесь, что калибровочная страница и ограничители расположены правильно. Если эта страница расположена неправильно, выполнить калибровку не удастся.

- **2.** На панели управления выберите **Шаг устройства подачи документов** и нажмите кнопку **OK**, чтобы отсканировать калибровочную страницу.
- **3.** Дождитесь завершения сканирования, затем выберите один из следующих вариантов.
	- Если на панели управления появилось сообщение **Выполнено**, нажмите кнопку **OK**. На этом калибровка завершена.
	- Если на панели управления появилось сообщение **Ошибка**, нажмите кнопку **OK** и повторите шаги 1–3.

**Примечание:** Дополнительную информацию о калибровке сканера см. Online Support Assistant (Онлайновый ассистент поддержки) на веб–сайте [www.xerox.com/office/8560MFPsupport](http://www.office.xerox.com/cgi-bin/printer.pl?APP=udpdfs&Page=color&Model=Phaser+8560MFP&PgName=knowledgebase&Language=russian) или [www.xerox.com/office/8860MFPsupport](http://www.office.xerox.com/cgi-bin/printer.pl?APP=udpdfs&Page=color&Model=Phaser+8860MFP&PgName=knowledgebase&Language=russian).

# **Работа с факсом 6**

В этой главе рассматриваются следующие вопросы.

- [Основы работы с факсом на стр. 6-2](#page-155-0)
- [Добавление лиц и групп в список ускоренного набора на стр. 6-5](#page-158-0)
- [Отправка факса нескольким получателям с использованием списка отправки](#page-165-0)  [на стр. 6-12](#page-165-0)
- [Выбор параметров факса на стр. 6-14](#page-167-0)
- [Управление функциями факса на стр. 6-17](#page-170-0)
- [Решение проблем с факсом на стр. 6-25](#page-178-0)

#### См. также:

Учебное руководство по факсу на веб–сайте [www.xerox.com/office/8560MFPsupport](http://www.office.xerox.com/cgi-bin/printer.pl?APP=udpdfs&Page=color&Model=Phaser+8560MFP&PgName=qstutorial&FileName=qst_usingfax.htm&Language=russian) или [www.xerox.com/office/8860MFPsupport](http://www.office.xerox.com/cgi-bin/printer.pl?APP=udpdfs&Page=color&Model=Phaser+8860MFP&PgName=qstutorial&FileName=qst_usingfax.htm&Language=russian)

**Примечание:** Некоторые из описанных в этой главе возможностей могут отсутствовать в вашей конфигурации принтера.

# <span id="page-155-0"></span>**Основы работы с факсом**

В этом разделе рассматриваются следующие вопросы.

- [Отправка факса с принтера на стр. 6-2](#page-155-1)
- [Отправка факса с компьютера на стр. 6-3](#page-156-0)

**Примечание:** Чтобы ознакомиться с дополнительной информацией, распечатайте руководство по использованию факса. Чтобы распечатать это руководство, на панели управления нажмите кнопку **Факс**, выберите команду **Руководство по использованию факса**, затем нажмите кнопку **OK**.

#### <span id="page-155-1"></span>**Отправка факса с принтера**

Быстрая отправка факса с принтера одному получателю с использованием заводских установок по умолчанию.

- **1.** Выберите один из следующих способов.
	- **Стекло для документов**: положите первый лист отправляемого по факсу документа **лицевой поверхностью вниз** на стекло так, чтобы верхний край листа был обращен к **левой** стороне принтера.
	- **Устройство подачи документов**: снимите с листов бумаги все скрепки, скобки и зажимы, вложите листы в устройство подачи документов **лицевой поверхностью вниз** и **верхним краем к входу в устройство подачи**.
- **2.** На панели управления нажмите кнопку **Факс**.
- **3.** Наберите на буквенно-цифровой клавиатуре номер факса, затем нажмите кнопку **Старт**.
- **4.** Если документ вложен в устройство подачи документов, принтер сначала отсканирует страницы, затем отправит факс. Если документ положен на стекло для документов, принтер сначала отсканирует первую страницу, затем выведет на дисплей сообщение: **Сканировать еще одну страницу факса?**  Выберите один из следующих вариантов.
	- Если нужно отсканировать еще одну страницу факса, выберите **Да**, затем нажмите кнопку **OK**. Уберите отсканированную первую страницу, положите на стекло следующую, затем нажмите кнопку **Старт**.
	- Если других страниц для передачи по факсу нет, выберите **Нет**, затем нажмите кнопку **OK**; принтер передаст факс.

**Примечание:** Чтобы напечатать страницу подтверждения со статусом передачи факса, включите печать отчета о передаче факса.

См. также:

[Управление функциями факса на стр. 6-17](#page-170-0) [Печать отчета о передаче на стр. 6-17](#page-170-1) [Вставка пауз в номера факсов на стр. 6-23](#page-176-0) [Изменение параметров по умолчанию на стр. 6-24](#page-177-0)

Многофункциональный принтер Phaser® 8560MFP/8860MFP

#### <span id="page-156-0"></span>**Отправка факса с компьютера**

Факс можно отправить либо с принтера, либо из приложения на компьютере с Windows или Macintosh.

#### **Приложения Windows**

Отправка факса из приложения ОС Windows 2000, Windows XP, Windows Server 2003 или Windows Vista выполняется следующим образом.

- **1.** Нажмите кнопку **Печать** в диалоговом окне приложения, выберите принтер Phaser 8560MFP/8860MFP, затем нажмите кнопку **Свойства**, чтобы открыть драйвер принтера.
- **2.** На вкладке **Бумага/Вывод** выберите пункт **Факс** в раскрывающемся списке **Тип задания**.
- **3.** Добавьте получателей в таблицу получателей факса. Для получения дополнительной информации нажмите кнопку **Справка**.

**Примечание:** Если нужно изменить параметры факса, например, разрешение или время отправки, внесите изменения на вкладке **Параметры**.

- **4.** Чтобы сохранить изменения для текущего задания факса, нажмите кнопку **OK**.
- **5.** Чтобы сохранить параметры драйвера принтера, нажмите кнопку **OK**.
- **6.** Отправьте задание на печать.
- **7.** Когда появится диалоговое окно **подтверждения факса**, нажмите кнопку **OK**, чтобы отправить факс указанным в списке получателям.

#### **Приложения Macintosh**

Отправка факса с компьютера с Macintosh OS X версии 10.3 или более поздней.

- **1.** Вызовите в приложении диалоговое окно **Печать**.
- **2.** В раскрывающемся списке **Принтер** выберите принтер Phaser 8560MFP/8860MFP.
- **3.** Выберите **Факс** в раскрывающемся списке **Тип задания**, затем нажмите кнопку **Настройка сетевого факса**.
- **4.** Нажмите кнопку **Получатели факса**, затем выберите один из следующих параметров.
	- **Добавить получателей факса**: выберите этот параметр, чтобы вызвать окно для добавление получателей факса. Введите сведения в поля **Фамилия** и **Номер факса**. Вводить сведения в остальные поля не обязательно. Нажмите кнопку **OK**.
	- **Добавить из адресной книги**: Выберите этот параметр, чтобы вызвать окно «Добавление из адресной книги». Выберите в списке получателей, затем нажмите кнопку **Добавить**.
- **5.** Чтобы внести другие изменения, сделайте следующее.
	- Нажмите кнопку **Параметры факса**, выберите скорость отправки факса, разрешение факса, время отправки, параметры набора номера факса, параметры титульных листов, а затем нажмите кнопку **OK**.
	- Нажмите кнопку **Установки**, выберите параметры подсказки, затем нажмите кнопку **OK**.
- **6.** Нажмите кнопку **Печать**.

# <span id="page-158-0"></span>**Добавление лиц и групп в список ускоренного набора**

В этом разделе рассматриваются следующие вопросы.

- [Добавление лица на стр. 6-6](#page-159-0)
- [Добавление группы на стр. 6-8](#page-161-0)
- [Ввод записей лиц в список ускоренного набора и их удаление на стр. 6-10](#page-163-0)
- [Изменение и удаление записей групп в списке ускоренного набора на стр. 6-11](#page-164-0)

Если вы часто отправляете факсы отдельным лицам или группам лиц, их номера факсов можно сохранить в списке ускоренного набора. Так вы будете экономить время, потому что сможете быстро выбирать сохраненные в списке имена и номера, а не вводить их заново перед каждой отправкой факса.

Фамилии лиц, названия групп и номера факсов вводятся с клавиатуры, расположенной на панели управления.

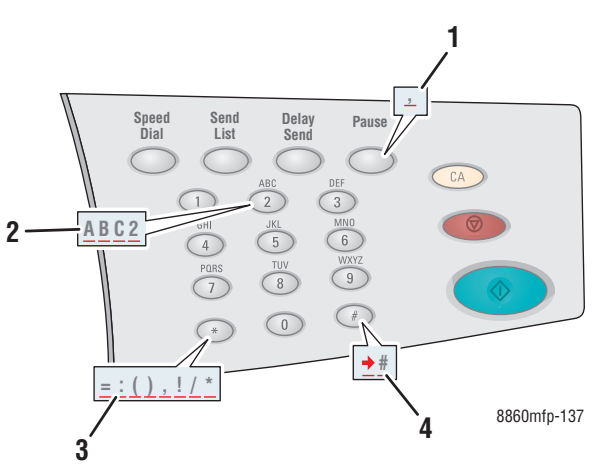

- **1.** Если нужно ввести паузу, представляемую в номере телефона запятой, нажмите кнопку **Пауза**.
- **2.** При вводе фамилий лиц, названий групп и цифр для набора номеров факсов, кнопку буквенно-цифровой клавиатуры иногда нужно нажимать несколько раз, чтобы набрать нужный знак.
- **3.** При нажатиях на кнопку **\*** на дисплее циклически чередуются назначенные этой кнопке знаки, которые используются при наборе имен и номеров.
- **4.** При нажатиях на кнопку **#** на дисплее циклически чередуются назначенные этой кнопке знаки, которые используются при наборе имен и номеров.

#### <span id="page-159-0"></span>**Добавление лица**

Введите и сохраните фамилии лиц и их номера факсов, чтобы иметь возможность быстро набирать эти номера для отправки факсов.

#### **Использование панели управления**

Чтобы добавить лицо в список ускоренного набора, сделайте следующее.

- **1.** На панели управления нажмите кнопку **Ускоренный набор**.
- **2.** Выберите пункт **Лицо** и нажмите кнопку **OK**. Появится диалоговое окно **Лицо**. В этом окне видны ранее введенные фамилии и номера лиц.
- **3.** Выберите в списке свободный номер и нажмите кнопку **OK**.
- **4.** С помощью буквенно-цифровой клавиатуры:
	- **a.** На экране **Фамилия** введите фамилию и нажмите кнопку **OK**.
	- **b.** На экране **Номер факса** введите номер факса и нажмите кнопку **OK**.
- **5.** На экране **Начальная скорость** выберите в списке скорость передачи факса и нажмите кнопку **OK**.
- **6.** Выберите один из следующих вариантов.
	- Если нужно добавить фамилию и номер факса, повторите шаги 2–5.
	- Если добавлять фамилии не надо, нажимайте кнопку **Назад**, пока не вернетесь на экран главного меню факса.
- См. также:

[Отправка факса с принтера на стр. 6-2](#page-155-1) [Указание адресов назначения факса на стр. 6-14](#page-167-1)

#### **Использование CentreWare IS**

Чтобы добавить лицо в список ускоренного набора, сделайте следующее.

- **1.** Запустите веб–браузер.
- **2.** В окне браузера введите IP-адрес принтера в поле **Address** (Адрес).
- **3.** Перейдите на вкладку **Properties** (Свойства), затем выберите **Individual Directory** (Каталог лиц) в папке **Fax Settings** (Параметры факса).
- **4.** Выберите один из следующих вариантов.
	- **a. Import** (Импорт): Выберите **Import** (Импорт) в поле **Individual Directory** (Каталог лиц), затем выберите хранящуюся на жестком диске компьютера информацию о лице. Выполнив инструкции, которые выводятся на экран, нажмите кнопку **Import** (Импорт).
	- **b. Add** (Добавить): Выберите **Add** (Добавить) в поле **Individual Directory** (Каталог лиц), чтобы вручную ввести следующие сведения о лице:
		- **No** (Номер): выберите номер в раскрывающемся списке. Этот номер определяет место лица в списке.
		- **Name** (Имя): введите фамилию лица.
		- **Phone Number** (Номер телефона): введите номер телефона лица.
		- **Starting Rate** (Начальная скорость): выберите в раскрывающемся списке начальную скорость передачи.
- **5.** Нажмите кнопку **Save Changes** (Сохранить изменения).

#### <span id="page-161-0"></span>**Добавление группы**

Введите и сохраните названия групп, чтобы иметь возможность быстро набирать номера для отправки факсов. В группу можно добавлять не только лица, но и ранее созданные группы.

**Примечание:** Чтобы добавить в группу лицо, сначала нужно создать запись этого лица.

#### **Использование панели управления**

Для добавления и удаления лиц и групп можно пользоваться панелью управления.

#### **Создание группы**

Чтобы настроить группу, сделайте следующее.

- **1.** На панели управления нажмите кнопку **Ускоренный набор**.
- **2.** Выберите пункт **Группа** и нажмите кнопку **OK**.
- **3.** Выберите в списке свободный номер и нажмите кнопку **OK**.
- **4.** Введите с буквенно-цифровой клавиатуры имя группы и нажмите кнопку **OK**.
- **5.** Как добавлять лиц в эту группу:
	- **a.** Выберите пункт **Добавить лицо** и нажмите кнопку **OK**. Этот пункт меню доступен лишь в том случае, если в данную группу можно добавить хотя бы одно лицо.
	- **b.** Выберите лицо в списке и нажмите кнопку **OK**.
	- **c.** Если нужно добавить в группу еще одно лицо, повторите указанные выше шаги.
- **6.** Как добавить эту группу другую группу:
	- **a.** Выберите пункт **Добавить группу** и нажмите кнопку **OK**. Этот пункт меню доступен лишь в том случае, если в данную группу можно добавить хотя бы одну группу.
	- **b.** Выберите группу в списке и нажмите кнопку **OK**.
	- **c.** Если нужно добавить в группу еще одну группу, повторите указанные выше шаги.
- **7.** Завершив добавление лиц и групп, выберите пункт **Готово** и нажмите кнопку **OK**.

#### **Удаление записи из группы**

Чтобы удалить запись, сделайте следующее.

- **1.** На панели управления нажмите кнопку **Ускоренный набор**.
- **2.** Выберите пункт **Группа** и нажмите кнопку **OK**.
- **3.** Выберите в списке группу, которую нужно изменить, затем нажмите кнопку **OK**.
- **4.** Чтобы удалить из этой группы лицо, сделайте следующее.
	- **a.** Выберите пункт **Удалить лицо** и нажмите кнопку **OK**. Этот пункт доступен лишь в том случае, если в данной группе есть хотя бы одно лицо.
	- **b.** Выберите лицо в списке и нажмите кнопку **OK**.
	- **c.** Если нужно удалить из группы еще одно лицо, повторите указанные выше шаги.
- **5.** Чтобы удалить из данной группы другую группу, сделайте следующее.
	- **a.** Выберите пункт **Удалить группу** и нажмите кнопку **OK**. Этот пункт доступен лишь в том случае, если в данной группе есть хотя бы одна группа.
	- **b.** Выберите группу в списке и нажмите кнопку **OK**.
	- **c.** Если нужно удалить из группы еще одну группу, повторите указанные выше шаги.
- **6.** Завершив удаление лиц и групп, выберите пункт **Готово** и нажмите кнопку **OK**.

См. также:

[Отправка факса с принтера на стр. 6-2](#page-155-1) [Указание адресов назначения факса на стр. 6-14](#page-167-1)

#### **Использование CentreWare IS**

Чтобы добавить группу в список ускоренного набора, сделайте следующее.

- **1.** Запустите веб–браузер.
- **2.** В окне браузера введите IP-адрес принтера в поле **Address** (Адрес).
- **3.** Перейдите на вкладку **Properties** (Свойства) и выберите **Group Directory** (Каталог групп) в папке **Fax Settings** (Параметры факса).
- **4.** Нажмите кнопку **Add** (Добавить) и введите сведения в следующие поля:
	- **Group No.** (Номер группы): выберите в раскрывающемся списке номер группы. Этот номер определяет место группы в списке.
	- **Group Name** (Имя группы): введите название группы.
- **5.** Нажмите кнопку **Next** (Далее).
- **6.** Выберите в списке **Select New Members** (Выбор новых членов) лиц, которых нужно добавить в группу. Чтобы выбрать члена группы, щелкните рядом с его фамилией в квадратике (появится галочка).
- **7.** Завершив добавление членов в группу, нажмите кнопку **Add to Group** (Добавить в группу).

#### <span id="page-163-0"></span>**Ввод записей лиц в список ускоренного набора и их удаление**

Чтобы просмотреть или удалить фамилии и номера факсов лиц, сделайте следующее.

- **1.** На панели управления нажмите кнопку **Ускоренный набор**.
- **2.** Выберите пункт **Лицо** и нажмите кнопку **OK**.
- **3.** На экране **Лицо** выберите в списке фамилию и нажмите кнопку **OK**.
- **4.** Выберите один из указанных далее вариантов и нажмите кнопку **OK**.
	- **Использовать как адрес назначения**: возврат к главному экрану факса. Выбранная фамилия лица и его номер факса отображаются в поле **Отправить факс по адресу**.
	- **Внести изменения**: позволяет изменить значения для данного лица. Изменить можно фамилию лица, его номер факса и начальную скорость передачи факса.
	- **Удалить**: удаление лица из списка быстрого набора.
- **5.** Чтобы просмотреть или удалить фамилию и номер факса лица, выполните выводимые на экран инструкции.

#### <span id="page-164-0"></span>**Изменение и удаление записей групп в списке ускоренного набора**

Чтобы изменить или удалить группы, сделайте следующее.

- **1.** На панели управления нажмите кнопку **Ускоренный набор**.
- **2.** Выберите пункт **Группа** и нажмите кнопку **OK**.
- **3.** Выберите имя группы в списке и нажмите кнопку **OK**.
- **4.** Выберите один из следующих вариантов.
	- Использовать как адрес назначения: возврат к главному экрану факса. Выбранная группа отображается в поле **Отправить факс по адресу**.
	- **Внести изменения**: позволяет изменить значения для этой группы. Можно изменить имя группы и ее компоненты, например, добавить или удалить из группы лицо или другую группу.
	- **Удалить**: удаление группы из списка быстрого набора.
- **5.** Чтобы просмотреть или удалить информацию, выполняйте выводимые на экран инструкции.
- **6.** Нажимайте кнопку **Назад**, пока не вернетесь на экран главного меню факса.

Отправка факса нескольким получателям с использованием списка отправки

# <span id="page-165-0"></span>**Отправка факса нескольким получателям с использованием списка отправки**

В этом разделе рассматриваются следующие вопросы.

- [Создание списка отправки факсов на стр. 6-12](#page-165-1)
- [Просмотр и изменение списка отправки на стр. 6-13](#page-166-0)

#### <span id="page-165-1"></span>**Создание списка отправки факсов**

Факс можно отправить одному получателю или нескольким получателям. Функция «Список отправки» позволяет создать список получателей, в котором будут номера факсов отдельных лиц и групп лиц.

#### **Создание списка получателей для отправки факса**

Чтобы создать список отправки, в котором могут быть номера как отдельных лиц, так и групп, сделайте следующее.

- **1.** На панели управления нажмите кнопку **Список отправки**.
- **2.** Выберите один из указанных далее вариантов и нажмите кнопку **OK**.
	- **a. Добавить номер факса**
		- Выберите **Добавить номер факса**.
		- Наберите на буквенно-цифровой клавиатуре номер факса.
		- Нажмите кнопку **ОК**.
	- **b. Добавить лицо** (этот пункт отображается только в случае, если в каталоге лиц есть хотя бы одна запись).
		- Выберите пункт **Добавить лицо**.
		- Выберите лицо в списке.
		- Нажмите кнопку **ОК**.
	- **c. Добавить группу** (этот пункт отображается только в случае, если в каталоге групп есть хотя бы одна запись).
		- Выберите пункт **Добавить группу**.
		- Выберите группу в списке.
		- Нажмите кнопку **ОК**.
- **3.** Чтобы добавить в список отправки лицо или группу, повторите шаг 2.
- **4.** Завершив добавление записей, выберите пункт **Готово** и нажмите кнопку **OK**.
- **5.** Если необходимо, выберите на панели управления другие параметры, затем нажмите кнопку **Старт**.
- См. также:

[Указание адресов назначения факса на стр. 6-14](#page-167-1)

Отправка факса нескольким получателям с использованием списка отправки

#### <span id="page-166-0"></span>**Просмотр и изменение списка отправки**

Прежде чем отправлять факс, иногда нужно проверить или изменить список его получателей. Для этого сделайте следующее.

- **1.** На панели управления нажмите кнопку **Список отправки**.
- **2.** Выберите пункт **Просмотр/изменение списка отправки** и нажмите кнопку **OK**. Появится список отправки: номера факсов, лиц и групп, которых вы выбрали в качестве получателей факса.
- **3.** Чтобы удалить или изменить запись в списке отправки, сделайте следующее.
	- **a.** Выберите запись списка, затем нажмите кнопку **OK**.
	- **b.** Выберите команду **Удалить** и нажмите кнопку **OK**. Эта команда удаляет из списка выбранный элемент и возвращает к списку отправки. Удаленный номер, лицо или группа исчезает из списка получателей факса.

**Примечание:** Если удалять из списка отправки номер, лицо или группу не нужно, выберите команду **Не удалять**. Эта команда возвращает к списку отправки. Никаких изменений в списке получателей факса при этом не происходит.

**4.** Если необходимо, выберите на панели управления другие параметры, затем нажмите кнопку **Старт**, чтобы отправить факс.

# <span id="page-167-0"></span>**Выбор параметров факса**

В этом разделе рассматриваются следующие вопросы.

- [Указание адресов назначения факса на стр. 6-14](#page-167-1)
- [Установка разрешения факса на стр. 6-15](#page-168-0)
- [Выбор размера оригинала на стр. 6-15](#page-168-1)
- [Выбор автоматического подавления на стр. 6-15](#page-168-2)
- [Выбор начальной скорости на стр. 6-16](#page-169-0)
- [Отложенная отправка факса на стр. 6-16](#page-169-1)

#### <span id="page-167-1"></span>**Указание адресов назначения факса**

Чтобы указать адреса назначения текущего факса, сделайте следующее.

- **1.** На панели управления нажмите кнопку **Факс**.
- **2.** Выберите пункт **Отправить факс по адресу** и нажмите кнопку **OK**.
- **3.** Выберите один из указанных далее вариантов и нажмите кнопку **OK**.
	- **Номер факса**: позволяет с буквенно-цифровой клавиатуры ввести номер факса или номер лица или группы в списке ускоренного набора.
		- **Лицо**: введите номер, присвоенный лицу в каталоге лиц, затем нажмите кнопку **Старт**.
		- **Группа**: нажмите кнопку **#**, введите номер, присвоенный группе в каталоге групп, затем нажмите кнопку **Старт**.
	- **Ускоренный набор**: позволяет выбрать запись лица или группы.
	- **Список отправки**: позволяет отправить факс получателям, указанным в списке отправки.

**Примечание:** Нажмите на буквенно-цифровой клавиатуре любую кнопку, чтобы появился пункт **Номер факса**.

См. также:

[Отправка факса с принтера на стр. 6-2](#page-155-1)

[Добавление лица на стр. 6-6](#page-159-0)

[Добавление группы на стр. 6-8](#page-161-0)

[Отправка факса нескольким получателям с использованием списка отправки](#page-165-0)  [на стр. 6-12](#page-165-0)

#### <span id="page-168-0"></span>**Установка разрешения факса**

Чтобы настроить разрешение факса, сделайте следующее.

- **1.** На панели управления нажмите кнопку **Факс**.
- **2.** Выберите пункт **Разрешение** и нажмите кнопку **OK**.
- **3.** Выберите в списке нужный вариант и нажмите кнопку **OK**.

**Примечание:** Заводская установка по умолчанию: «Высокое».

#### <span id="page-168-1"></span>**Выбор размера оригинала**

Чтобы выбрать размер оригинала факса, сделайте следующее.

- **1.** На панели управления нажмите кнопку **Факс**.
- **2.** Выберите пункт **Размер оригинала** и нажмите кнопку **OK**.
- **3.** Выберите один из указанных далее вариантов и нажмите кнопку **OK**.
	- **Автоматически** 
		- **Стекло для документов**: каждый оригинал предварительно сканируется для определения размера каждой страницы.
		- **Устройство подачи документов**: для определения размера каждой страницы, каждый оригинал сканируется в области шириной 8,5 дюйма и длиной, равной длине страницы, поступающей через устройство подачи документов.
	- <Размер бумаги>: выберите в списке размер бумаги.

**Примечание:** Заводская установка по умолчанию: «Автоматически».

#### <span id="page-168-2"></span>**Выбор автоматического подавления**

Если оригиналы напечатаны на тонкой бумаге, то изображения, нанесенные на одну сторону такой бумаги, могут быть видны на другой стороне, если смотреть на просвет.

Чтобы это не мешало при передаче факса, выберите на панели управления пункт **Автоматическое подавление фона**.

- **1.** На панели управления нажмите кнопку **Факс**.
- **2.** Выберите команду **Автоматическое подавление фона** и нажмите кнопку **OK**.
- **3.** Выберите **Включено** и нажмите кнопку **OK**.

**Примечание:** Заводская установка по умолчанию: «Выключено».

#### <span id="page-169-0"></span>**Выбор начальной скорости**

Выберите максимальную скорость передачи факса, если факс получателя не предъявляет особых требований.

Чтобы выбрать скорость передачи факса, сделайте следующее.

- **1.** На панели управления нажмите кнопку **Факс**.
- **2.** Выберите пункт **Начальная скорость** и нажмите кнопку **OK**.
- **3.** Выберите в списке нужный вариант и нажмите кнопку **OK**.

#### <span id="page-169-1"></span>**Отложенная отправка факса**

Чтобы отправить факс в нужное время (в пределах 24 часов), сделайте следующее.

- **1.** На панели управления нажмите кнопку **Отложенная отправка**.
- **2.** Выберите пункт **Отправить позже** и нажмите кнопку **OK**.
- **3.** Выберите время отправки факса.
	- **Час отправки**: выберите число в диапазоне от **0** до **23** и нажмите кнопку **OK**.
	- **Минута отправки**: выберите число в диапазоне от **0** до **59** и нажмите кнопку **OK**.
- **4.** Выберите один из следующих вариантов на экране **Время отправки**:
	- Выберите **OK** для подтверждения времени отправки.
	- **Выберите Изменить** для изменения времени отправки. Следуйте инструкциям, которые будут выводиться на экран, чтобы изменить время отправки.
- **5.** Если необходимо, выберите на панели управления другие параметры, затем нажмите кнопку **Старт**. Отсканированный и сохраненный факс будет отправлен в указанное вами время.

# <span id="page-170-0"></span>**Управление функциями факса**

В этом разделе рассматриваются следующие вопросы.

- $\blacksquare$  [Печать отчета о передаче на стр. 6-17](#page-170-1)
- [Включение и отключение защиты факсов на стр. 6-18](#page-171-0)
- $\blacksquare$  Печать и упаление защищенных факсов на стр. 6-19
- [Удаление неотправленных факсов на стр. 6-20](#page-173-0)
- [Включение и отключение блокировки нежелательных факсов на стр. 6-21](#page-174-0)
- [Печать отчетов о факсах на стр. 6-22](#page-175-0)
- $\blacksquare$  [Вставка пауз в номера факсов на стр. 6-23](#page-176-0)
- [Изменение параметров по умолчанию на стр. 6-24](#page-177-0)

#### <span id="page-170-1"></span>**Печать отчета о передаче**

Установите параметр отчета о передаче факса, который будет приниматься по умолчанию, а перед выполнением каждого задания факса печать этого отчета можно включать или отключать.

Чтобы выбрать принимаемый по умолчанию параметр отчета о передаче факса, сделайте следующее.

- **1.** На панели управления нажмите кнопку **Система**.
- **2.** Выберите пункт **Настройка значений по умолчанию для задания** и нажмите кнопку **OK**.
- **3.** Выберите пункт **Настройка стандартных параметров факса** и нажмите кнопку **OK**.
- **4.** Выберите пункт **Настройка отправки факсов** и нажмите кнопку **OK**.
- **5.** Выберите пункт **Отчет о передаче** и нажмите кнопку **OK**.
- **6.** Выберите один из указанных далее вариантов и нажмите кнопку **OK**.
	- **Всегда**: отчет о передаче факса печатается всегда.
	- **Никогда**: отчет о передаче факса не печатается.
	- **Только ошибки**: отчет о передаче факса печатается только в случае ошибки при передаче факса.

**Примечание:** Заводская установка по умолчанию: «Только ошибки».

Чтобы включить или отключить печать отчета о передаче отдельного факса, сделайте следующее.

- **1.** На панели управления нажмите кнопку **Факс**.
- **2.** Выберите пункт **Отчет о передаче** и нажмите кнопку **OK**.
- **3.** Выберите один из указанных далее вариантов и нажмите кнопку **OK**.
	- **Включено**: выберите этот вариант, если нужно напечатать отчет о передаче факса. Этот параметр имеет приоритет над параметрами **Никогда** и **Только ошибки**, указанными выше в пункте 6.
	- **Выкл**: выберите этот вариант, если нужно запретить печать отчетов о передаче, если не будет ошибок в случае, когда в пункте 6 была сделана настройка по умолчанию: **Только ошибки**.

#### <span id="page-171-0"></span>**Включение и отключение защиты факсов**

Предусмотрена дополнительная защита получаемых факсов. Если функция защиты факсов включена, то для печати и удаления факсов требуется пароль.

Как включать и отключать защищенный прием факсов:

- **1.** На панели управления нажмите кнопку **Система**.
- **2.** Выберите пункт **Настройка значений по умолчанию для задания** и нажмите кнопку **OK**.
- **3.** Выберите пункт **Настройка стандартных параметров факса** и нажмите кнопку **OK**.
- **4.** Выберите пункт **Настройка приема факсов** и нажмите кнопку **OK**.
- **5.** Выберите пункт **Защищенный прием** и нажмите кнопку **OK**.
- **6.** Выберите один из указанных далее вариантов и нажмите кнопку **OK**.
	- **Выключено**: отключение защиты принимаемых факсов. Если на дисплее появится приглашение ввести пароль (четыре цифры), введите его.
	- **Включено**: включение защиты принимаемых факсов. Если на дисплее появится приглашение ввести числовой пароль, введите его.
- **7.** Если нужно изменить пароль, выберите команду **Изменить пароль безопасного приема** и нажмите кнопку **OK**. Когда на экране появится приглашение, введите сначала текущий пароль, затем новый пароль.

#### <span id="page-172-0"></span>**Печать и удаление защищенных факсов**

Если защита факсов включена, то печатать и удалять полученные факсы можно только после ввода числового пароля.

#### **Использование панели управления**

Чтобы напечатать или удалить все защищенные факсы, сделайте следующее.

- **1.** На панели управления нажмите кнопку **Факс**.
- **2.** Выберите один из следующих вариантов, следуйте инструкциям на экране, затем нажмите кнопку **OK**.
	- **Печать защищенных факсов**: после ввода цифрового пароля можно напечатать и удалить все полученные факсы.
	- **Удалить защищенные факсы**: после ввода цифрового пароля можно удалить все полученные факсы.
- **3.** При появлении на экране запроса введите четырехзначный цифровой пароль и нажмите кнопку **OK**.

#### **Использование CentreWare IS**

Чтобы напечатать или удалить защищенный факс, сделайте следующее.

- **1.** Запустите веб–браузер.
- **2.** В окне браузера введите IP-адрес принтера в поле **Address** (Адрес).
- **3.** Перейдите на вкладку **Jobs** (Задания) и выберите команду **Clear Received Fax Jobs** (Удалить принятые факсы).
- **4.** Чтобы удалить все полученные факсы, нажмите кнопку **Clear Received Fax Jobs** (Удалить принятые факсы).
- **5.** При появлении на экране запроса введите четырехзначный цифровой пароль и нажмите кнопку **OK**.

#### <span id="page-173-0"></span>**Удаление неотправленных факсов**

Ждущие отправки факсы можно просматривать. При необходимости их можно удалять.

#### **Использование панели управления**

Чтобы удалить ожидающие факсы, сделайте следующее.

- **1.** На панели управления нажмите кнопку **Факс**.
- **2.** Выберите пункт **Удалить ожидающие факсы** и нажмите кнопку **OK**.
- **3.** Выберите пункт **Отчет об ожидающих заданиях** и нажмите кнопку **OK**. Будет напечатан отчет об отложенных заданиях.
- **4.** Выберите один из указанных далее вариантов и нажмите кнопку **OK**.
	- **Удалить все**: все ожидающие задания факса будут удалены.
	- **Удалить один**: введите номер задания факса, которое нужно удалить, из отчета об ожидающих заданиях.

#### **Использование CentreWare IS**

Чтобы удалить ожидающие факсы, сделайте следующее.

- **1.** Запустите веб–браузер.
- **2.** В окне браузера введите IP-адрес принтера в поле **Address** (Адрес).
- **3.** Перейдите на вкладку **Jobs** (Задания), затем выберите **Clear Pending Fax Jobs** (Удалить ожидающие задания факса).
- **4.** Выберите один из следующих вариантов.
	- **Clear All Pending Fax Jobs** (Удалить все ожидающие задания факса): все ожидающие задания факса будут удалены.
	- **Clear One Pending Fax Job** (Удалить одно ожидающее задание факса): в поле **Job ID from the Pending Jobs Report** (Код задания из отчета об ожидающих заданиях) введите номер задания факса, которое нужно удалить.
- **5.** Нажмите кнопку **Clear Fax Job(s)** (Удалить факсы), чтобы удалить выбранные факсы.

#### <span id="page-174-0"></span>**Включение и отключение блокировки нежелательных факсов**

Функция блокировки нежелательных факсов позволяет включать и отключать печать факсов, полученных с телефонных номеров из списка быстрого набора.

#### **Использование панели управления**

Блокировка нежелательных факсов включается и отключается следующим способом.

- **1.** На панели управления нажмите кнопку **Система**.
- **2.** Выберите пункт **Настройка значений по умолчанию для задания** и нажмите кнопку **OK**.
- **3.** Выберите пункт **Настройка стандартных параметров факса** и нажмите кнопку **OK**.
- **4.** Выберите пункт **Настройка приема факсов** и нажмите кнопку **OK**.
- **5.** Выберите команду **Блокировка нежелательных факсов** и нажмите кнопку **OK**.
- **6.** Выберите один из указанных далее вариантов и нажмите кнопку **OK**.
	- **Выкл**: блокировка нежелательных факсов отключена. Выбор варианта «Выкл» разрешает печать факсов, полученных с номеров, которые содержатся в списке лиц для быстрого набора.
	- **Вкл**: блокировка нежелательных факсов включена. Выбор варианта «Вкл» запрещает печать факсов, полученных с номеров, которые содержатся в списке лиц для быстрого набора.

#### **Использование CentreWare IS**

Блокировка нежелательных факсов включается и отключается следующим способом.

- **1.** Запустите веб–браузер.
- **2.** В окне браузера введите IP-адрес принтера в поле **Address** (Адрес).
- **3.** Перейдите на вкладку **Properties** (Свойства), разверните папку **Fax Settings** (Параметры факса), затем щелкните **Defaults** (Параметры по умолчанию).
- **4.** В группе **Fax Receive Setup** (Настройка приема факсов) выберите вариант в поле **Junk Fax Prevention** (Блокировка нежелательных факсов):
	- **Выкл**: блокировка нежелательных факсов отключена. Выбор варианта «Выкл» разрешает печать факсов, полученных с номеров, которые содержатся в списке лиц для быстрого набора.
	- **Вкл**: блокировка нежелательных факсов включена. Выбор варианта «Вкл» запрещает печать факсов, полученных с номеров, которые содержатся в списке лиц для быстрого набора.
- **5.** Сделав выбор, нажмите кнопку **Save Changes** (Сохранить изменения).

#### <span id="page-175-0"></span>**Печать отчетов о факсах**

Предусмотрено несколько отчетов о факсах, которые позволяют получать информацию о действиях, каталогах и ожидающих заданиях факса. «Отчет о работе» содержит информацию о выполненных заданиях факса. Отчеты «Отчет каталога набора» и «Отчет группового каталога» показывают сведения от номерах факсов получателей (лиц и групп). Отчет об ожидающих заданиях содержит список факсов, ожидающих отправки.

#### **Использование панели управления**

Чтобы напечатать отчет о факсах, сделайте следующее.

- **1.** На панели управления нажмите кнопку **Факс**.
- **2.** Выберите пункт **Отчеты факса** и нажмите кнопку **OK**.
- **3.** Выберите один из следующих отчетов и нажмите кнопку **OK**, чтобы напечатать отчет.
	- **Отчет о работе**
	- **Отчет каталога набора**
	- **Отчет группового каталога**
	- **Отчет о заданиях, ожидающих выполнения**

#### См. также:

[Печать отчета мониторинга протоколов на стр. 6-25](#page-178-1)

#### **Использование CentreWare IS**

Чтобы напечатать отчет о факсах, сделайте следующее.

- **1.** Запустите веб–браузер.
- **2.** В окне браузера введите IP-адрес принтера в поле **Address** (Адрес).
- **3.** Перейдите на вкладку **Support** (Поддержка) и выберите команду **Print Fax Reports** (Печать отчетов о факсах). Появится экран «Печать отчетов о факсах» со следующими пятью отчетами:
	- **Отчет о работе**
	- **Отчет каталога набора**
	- **Отчет группового каталога**
	- **Отчет о заданиях, ожидающих выполнения**
	- **Отчет монитора протоколов**
- **4.** Выберите отчет, который хотите распечатать, затем щелкните большую кнопку в нижней части экрана.

#### <span id="page-176-0"></span>**Вставка пауз в номера факсов**

При наборе некоторых номеров требуется вставлять между цифрами паузу или несколько пауз.

Чтобы вставить в номер факса паузу, сделайте следующее.

- **1.** На панели управления нажмите кнопку **Факс**.
- **2.** Выберите пункт **Отправить факс по адресу** и нажмите кнопку **OK**.
- **3.** При наборе номера факса с буквенно-цифровой клавиатуры, нажмите на панели управления кнопку **Пауза** для вставки паузы (представляемой запятой) там, где это необходимо.
- **4.** Чтобы отправить факс, нажмите кнопку **Старт**.

#### **Изменение длительности паузы**

Чтобы изменить длительность паузы, сделайте следующее.

- **1.** На панели управления нажмите кнопку **Система**.
- **2.** Выберите **Устранение неисправностей** и нажмите кнопку **OK**.
- **3.** Выберите пункт **Неполадки с факсом** и нажмите кнопку **OK**.
- **4.** Выберите пункт **Задержка набора** и нажмите кнопку **OK**.
- **5.** Следуя инструкциям на экране, выберите новую длительность паузы и нажмите кнопку **OK**.

**Примечание:** Заводская установка по умолчанию: 3 секунды.

#### <span id="page-177-0"></span>**Изменение параметров по умолчанию**

Выберите один из следующих способов изменения параметров факса принтера.

#### **Использование панели управления**

Чтобы изменить параметры по умолчанию, сделайте следующее.

- **1.** На панели управления нажмите кнопку **Система**.
- **2.** Выберите пункт **Настройка параметров по умолчанию для задания** и нажмите кнопку **OK**.
- **3.** Выберите пункт **Настройка параметров факса по умолчанию** и нажмите кнопку **OK**.
- **4.** Выберите один из указанных далее вариантов и нажмите кнопку **OK**.
	- **Настройка отправки факсов**: просмотрите или измените параметры в меню настройки отправки факсов, затем нажмите кнопку **OK**.
	- **Настройка приема факсов**: просмотрите или измените параметры в меню настройки приема факсов, затем нажмите кнопку **OK**.
	- **Настройка факса**: просмотрите или измените параметры в меню настройки факсов, затем нажмите кнопку **OK**.

#### **Использование CentreWare IS**

Чтобы изменить параметры, которые принимаются по умолчанию, сделайте следующее.

- **1.** Запустите веб–браузер.
- **2.** В окне браузера введите IP-адрес принтера в поле **Address** (Адрес).
- **3.** Перейдите на вкладку **Properties** (Свойства), разверните папку **Fax Settings** (Параметры факса), затем щелкните **Defaults** (Параметры по умолчанию).
- **4.** Если необходимо изменить параметры своего задания факса, используйте следующие пункты.
	- **Fax Configuration** (Настройка факса)
	- **Fax Send Setup** (Настройка отправки факсов)
	- **Fax Receive Setup** (Настройка приема факсов)
- **5.** После внесения изменений нажмите кнопку **Save Changes** (Сохранить изменения).

# <span id="page-178-0"></span>**Решение проблем с факсом**

В этом разделе рассматриваются следующие вопросы.

- [Настройка модема на стр. 6-25](#page-178-2)
- [Печать отчета мониторинга протоколов на стр. 6-25](#page-178-1)
- [Восстановление заводских настроек по умолчанию для факса на стр. 6-26](#page-179-0)

#### <span id="page-178-2"></span>**Настройка модема**

Для настройки параметров модема сделайте следующее.

- **1.** На панели управления нажмите кнопку **Система**.
- **2.** Выберите **Устранение неисправностей** и нажмите кнопку **OK**.
- **3.** Выберите пункт **Неполадки с факсом** и нажмите кнопку **OK**.
- **4.** Выберите пункт **Конфигурация модема** и нажмите кнопку **OK**.
- **5.** Выберите указанные далее параметры и нажмите кнопку **OK**.
	- **Пауза в наборе**: устанавливается длительность каждой паузы, вставляемой в номер при отправке факса.
	- Задержка набора: устанавливается задержка между началом непрерывного гудка готовности и звуком набираемого номера факса.
	- **Максимальное сжатие**: устанавливается максимальное сжатие для входящих и исходящих факсов.

#### <span id="page-178-1"></span>**Печать отчета мониторинга протоколов**

Отчет мониторинга протоколов содержит информацию о предыдущих заданиях факса, которая полезна при поиске и устранении неполадок, связанных с протоколом передачи факсов.

Чтобы напечатать отчета, сделайте следующее.

- **1.** На панели управления нажмите кнопку **Система**.
- **2.** Выберите **Устранение неисправностей** и нажмите кнопку **OK**.
- **3.** Выберите пункт **Неполадки с факсом** и нажмите кнопку **OK**.
- **4.** Чтобы напечатать отчет, выберите пункт **Отчет монитора протоколов** и нажмите кнопку **OK**.

#### <span id="page-179-0"></span>**Восстановление заводских настроек по умолчанию для факса**

После сброса параметров факса, все параметры принимают значения из заводских настроек по умолчанию. Все входящие и исходящие факсы отменяются или удаляются.

**Примечание:** Команда **Сбросить параметры факса** не влияет на записи в списке ускоренного набора и идентификатор линии.

Чтобы сбросить параметры факса, то есть восстановить заводские настройки по умолчанию, сделайте следующее.

- **1.** На панели управления нажмите кнопку **Система**.
- **2.** Выберите **Устранение неисправностей** и нажмите кнопку **OK**.
- **3.** Выберите пункт **Неполадки с факсом** и нажмите кнопку **OK**.
- **4.** Выберите пункт **Сбросить параметры факса** и нажмите кнопку **OK**.
- **5.** Выберите команду **Сбросить параметры факса прямо сейчас** и нажмите кнопку **OK**.
# **Качество печати 7**

В этой главе рассматриваются следующие вопросы.

- [Управление качеством печати на стр. 7-2](#page-181-0)
- [Решение проблем с качеством печати на стр. 7-6](#page-185-0)

# <span id="page-181-0"></span>**Управление качеством печати**

В этом разделе рассматриваются следующие вопросы.

- [Выбор режима качества печати на стр. 7-2](#page-181-1)
- [Настройка цвета на стр. 7-4](#page-183-0)

Режим качества печати и цветовая коррекция обеспечивают непосредственное управление качеством отпечатков. Режим качества печати и тип бумаги непосредственно влияют на скорость печати. Эти настройки можно изменять в драйвере принтера или на панели управления.

**Примечание:** Установки драйвера отменяют установки панели управления.

См. также:

Руководство по дополнительным функциям на веб–сайте [www.xerox.com/office/8560MFPsupport](http://www.office.xerox.com/cgi-bin/printer.pl?APP=udpdfs&Page=color&Model=Phaser+8560MFP&PgName=userdocpdfs&FileName=adv_guide&Language=russian) или [www.xerox.com/office/8860MFPsupport](http://www.office.xerox.com/cgi-bin/printer.pl?APP=udpdfs&Page=color&Model=Phaser+8860MFP&PgName=userdocpdfs&FileName=adv_guide&Language=russian)

# <span id="page-181-1"></span>**Выбор режима качества печати**

В Принтер Phaser 8560MFP/8860MFP предусмотрены следующие режимы качества печати.

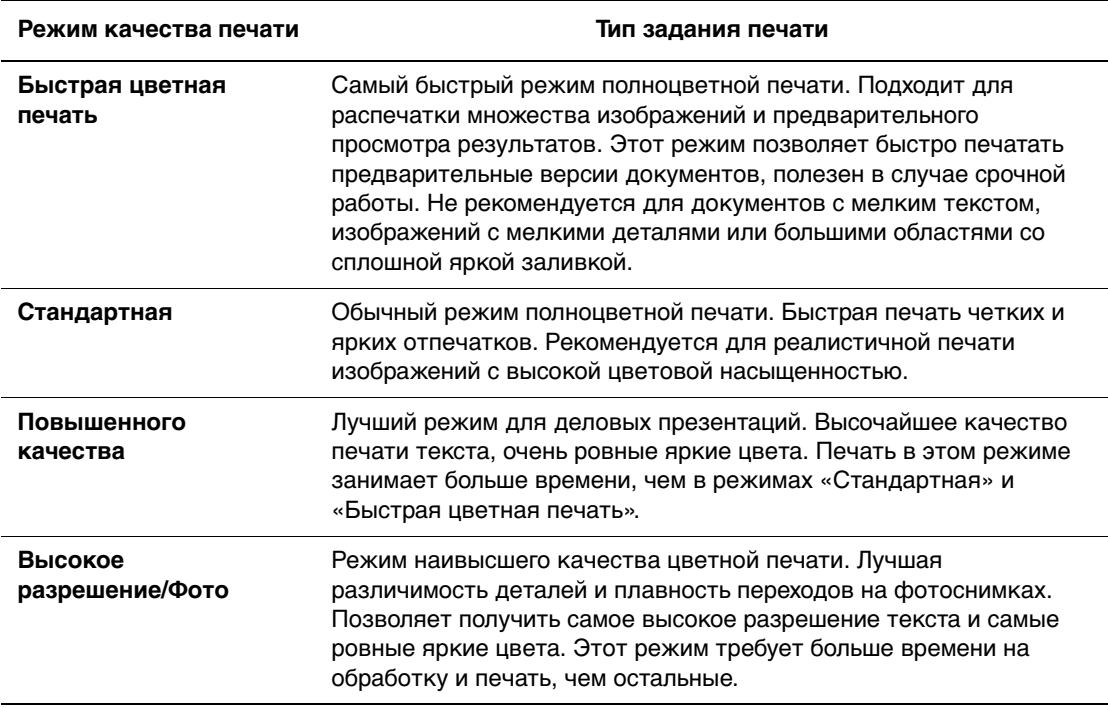

Чтобы выбрать режим качества печати в окне настроек драйвера принтера, выполните следующие действия.

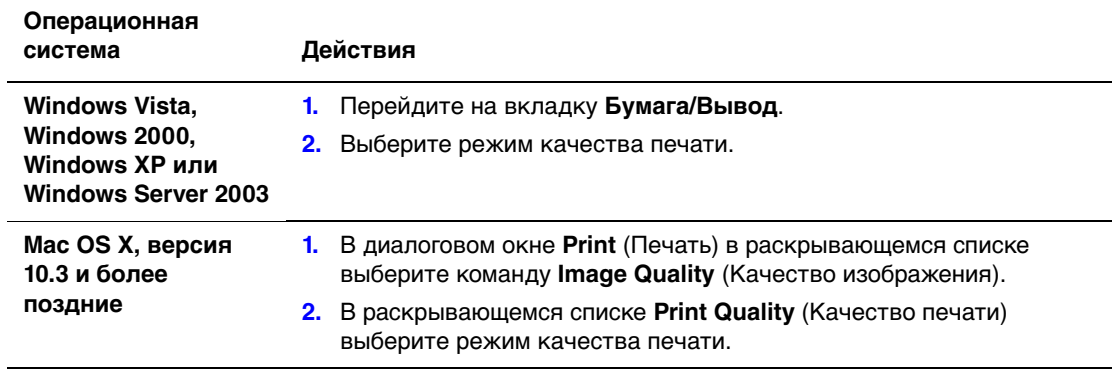

**Примечание:** Если в драйвере не отображаются параметры, указанные в таблице выше, загрузите новый драйвер с веб–сайта Xerox с драйверами и файлами для загрузки по адресу:

- [www.xerox.com/office/8560MFPdrivers](http://www.office.xerox.com/cgi-bin/printer.pl?APP=udpdfs&Page=color&Model=Phaser+8560MFP&PgName=driver&Language=russian) (принтер Phaser 8560MFP)
- **[www.xerox.com/office/8860MFPdrivers](http://www.office.xerox.com/cgi-bin/printer.pl?APP=udpdfs&Page=color&Model=Phaser+8860MFP&PgName=driver&Language=russian) (принтер Phaser 8860MFP)**

# <span id="page-183-0"></span>**Настройка цвета**

Опции цветовой коррекции обеспечивают имитацию различных цветовых устройств. По умолчанию для обычной обработки изображения принимается коррекция **Автоматически**. Чтобы выбрать нужный вариант коррекции, см. следующую таблицу.

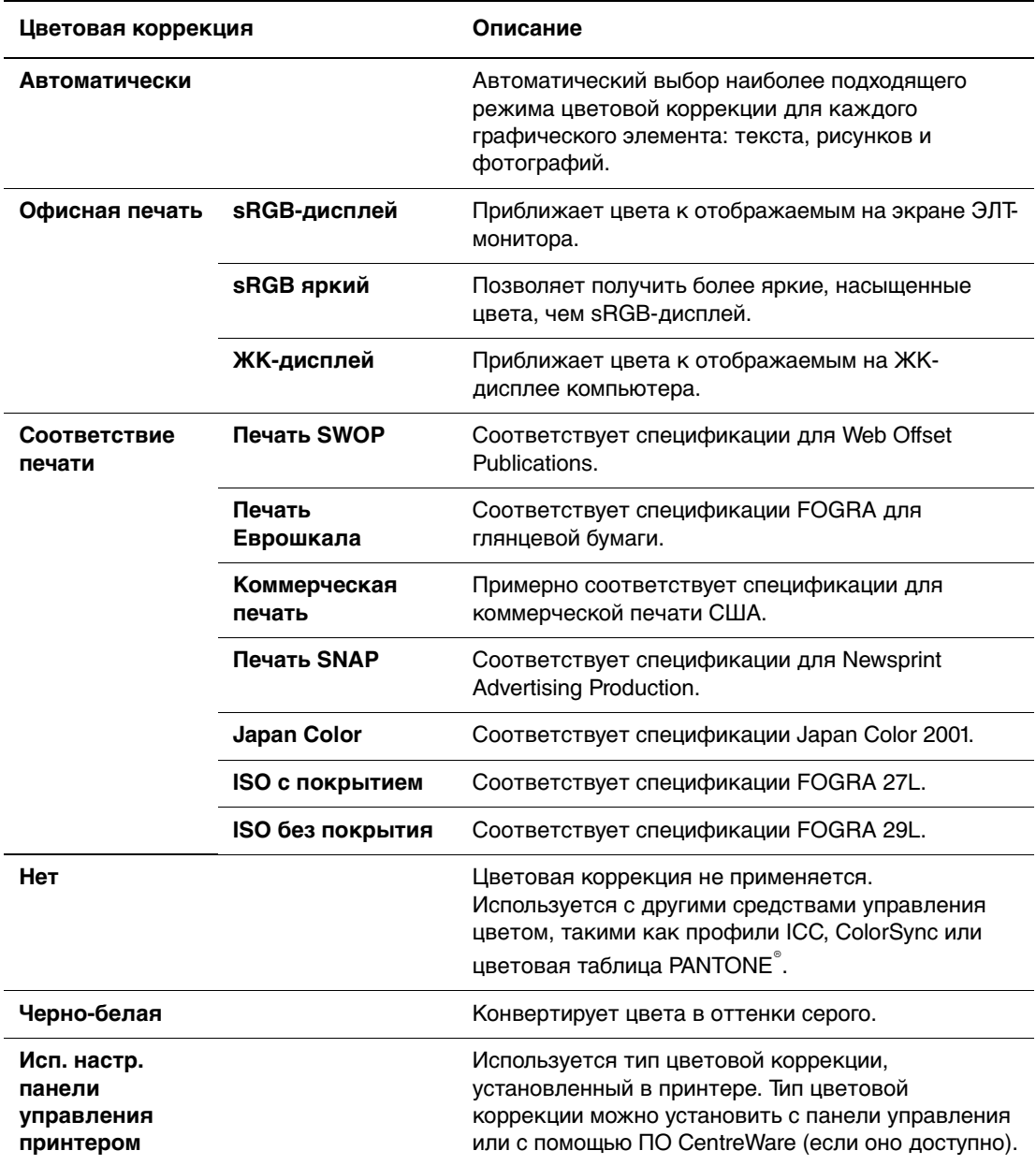

См. также:

Online Support Assistant (Онлайновый ассистент поддержки) на веб–сайте [www.xerox.com/office/8560MFPsupport](http://www.office.xerox.com/cgi-bin/printer.pl?APP=udpdfs&Page=color&Model=Phaser+8560MFP&PgName=knowledgebase&Language=russian) или [www.xerox.com/office/8860MFPsupport](http://www.office.xerox.com/cgi-bin/printer.pl?APP=udpdfs&Page=color&Model=Phaser+8860MFP&PgName=knowledgebase&Language=russian).

Чтобы выбрать тип цветовой коррекции в поддерживаемом драйвере, выполните следующие действия.

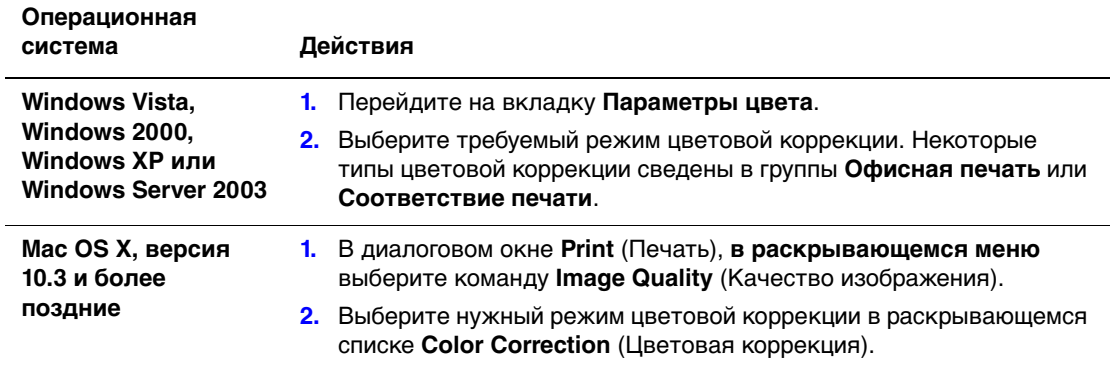

**Примечание:** Если в драйвере не отображаются параметры, указанные в таблице выше, загрузите новый драйвер с веб–сайта Xerox с драйверами и файлами для загрузки по адресу:

- [www.xerox.com/office/8560MFPdrivers](http://www.office.xerox.com/cgi-bin/printer.pl?APP=udpdfs&Page=color&Model=Phaser+8560MFP&PgName=driver&Language=russian) (принтер Phaser 8560MFP)
- [www.xerox.com/office/8860MFPdrivers](http://www.office.xerox.com/cgi-bin/printer.pl?APP=udpdfs&Page=color&Model=Phaser+8860MFP&PgName=driver&Language=russian) (принтер Phaser 8860MFP)

# <span id="page-185-0"></span>**Решение проблем с качеством печати**

В этом разделе рассматриваются следующие вопросы.

- [Смазанные или загрязненные области на стр. 7-7](#page-186-0)
- [Беспорядочные светлые полосы на стр. 7-9](#page-188-0)
- [Сплошные светлые полосы на стр. 7-11](#page-190-0)
- [Изображения на прозрачной пленке слишком светлые или слишком темные](#page-191-0)  [на стр. 7-12](#page-191-0)
- [Неправильные цвета на стр. 7-13](#page-192-0)
- [Несоответствие цветов PANTONE на стр. 7-14](#page-193-0)

# <span id="page-186-0"></span>**Смазанные или загрязненные области**

#### **Проблема**

Появление смазанных или загрязненных областей при печати.

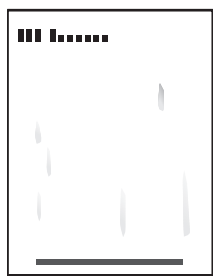

#### **Решение**

Для предотвращения появления смазанных или загрязненных областей при печати сделайте следующее.

- **1.** Убедитесь, что бумага подходящая и правильно вложена в лоток. Для получения информации о поддерживаемых типах и плотности бумаги распечатайте страницу советов по работе с бумагой.
	- **a.** На панели управления нажмите кнопку **Система**.
	- **b.** Выберите **Сведения** и нажмите кнопку **OK**.
	- **c.** Выберите **Информационные страницы** и нажмите кнопку **OK**.
	- **d.** Выберите пункт **Советы по работе с бумагой** и нажмите кнопку **OK**.
- **2.** Если проблему решить не удалось, пропустите через принтер несколько чистящих страниц.
	- **a.** На панели управления нажмите кнопку **Система**.
	- **b.** Выберите **Устранение неисправностей** и нажмите кнопку **OK**.
	- **c.** Выберите пункт **Проблемы с качеством печати** и нажмите кнопку **OK**.
	- **d.** Выберите пункт **Удалить чернильное смазывание** и нажмите кнопку **OK**. Принтер очистит ролики от чернил, прогнав по ним несколько листов бумаги. Если смазывание не исчезнет, повторите шаг 2 до трех раз.
- **3.** Если проблема не устранена, сделайте следующее.
	- **a.** Откройте боковую дверцу принтера и извлеките набор для обслуживания.
	- **b.** Протрите пластмассовую протирочную пластину тканью, не оставляющей ворса.
	- **c.** Верните набор для обслуживания на место и закройте дверцу.

**Примечание:** Смазанные или загрязненные области могут появляться при печати на второй стороне предварительно отпечатанной бумаги, если в качестве типа бумаги не выбран вариант «2-ая сторона». Выберите тип бумаги **2-ая сторона** с панели управления и в драйвере принтера.

См. также:

[Двусторонняя печать вручную на стр. 3-28](#page-65-0) [Очистка протирочной пластины из набора для обслуживания на стр. 8-15](#page-208-0)

# <span id="page-188-0"></span>**Беспорядочные светлые полосы**

#### **Проблема**

На тестовой странице видны беспорядочные светлые полосы с отсутствием одной или нескольких цветных полос.

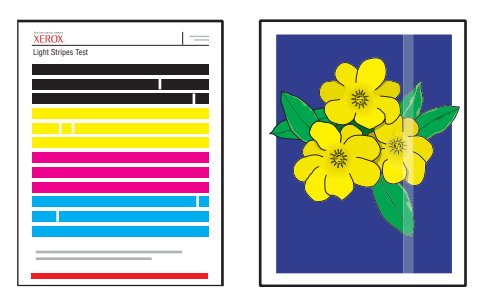

#### **Решение**

Чтобы на странице не было беспорядочных светлых полос:

- **1.** На панели управления нажмите кнопку **Система**.
- **2.** Выберите **Устранение неисправностей** и нажмите кнопку **OK**.
- **3.** Выберите пункт **Проблемы с качеством печати** и нажмите кнопку **OK**.
- **4.** Выберите команду **Убрать светлые полосы** и нажмите кнопку **OK**.
	- **a.** Выберите режим **Основной** и нажмите кнопку **OK**. Повторите эту процедуру до двух раз, чтобы устранить светлые полосы.
	- **b.** Если проблема не решена, выберите режим **Расширенный** и нажмите кнопку **OK**. Следуйте указаниям на дисплее панели управления, чтобы выбрать недостающий цвет и номер сопла. См. страницу «Тест светлых полос» для определения цвета и номера сопла.
- **5.** Если светлые полосы не исчезли, сделайте следующее.
	- **a.** Выключите принтер по крайней мере на четыре часа.
	- **b.** Включите принтер и повторите, если необходимо, основную процедуру устранения полос.

**6.** Если проблема остается, обратитесь в местное сервисное представительство или в службу технической поддержки Xerox. Если нужно продолжать печать до прибытия технического специалиста, выберите команду «Режим замены сопла», чтобы использовать другое сопло вместо неисправного, из-за которого появляются светлые полосы.

Для включения режима замены сопла выполните следующие действия.

- **a.** На панели управления нажмите кнопку **Система**.
- **b.** Выберите **Устранение неисправностей** и нажмите кнопку **OK**.
- **c.** Выберите пункт **Проблемы с качеством печати** и нажмите кнопку **OK**.
- **d.** Выберите команду **Убрать светлые полосы** и нажмите кнопку **OK**.
- **e.** Выберите команду **Режим замены сопла** и нажмите кнопку **OK**.
- **f.** Следуйте указаниям на панели управления принтера по выбору цвета и номера неисправного сопла, указанного на странице «Тест светлых полос».

См. также:

Online Support Assistant (Онлайновый ассистент поддержки) на веб–сайте [www.xerox.com/office/8560MFPsupport](http://www.office.xerox.com/cgi-bin/printer.pl?APP=udpdfs&Page=color&Model=Phaser+8560MFP&PgName=knowledgebase&Language=russian) или [www.xerox.com/office/8860MFPsupport](http://www.office.xerox.com/cgi-bin/printer.pl?APP=udpdfs&Page=color&Model=Phaser+8860MFP&PgName=knowledgebase&Language=russian).

# <span id="page-190-0"></span>**Сплошные светлые полосы**

#### **Проблема**

На тестовой странице видны сплошные светлые полосы, когда отсутствуют все четыре цветные полосы.

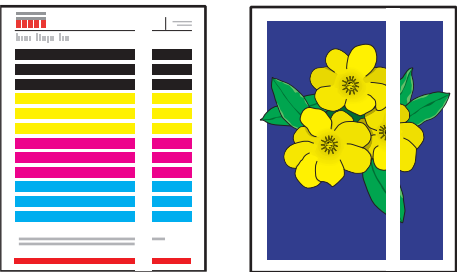

#### **Решение**

Для предотвращения появления сплошных светлых полос на странице сделайте следующее.

- **1.** Откройте выходную крышку.
	- **a.** Удалите мусор из области выхода бумаги.
	- **b.** Поднимите нижний ограничитель бумаги и протрите пластмассовый рычажок освобождения бумаги тканью, не оставляющей ворса.
- **2.** Закройте выходную крышку.
- **3.** Откройте боковую дверцу принтера.
	- **a.** Извлеките набор для обслуживания.
	- **b.** Протрите пластмассовую протирочную пластину тканью, не оставляющей ворса.
	- **c.** Верните набор для обслуживания на место.
	- **d.** Закройте дверцу.
- **4.** Если проблема не исчезла, выполните действия, описанные в процедуре устранения беспорядочных светлых полос.

# <span id="page-191-0"></span>**Изображения на прозрачной пленке слишком светлые или слишком темные**

#### **Проблема**

Текст или рисунки на прозрачной пленке получились слишком светлыми или слишком темными.

#### **Решение**

Чтобы текст и рисунки на прозрачной пленке не были слишком светлыми или слишком темными, сделайте следующее.

- **1.** Убедитесь, что в приложении или в драйвере принтера выбран тип материала **Прозрачные пленки**.
- **2.** Убедитесь, что в качестве источника материала выбран лоток с пленками.
	- **a.** На панели управления нажмите кнопку **Система**.
	- **b.** Выберите команду **Установка лотка для бумаги** и нажмите кнопку **OK**.
	- **c.** Выберите **Бумага для лотка 1**, **Бумага для лотка 2**, **Бумага для лотка 3** или **Бумага для лотка 4**, затем нажмите кнопку **OK**.
	- **d.** Выберите **Пленка** и нажмите кнопку **OK**.
- **3.** Информацию о работе с прозрачными пленками можно получить, распечатав страницу советов по работе с бумагой.
	- **a.** На панели управления нажмите кнопку **Система**.
	- **b.** Выберите **Сведения** и нажмите кнопку **OK**.
	- **c.** Выберите **Страницы сведений** и нажмите кнопку **OK**.
	- **d.** Выберите пункт **Советы по работе с бумагой** и нажмите кнопку **OK**.

**Примечание:** Используйте только рекомендуемые Xerox прозрачные пленки.

См. также:

Принтер Phaser 8560MFP

[Recommended Media List \(United States\) \(Список рекомендуемых материалов](http://www.office.xerox.com/cgi-bin/printer.pl?APP=udpdfs&Page=color&Model=Phaser+8560MFP&PgName=rmlNA&Language=russian)   $(CII(A))$ 

[Recommended Media List \(Europe\) \(Список рекомендуемых материалов](message URL http://www.office.xerox.com/cgi-bin/printer.pl?APP=udpdfs&Page=color&Model=Phaser+8560MFP&PgName=rmlEU&Language=russian)  (Европа))

Принтер Phaser 8860MFP

[Recommended Media List \(United States\) \(Список рекомендуемых материалов](http://www.office.xerox.com/cgi-bin/printer.pl?APP=udpdfs&Page=color&Model=Phaser+8860MFP&PgName=rmlNA&Language=russian)   $(CIIA))$ 

[Recommended Media List \(Europe\) \(Список рекомендуемых материалов](http://www.office.xerox.com/cgi-bin/printer.pl?APP=udpdfs&Page=color&Model=Phaser+8860MFP&PgName=rmlEU&Language=russian)  (Европа))

# <span id="page-192-0"></span>**Неправильные цвета**

## **Проблема**

Система выводит неправильный цвет, например, не совпадающий с цветом оригинала.

### **Решение**

Информацию о соответствии цветов см. Online Support Assistant (Онлайновый ассистент поддержки) на веб–сайте [www.xerox.com/office/8560MFPsupport](http://www.office.xerox.com/cgi-bin/printer.pl?APP=udpdfs&Page=color&Model=Phaser+8560MFP&PgName=knowledgebase&Language=russian) или [www.xerox.com/office/8860MFPsupport](http://www.office.xerox.com/cgi-bin/printer.pl?APP=udpdfs&Page=color&Model=Phaser+8860MFP&PgName=knowledgebase&Language=russian).

# <span id="page-193-0"></span>**Несоответствие цветов PANTONE**

#### **Проблема**

Цвета в напечатанном документе не совпадают с цветами PANTONE в таблице цветов для Принтер Phaser 8560MFP/8860MFP.

#### **Решение**

Для согласования цветов отпечатка с цветами таблицы выполните следующие действия.

- Если приложение позволяет выбирать файл PPD принтера для печати документа, убедитесь, что выбран файл PPD для Принтер Phaser 8560MFP/8860MFP. Цвета PANTONE в принтере откалиброваны по полутонам принтера по умолчанию; изменение полутонов принтера по умолчанию изменит цветопередачу принтера. Более подробная информация по программным настройкам в вашем приложении приведена в руководстве пользователя приложения.
- **Рекомендуется для согласования цветов PANTONE выключить программу** согласования цветов, например ColorSync или согласование цветов ICM. Использование других программ согласования цветов при согласовании цветов PANTONE может привести к непредсказуемым результатам. Если вы решили использовать внешнюю программу согласования цветов, то отключите цветовую коррекцию в принтере и не используйте таблицы цветопередачи принтера.
- Чтобы подобрать цветовую заливку PANTONE, в настройках драйвера принтера выберите параметр **Свойства**, откройте вкладку **Параметры цвета**, выберите параметр цветовой коррекции **Автоматически**, в раскрывающемся списке выберите **Настройка пользователя** и откройте вкладку **Цветовая заливка**. Например, печатайте документы с использованием параметра цветовой коррекции **Нет**, если таблица цветов PANTONE была распечатана в режиме коррекции **Нет** (рекомендуемая настройка). Также проверьте, что значения CMYK для цвета совпадают со значениями CMYK в таблице.
- Напечатанные таблицы PANTONE могут бледнеть по мере старения или под воздействием солнечного света. Сравните распечатанные вами таблицы цветов с книгой эталонных мазков цветов PANTONE, которую можно заказать в PANTONE, Inc. Возможно, вам нужно заново распечатать таблицу, особенно если она долго лежала на солнечном свете. Храните таблицы в темном месте, это помогает дольше сохранить цвета.
- Для проверки цветов распечатайте тест-лист с панели управления. Если используемый в принтере материал не соответствует техническим условиям или кончается срок службы расходных материалов, то регулировки цвета могут не обеспечить соответствие принтера цветам PANTONE.

См. также:

Руководство по дополнительным функциям на веб–сайте [www.xerox.com/office/8560MFPsupport](http://www.office.xerox.com/cgi-bin/printer.pl?APP=udpdfs&Page=color&Model=Phaser+8560mfp&PgName=userdocpdfs&FileName=adv_guide&Language=russian) или [www.xerox.com/office/8860MFPsupport](http://www.office.xerox.com/cgi-bin/printer.pl?APP=udpdfs&Page=color&Model=Phaser+8860mfp&PgName=userdocpdfs&FileName=adv_guide&Language=russian)

# **Обслуживание 8**

В этой главе рассматриваются следующие вопросы.

- [Обслуживание и чистка на стр. 8-2](#page-195-0)
- [Заказ расходных материалов на стр. 8-23](#page-216-0)
- [Перемещение и повторная упаковка принтера на стр. 8-26](#page-219-0)

#### См. также:

Видеокурсы по обслуживанию аппарата на веб–сайте [www.xerox.com/office/8560MFPsupport](http://www.office.xerox.com/cgi-bin/printer.pl?APP=udpdfs&Page=color&Model=Phaser+8560MFP&PgName=userdocvideos&FileName=maintenance_ru.swf&Language=russian) или [www.xerox.com/office/8860MFPsupport](http://www.office.xerox.com/cgi-bin/printer.pl?APP=udpdfs&Page=color&Model=Phaser+8860MFP&PgName=userdocvideos&FileName=maintenance_ru.swf&Language=russian)

Видеокурсы по замене расходных материалов на веб–сайте [www.xerox.com/office/8560MFPsupport](http://www.office.xerox.com/cgi-bin/printer.pl?APP=udpdfs&Page=color&Model=Phaser+8560MFP&PgName=userdocvideos&FileName=supplies_ru.swf&Language=russian) или [www.xerox.com/office/8860MFPsupport](http://www.office.xerox.com/cgi-bin/printer.pl?APP=udpdfs&Page=color&Model=Phaser+8860MFP&PgName=userdocvideos&FileName=supplies_ru.swf&Language=russian)

# <span id="page-195-0"></span>**Обслуживание и чистка**

В этом разделе рассматриваются следующие вопросы.

- [Регулярное обслуживание на стр. 8-2](#page-195-1)
- [Очистка рычажка освобождения бумаги на стр. 8-11](#page-204-0)
- [Очистка протирочной пластины из набора для обслуживания на стр. 8-15](#page-208-1)
- [Очистка внешней поверхности принтера на стр. 8-18](#page-211-0)
- [Чистка стекла для документов и устройства подачи документов на стр. 8-18](#page-211-1)

См. также:

[Меры безопасности на стр. A-1](#page-260-0)

# <span id="page-195-1"></span>**Регулярное обслуживание**

Для получения качественных отпечатков принтеру требуется минимальное профилактическое обслуживание. Для нормального функционирования принтера требуется по мере необходимости добавлять чернила, освобождать лоток для отходов и заменять набор для обслуживания.

### **Добавление чернил**

Чернила можно загружать при простое принтера, когда на передней панели отображается сообщение **Заканчиваются чернила** или **Закончились чернила**.

- Храните чернила в упаковке вплоть до начала их использования.
- Определяйте чернильные бруски по номеру и форме, а не по цвету.
- Во избежание застревания никогда не вставляйте поврежденные чернильные бруски в чернильные ячейки.

Для загрузки чернил сделайте следующее.

**1.** Поднимите панель управления.

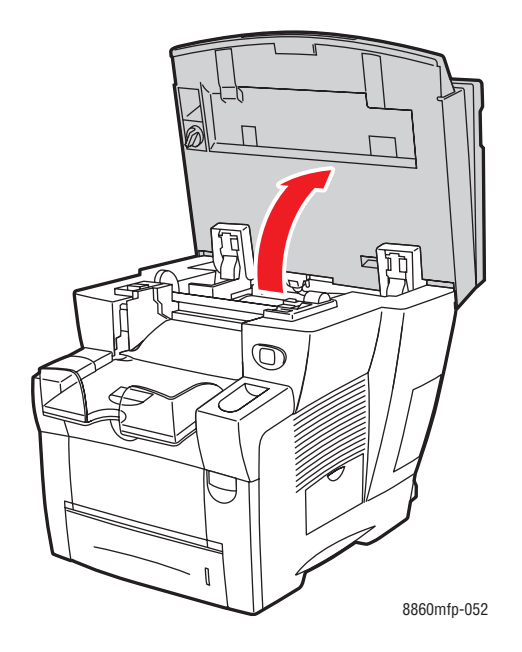

**2.** Откройте крышку отсека для чернил.

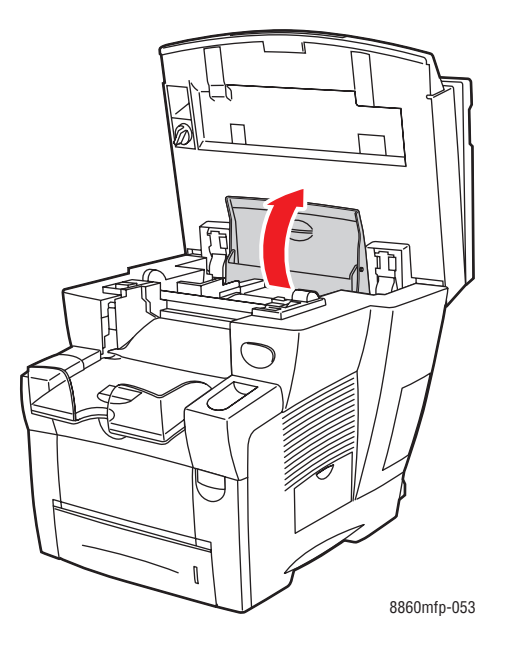

- **3.** Найдите ячейку, в которой заканчиваются чернила. Над каждой ячейкой имеется надпись, на которой указаны цвет чернил и форма ячейки.
- **4.** Выньте новый чернильный брусок из упаковки и вставьте его в соответствующую ячейку. Не применяйте силу, вставляя чернильный брусок в ячейку. Каждый брусок имеет уникальную форму, соответствующую его ячейке.

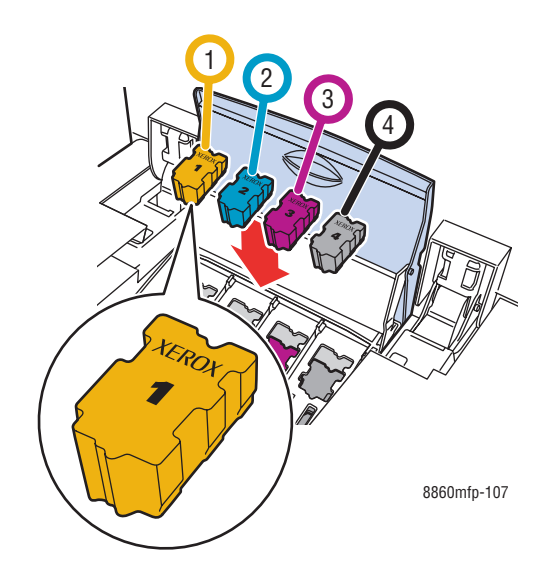

- **5.** Закройте крышку отсека для чернил.
- **6.** Закройте панель управления. Пока принтер не готов к печати, на панели управления отображается сообщение **Прогрев**.

**Примечание:** Для уменьшения потерь чернил и оптимизации характеристик принтера его следует оставлять постоянно включенным.

Чтобы заказать чернила, обратитесь к местному торговому представителю или посетите веб–сайт Xerox по расходным материалам:

- [www.xerox.com/office/8560MFPsupplies](http://www.office.xerox.com/cgi-bin/printer.pl?APP=udpdfs&Page=color&Model=Phaser+8560MFP&PgName=order&Language=russian) (принтер Phaser 8560MFP)
- [www.xerox.com/office/8860MFPsupplies](http://www.office.xerox.com/cgi-bin/printer.pl?APP=udpdfs&Page=color&Model=Phaser+8860MFP&PgName=order&Language=russian) (принтер Phaser 8860MFP)

**ВНИМАНИЕ:** Использование других чернил, кроме подлинных твердых чернил Xerox Phaser 8560MFP/8860MFP, может отрицательно повлиять на качество печати и надежность принтера. Эти чернила разработаны специально для данного принтера и изготавливаются с неукоснительным соблюдением всех процедур контроля качества компании Xerox.

#### **Очистка лотка для отработанных чернил**

Очищать лоток для отработанных чернил следует тогда, когда на дисплее панели принтера появляется сообщение о том, что этот лоток полон.

**Предупреждение:** Внутренние детали принтера могут быть горячими. Не дотрагивайтесь до них!

Очистка лотка для отработанных чернил:

**1.** Откройте боковую дверцу.

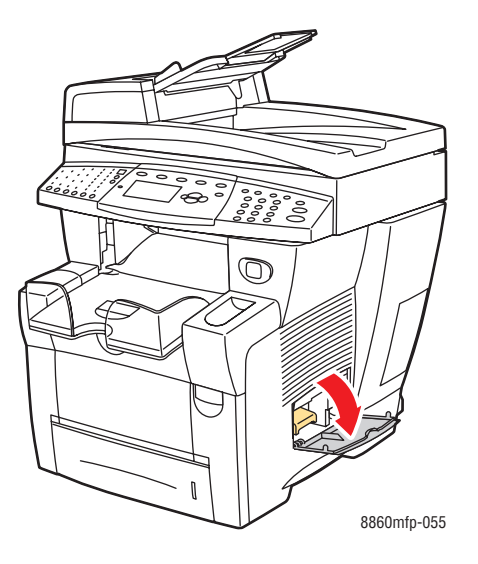

**2.** Выньте из принтера лоток для отработанных чернил (с маркировкой **B**).

**Предупреждение:** Соблюдайте осторожность — лоток для отработанных чернил может быть горячим!

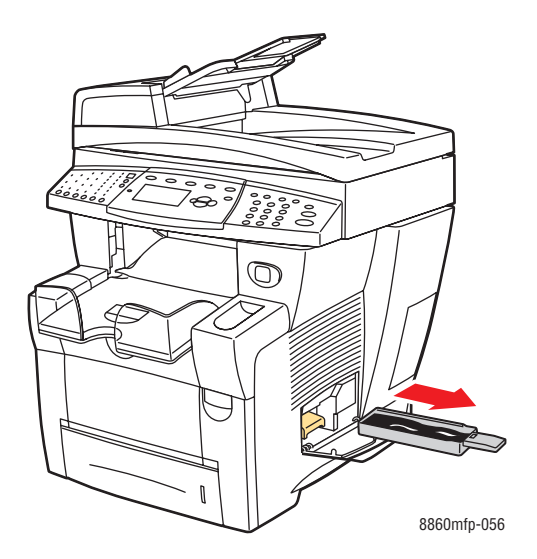

**Примечание:** Лоток для отработанных чернил может быть заблокирован на время прогрева принтера и при охлаждении чернил после команды **Убрать светлые полосы**. Если лоток заблокирован, закройте дверцу и подождите 15 минут, затем повторите шаги 1 и 2.

**3.** Выбросьте содержимое лотка для отработанных чернил в мусорную корзину. Чернила не ядовиты, поэтому их можно выбрасывать как обычный для офиса мусор.

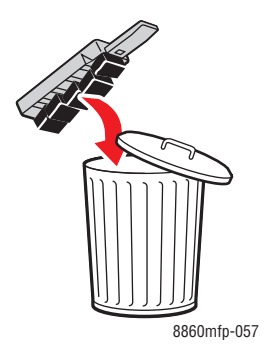

**Примечание:** Лоток для отработанных чернил необходимо вынуть из принтера более чем на пять секунд, иначе на панели управления вновь появится сообщение **Лоток для отходов полон**.

**4.** Вставьте лоток для отработанных чернил в принтер и задвиньте его до упора.

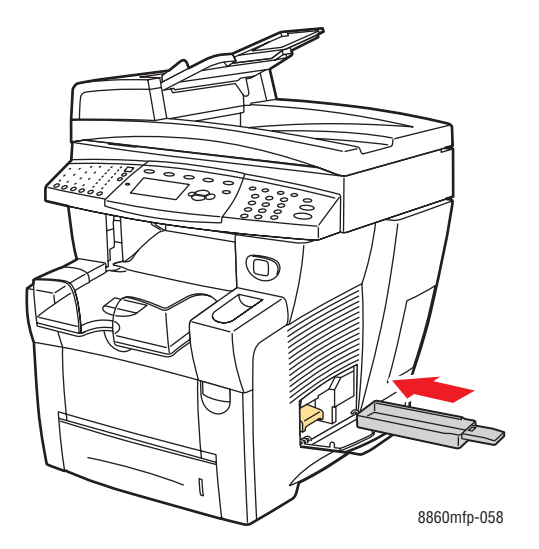

**5.** Закройте боковую дверцу.

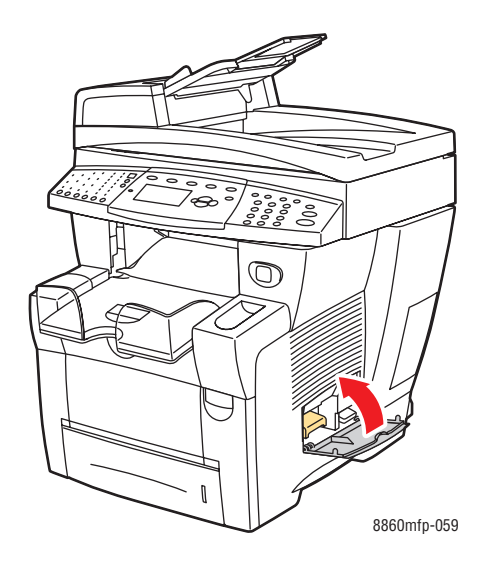

**ВНИМАНИЕ:** Не пытайтесь повторно использовать отработанные чернила в принтере, потому что они могут повредить ее. Гарантия на такое повреждение принтера не распространяется.

#### **Замена набора для обслуживания**

В набор для обслуживания входит ролик для очистки и смазки поверхности светочувствительного барабана.

Закажите новый набор для обслуживания, когда на панели управления появится сообщение о том, что старый заканчивается. Замените его, когда на панели управления появится сообщение о необходимости замены набора для обслуживания. Чтобы заказать набор для обслуживания, обратитесь к местному торговому представителю или посетите веб–сайт Xerox по расходным материалам:

- [www.xerox.com/office/8560MFPsupplies](http://www.office.xerox.com/cgi-bin/printer.pl?APP=udpdfs&Page=color&Model=Phaser+8560MFP&PgName=order&Language=russian) (принтер Phaser 8560MFP)
- [www.xerox.com/office/8860MFPsupplies](http://www.office.xerox.com/cgi-bin/printer.pl?APP=udpdfs&Page=color&Model=Phaser+8860MFP&PgName=order&Language=russian) (принтер Phaser 8860MFP)

Замена набора для обслуживания:

**1.** Откройте боковую дверцу принтера.

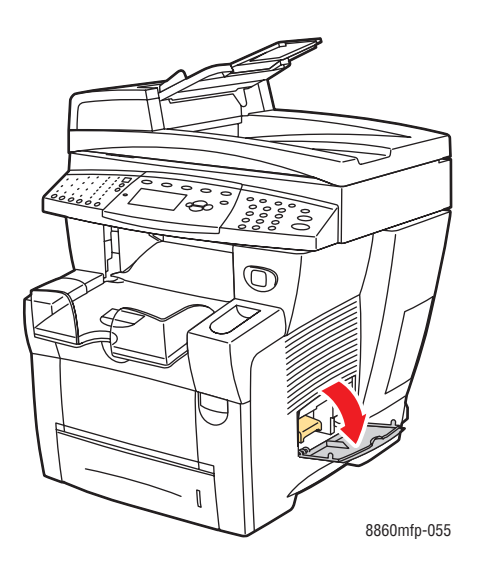

**Предупреждение:** Внутренние детали принтера могут быть горячими. Не дотрагивайтесь до них!

**2.** Извлеките из паза набор для обслуживания (с меткой **A**).

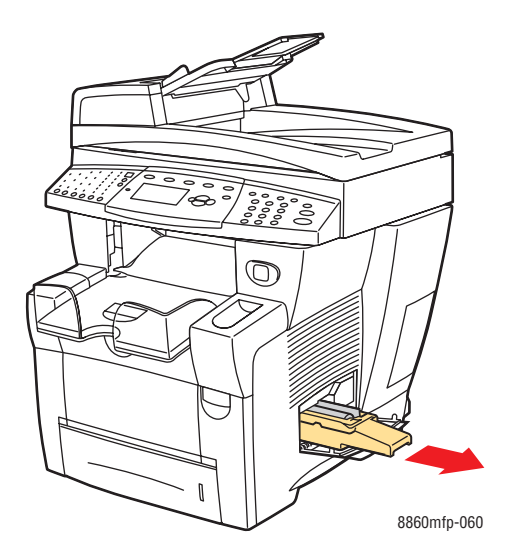

**3.** Вставьте новый набор для обслуживания и задвиньте его в паз до упора. В поставку нового набора для обслуживания входит подробная иллюстрированная инструкция по установке и утилизации.

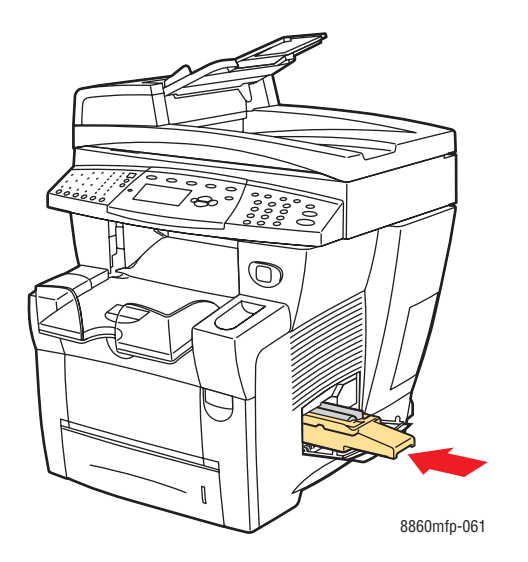

**4.** Закройте боковую дверцу.

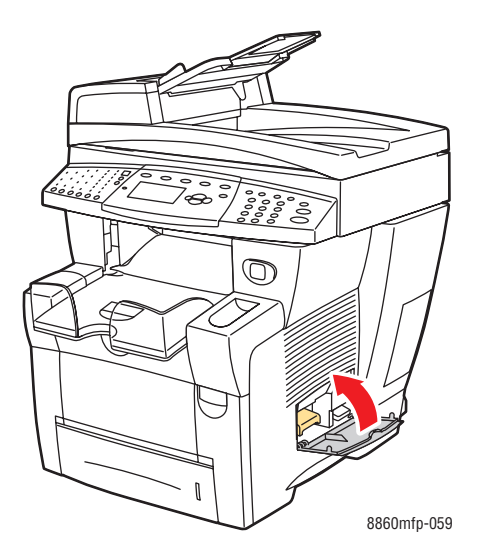

# <span id="page-204-0"></span>**Очистка рычажка освобождения бумаги**

Для очистки рычажка освобождения бумаги выполните следующие действия.

**1.** Поднимите панель управления.

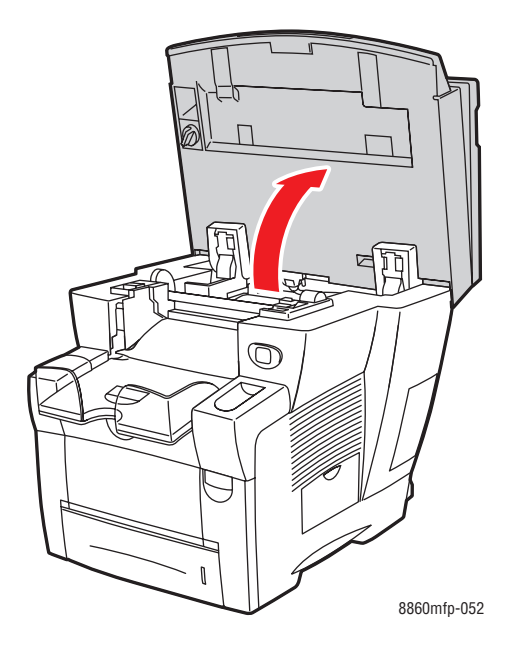

**2.** Уберите бумагу из выходного лотка.

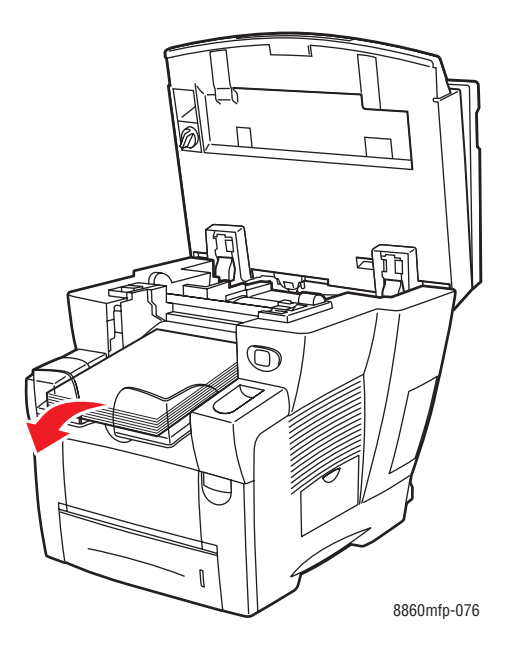

Многофункциональный принтер Phaser® 8560MFP/8860MFP 8-11

**3.** Откройте выходную крышку.

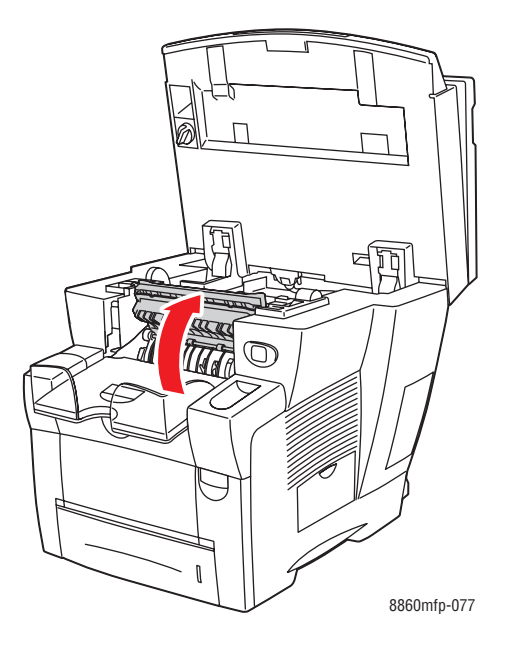

**4.** Поднимите нижний ограничитель бумаги к передней части принтера.

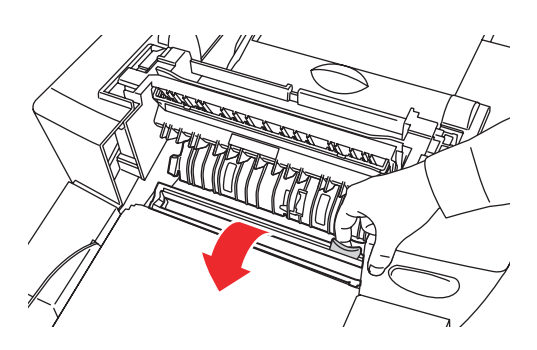

8860mfp-079

**5.** Пластмассовый рычажок освобождения бумаги, расположенный на ограничителе бумаги, протрите влажной тканью, смоченной в 90-процентном растворе изопропилового спирта.

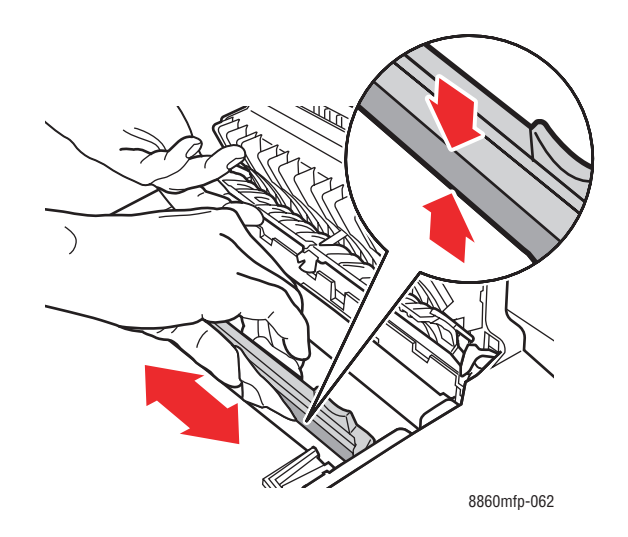

**6.** Верните ограничитель бумаги в исходное положение.

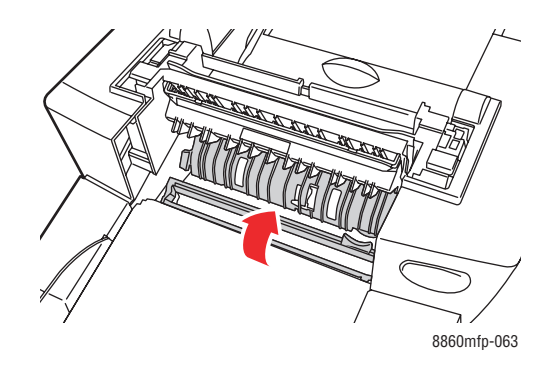

**7.** Закройте выходную крышку.

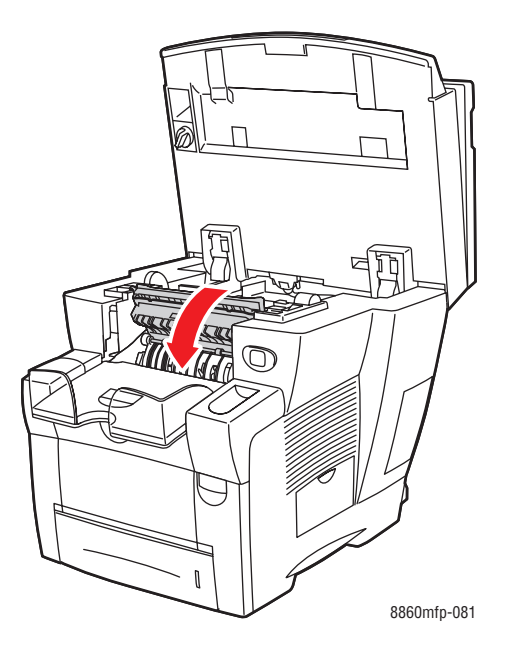

**8.** Закройте панель управления.

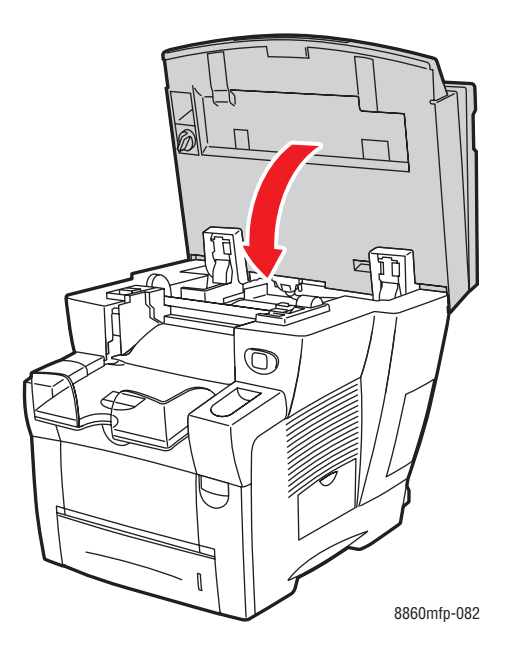

# <span id="page-208-1"></span><span id="page-208-0"></span>**Очистка протирочной пластины из набора для обслуживания**

Набор для обслуживания содержит протирочную пластину, которая предназначена для удаления лишних чернил. Очистка протирочной пластины из набора для обслуживания производится в следующем порядке.

**1.** Откройте боковую дверцу принтера.

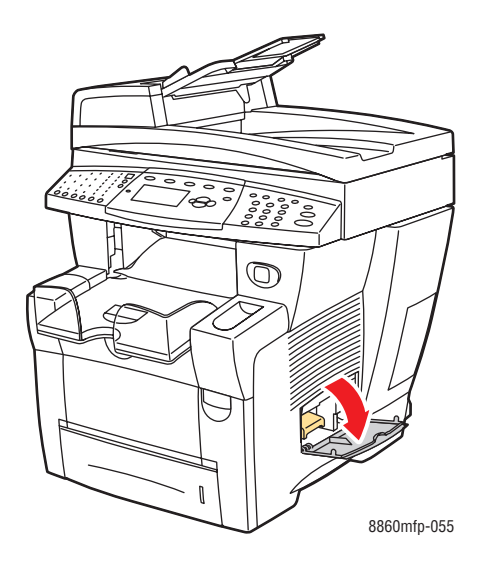

**2.** Извлеките из паза набор для обслуживания (с меткой **A**).

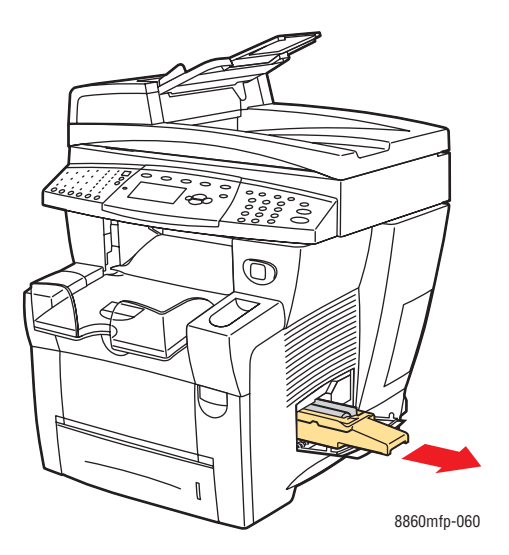

**3.** Протрите тканью без ворса верхнюю часть и верхние края гибкой пластмассовой протирочной пластины, расположенной рядом с роликом.

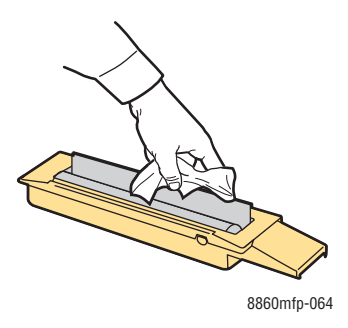

**4.** Вставьте набор для обслуживания и задвиньте его в паз до упора.

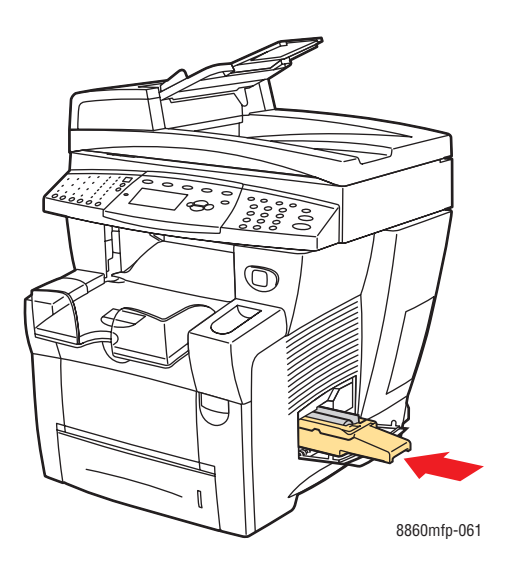

**5.** Закройте боковую дверцу.

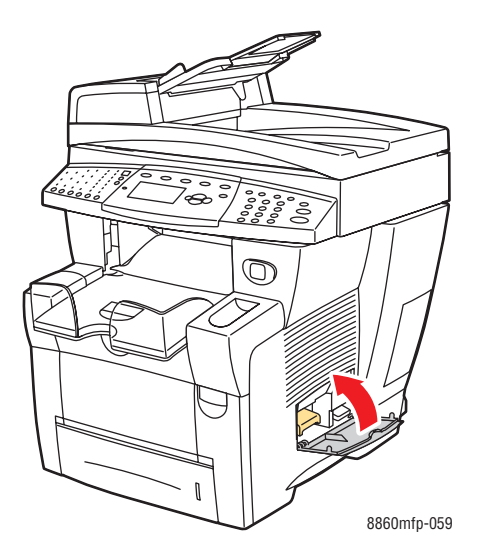

# <span id="page-211-0"></span>**Очистка внешней поверхности принтера**

Для удаления пятен с внешней поверхности принтера используйте мягкую ткань, смоченную мягким нейтральным моющим средством. Не распыляйте моющее средство непосредственно на поверхность принтера.

**Предупреждение:** Перед чисткой поверхности, во избежание поражения электрическим током, выключите принтер и выньте шнур питания из розетки.

# <span id="page-211-1"></span>**Чистка стекла для документов и устройства подачи документов**

Периодически очищайте стекло для документов и устройство подачи документов от кусочков бумаги, которые могут снизить качество копий и изображений, полученных в результате сканирования.

#### **Стекло для документов**

Для очистки стекла для документов сделайте следующее.

**1.** Поднимите устройство подачи документов.

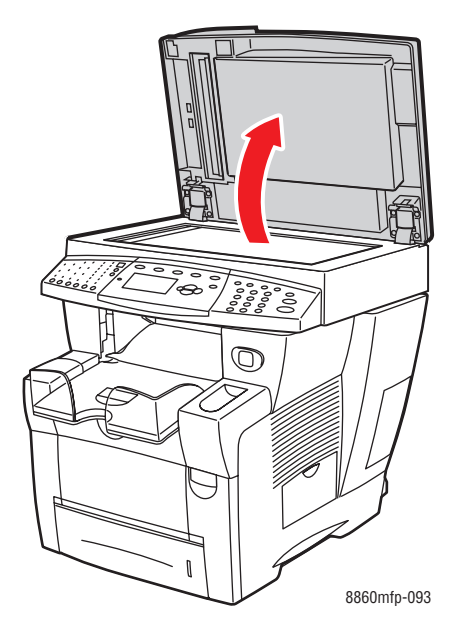

**2.** Смочите мягкую ткань или ватный тампон изопропиловым спиртом (90%).

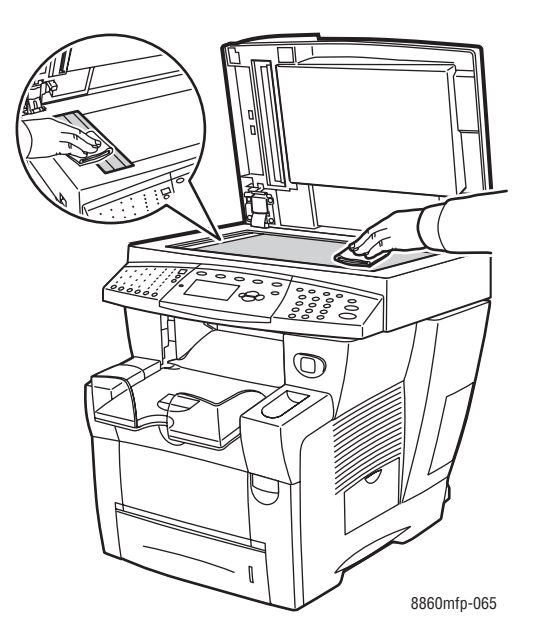

**3.** Протрите стекло для документов тканью или ватным тампоном.

**4.** Закройте устройство подачи документов.

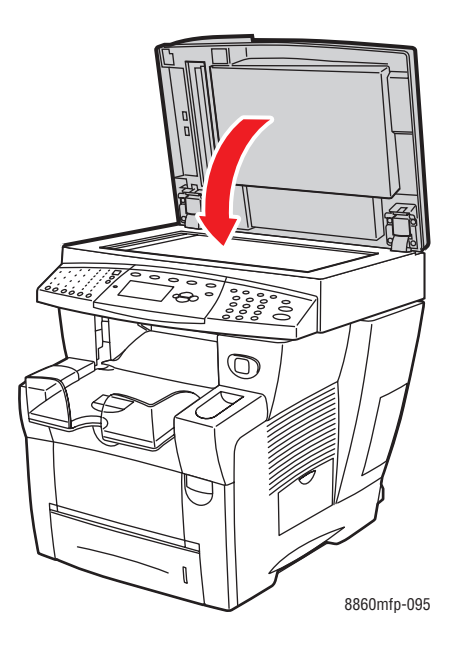

#### **Устройство подачи документов**

Чистка устройства подачи документов:

**1.** Откройте дверцу в устройстве подачи документов.

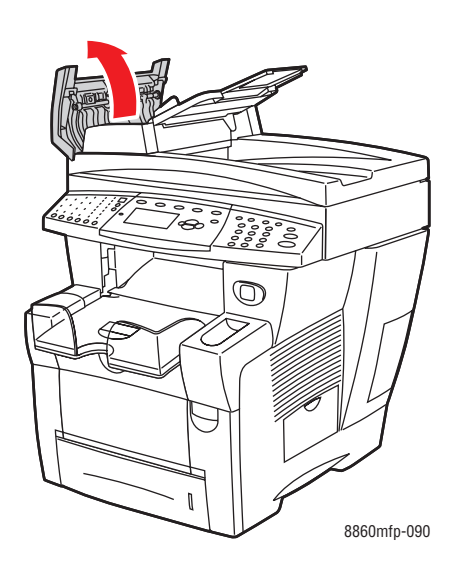

- **2.** Смочите мягкую ткань или ватный тампон изопропиловым спиртом (90%).
- **3.** Протрите подающий ролик в устройстве подачи документов тканью или ватным тампоном.

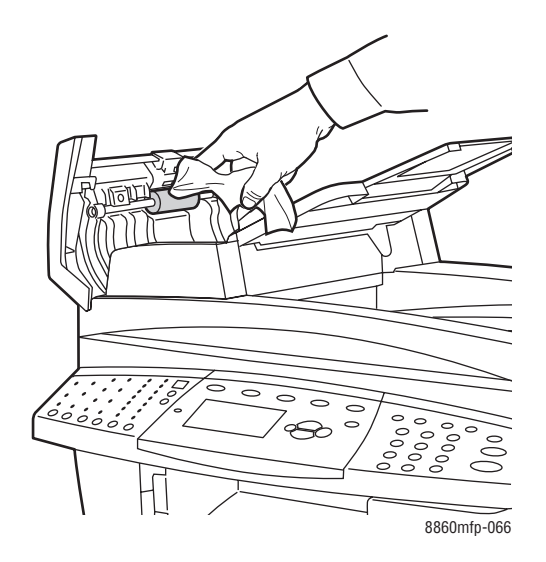

**4.** Закройте дверцу.

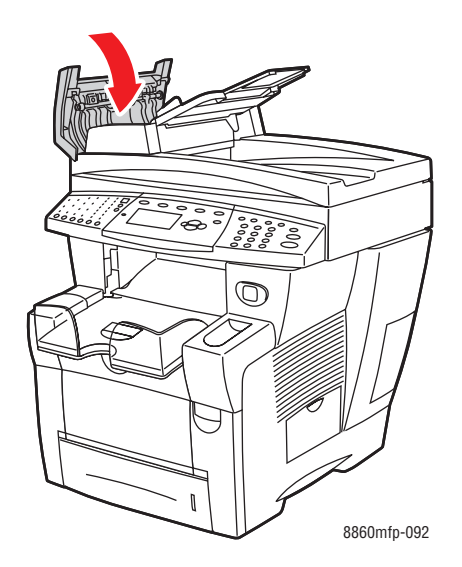

**5.** Поднимите устройство подачи документов.

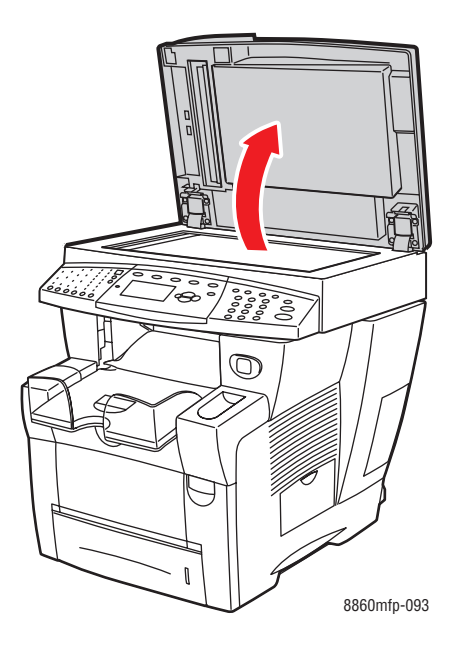

**6.** Протрите нижнюю часть устройства подачи документов тканью или ватным тампоном.

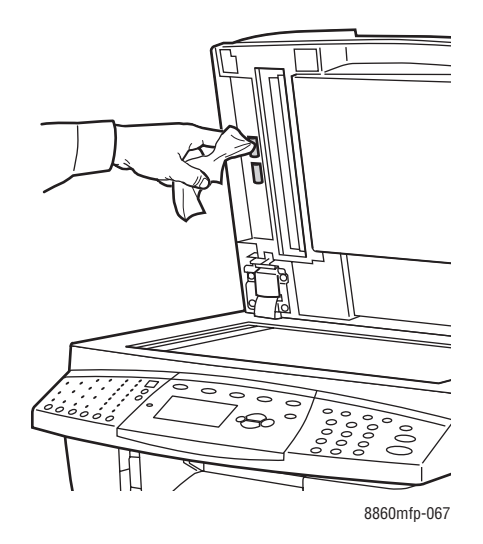

**7.** Закройте устройство подачи документов.

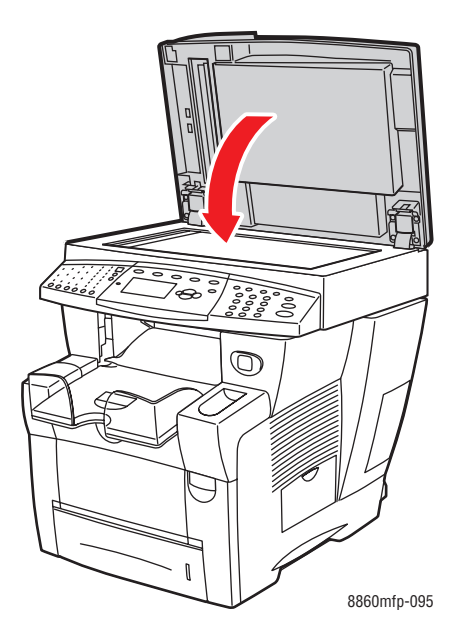
# **Заказ расходных материалов**

В этом разделе рассматриваются следующие вопросы.

- [Расходные материалы на стр. 8-23](#page-216-0)
- [Регулярно заменяемые компоненты на стр. 8-24](#page-217-0)
- [Когда заказывать расходные материалы на стр. 8-25](#page-218-0)
- [Утилизация расходных материалов на стр. 8-25](#page-218-1)

Периодически требуется заменять расходные материалы и регулярно заменяемые компоненты. С каждым компонентом поставляются инструкции по установке.

## <span id="page-216-0"></span>**Расходные материалы**

Единственным расходным материалом в принтерах Phaser 8560MFP/8860MFP являются твердые чернила.

- **Принтеры Phaser 8560MFP**: твердые чернила Xerox Phaser 8560MFP (бирюзовые, желтые, пурпурные и черные).
- **Принтеры Phaser 8860MFP**: твердые чернила Xerox Phaser 8860MFP (бирюзовые, желтые, пурпурные и черные).

**Примечание:** Заказывая чернила у местного дилера или на веб–сайте Xerox по расходным материалам по адресу [www.xerox.com/office/8560MFPsupplies](http://www.office.xerox.com/cgi-bin/printer.pl?APP=udpdfs&Page=color&Model=Phaser+8560MFP&PgName=order&Language=russian) или [www.xerox.com/office/8860MFPsupplies](http://www.office.xerox.com/cgi-bin/printer.pl?APP=udpdfs&Page=color&Model=Phaser+8860MFP&PgName=order&Language=russian), убедитесь, что вы заказываете правильные чернила для вашего принтера. Формы брусков чернил для этих принтеров не совпадают. Чернила, предназначенные для аппаратов Phaser 8560MFP, не подходят для принтеров Phaser 8860MFP.

**ВНИМАНИЕ:** Использование других чернил, кроме подлинных твердых чернил Xerox Phaser 8560MFP/8860MFP, может отрицательно повлиять на качество печати и надежность принтера. Эти чернила разработаны специально для данного принтера и изготавливаются с неукоснительным соблюдением всех процедур контроля качества компании Xerox.

Для снижения расхода чернил оставляйте принтер включенным. Информацию о снижении расхода чернил см. на веб–сайте поддержки Xerox, предназначенном для вашего принтера:

- [www.xerox.com/office/8560MFPsupplies](http://www.office.xerox.com/cgi-bin/printer.pl?APP=udpdfs&Page=color&Model=Phaser+8560MFP&PgName=order&Language=russian) (принтер Phaser 8560MFP)
- [www.xerox.com/office/8860MFPsupplies](http://www.office.xerox.com/cgi-bin/printer.pl?APP=udpdfs&Page=color&Model=Phaser+8860MFP&PgName=order&Language=russian) (принтер Phaser 8860MFP)

См. также:

[Добавление чернил на стр. 8-2](#page-195-0)

## <span id="page-217-0"></span>**Регулярно заменяемые компоненты**

Регулярно заменяемые компоненты — это части принтера, имеющие ограниченный срок службы и требующие периодической замены. Такие компоненты могут представлять собой отдельные части или наборы. Регулярно заменяемые компоненты обычно заменяются пользователями.

Регулярной замене подлежит только набор для обслуживания Принтер Phaser 8560MFP/8860MFP. Чтобы заказать набор для обслуживания, обратитесь к местному торговому представителю или посетите веб–сайт Xerox по расходным материалам:

- [www.xerox.com/office/8560MFPsupplies](http://www.office.xerox.com/cgi-bin/printer.pl?APP=udpdfs&Page=color&Model=Phaser+8560MFP&PgName=order&Language=russian) (принтер Phaser 8560MFP)
- [www.xerox.com/office/8860MFPsupplies](http://www.office.xerox.com/cgi-bin/printer.pl?APP=udpdfs&Page=color&Model=Phaser+8860MFP&PgName=order&Language=russian) (принтер Phaser 8860MFP)

Определить оставшийся срок службы и дату установки набора для обслуживания можно следующим образом.

- **1.** На панели управления нажмите кнопку **Система**.
- **2.** Выберите **Сведения** и нажмите кнопку **OK**.
- **3.** Выберите пункт **Сведения о материалах** и нажмите кнопку **OK**.
- **4.** Выберите пункт **Срок службы набора для обслуживания** и нажмите кнопку **OK**.

См. также:

[Замена набора для обслуживания на стр. 8-8](#page-201-0)

## <span id="page-218-0"></span>**Когда заказывать расходные материалы**

Когда ресурс расходных материалов заканчивается, на панель управления появляется предупреждение. Убедитесь, что у вас есть материал для замены. Чтобы избежать перерывов в печати, нужно заказывать материалы заранее, после первого появления предупреждения. Если требуется замена расходных материалов, на панели управления появляется сообщение об ошибке.

Чтобы заказать расходные материалы, обратитесь к местному торговому представителю или посетите веб–сайт Xerox по расходным материалам:

- [www.xerox.com/office/8560MFPsupplies](http://www.office.xerox.com/cgi-bin/printer.pl?APP=udpdfs&Page=color&Model=Phaser+8560MFP&PgName=order&Language=russian) (принтер Phaser 8560MFP)
- [www.xerox.com/office/8860MFPsupplies](http://www.office.xerox.com/cgi-bin/printer.pl?APP=udpdfs&Page=color&Model=Phaser+8860MFP&PgName=order&Language=russian) (принтер Phaser 8860MFP)

**ВНИМАНИЕ:** Не рекомендуется использовать расходные материалы других производителей. Гарантийные обязательства, соглашения об обслуживании и гарантия Total Satisfaction Guarantee (Общая гарантия качества) не распространяются на поломки, неправильную работу или снижение качества, вызванные использованием расходных материалов других производителей или использованием расходных материалов Xerox, не предназначенных для этого принтера. Гарантия качества Total Satisfaction Guarantee (Общая гарантия качества) действует в США и Канаде. Узнайте в местном представительстве Xerox, распространяется ли эта гарантия на ваш регион.

## <span id="page-218-1"></span>**Утилизация расходных материалов**

Информацию о программах утилизации расходных материалов Xerox можно получить на веб–сайте [www.xerox.com/gwa](http://www.xerox.com/gwa).

# **Перемещение и повторная упаковка принтера**

В этом разделе рассматриваются следующие вопросы.

- [Меры предосторожности при перемещении принтера на стр. 8-26](#page-219-0)
- [Перемещение принтера в пределах офиса на стр. 8-26](#page-219-1)
- [Подготовка принтера к транспортировке на стр. 8-28](#page-221-0)

**ВНИМАНИЕ:** Части принтера могут быть горячими. Чтобы избежать травм и повреждения принтера, дайте чернилам застыть. Чтобы принтер остыл быстрее, запустите с панели управления процедуру **Выключение для транспортировки принтера**.

## <span id="page-219-0"></span>**Меры предосторожности при перемещении принтера**

Дополнительную информацию о перемещении принтера см. в разделе [Меры](#page-260-0)  [безопасности](#page-260-0) на стр. A-1 этого руководства пользователя.

## <span id="page-219-1"></span>**Перемещение принтера в пределах офиса**

Перемещение принтера в пределах офиса выполняется следующим образом.

- **1.** Закройте дверцу и крышки принтера.
- **2.** Нажмите выключатель питания, расположенный сбоку под крышкой интерфейсного отсека принтера.

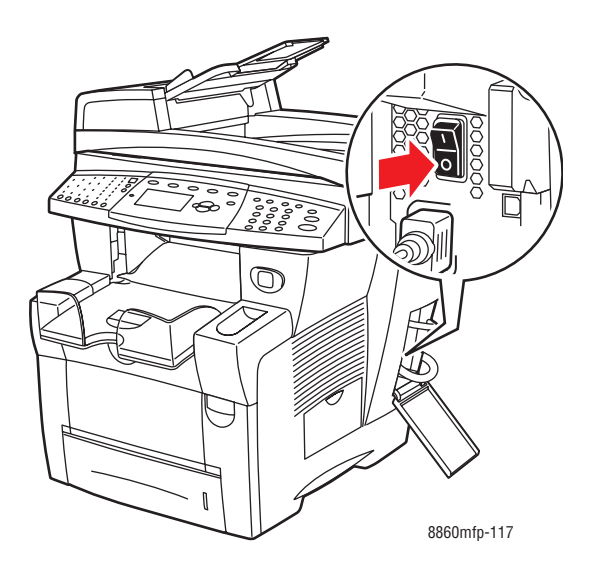

**3.** В течение 10 секунд после выключения принтера выберите на панели управления команду **Выключение для транспортировки принтера**.

**Примечание:** Не перемещайте принтер, если на дисплее панели управления есть сообщение **Сбой выключения питания. Парковка головки не выполнена.**, которое означает, что принтер не готов к перемещению. Если печатающая головка не заблокирована, принтер при транспортировке можно повредить.

**4.** Дождитесь, пока принтер полностью остынет и чернила затвердеют. При охлаждении до температуры, приемлемой для транспортировки, вентилятор принтера отключается.

**ВНИМАНИЕ:** Если отключить принтер, но не выбрать на панели управления режим **Выключение для транспортировки принтера**, вентилятор прекратит работу, поэтому придется дольше ждать затвердевания чернил. Перед перемещением или упаковкой принтера подождите не менее **30 минут**, чтобы принтер остыл.

- **5.** По завершении цикла охлаждения отсоедините от принтера кабели.
- **6.** Поднимать принтер следует за ручки, расположенные по бокам.

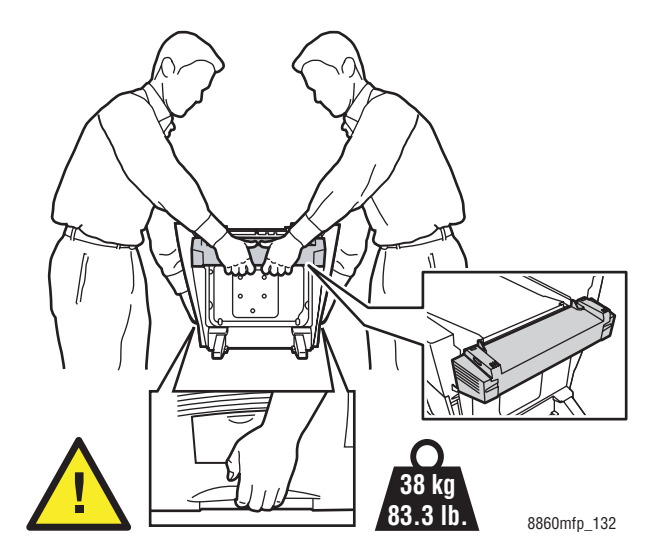

**ВНИМАНИЕ:** Если в принтере есть дополнительный лоток 3 или 4, снимите принтер с этого лотка.

## <span id="page-221-0"></span>**Подготовка принтера к транспортировке**

Перед транспортировкой принтера:

- **1.** Извлеките набор для обслуживания и лоток для отработанных чернил. См. [Удаление набора для обслуживания и лотка для отработанных чернил на](#page-222-0)  [стр. 8-29.](#page-222-0)
- **2.** Выключите принтер. См. [Выключение принтера на стр. 8-31](#page-224-0).
- **3.** Снимите устройство подачи документов и сканер. См. [Снятие устройства](#page-226-0)  [подачи документов и сканера на стр. 8-33](#page-226-0).
- **4.** Упакуйте принтер. См. [Упаковка принтера на стр. 8-35](#page-228-0).

Повторно упакуйте принтер, используя оригинальную упаковку и коробки, либо комплект Xerox для повторной упаковки. Дополнительные инструкции по повторной упаковке принтера можно найти в комплекте для повторной упаковки. Если у вас нет оригинальной упаковки или вы не можете повторно упаковать принтер, обратитесь в местное сервисное представительство Xerox.

**ВНИМАНИЕ:** Несоблюдение надлежащих правил перемещения или повторной упаковки аппарата может привести к его повреждениям, на которые не распространяются гарантийные обязательства, соглашения по техническому обслуживанию и гарантия Total Satisfaction Guarantee (Общая гарантия качества). Гарантия Total Satisfaction Guarantee (Общая гарантия качества) действует в США и Канаде. Узнайте в местном представительстве Xerox, распространяется ли эта гарантия на ваш регион.

#### <span id="page-222-0"></span>**Удаление набора для обслуживания и лотка для отработанных чернил**

Прежде чем отключить принтер, удалите набор для обслуживания и лоток для отработанных чернил.

**1.** Откройте боковую дверцу принтера.

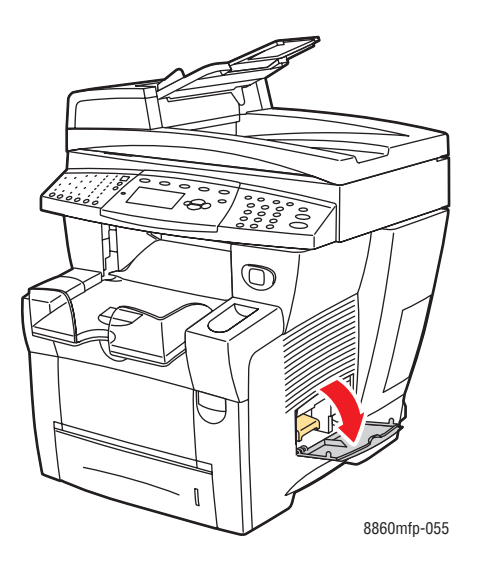

**2.** Выньте набор для обслуживания (с маркировкой **A**) и поместите его на хранение в пластиковый пакет.

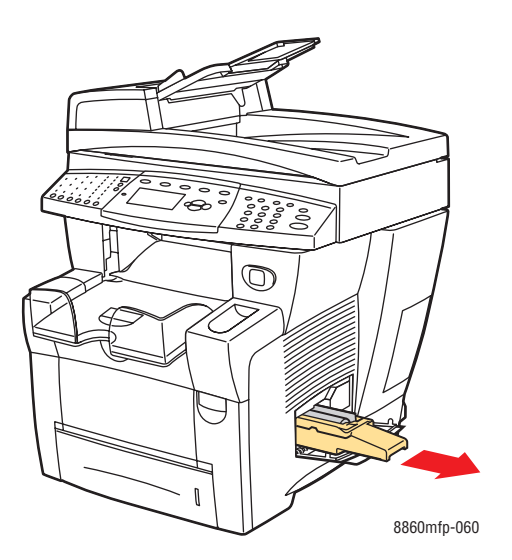

**3.** Выньте лоток для отработанных чернил (с меткой **B**) из паза.

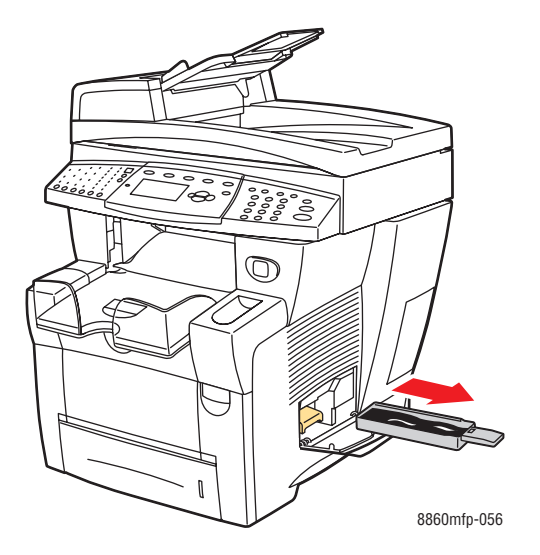

**Предупреждение:** Соблюдайте осторожность — лоток для отработанных чернил может быть горячим!

**4.** Освободите лоток от мусора, поместите лоток на хранение в пластиковый мешок.

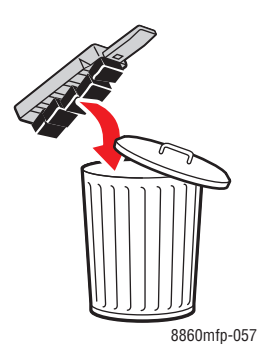

**ВНИМАНИЕ:** Транспортировка принтера, из которой не извлечены набор для обслуживания и лоток для отработанных чернил, может привести к повреждению принтера.

**5.** Закройте дверцу и крышки принтера.

#### <span id="page-224-0"></span>**Выключение принтера**

Чтобы выключить принтер, выполните следующее.

**1.** Нажмите выключатель питания, расположенный сбоку под крышкой интерфейсного отсека принтера.

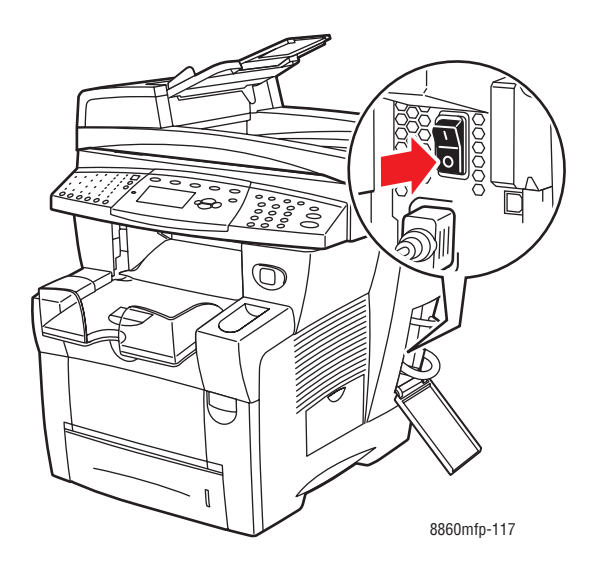

**2.** В течение **10 секунд** после выключения принтера выберите на панели управления команду **Выключение для транспортировки принтера**.

**ВНИМАНИЕ:** Не перемещайте принтер, если на дисплее панели управления отображается сообщение **Сбой выключения питания. Парковка головки не выполнена.**, которое означает, что принтер не готов к перемещению. Если печатающая головка не заблокирована, принтер при транспортировке можно повредить.

**3.** Поверните транспортировочный фиксатор сканирующей головки по часовой стрелке, чтобы закрепить головку.

**ВНИМАНИЕ:** Если фиксатор повернуть не до конца, сканирующая головка может повредиться.

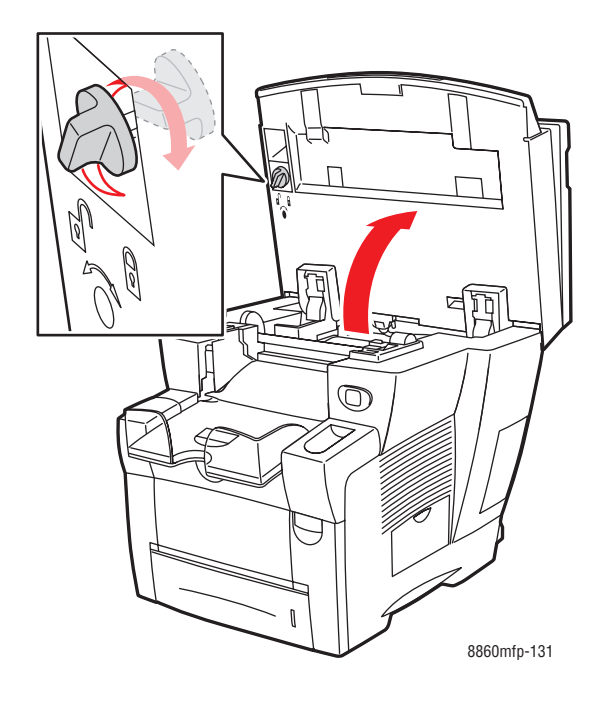

**4.** Дождитесь, пока принтер полностью остынет и чернила затвердеют. При охлаждении до температуры, приемлемой для транспортировки, вентилятор принтера отключится.

**ВНИМАНИЕ:** Если отключить принтер, но не выбрать на панели управления режим **Выключение для транспортировки принтера**, вентилятор прекратит работу, поэтому придется дольше ждать затвердевания чернил. Перед перемещением или упаковкой принтера подождите не менее **30 минут**, чтобы принтер остыл.

**5.** По завершении цикла охлаждения отсоедините от принтера кабели.

#### <span id="page-226-0"></span>**Снятие устройства подачи документов и сканера**

- **1.** Снимите устройство подачи документов и сканер, упакуйте их отдельно от принтера.
- **2.** Отсоедините кабели от устройства подачи документов и сканера.
- **3.** Поднимите устройство подачи документов.

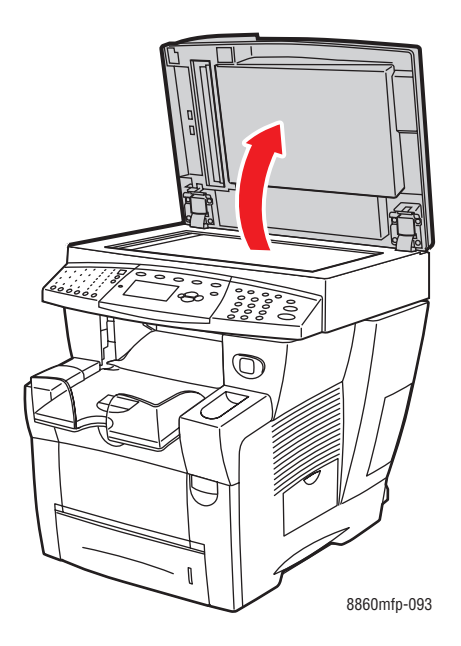

**a.** Нажмите на петли, поднимите устройство подачи документов и снимите его со стекла для документов.

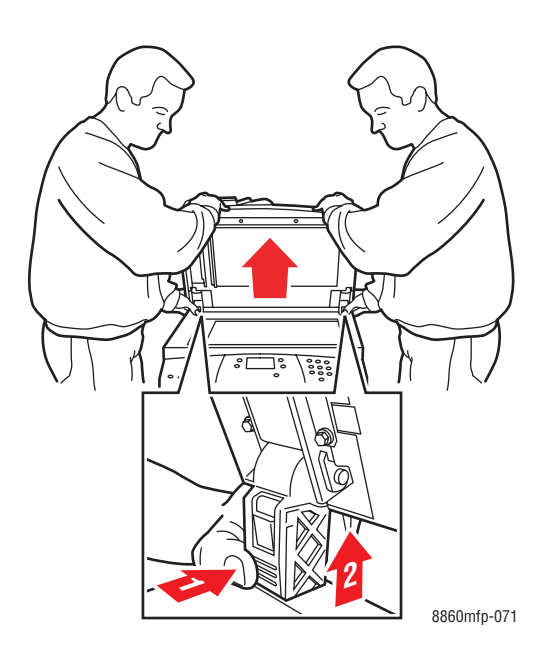

Многофункциональный принтер Phaser® 8560MFP/8860MFP 8-33

- **b.** Отсоедините кабели, соединяющие сканер с принтером.
- **c.** С помощью авторучки сдвиньте защелки сканера в незапертое положение, сдвиньте сканер назад и снимите его с принтера.

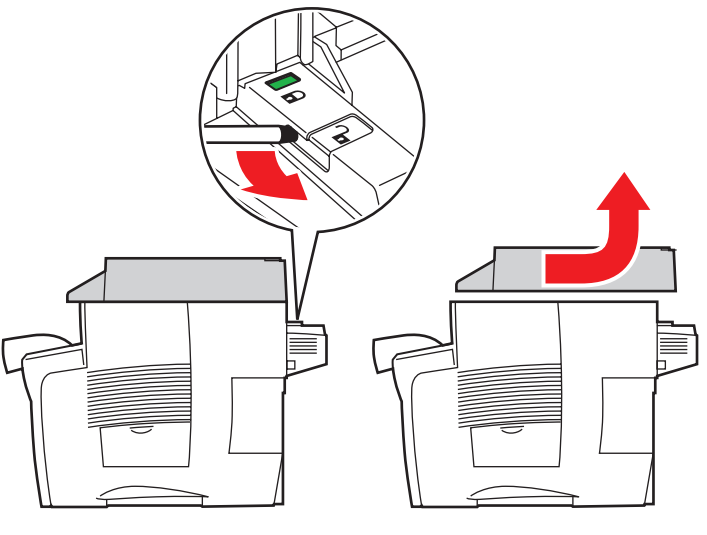

8860mfp-072

- **d.** Упакуйте сканер отдельно от принтера.
- **4.** Поверните стабилизаторы к принтеру.

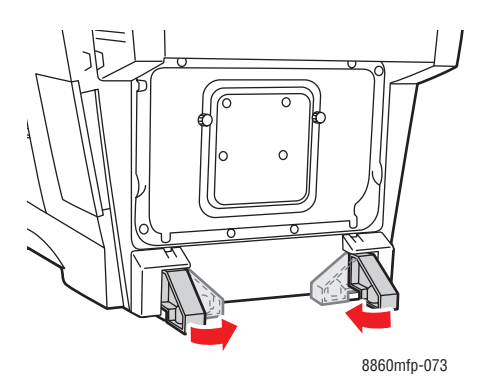

**5.** Поднимать принтер следует за ручки, расположенные по бокам.

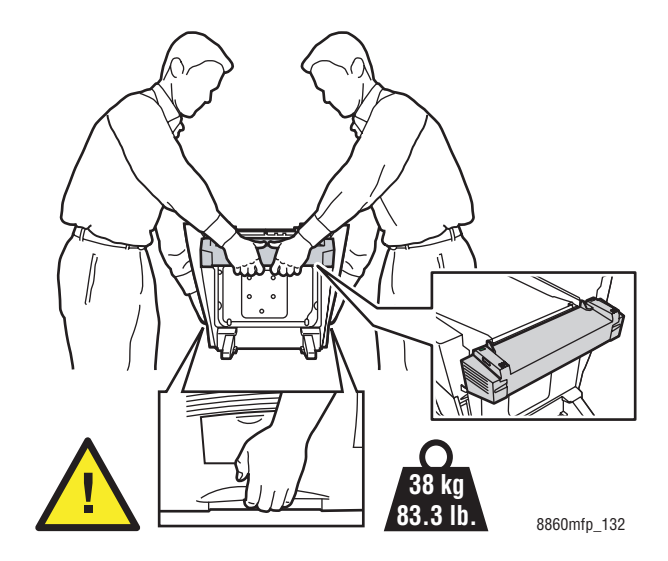

**ВНИМАНИЕ:** Если в принтере есть дополнительный лоток 3 или 4, снимите принтер с этого лотка.

#### <span id="page-228-0"></span>**Упаковка принтера**

Повторно упакуйте принтер, используя оригинальную упаковку и коробки, либо комплект Xerox для повторной упаковки. Дополнительные инструкции по повторной упаковке принтера можно найти в комплекте для повторной упаковки. Если у вас нет оригинальной упаковки или вы не можете повторно упаковать принтер, обратитесь в местное сервисное представительство Xerox.

**ВНИМАНИЕ:** Несоблюдение надлежащих правил перемещения или повторной упаковки аппарата может привести к его повреждениям, на которые не распространяются гарантийные обязательства, соглашения по техническому обслуживанию и гарантия Total Satisfaction Guarantee (Общая гарантия качества). Гарантия Total Satisfaction Guarantee (Общая гарантия качества) действует в США и Канаде. Узнайте в местном представительстве Xerox, распространяется ли эта гарантия на ваш регион.

# **Устранение неисправностей 9**

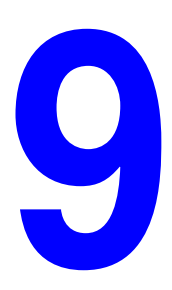

В этой главе рассматриваются следующие вопросы.

- [Устранение застревания бумаги на стр. 9-2](#page-230-0)
- [Получение помощи на стр. 9-27](#page-255-0)

См. также:

Видеокурсы по устранению неисправностей на веб–сайте [www.xerox.com/office/8560MFPsupport](http://www.office.xerox.com/cgi-bin/printer.pl?APP=udpdfs&Page=color&Model=Phaser+8560MFP&PgName=userdocvideos&FileName=troubleshooting_ru.swf&Language=russian) или [www.xerox.com/office/8860MFPsupport](http://www.office.xerox.com/cgi-bin/printer.pl?APP=udpdfs&Page=color&Model=Phaser+8860MFP&PgName=userdocvideos&FileName=troubleshooting_ru.swf&Language=russian) [Качество печати на стр. 7-1](#page-180-0)

# <span id="page-230-0"></span>**Устранение застревания бумаги**

В этом разделе рассматриваются следующие вопросы.

- [Застревание в выходной крышке на стр. 9-2](#page-230-1)
- [Застревание по пути выхода на стр. 9-8](#page-236-0)
- [Застревание под передней крышкой на стр. 9-11](#page-239-0)
- [Застревание в лотке 2, 3 или 4 на стр. 9-18](#page-246-0)
- [Застревание в устройстве подачи документов на стр. 9-23](#page-251-0)

См. также:

[Меры безопасности на стр. A-1](#page-260-0)

## <span id="page-230-1"></span>**Застревание в выходной крышке**

Чтобы устранить застревание в выходной крышке, выполните следующее.

**1.** Поднимите панель управления.

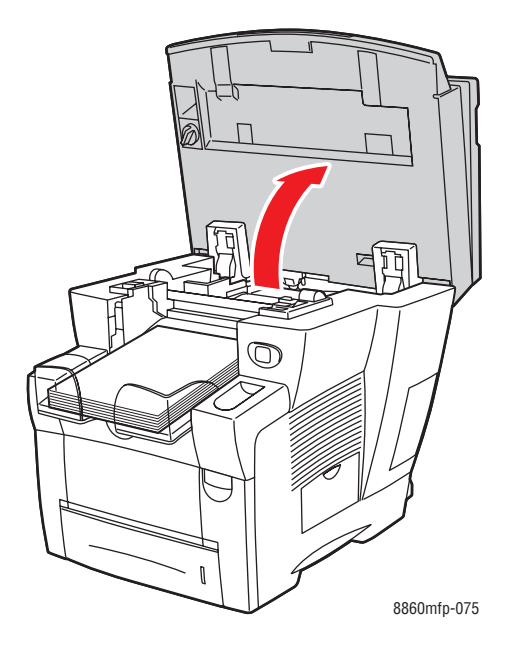

**2.** Уберите бумагу из выходного лотка.

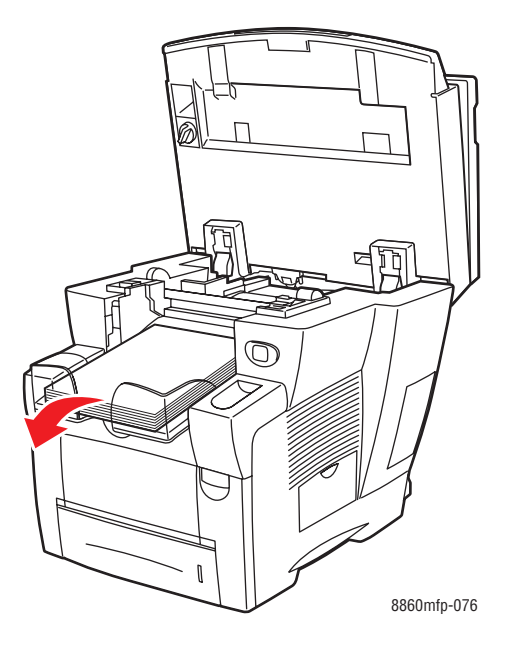

**3.** Откройте выходную крышку.

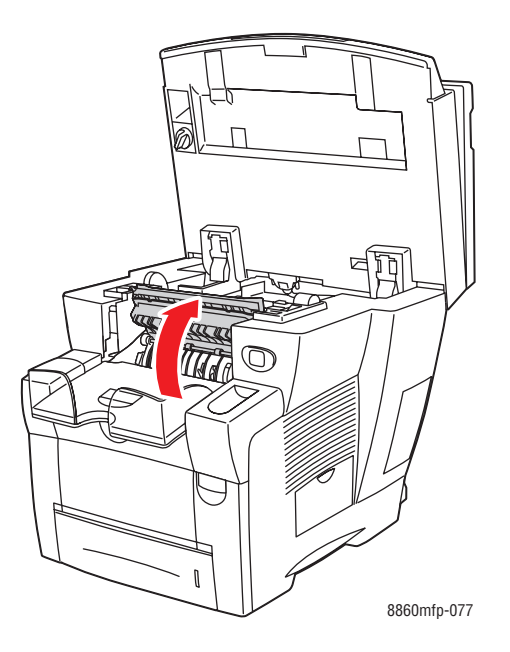

**4.** Медленно вытащите застрявшую бумагу из принтера. Проверьте, чтобы не осталось обрывков бумаги.

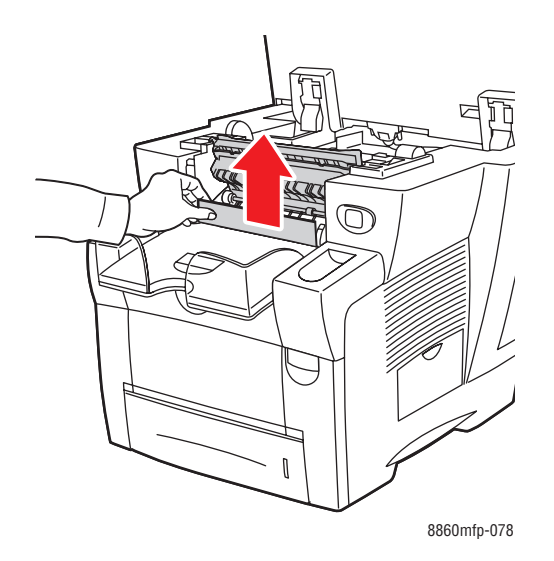

**5.** Если вы не обнаружили бумагу на шаге 4, поднимите ограничители бумаги.

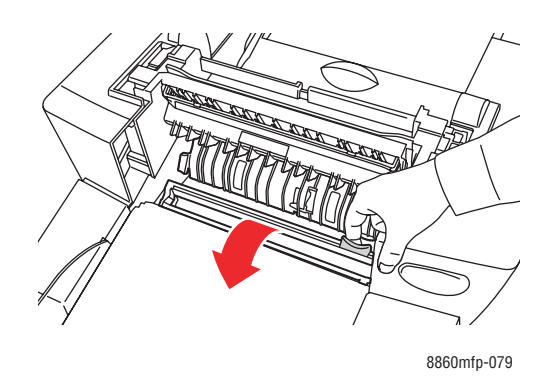

**6.** Вытащите застрявшую бумагу.

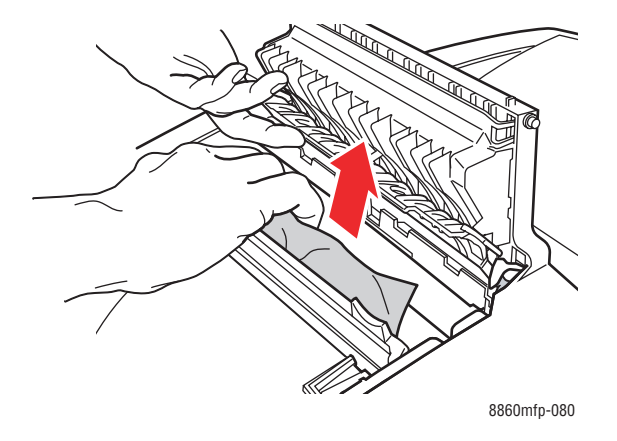

Многофункциональный принтер Phaser® 8560MFP/8860MFP 9-4

**7.** Закройте выходную крышку.

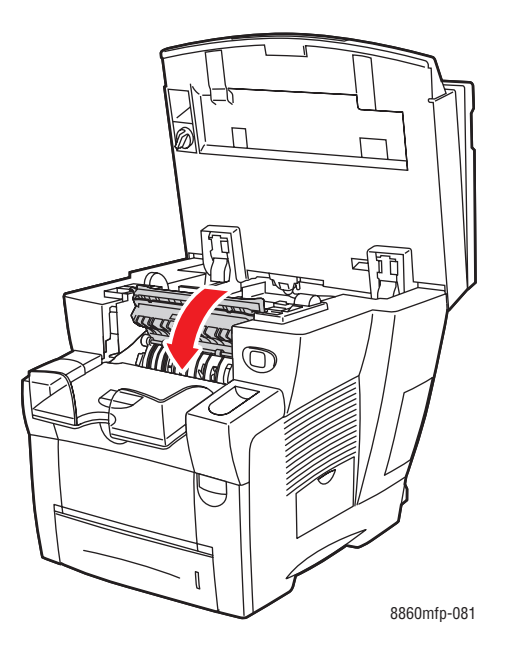

**8.** Закройте панель управления.

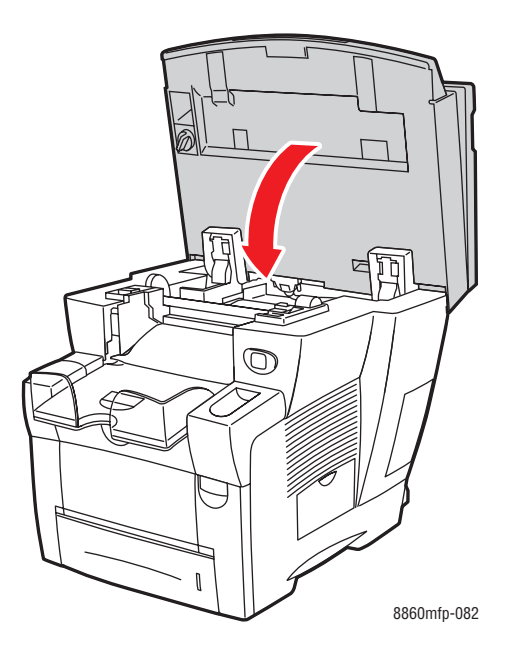

- **9.** Если вы не обнаружили застрявшую бумагу при выполнении предыдущих пунктов, выполните следующее.
	- **a.** Откройте переднюю крышку, освободив защелку на передней части принтера.

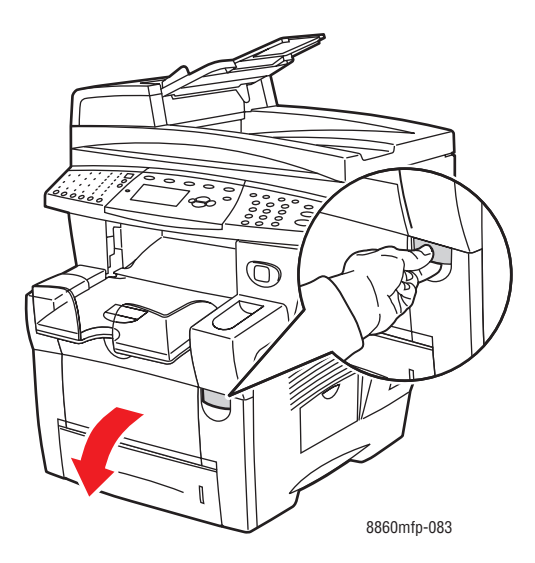

**b.** Медленно вытащите застрявшую бумагу из принтера. Проверьте, чтобы не осталось обрывков бумаги.

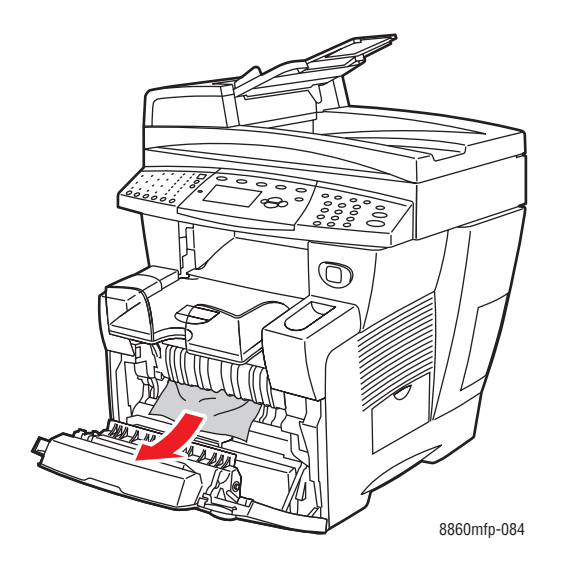

**c.** Закройте переднюю крышку.

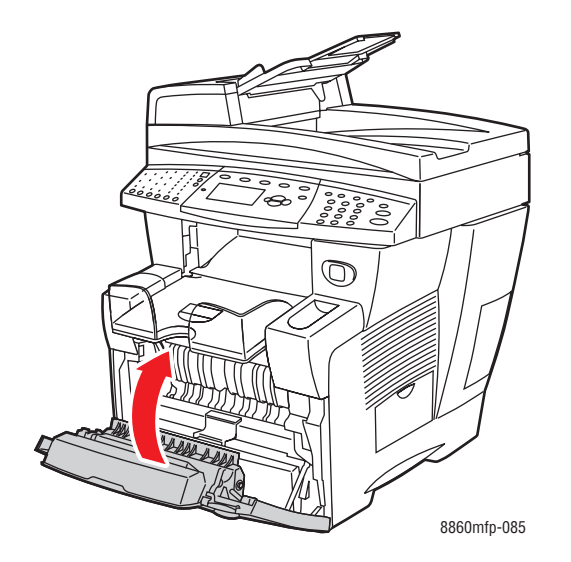

## <span id="page-236-0"></span>**Застревание по пути выхода**

Чтобы устранить застревание по пути выхода, выполните следующее.

**1.** Поднимите панель управления.

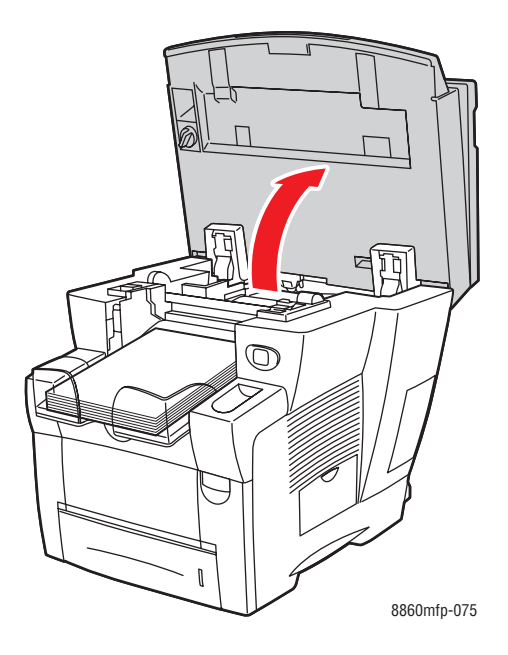

**2.** Медленно вытащите застрявшую бумагу из принтера. Проверьте, чтобы не осталось обрывков бумаги.

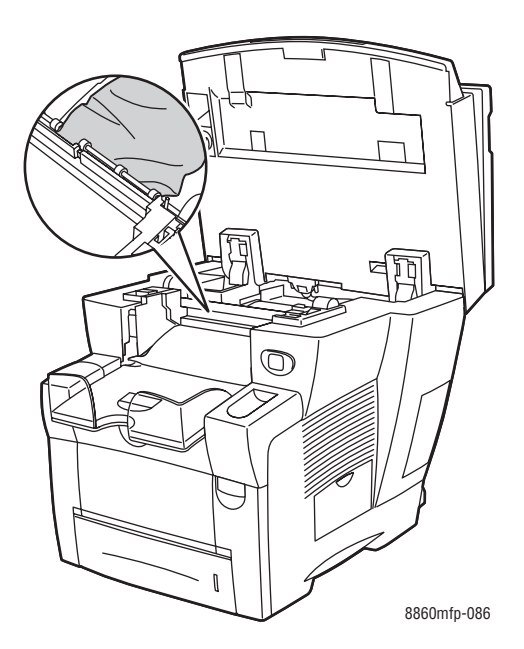

**3.** Уберите бумагу из выходного лотка.

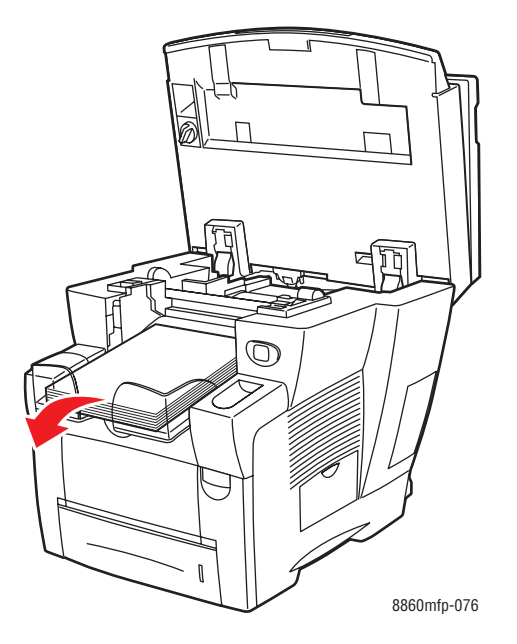

**4.** Закройте панель управления.

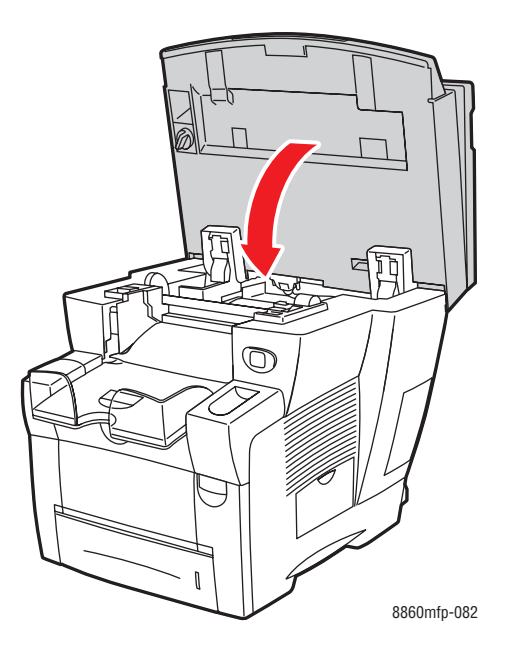

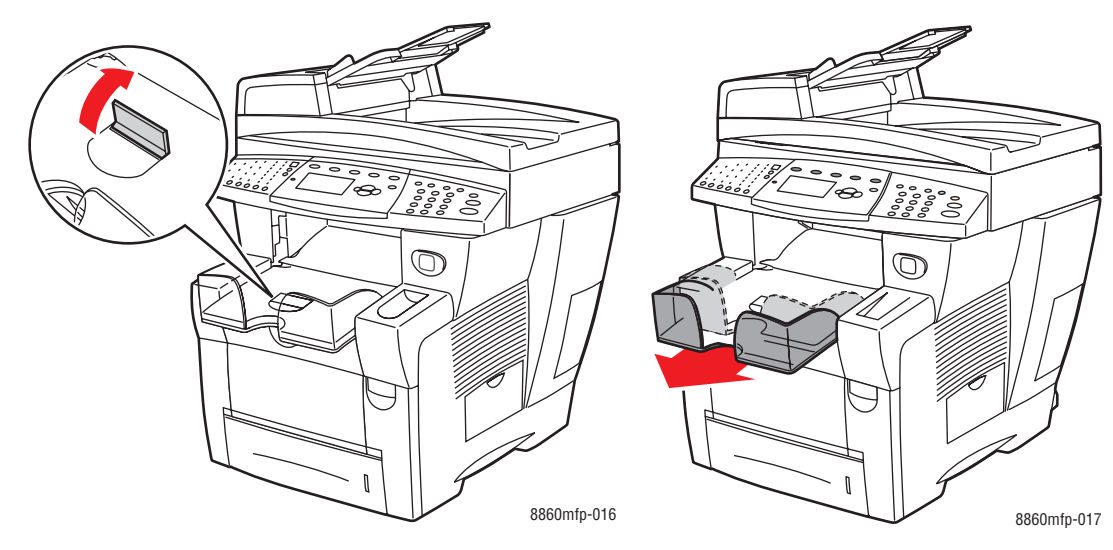

**5.** Отрегулируйте выходной лоток в соответствии с длиной бумаги.

Если бумага (или другой материал) короче 190 мм, поднимите стопор.

Если бумага (или другой материал) длиннее 297 мм, выдвиньте удлинитель выходного лотка.

# <span id="page-239-0"></span>**Застревание под передней крышкой**

Чтобы устранить застревание под передней крышкой, сделайте следующее.

**1.** Откройте переднюю крышку, освободив защелку на передней части принтера.

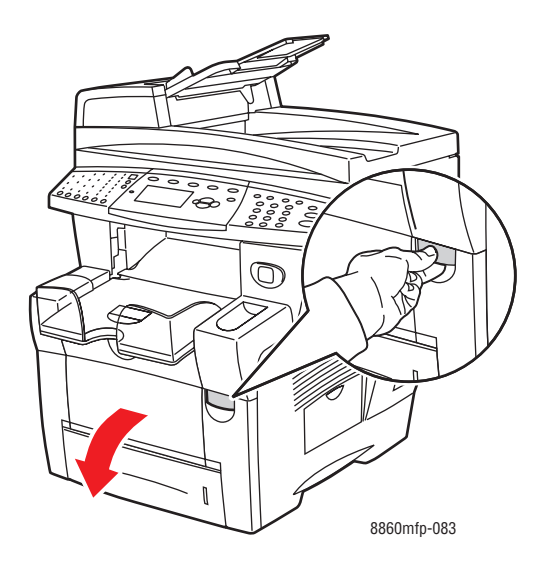

**2.** Медленно вытащите застрявшую бумагу из принтера. Проверьте, чтобы не осталось обрывков бумаги.

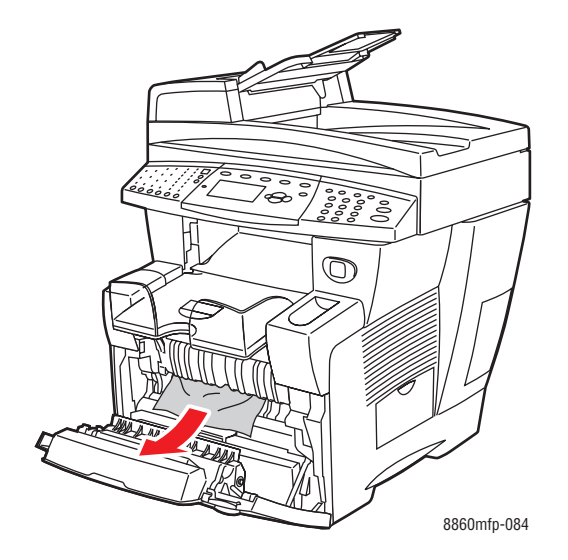

**3.** Закройте переднюю крышку.

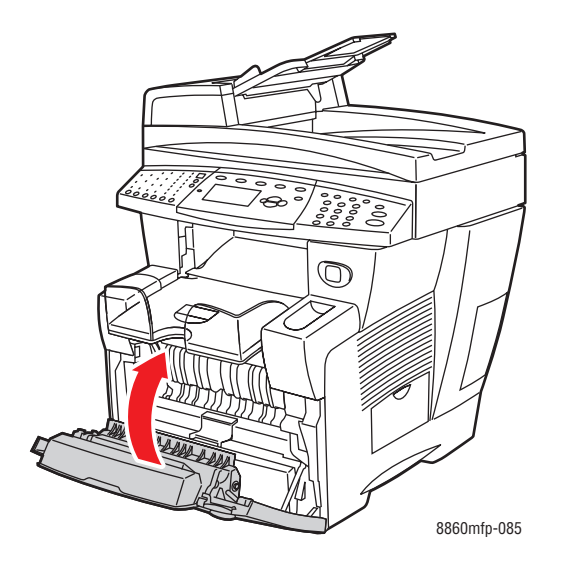

- **4.** Если вы не обнаружили застрявшую бумагу на шаге 2, выполните следующие шаги.
	- **a.** Поднимите панель управления.

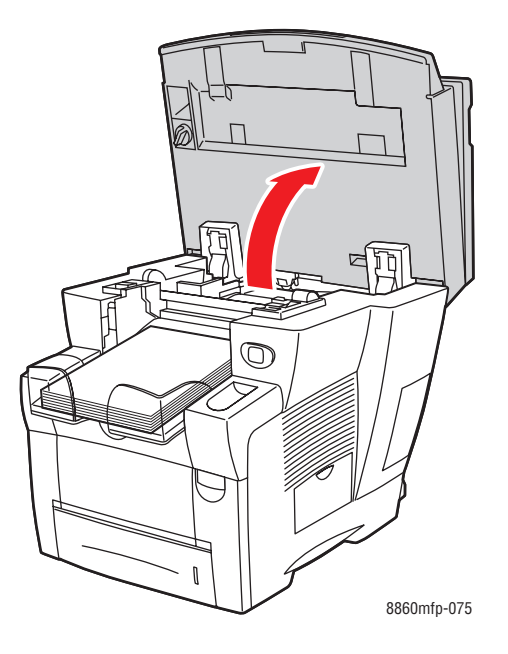

**b.** Откройте выходную крышку.

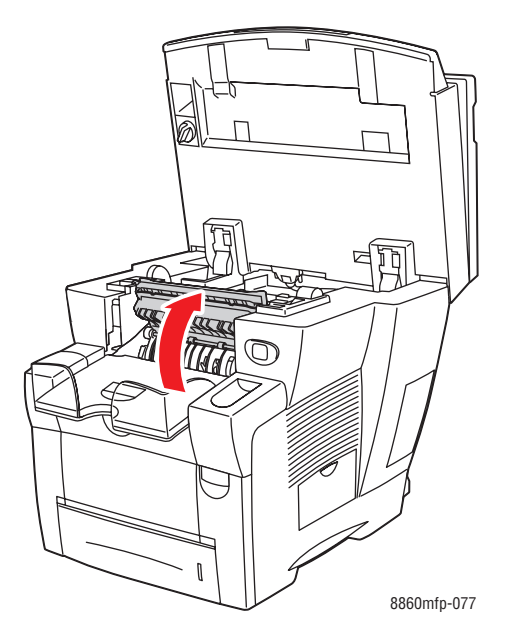

**c.** Медленно вытащите застрявшую бумагу из принтера. Проверьте, чтобы не осталось обрывков бумаги.

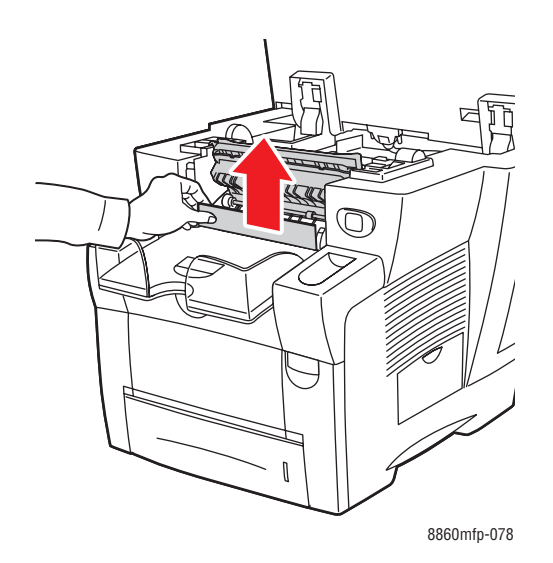

**d.** Поднимите ограничители бумаги.

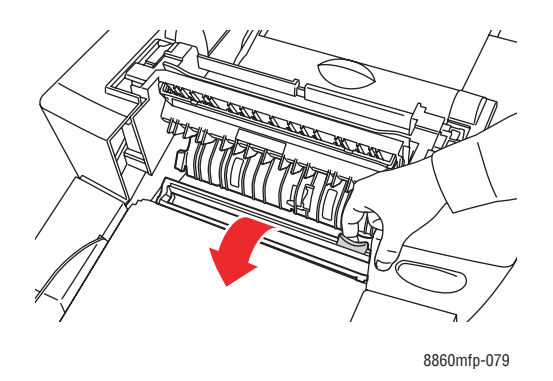

**e.** Вытащите застрявшую бумагу.

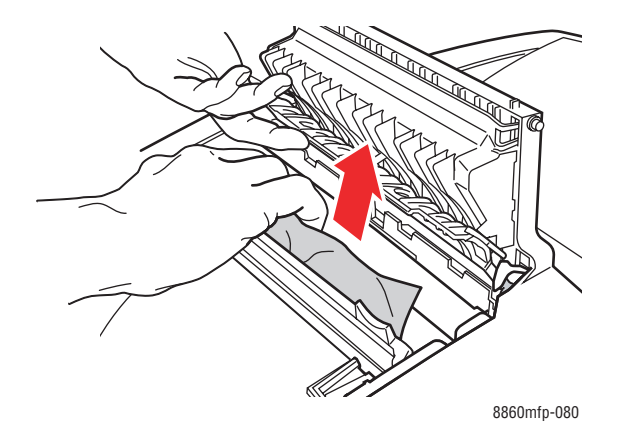

**f.** Закройте выходную крышку.

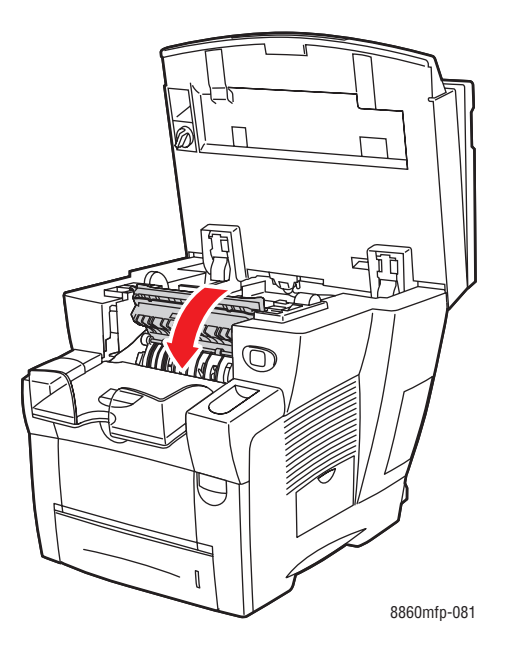

**g.** Закройте панель управления.

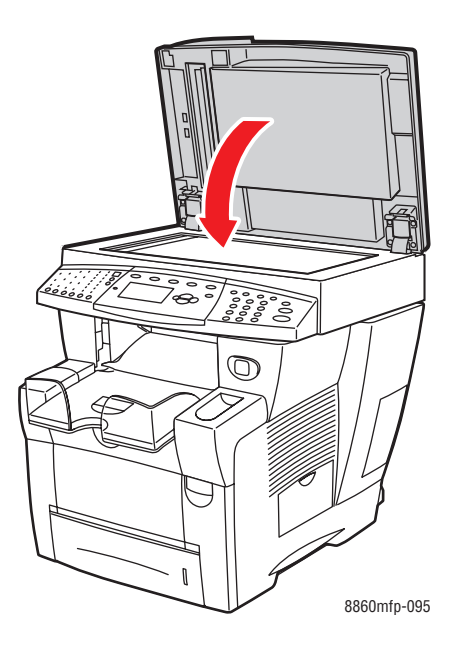

- **5.** Если вы не обнаружили застрявшую бумагу на предыдущих шагах, выполните следующие шаги.
	- **a.** Полностью извлеките из принтера все лотки, затем удалите застрявшую бумагу.

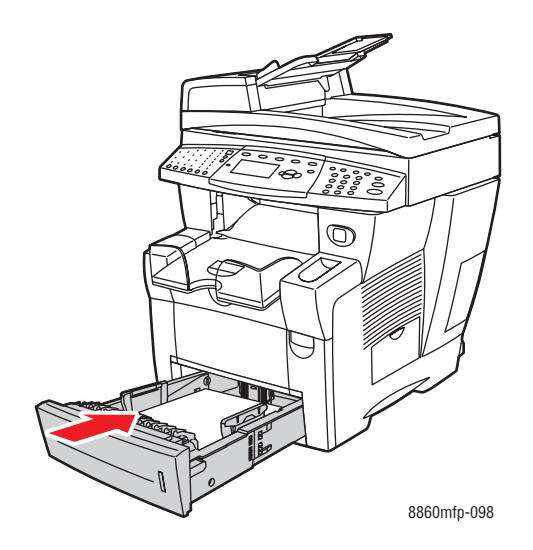

**b.** Медленно вытащите застрявшую бумагу из принтера. Проверьте, чтобы не осталось обрывков бумаги.

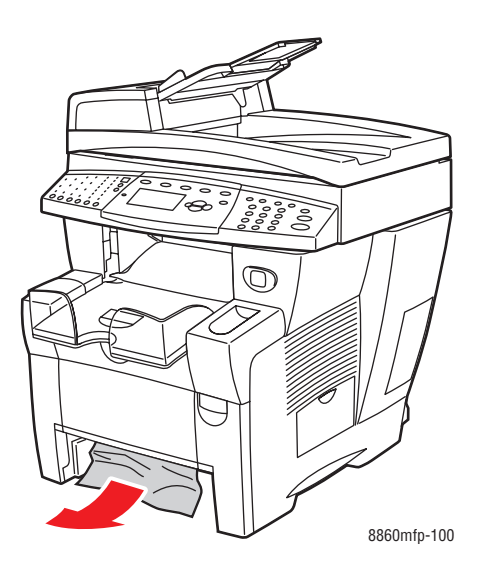

**c.** Вставьте все лотки в принтер и задвиньте их до конца.

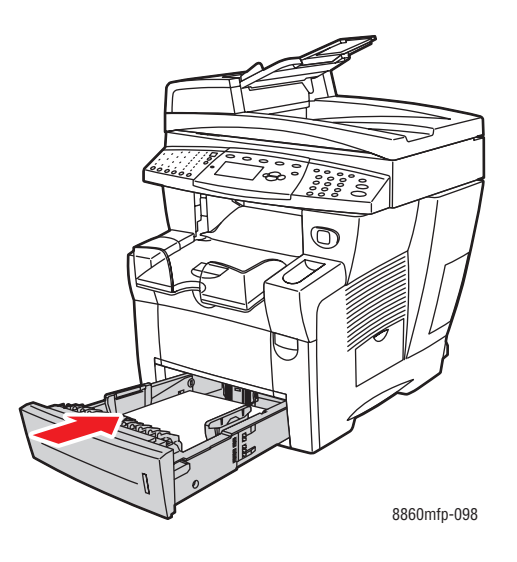

**Примечание:** Для данного лотка используйте только бумагу указанного типа, плотности и размера. На бумаге нестандартного размера можно печатать только из лотка 1.

# <span id="page-246-0"></span>**Застревание в лотке 2, 3 или 4**

Чтобы устранить застревание бумаги в лотке, указанном на передней панели, действуйте следующим образом.

**1.** Полностью вытащите из принтера лоток, указанный на панели управления.

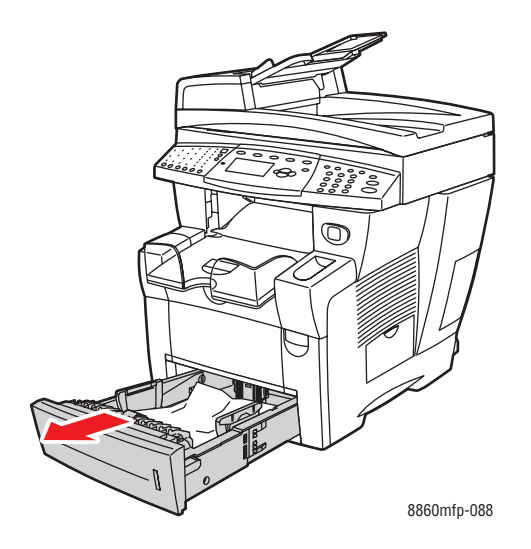

**2.** Удалите из лотка верхний лист бумаги.

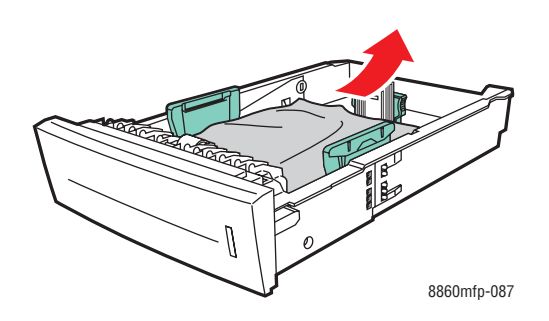

**3.** Удалите застрявшую бумагу из щели лотка принтера. Проверьте, не осталось ли обрывков бумаги.

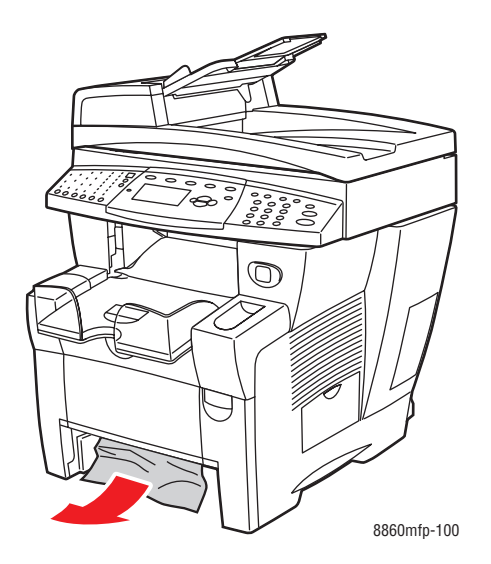

**4.** Задвиньте лоток в принтер до упора.

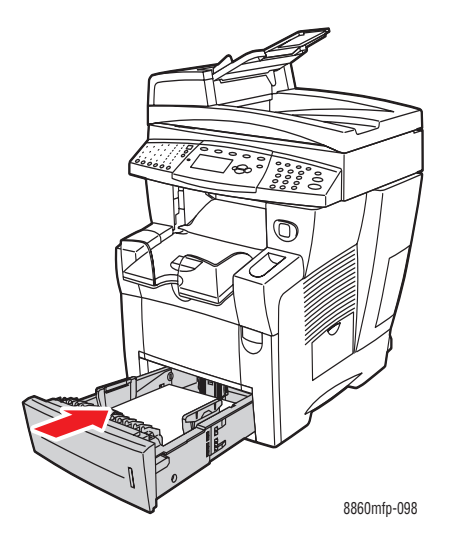

- **5.** Если вы не обнаружили застрявшую бумагу при выполнении предыдущих пунктов, сделайте следующее.
	- **a.** Полностью извлеките все лотки из принтера.

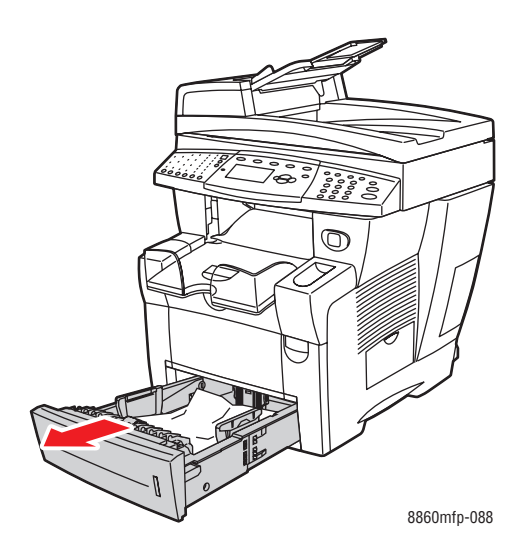

**b.** Откройте переднюю крышку, освободив защелку на передней части принтера.

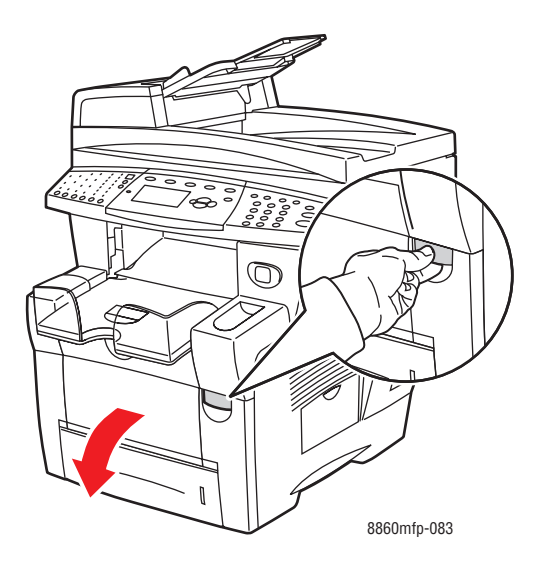

**c.** Вытащите застрявшую бумагу. Проверьте, не осталось ли обрывков бумаги.

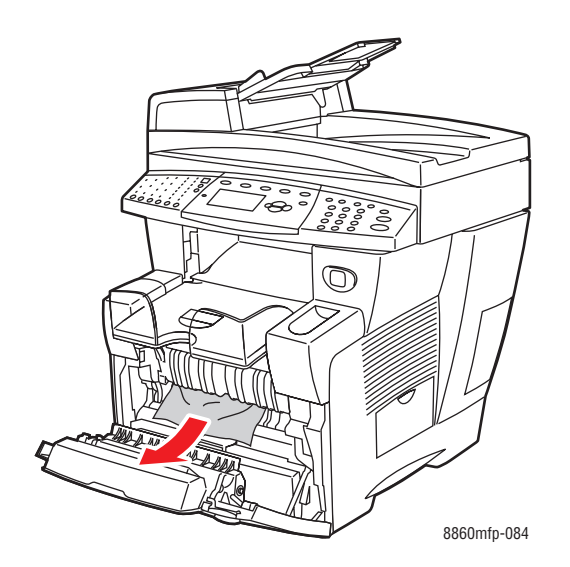

- **d.** Проверьте, правильно ли загружена бумага в лоток. Отрегулируйте положения ограничителей по размеру бумаги в лотке.
	- **Ограничитель длины**. Сожмите ограничитель по бокам, затем передвиньте его в такое положение, чтобы его стрелка указывала на метку нужного размера бумаги, оттиснутую на дне лотка. Правильно установленный ограничитель длины фиксируется со щелчком.

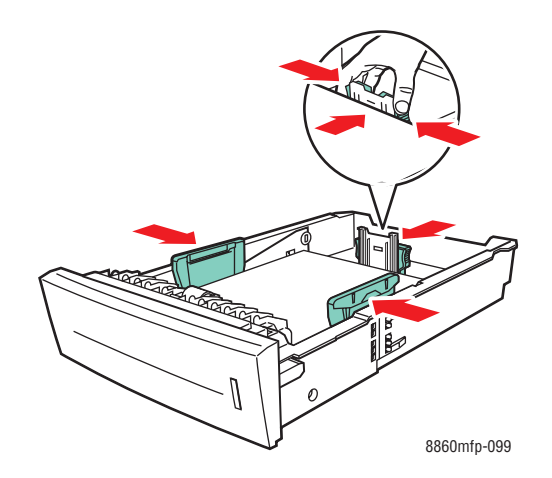

■ **Ограничители ширины**. Передвиньте ограничители в такое положение, чтобы их стрелки указывали на метки нужного размера бумаги, оттиснутые на дне лотка. Правильно установленные ограничители ширины фиксируются со щелчком.

**e.** Закройте переднюю крышку.

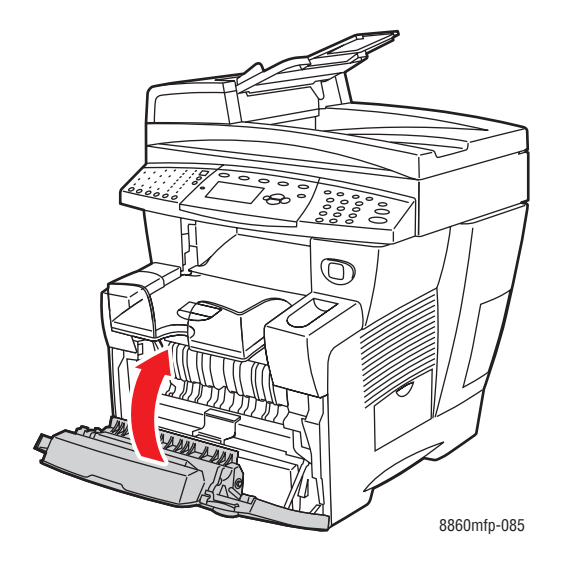

**f.** Вставьте все лотки в принтер и задвиньте их до конца.

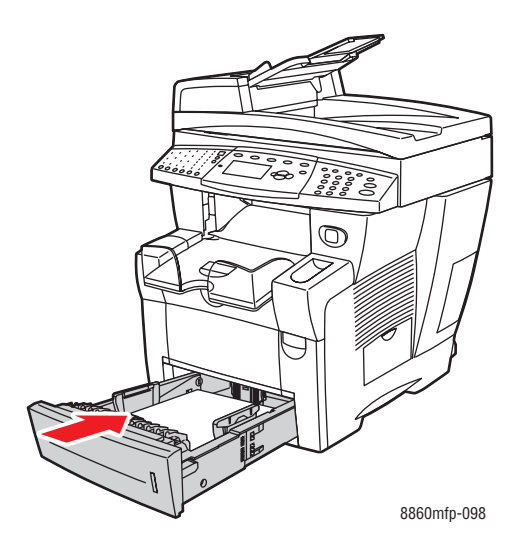

**6.** Убедитесь, что печать на бумаге нестандартного размера выполняется только из лотка 1.

# <span id="page-251-0"></span>**Застревание в устройстве подачи документов**

**Примечание:** Бумага, застрявшая в устройстве подачи документов, не позволяет передавать факсы и сканировать, но не препятствует печати.

Чтобы устранить застревание в устройстве подачи документов, сделайте следующее.

**1.** Выньте оригиналы из устройства подачи документов и приемного лотка.

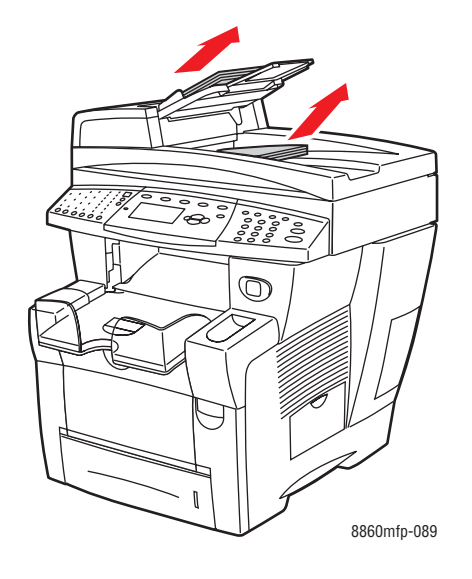

**2.** Откройте дверцу в устройстве подачи документов.

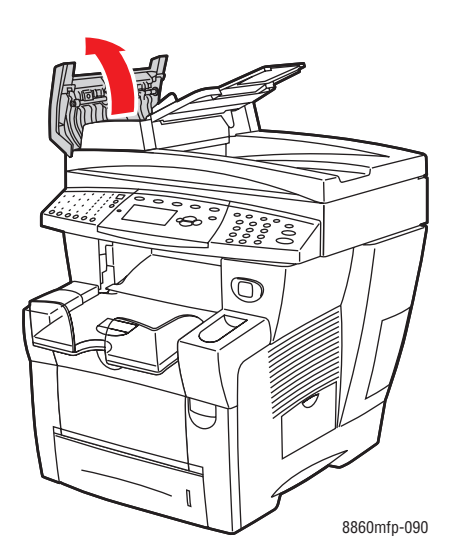
**3.** Вытащите застрявшую бумагу из устройства подачи документов.

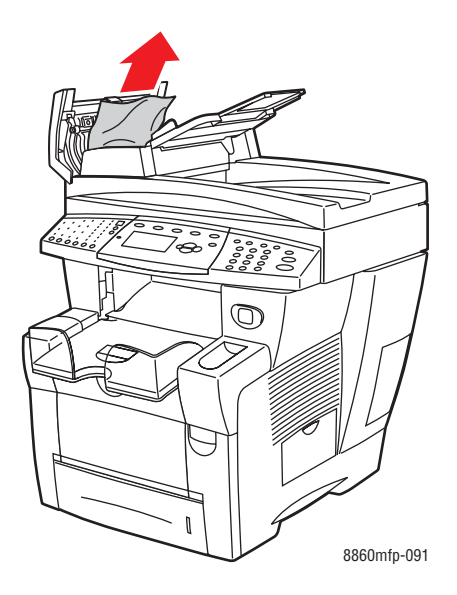

**4.** Закройте дверцу в устройстве подачи документов.

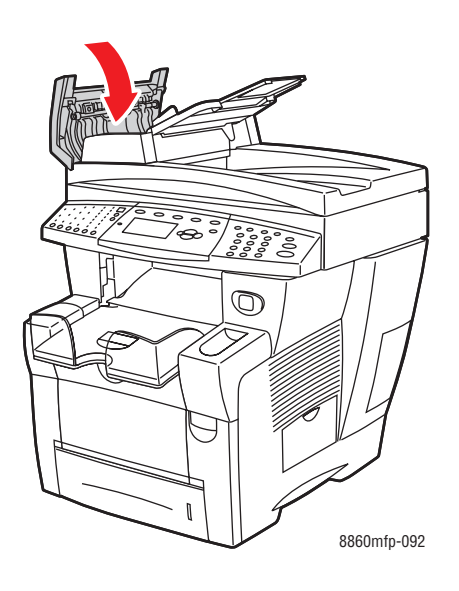

**5.** Поднимите устройство подачи документов.

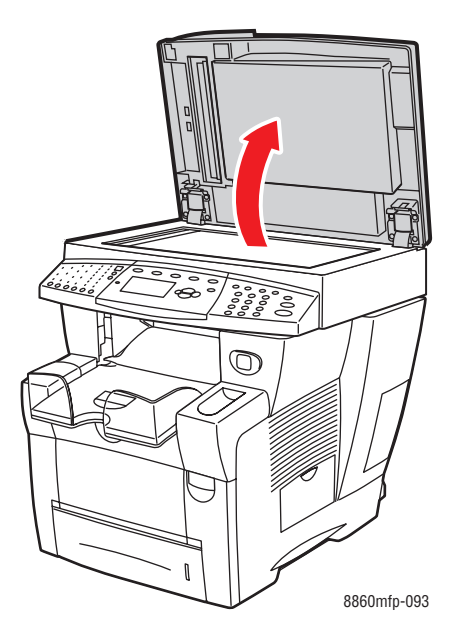

**6.** Вытащите застрявшую бумагу из-под устройства подачи документов или со стекла для документов.

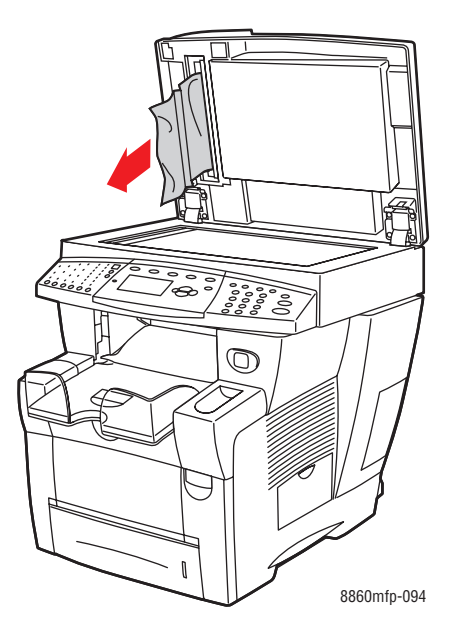

**7.** Закройте устройство подачи документов.

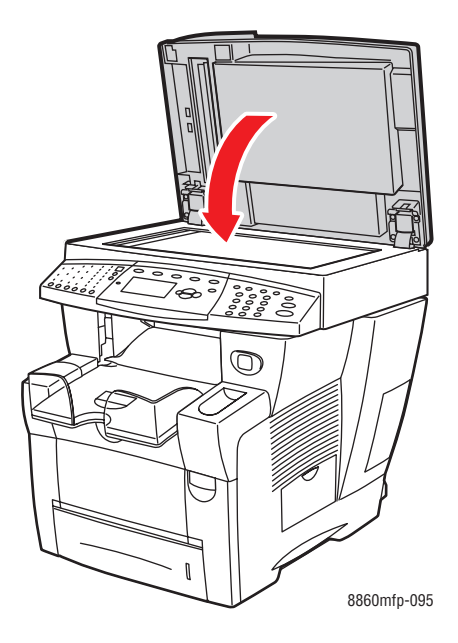

**8.** Вложите оригиналы в устройство подачи документов.

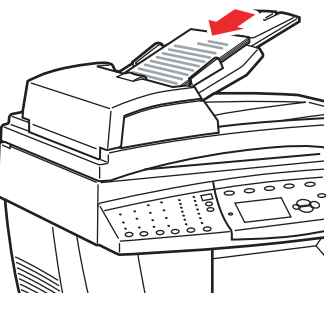

8860mfp-096

# <span id="page-255-2"></span>**Получение помощи**

В этом разделе рассматриваются следующие вопросы.

- [Сообщения на панели управления на стр. 9-27](#page-255-0)
- [Предупреждения PrintingScout на стр. 9-28](#page-256-0)
- [Предупреждения при работе с факсом и сканером на стр. 9-28](#page-256-1)
- [Техническая поддержка PhaserSMART на стр. 9-28](#page-256-2)
- [Online Support Assistant \(Онлайновый ассистент поддержки\) на стр. 9-29](#page-257-0)
- Ссылки на веб-страницы на стр. 9-30

Для выполнения высококачественной печати корпорация Xerox предоставляет ряд автоматических средств диагностики.

См. также:

[программа поддержки Xerox на стр. 1-18](#page-25-0)

# <span id="page-255-0"></span>**Сообщения на панели управления**

На панель управления выводятся сведения и подсказки по поиску и устранению неисправностей. Если возникает состояние ошибки или предупреждения, на панели управления отображается соответствующее сообщение. Во многих случаях выводится также анимированная графика, указывающая место возникновения проблемы, например место застревания бумаги.

Для получения дополнительной информации о сообщении или меню нажмите кнопку **Справка** на панели управления. Кнопка **Справка** обозначена символом **?**.

<span id="page-255-1"></span>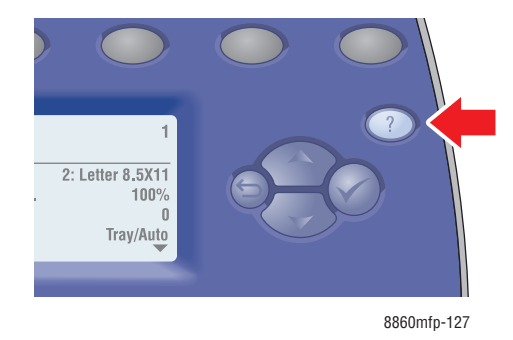

# <span id="page-256-3"></span><span id="page-256-0"></span>**Предупреждения PrintingScout**

PrintingScout – это утилита, устанавливаемая вместе с драйвером принтера Xerox. Она служит для автоматической проверки состояния принтера, когда на него отправляют задание печати. Если принтер не может выполнить задание, PrintingScout выводит на экран компьютера предупреждение о том, что требуется вмешательство пользователя. Для устранения неполадки щелкните предупреждение и просмотрите соответствующие инструкции.

# <span id="page-256-4"></span><span id="page-256-1"></span>**Предупреждения при работе с факсом и сканером**

Предупреждения – это сообщения и инструкции, которые помогают решать проблемы при работе с факсом и сканером. Предупреждения можно просматривать с помощью службы CentreWare IS или утилиты «Программа поддержки Xerox».

**Примечание:** Ошибки при работе с факсом не препятствуют сканированию, копированию и печати.

# <span id="page-256-5"></span><span id="page-256-2"></span>**Техническая поддержка PhaserSMART**

Техническая поддержка PhaserSMART представляет собой автоматизированную веб-систему технической поддержки, которая для своей работы использует браузер по умолчанию, через который сведения о состоянии вашего принтера передаются на веб-узел Xerox для анализа. Система технической поддержки PhaserSMART исследует предоставленные сведения, находит неисправность и предлагает способ ее устранения. Если устранить неисправность не удается, система технической поддержки PhaserSMART дает возможность отправить запрос на обслуживание в службу технической поддержки корпорации Xerox.

Для доступа к системе технической поддержки PhaserSMART выполните следующие действия.

- **1.** Запустите браузер и посетите веб–сайт [www.phaserSMART.com](http://www.phaserSMART.com).
- **2.** В поле адреса браузера введите IP-адрес принтера.
- **3.** Выполняйте инструкции на экране.

# <span id="page-257-1"></span><span id="page-257-0"></span>**Online Support Assistant (Онлайновый ассистент поддержки)**

Online Support Assistant (Онлайновый ассистент поддержки) – это база знаний, содержащая указания и советы по устранению неисправностей принтера. В ней содержатся решения проблем с качеством печати, застреванием бумаги, установкой программного обеспечения и многое другое.

Для доступа к системе Online Support Assistant (Онлайновый ассистент поддержки) посетите веб-сайт поддержки Xerox, предназначенный для вашего принтера:

- [www.xerox.com/office/8560MFPsupport](http://www.office.xerox.com/cgi-bin/printer.pl?APP=udpdfs&Page=color&Model=Phaser+8560mfp&PgName=knowledgebase&Language=russian) (принтер Phaser 8560MFP)
- [www.xerox.com/office/8860MFPsupport](http://www.office.xerox.com/cgi-bin/printer.pl?APP=udpdfs&Page=color&Model=Phaser+8860mfp&PgName=knowledgebase&Language=russian) (принтер Phaser 8860MFP)

# <span id="page-258-1"></span><span id="page-258-0"></span>**Ссылки на веб–страницы**

Корпорация Xerox предоставляет в ваше распоряжение несколько сайтов с дополнительной информацией о принтере Phaser 8560MFP/8860MFP. При установке драйверов принтера на компьютер в папку **Избранное** браузера записывается набор ссылок корпорации Xerox. Дополнительную информацию см. на следующих веб–сайтах.

#### **Принтер Phaser 8560MFP**

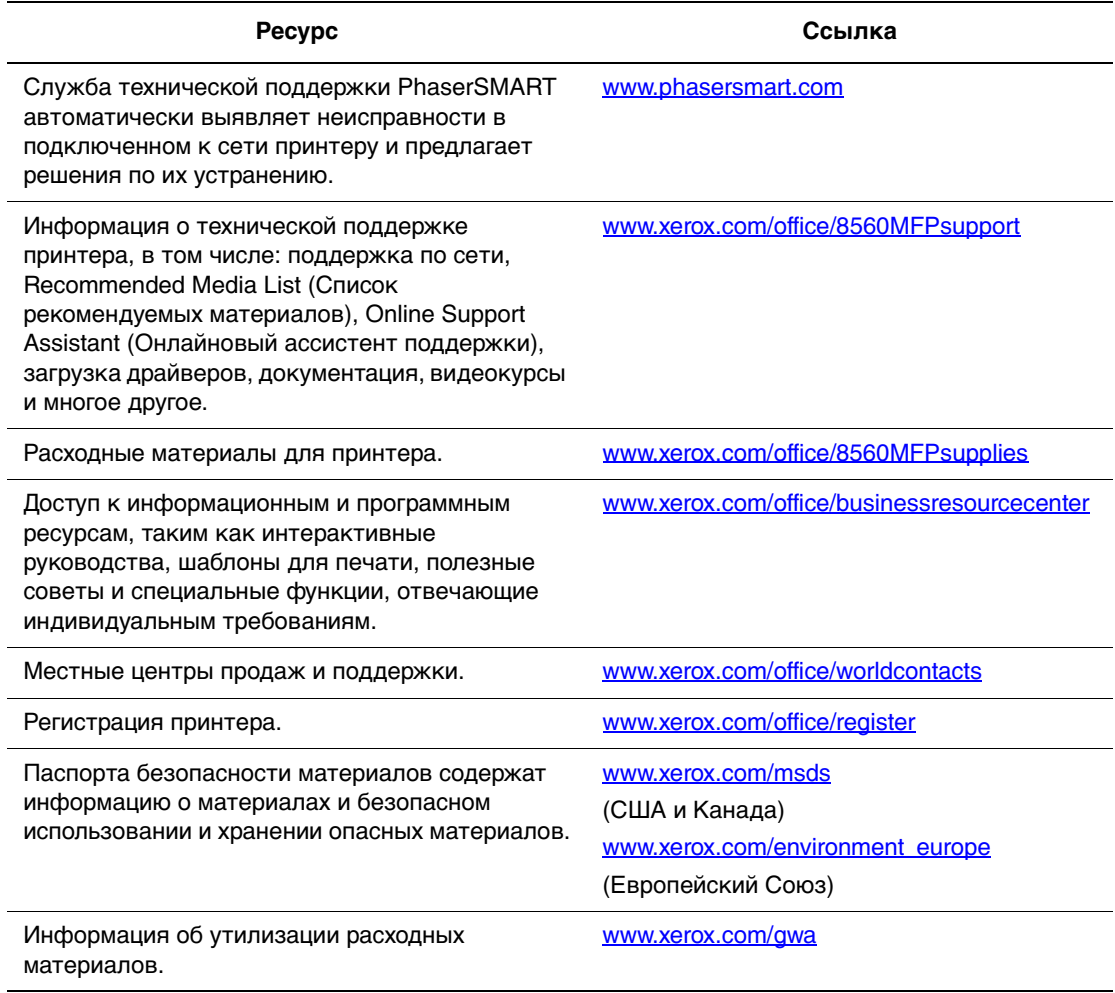

# **Принтер Phaser 8860MFP**

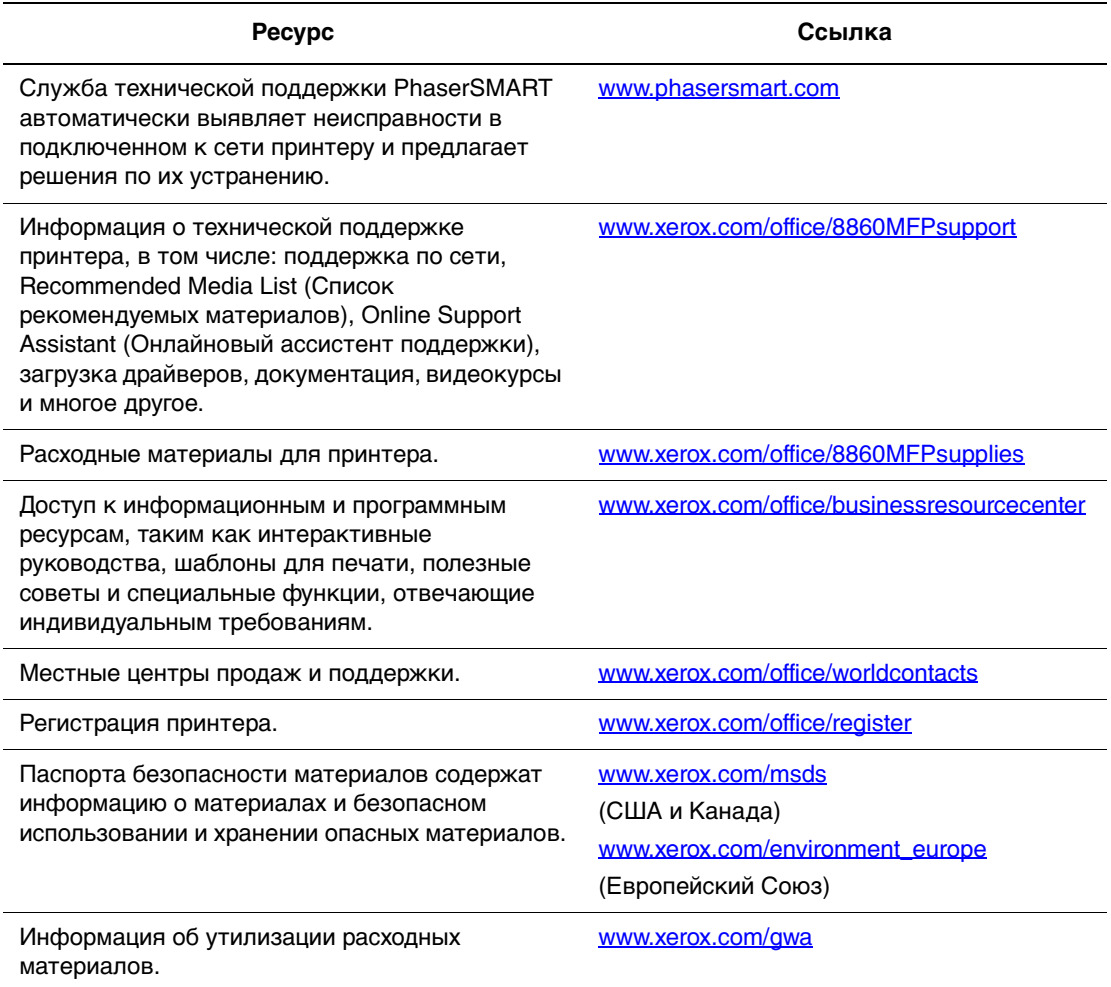

# **Меры безопасности A**

<span id="page-260-0"></span>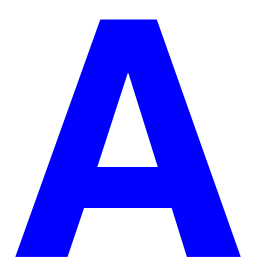

Принтер и расходные материалы разработаны с учетом строгих требований техники безопасности и прошли проверку на соответствие этим требованиям. Точное соблюдение следующих условий обеспечит длительную безопасную работу принтера.

#### <span id="page-260-1"></span>**Электробезопасность**

- Используйте шнур питания, поставляемый с принтером.
- Подключайте шнур питания непосредственно к правильно заземленной электрической розетке. Проверьте надежность подключения на обоих концах шнура. Если вы не знаете, заземлена ли розетка, попросите электрика проверить ее.
- Не используйте вилку адаптера с заземлением для подключения принтера к розетке питания без контакта заземления.
- Не используйте удлинитель или сетевой разветвитель.
- Убедитесь, что принтер подключен к розетке, обеспечивающей требуемые напряжение и мощность питания. Если нужно, обсудите с электриком режимы питания принтера.

**Предупреждение:** Правильное заземление принтера позволит избежать поражения током. При неправильном использовании электрические приборы могут представлять опасность.

- Не размещайте принтер в таком месте, где на шнур питания по неосторожности могут наступить.
- Не кладите предметы на шнур питания.
- Не закрывайте вентиляционные отверстия. Эти отверстия предотвращают перегрев принтера.
- Не допускайте попадания в принтер скобок и скрепок для бумаги.

**Предупреждение:** Не вставляйте предметы в гнезда и отверстия принтера. Контакт с точкой под напряжением или короткое замыкание могут привести к пожару или поражению электрическим током.

В случае возникновения необычного шума или запаха сделайте следующее.

- **1.** Немедленно выключите принтер.
- **2.** Выньте вилку шнура питания из розетки.
- **3.** Для устранения неполадок вызовите уполномоченного представителя по обслуживанию.

Шнур питания подсоединяется с задней стороны принтера. В случае необходимости полностью отключите электропитание принтера и выньте вилку шнур питания из розетки.

**Предупреждение:** Не снимайте крышки или защитные панели, закрепленные винтами, за исключением случаев установки дополнительного оборудования и выполнения специальных инструкций. При выполнении такой установки питание должно быть **ОТКЛЮЧЕНО**. Устанавливая дополнительное оборудование, выньте вилку шнура питания из розетки. Кроме устанавливаемого дополнительного оборудования, под этими крышками нет деталей, подлежащих обслуживанию пользователем.

**Примечание:** Для достижения оптимальной производительности не отключайте питание принтера. Это не представляет опасности.

Угроза вашей безопасности возникает в следующих случаях.

- Шнур питания поврежден или изношен.
- В принтер попала жидкость.
- Принтер намок.

При возникновении любой из перечисленных ситуаций выполните следующие действия.

- **1.** Немедленно выключите принтер.
- **2.** Выньте вилку шнура питания из розетки.
- **3.** Обратитесь к уполномоченному представителю по обслуживанию.

**ВНИМАНИЕ:** Чтобы уменьшить риск возгорания, используйте для телекоммуникационной линии провод № 26 по системе AWG (American Wire Gauge).

#### <span id="page-261-0"></span>**Безопасность при обслуживании**

- Не следует выполнять какие-либо действия по обслуживанию, не указанные в документации принтера.
- Не применяйте аэрозольные очистители. Использование неподходящих материалов может привести к снижению производительности и возникновению опасных условий.
- Не сжигайте расходные материалы и компоненты, подлежащие регулярной замене. Информацию о программах утилизации расходных материалов Xerox можно получить на сайте [www.xerox.com/gwa](http://www.xerox.com/gwa).

#### <span id="page-262-0"></span>**Безопасность при эксплуатации**

Принтер и расходные материалы разработаны с учетом строгих требований техники безопасности и прошли проверку на соответствие этим требованиям. Это включает проверку и утверждение агентствами по технике безопасности, а также соответствие установленным стандартам охраны окружающей среды.

Соблюдение вами перечисленных условий обеспечит длительную и безопасную работу принтера.

#### <span id="page-262-1"></span>**Размещение принтера**

- Принтер следует установить в месте, где отсутствует пыль, температура воздуха находится в диапазоне от 50° F до 90° F (от 10° C до 32° C), а относительная влажность — от 10% до 85%.
- Установите принтер там, где достаточно места для вентиляции, работы и обслуживания.
- Не ставьте принтер на ковер и ковровое покрытие. Ковровые волокна могут попасть в принтер, что снизит качество печати и копирования.
- Не ставьте принтер рядом с источником тепла.
- Не размещайте принтер там, где он может подвергнуться воздействию прямых солнечных лучей, иначе могут повредиться чувствительные к свету компоненты.
- Не размещайте принтер на пути потока холодного воздуха из кондиционера.

#### **Расстояние между стеной и принтером**

Рекомендованное минимальное свободное пространство.:

- 30 см (11,8 дюйма) сверху, от верха устройства подачи документов или крышки стекла для документов;
- $\blacksquare$  24 см (9,5 дюйма) за принтером;
- 10 см (4 дюйма) с левой стороны принтера;
- 37 см (14,5 дюйма) с правой стороны принтера для доступа к набору для обслуживания и лотку для отработанных чернил.

#### **Инструкции по эксплуатации**

- Не загораживайте и не закрывайте гнезда и отверстия принтера. Без надлежащей вентиляции принтер может перегреться.
- **Используйте принтер на высотах, не превышающих 2438 м (8000 футов).**
- Поместите принтер на ровной, прочной, не вибрирующей поверхности, которая может выдержать его вес. Принтер должен стоять на поверхности устойчиво на всех четырех опорах, наклон относительно горизонтали не должен превышать двух градусов. Принтер в базовой конфигурации без упаковочных материалов весит около 38 кг (83,3 фунтов).

#### <span id="page-263-0"></span>**Инструкции по безопасности при печати**

- Не допускайте попадания рук, волос, галстука и т. п. между выходными и подающими роликами.
- Не снимайте лоток для бумаги, выбранный в драйвере или на панели управления.
- Не открывайте дверцы во время печати.
- Не перемещайте принтер во время печати.

#### <span id="page-263-1"></span>**Расходные материалы для принтера**

- Используйте расходные материалы, специально разработанные для этой модели принтера. Использование неподходящих материалов может привести к плохой работе принтера и представляет угрозу вашей безопасности.
- Следуйте предупреждениям и инструкциям, нанесенным принтер, дополнительные узлы и расходные материалы или поставляемым с ними.

**ВНИМАНИЕ:** Не рекомендуется использовать расходные материалы других производителей. Гарантийные обязательства, соглашения об обслуживании и гарантия Total Satisfaction Guarantee (Общая гарантия качества) не распространяются на поломки, неправильную работу или снижение качества, вызванные использованием расходных материалов других производителей или использованием расходных материалов Xerox, не предназначенных для этого принтера. Гарантия качества Total Satisfaction Guarantee (Общая гарантия качества) действует в США и Канаде. Узнайте в местном представительстве Xerox, распространяется ли эта гарантия на ваш регион.

#### <span id="page-264-0"></span>**Перемещение принтера**

Чтобы не получить травму и не повредить принтер, соблюдайте следующие правила.

- Для достижения лучших результатов выполняйте процедуру **выключения питания** с панели управления.
- Во избежание протечки чернил и повреждения принтера, прежде чем перемещать его, дайте ему остыть

**Предупреждение:** Части принтера могут быть горячими. Во избежание получения травмы и повреждения принтера, дайте ему остыть в течение **30** минут перед перемещением или упаковкой. Этого времени достаточно, чтобы чернила в принтере затвердели.

- Отключайте питание принтера с помощью выключателя, расположенного на боку принтера. Отсоедините все кабели и шнуры. Никогда не выключайте принтер, вытягивая вилку из розетки за шнур или с помощью выключателя на удлинителе.
- Никогда не перемещайте принтер, если на панели управления выведено сообщение **Сбой выключения питания. Парковка головки не выполнена**. Принтер не готов к транспортировке. Если печатающая головка не заблокирована, принтер при транспортировке можно повредить.
- Обязательно фиксируйте сканирующую головку в левой части принтера перед удалением сканера. При перемещении сканера сканирующая головка может повредиться, если она не зафиксирована.

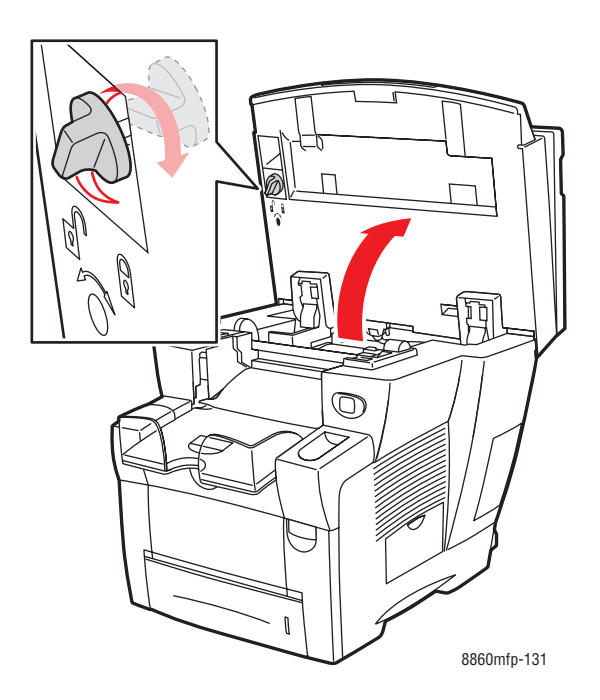

- Перед транспортировкой принтера обязательно удалите устройство подачи документов.
- Перед транспортировкой принтера обязательно удалите сканер.
- Перемещайте принтер отдельно от дополнительных лотков 3 и 4.
- Принтер достаточно тяжел, поэтому поднимать его **должны два** человека.

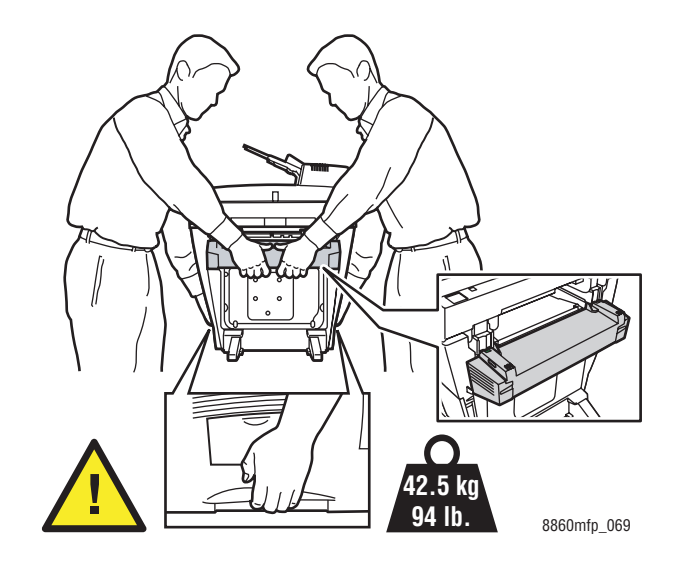

■ Не ставьте еду и емкости с жидкостью на принтер.

**ВНИМАНИЕ:** Несоблюдение надлежащих правил перемещения или повторной упаковки изделия может привести к его повреждениям, на которые не распространяются гарантийные обязательства, соглашения по техническому обслуживанию и гарантия Total Satisfaction Guarantee (Общая гарантия качества). Гарантия Total Satisfaction Guarantee (Общая гарантия качества) действует в США и Канаде. Узнайте в местном представительстве Xerox, распространяется ли эта гарантия на ваш регион.

#### <span id="page-266-0"></span>**Символы, нанесенные на изделие**

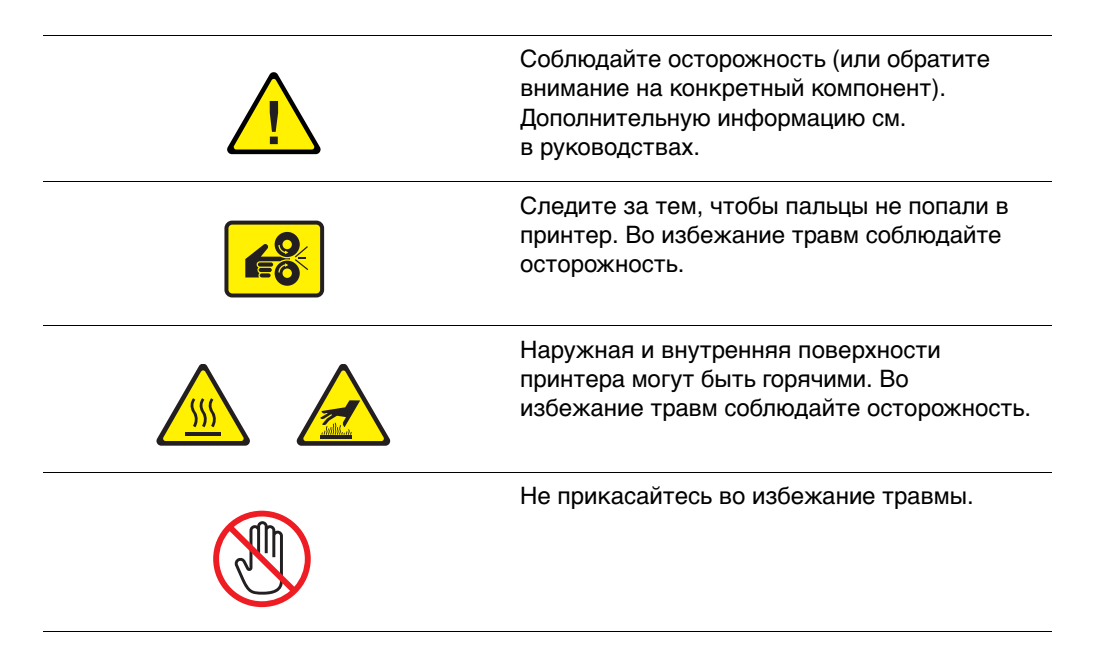

#### <span id="page-266-1"></span>**Утилизация изделия для Северной Америки**

Корпорация Xerox осуществляет глобальную программу возврата и утилизации оборудования. Чтобы узнать, входит ли данное изделие в рамки программы, свяжитесь с представителем Xerox по продажам (1-800-ASK-XEROX). Для получения дополнительной информации о экологических программах Xerox посетите веб-сайт [www.xerox.com/environment.](http://www.xerox.com/environment)

Если вы отвечаете за утилизацию изделия Xerox, обратите внимание, что изделие может содержать ртутные лампы, свинец, перхлораты и другие материалы, утилизация которых может регулироваться правилами защиты окружающей среды. Содержание этих материалов полностью соответствует мировым стандартам, принятым на момент выхода изделия на рынок. Для получения информации о способах переработки и утилизации оборудования обратитесь в местные уполномоченные органы. В США вы можете также получить информацию на веб-узле организации Electronic Industries Alliance по адресу www.eiae.org. Хлорнокислый материал — это изделие может содержать одно или несколько устройств с перхлоратами, например, аккумуляторы. Для них могут быть предусмотрены специальные способы утилизации, см. информацию на веб-узле www.dtsc.ca.gov/hazardouswaste/perchlorate.

# **Законы о копировании B**

<span id="page-267-0"></span>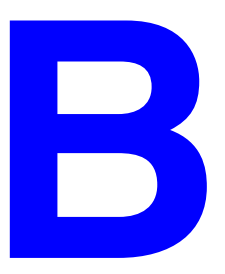

#### **США**

Конгресс запретил воспроизведение следующих объектов при определенных обстоятельствах. За создание таких репродукций предусмотрено наказание в виде денежного штрафа или лишения свободы.

**1.** Облигация и ценные бумаги Правительства США, в том числе следующие.

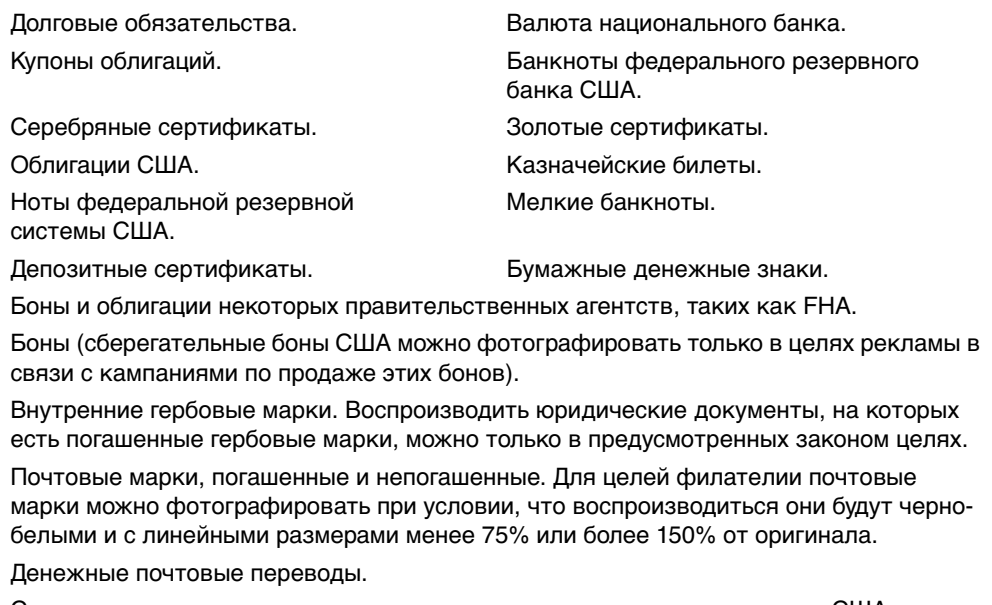

Счета, чеки и платежные поручения уполномоченных должностных лиц США. Марки и другие заменители денег любого достоинства, которые были или могут быть изданы в соответствии с законами, принятыми конгрессом США.

- **2.** Сертификаты о скорректированной надбавке ветеранам мировых войн.
- **3.** Облигации и другие ценные бумаги иностранных правительств, банков и корпораций.
- **4.** Охраняемые авторским правом материалы, кроме случаев, когда получено согласие владельца авторских прав, когда воспроизведение правомерно без согласия владельца авторских прав, а также когда воспроизведение в библиотеке предусмотрено законом об авторских правах. Дополнительную информацию об этих условиях можно получить в Бюро регистрации авторских прав в США (Библиотека Конгресса США, г. Вашингтон, федеральный округ Колумбия, 20559, попросить циркуляр R21).
- **5.** Сертификат гражданства или натурализации. Иностранные сертификаты о натурализации можно фотографировать
- **6.** Паспорта. Иностранные паспорта можно фотографировать.
- **7.** Иммиграционные документы.
- **8.** Призывные регистрационные повестки.
- **9.** Документы об освобождении от воинской повинности, которые содержат любую часть из следующих сведений о лице, состоящем на военном учёте.
	- Заработок или доход.
	- Судебная выписка.
	- Физическое или психическое состояние.
	- Статус иждивенца.
	- Предыдущая воинская служба.

Исключение: можно фотографировать сертификаты США об увольнении в запас.

**10.** Значки, удостоверения личности, пропуска и знаки различия, которые носят военнослужащие и служащие различных федеральных департаментов, в том числе сотрудники ФБР и Министерства финансов США (за исключением случаев, когда фотографирование выполняется по приказу начальника департамента или бюро).

В некоторых штатах также запрещено воспроизводить следующее.

- Лицензии на автомобили.
- Права на вождение автомобиля.
- Удостоверения о праве собственности на автомобиль.

Приведенный выше список неполон и не претендует на полноту и точность. В случае сомнений обратитесь к адвокату.

#### **Канада**

Парламент запретил воспроизведение следующих предметов при определенных обстоятельствах. За изготовление таких репродукций предусмотрено наказание в виде денежного штрафа или лишения свободы.

- **1.** Действующие банкноты или бумажные денежные знаки.
- **2.** Облигации и другие ценные бумаги правительства или банка.
- **3.** Бумагу, используемую для изготовления денежных знаков и других документов строгой отчётности (казначейских векселей, налоговых сертификатов, удостоверений личности).
- **4.** Печати государственных учреждений и судов Канады и ее провинций.
- **5.** Прокламации, приказы, нормативно-правовые акты, предписание и извещения (с целью выдать их за оригиналы, напечатанные на принтере Queens Printer Канады или эквивалентном принтере провинции).
- **6.** Марки, товарные знаки, упаковки и дизайны, используемые правительствами Канады, ее провинций и других стран, учрежденными этим правительствами, департаментами, управлениями, комиссиями и агентствами, а также используемые от имени указанных правительств и учреждений.
- **7.** Напечатанные и наклеиваемые марки, используемые с целью получения дохода правительствами Канады, ее провинций и других стран.
- **8.** Документы, реестры и записи, которые хранятся государственными должностными лицами, уполномоченными на изготовление или выдачу их сертифицированных копий, поскольку любая другая копия является подделкой.
- **9.** Все охраняемые авторским правом материалы и товарные знаки независимо от того, кто является владельцем авторского права или товарного знака.

Этот список приведен здесь для ознакомления и вашего удобства, но он неполон и не претендует на полноту и точность. В случае сомнений обратитесь в юридическую консультацию.

#### **Другие страны**

Копирование некоторых документов в вашей стране может быть незаконным. Изготовление незаконных репродукций может наказываться денежным штрафом или лишением свободы.

- Денежные знаки.
- Банкноты и чеки.
- Банковские и государственные ценные бумаги.
- Паспорта и удостоверения личности.
- Охраняемые авторским правом материалы и товарные знаки без согласия их владельцев.
- Почтовые марки и другие оборотные документы.

Этот список неполон и не претендует на полноту и точность. В случае сомнений обратитесь в юридическую консультацию.

# <span id="page-270-0"></span>**Законы о Законы о**<br>передаче факсов

#### **США**

#### **Требования к заголовку отправляемого факса**

Закон о защите потребителей телефонных услуг от 1991 года разрешает отправлять сообщения с помощью электронных устройств, в том числе с помощью факса, только при условии, что на каждой или хотя бы на первой странице передаваемого сообщения есть верхнее или нижнее поле, в котором указаны дата и время отправки, название предприятия или организации или фамилия лица, отправляющего сообщение, а также телефонный номер отправляющего устройства, предприятия, организации или лица. Следует указывать телефонный номер, оплата звонка на который не превышает тарифов на местные, междугородние или международные телефонные переговоры; например, нельзя использовать телефонный номер, начинающийся с 900.

Сведения о том, как ввести эту информацию в устройство, см. в документации пользователя.

#### **Сведения о разъемах для передачи данных**

Это оборудование соответствует части 68 правил Федеральной комиссии по связи США, а также требованиям, утвержденным Административным советом по подсоединению терминалов (Administrative Council for Terminal Attachments, ACTA). На задней стенке оборудования есть метка, на которой, среди прочих сведений, указан идентификатор изделия в формате US:AAAEQ##TXXXX. Этот идентификатор можно предоставить телефонной компании, если он ей понадобится.

Гнездовые и штепсельные разъемы, с помощью которых данное оборудование подсоединяется к проводам в помещении и к телефонной сети, должны соответствовать части 68 правил Федеральной комиссии по связи США, а также требованиям, утвержденным организацией ACTA. К изделию прилагаются соответствующие стандартам телефонный кабель и модульный штепсель. Он вставляется в модульное гнездо, которое также соответствует стандартам и правилам. Более подробные сведения содержатся в инструкциях.

Устройство можно безопасно подсоединять к модульному гнезду USOC RJ-11C с использованием соответствующего телефонного кабеля (с модульными штепселями), который входит в установочный комплект. Более подробные сведения содержатся в инструкциях.

Для определения количества устройств, которые могут быть одновременно подключены к одной телефонной линии, служит эквивалентное число звонковой нагрузки (Ringer Equivalence Number, REN). Превышение этого числа для телефонной линии может привести к тому, что устройства могут не звонить в ответ на входящий вызов. В большинстве зон сумма REN не должна превышать пяти (5.0). Чтобы точно узнать, сколько устройств можно подсоединить к линии, обратитесь к местной телефонной компании. Если изделие утверждено после 23 июля 2001 года, его REN является частью идентификатора устройства, который имеет формат US:AAAEQ##TXXXX. Цифры, который обозначены знаками ##, означают REN без десятичного разделителя (точки или запятой); например, 03 означает, что REN = 0,3. На более ранних изделиях число REN указано отдельно на метке.

При заказе надлежащих услуг в местной телефонной компании сообщите ей нижеуказанные код интерфейса устройства (FIC) и код службы заказов (SOC).

FIC: 02LS2;

SOC: 9.0F.

Вам может также потребоваться указать код разъема USOC и эквивалентное число звонковой нагрузки (REN).

Если оборудование Xerox будет мешать работе телефонной сети, телефонная компания заблаговременно уведомит вас о временной отмене ее услуг. Но если заблаговременное уведомление будет сопряжено с большими трудностями, то телефонная компания уведомит абонента при первой же возможности. Кроме того, вам будет сообщено о вашем праве пожаловаться в Федеральную комиссию по связи США.

Телефонная компания может внести изменения в свои технические средства, оборудование и процедуры, которые повлияют на работу оборудования. В этом случае телефонная компания заблаговременно уведомит вас о таком изменении, чтобы дать время на внесение соответствующих изменений для обеспечения бесперебойного обслуживания.

Если в оборудовании Xerox возникнут неполадки, за сведениями о ремонте и гарантийном обслуживании обратитесь в соответствующий сервисный центр, информацию о котором указана либо на изделии, либо в руководстве пользователя. Если оборудование будет мешать работе телефонной сети, телефонная компания может потребовать его отключение до устранения проблем.

Ремонт изделия должен выполняться только представителем службы Xerox или организацией, уполномоченной компанией Xerox. Это требование относится не только к гарантийному, но и к послегарантийному обслуживанию. В случае несанкционированного ремонта гарантия аннулируется. Это оборудование не должно использоваться на линиях коллективного пользования (спаренные телефоны). Подключение к линии связи коллективного пользования оплачивается по другим тарифам. За дополнительными сведениями обращайтесь в соответствующие государственные или муниципальные комиссии.

Если к телефонной линии подключена сигнализация, убедитесь, что подключение оборудования Xerox не помешало работе сигнализации.

С вопросами о том, что может отключить сигнализацию, обращайтесь в телефонную компанию или к квалифицированным специалистам.

#### **Канада**

**Примечание:** Метка «Industry Canada» обозначает сертифицированное оборудование. Эта сертификация означает, что оборудование удовлетворяет тем требованиям к защите, характеристикам и безопасности телекоммуникационных сетей, которые указаны в документах Terminal Equipment Technical Requirements (Технические требования к терминальному оборудованию). Департамент не гарантирует, что оборудование будет работать так, как ожидает пользователь.

Прежде чем устанавливать это оборудование, пользователь должен убедиться в том, что это оборудование разрешено подсоединять к линии местной телекоммуникационной компании. Кроме того, это оборудование должно быть установлено с использованием подходящего способа подсоединения. Пользователь должен знать, что в некоторых ситуациях качество работы оборудования может ухудшаться, несмотря на его соответствие указанным выше условиям.

Ремонт сертифицированного оборудования должен быть согласован с представителем, назначенным поставщиком оборудования. Если это оборудование будет отремонтировано, изменено или повреждено пользователем, то телекоммуникационная компания получит право потребовать от пользователя отсоединить его оборудование.

Пользователь с целью своей защиты должен обеспечить объединение заземлений электрической сети переменного тока, телефонных линий и внутренних металлических водопроводных труб. Эта мера предосторожности особенно важна в сельской местности.

**ВНИМАНИЕ:** Пользователь должен не пытаться сделать эти соединения самостоятельно, а обратиться в соответствующую организацию или к квалифицированному электрику.

Назначаемое каждому терминальному устройству эквивалентное число звонковой нагрузки (Ringer Equivalence Number, REN) позволяет вычислить максимальное допустимое количество терминалов, подсоединенных к одному телефонному интерфейсу (одной телефонной линии). К интерфейсу можно подсоединять любую комбинацию устройств при одном условии: сумма их чисел REN не должна превышать 5. Значение REN в Канаде см. на оборудовании.

#### **Европа**

#### **Директива о радиотехническом и телекоммуникационном терминальном оборудовании**

Этот продукт Xerox сертифицирован компанией Xerox на соответствие общеевропейским правилам подключения к аналоговой телефонной сети общего пользования (PSTN) согласно директиве 1999/5/EC. Этот продукт предназначен для работы в телефонных сетях общего пользования и совместим с PSTN в следующих странах.

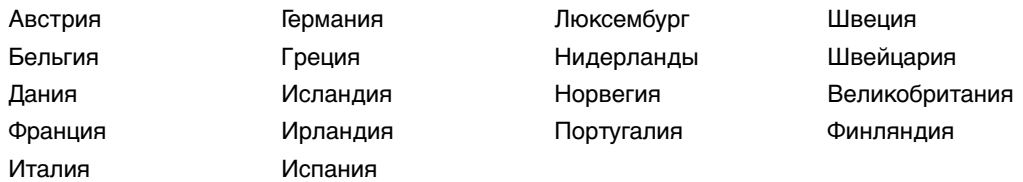

В случае затруднений обращайтесь к местному уполномоченному дилеру. Этот продукт протестирован и соответствует TBR21, техническим условиям на терминальное оборудование для аналоговых коммутируемых телефонных сетей в странах Европейской экономической зоны. В этот продукт нужно ввести код страны. Сведения об этом см. в документации пользователя. Код страны нужно ввести до подсоединения этого продукта к сети.

**Примечание:** Хотя этот продукт совместим и с импульсным, и с тональным (DTMF) набором, рекомендуем применять набор DTMF. Тональный набор надежнее и быстрее импульсного. Изменение этого продукта, подсоединение его к внешнему управляющему программному обеспечению или оборудованию не санкционировано компанией Xerox и влечет за собой отмену сертификата.

#### **Заявление для Южной Африки**

Питание на этот модем должно подаваться через утвержденное устройство защиты от скачков электрического напряжения.

#### **Уведомление корпорации Telecom в Новой Зеландии**

**1.** Разрешение на подключение (Telepermit) какого-либо терминального оборудования к сети связи означает только то, что корпорация Telecom подтверждает соответствие данного оборудования минимальным требованиям для подключения к ее сети. Такое разрешение не означает, что корпорация Telecom рекомендует использовать этот продукт или дает какиелибо гарантии. Прежде всего, оно не гарантирует ни правильной работы устройства при взаимодействии с оборудованием другой модели или другого производителя (на использование которого также было выдано разрешение Telepermit), ни совместимости устройства со всеми сетевыми службами Telecom.

Оборудование может не обеспечивать правильную работу при высоких скоростях передачи данных. Соединения со скоростями 33,6 кбит/с и 56 кбит/с, вероятно, будут иметь меньшую фактическую скорость передачи данных при подключении некоторым телефонным сетям общего пользования (PSTN). В этих случаях корпорация Telecom не несёт ответственности за возникновение указанных затруднений.

- **2.** Немедленно отсоедините это оборудование, если оно будет физически повреждено, затем отремонтируйте или утилизируйте его.
- **3.** Этот модем не должен использоваться с целью причинения неприятностей другим клиентам корпорации Telecom.
- **4.** Это устройство имеет импульсный набор, а стандартом корпорации Telecom является тоновый тональный набор DTMF. Поэтому нет никакой гарантии, что линии корпорации Telecom всегда будут поддерживать импульсный набор.

Применение импульсного набора, когда данное оборудование подсоединено к той же линии, к которой подсоединено другое оборудование, может вызвать помехи или шум, а также условие ложного ответа. При возникновении таких проблем абонент НЕ должен обращаться в службу технической поддержки корпорации Telecom за помощью.

Предпочтительным методом набора является тональный набор с использованием тонов DTMF, поскольку при этом набор номера происходит быстрее, чем в случае импульсного (декадного) набора, и тональный набор поддерживается почти всеми телефонными станциями Новой Зеландии.

- **5.** Важное примечание. Если это устройство отключено от питания, звонки на номер 111 и другие номера невозможны.
- **6.** Это оборудование может не обеспечить эффективную передачу вызова другому устройству, подсоединенному к той же линии.

**7.** Некоторые параметры, необходимые для получения разрешения Telepermit от корпорации Telecom, зависят от оборудования (компьютера), к которому подключено это устройство. Для соответствия спецификации корпорации Telecom, при настройке подключенного оборудования должны быть установлены следующие ограничения.

Для повторяющихся вызовов на один и тот же номер:

- В результате однократного ручного набора номера должно быть не более 10 попыток вызова по одному и тому же номеру в течение 30 минут.
- В этом случае промежуток времени между завершением попытки вызова, когда оборудование кладет трубку, и началом следующей попытки вызова должен составлять не менее 30 секунд.

Для автоматических вызовов по разным номерам:

- При автоматических вызовах по разным номерам интервал между завершением одной попытки вызова и началом следующей должен составлять не менее 5 секунд.
- **8.** Сумма REN всех устройств, подсоединенных к одной и той же линии, никогда не доложена превышать 5.

# Предметный указатель

# **Цифры**

[2-сторонняя печать, 3-26](#page-63-0) [автоматическая, 3-26](#page-63-1) [бумага с предварительной печатью,](#page-65-0)  3-28 [вручную, 3-28](#page-65-0) [выбор, 3-27](#page-64-0) [параметры кромки брошюровки,](#page-64-1)  3-27

# **C**

CentreWare IS [ввод или изменение IP-адреса](#page-32-0)  принтера, 2-7 [динамическая настройка IP-адреса](#page-31-0)  принтера, 2-6 [использование для извлечения](#page-127-0)  изображений, 5-9 [создание нестандартных типов](#page-96-0)  бумаги, 3-59

# **D**

DHCP [включение для обеспечения работы](#page-32-1)  DDNS, 2-7 [динамическая настройка IP-адреса](#page-31-0)  принтера, 2-6 [на принтере, включение, 2-6](#page-31-1) [настройка IP-адреса принтера](#page-34-0)  вручную, 2-9 [по умолчанию включен на](#page-31-0)  принтерах Phaser, 2-6

# **I**

IP-адрес [адрес маршрутизатора, 2-6](#page-31-0) [ввод и изменение с помощью](#page-32-0)  CentreWare IS, 2-7 [динамическая настройка, 2-6](#page-31-0) [настройка вручную, 2-9](#page-34-0) [формат, 2-6](#page-31-0)

IP-адреса [автоматическая настройка \(только](#page-31-2)  для Windows), 2-6

# **M**

Macintosh [выбор параметров печати для](#page-61-0)  отдельного задания, 3-24 импорт отсканированных [изображений в приложение, 5-16](#page-134-0) [настройки драйвера PostScript, 3-24](#page-61-0) [отправка факса с компьютера, 6-4](#page-157-0) [программа поддержки Xerox, 1-18](#page-25-1) [ручная подача, 3-14](#page-51-0) [сканирование изображений в](#page-134-0)  приложение Macintosh, 5-16 Macintosh OS X (версия 10.3 и более поздние) [драйверы принтеров, 2-12](#page-37-0)

# **O**

[Online Support Assistant \(Онлайновый](#page-257-1)  ассистент поддержки), 9-29

# **P**

PCL-драйвер принтера [шрифты, 1-6](#page-13-0) PostScript-драйвер принтера [шрифты, 1-6](#page-13-0)

# **R**

[Recommended Media List \(Список](#page-23-0)  рекомендуемых материалов), 1-16

# **U**

[USB, 2-3](#page-28-0)

#### **W**

Windows [выбор параметров печати для](#page-59-0)  отдельного задания, 3-22 импорт отсканированных [изображений в приложение, 5-14](#page-132-0) [менеджер изображений WIA, 5-15](#page-133-0) [отправка факса с компьютера, 6-3](#page-156-0) [параметры печати, 3-22](#page-59-0) [программа поддержки Xerox, 1-18](#page-25-1) [ручная подача, 3-14](#page-51-1) [установка драйвера принтера для](#page-36-0)  Windows 2000 или более поздней версии, 2-11

# **X**

Xerox [веб–узел по расходным материалам,](#page-218-0)  8-25 [программа поддержки, 1-18](#page-25-1) [программы утилизации материалов,](#page-218-1)  8-25 [ресурсы веб–узлов, 9-30](#page-258-1)

# **А**

Авто-IP [динамическая настройка IP-адреса](#page-31-0)  принтера, 2-6 [настройка IP-адреса принтера](#page-34-0)  вручную, 2-9 автоматическая [двусторонняя печать, 3-26](#page-63-1) [автоматическая настройка IP-адреса](#page-31-2)  принтера (только для Windows), 2-6 автоматически [цветовая коррекция, 7-4](#page-183-0) автоматический [режим качества печати, 7-2](#page-181-0) [автоматическое подавление, 6-15](#page-168-0) [автоматическое устройство подaчи](#page-41-0)  документов, 3-4 адрес маршрутизатора [IP-адрес, 2-6](#page-31-0) [адрес маршрутизатора/шлюза по](#page-31-0)  умолчанию, 2-6 адрес назначения [указание для факсов, 6-14](#page-167-0) [адреса TCP/IP, 2-5](#page-30-0)

# **Б**

база данных [локального пространства имен](#page-32-1)  DNS, 2-7 [База знаний, 9-29](#page-257-1) безопасность [инструкции для печати, A-4](#page-263-0) [пользователь, A-1](#page-260-0) [при обслуживании, A-2](#page-261-0) [при эксплуатации, A-3](#page-262-0) [символы, A-7](#page-266-0) [электрическая, A-1](#page-260-1) [безопасность при эксплуатации, A-3](#page-262-0) [беспорядочные светлые полосы, 7-9](#page-188-0) брошюры [создание, 4-20](#page-116-0) [буквенно-цифровая клавиатура, 1-13,](#page-20-0)  [6-2](#page-155-0) [адреса назначения факса, 6-14](#page-167-0) буквы [выбор с помощью буквенно](#page-155-0)цифровой клавиатуры, 6-2 бумага [глянцевая, 3-49](#page-86-0) [для лотков 2, 3 и 4, 3-8](#page-45-0) загрузка в двустороннее [автоматическое устройство](#page-41-0)  подaчи документов, 3-4 [загрузка в лотки для бумаги, 3-9](#page-46-0) [инструкции по использованию, 3-4](#page-41-1) [инструкции по хранению, 3-5](#page-42-0) [использование ручной подачи, 3-14](#page-51-2) [конверты, 3-37](#page-74-0) [наклейки, 3-43](#page-80-0) [недопустимые материалы, 3-5](#page-42-1) [нестандартные размеры, 3-55,](#page-92-0) [3-59](#page-96-0) [печать на специальных материалах,](#page-67-0)  3-30 [пленки, 3-30](#page-67-1) [повреждение принтера, 3-5](#page-42-1) [поддерживаемая для лотка 1, 3-7](#page-44-0) [поддерживаемые, 3-3](#page-40-0) [поддерживаемые размеры и](#page-43-0)  плотности, 3-6 [типы, 3-3](#page-40-0) [создание нестандартных типов,](#page-96-0)  3-59 [тонкие оригиналы, 5-18,](#page-136-0) [6-15](#page-168-0)

[бумага нестандартного размера, 3-55,](#page-92-0)  [3-59](#page-96-0) [для лотков 2, 3 и 4, 3-8,](#page-45-0) [3-55](#page-92-0) [односторонняя печать, 3-55](#page-92-0) [печать из лотка 1, 3-56](#page-93-0) [поддерживаемая для лотка 1, 3-7,](#page-44-0)  [3-55](#page-92-0) [бумага с предварительной печатью, 3-9,](#page-46-1)  [3-28](#page-65-0) [быстрое копирование, 4-7](#page-103-0)

## **В**

[ввод IP-адреса с помощью](#page-32-0)  CentreWare IS, 2-7 виды принтера [с открытыми крышками, 1-5](#page-12-0) [сзади, 1-4](#page-11-0) [спереди, 1-3](#page-10-0) [сторона, 1-4](#page-11-1) [вкладка «Копирование в папку», 5-12](#page-130-0) [выбор параметров, 5-13](#page-131-0) [вкладка «Сканирование в эл. почту»,](#page-128-0)  5-10 [выбор параметров, 5-11](#page-129-0) [включение DHCP на принтере, 2-6](#page-31-1) вставка [разделительные страницы, 4-18](#page-114-0) выбор [2-сторонняя печать, 3-27](#page-64-0) [адреса назначения факса, 6-14](#page-167-0) [двусторонняя печать вручную, 3-28](#page-65-0) параметров печати для отдельного задания [Macintosh, 3-24](#page-61-0) [Windows, 3-22](#page-59-0) [параметры печати, 3-21](#page-58-0) [параметры печати \(Windows\), 3-21](#page-58-1) [режим качества печати, 7-2](#page-181-0) [выбор типа подключения к сети, 2-3](#page-28-1) вывод [настройка копий, 4-17](#page-113-0) [выключение принтера, A-5](#page-264-0) выходная крышка [застревание бумаги, 9-2](#page-230-0)

# **Г**

[глянцевая бумага, 3-49](#page-86-0) [инструкции для печати, 3-49](#page-86-1) [печать из лотка 1, 3-50](#page-87-0) [печать из лотка 2, 3 или 4, 3-52](#page-89-0) группа [добавление группы в группу, 6-8](#page-161-0) [добавление записи в список](#page-161-1)  ускоренного набора, 6-8 [добавление лица в группу, 6-8](#page-161-0) [добавление сведений о группе, 6-12](#page-165-0) [изменение, 6-11](#page-164-0) [изменение или удаление записи в](#page-166-0)  списке отправки, 6-13 [каталог факсов, 6-8](#page-161-1) [настройка, 6-8](#page-161-0) списки [удаление, 6-11](#page-164-0) [удаление, 6-11](#page-164-0) [удаление группы из группы, 6-9](#page-162-0) [удаление лица из группы, 6-9](#page-162-0) [указание адресов назначения факса,](#page-167-0)  6-14

# **Д**

двустороннее автоматическое [устройство подaчи документов, 3-4](#page-41-0) [двусторонняя печать, 3-26](#page-63-0) [автоматическая, 3-26](#page-63-1) [вручную, 3-28](#page-65-0) [выбор, 3-27](#page-64-0) [параметры кромки брошюровки,](#page-64-1)  3-27 [двусторонняя печать вручную, 3-28](#page-65-0) [динамическая настройка IP-адреса](#page-31-0)  принтера, 2-6 [Динамическая служба имен доменов](#page-32-1)  (DDNS), 2-7 добавление [группа, 6-8](#page-161-1) [запись группы в списке ускоренного](#page-161-1)  набора, 6-8 [запись лица в списке ускоренного](#page-159-0)  набора, 6-6 [лицо, 6-6](#page-159-0) [список отправки, 6-12](#page-165-1) [добавление чернил, 8-2](#page-195-0)

документ [выбор типа, 4-8](#page-104-0) [выбор типа документа для](#page-138-0)  сканирования, 5-20 [очистка кромок копий, 4-13](#page-109-0) [создание обложек, 4-17](#page-113-1) [стекло, 3-4,](#page-41-2) [4-2,](#page-98-0) [6-2](#page-155-0) [предварительное сканирование,](#page-106-0)  4-10 [устройство подачи, 4-2,](#page-98-0) [6-2](#page-155-0) [комплект для модернизации, 1-9](#page-16-0) дополнительная принадлежность [тележка под систему, 1-9](#page-16-1) дополнительное оборудование [дополнительные лотки, 1-9](#page-16-2) [жесткий диск, 1-9](#page-16-2) [память, 1-9](#page-16-2) [принтер, 1-9](#page-16-2) [доступные драйверы принтеров, 2-10](#page-35-0) [драйвер PostScript \(Windows\), 2-10](#page-35-1) драйвер TWAIN Macintosh импорт отсканированных [изображений в приложения,](#page-134-0)  5-16 Windows импорт отсканированных [изображений в приложения,](#page-132-0)  5-14 драйвер принтера [Macintosh, 2-10](#page-35-1) [Macintosh OS X, версия 10.3 и более](#page-37-0)  поздние, 2-12 [PCL, 2-10](#page-35-1) [PostScript, 2-10](#page-35-1) [UNIX, 2-10](#page-35-1) [Windows 2000 или более поздней](#page-36-0)  версии, 2-11 [доступные, 2-10](#page-35-0) [операционные системы, 2-10](#page-35-0) [программа поддержки Xerox, 1-18](#page-25-1) [управление качеством печати, 7-2](#page-181-1) [установка, 1-9,](#page-16-3) [2-10](#page-35-1) [языки описания страниц, 2-10](#page-35-0) [драйвер принтера PCL, 2-10](#page-35-1) [драйвер принтера PostScript, 2-10](#page-35-0) драйвер сканера [установка, 1-9,](#page-16-3) [5-2](#page-120-0)

драйверы [Macintosh, 2-10](#page-35-1) [Macintosh OS X, версия 10.3 и более](#page-37-0)  поздние, 2-12 [PCL, 2-10](#page-35-1) [PostScript, 2-10](#page-35-1) [UNIX, 2-10](#page-35-1) [Windows 2000 или более поздней](#page-36-0)  версии, 2-11 [выбор двусторонней печати, 3-27](#page-64-0) [доступные, 2-10](#page-35-0) [описание, 2-10](#page-35-0) [принтер, 1-9](#page-16-3) [программа поддержки Xerox, 1-18](#page-25-1) [сканирование, 1-9](#page-16-3) [установка драйвера сканера, 5-2](#page-120-0) [установка драйверов принтера, 2-10](#page-35-1)

# **З**

загрузка бумаги [Лоток 1, 3-9](#page-46-1) [Лоток 2, 3 или 4, 3-15](#page-52-0) задание выбор отдельных параметров печати [Macintosh, 3-24](#page-61-0) [Windows, 3-22](#page-59-0) выбор параметров печати [Windows, 3-22](#page-59-0) [выбор режима качества печати, 7-2](#page-181-0) [печать отчета о невыполненных](#page-175-0)  заданиях факса, 6-22 [установка прерывания задания](#page-117-0)  печати, 4-21 задание печати [выбор режима качества печати, 7-2](#page-181-0) [прерывание, 4-21](#page-117-0) задержка по времени [отправки факса, 6-16](#page-169-0) [заказ расходных материалов, 8-23,](#page-216-0) [8-25](#page-218-0) законы [копирование, B-1](#page-267-0) [работа с факсом, C-1](#page-270-0) [замена набора для обслуживания, 8-8](#page-201-0) [записи групп для факса, 6-5](#page-158-0) [записи лиц для факса, 6-5](#page-158-0) [застревание, 9-2](#page-230-1)

[застревание бумаги, 9-2](#page-230-1) [выходная крышка, 9-2](#page-230-0) [передняя крышка, 9-11](#page-239-0) [путь выхода, 9-8](#page-236-0) [сшиватель, 9-18](#page-246-0) защита [включение защиты факсов, 6-18](#page-171-0) [печать или удаление защищенных](#page-172-0)  факсов, 6-19 [создание личной папки для](#page-150-0)  сканирования, 5-32 защита личных данных [создание личной папки, 5-32](#page-150-0) знаки [ввод с клавиатуры на панели](#page-158-0)  управления, 6-5 [вставка в имена и номера, 6-2](#page-155-0) [кнопки на панели управления, 1-13](#page-20-0)

## **И**

извлечение [отсканированные изображения, 5-8](#page-126-0) [изменение IP-адреса с помощью](#page-32-0)  CentreWare IS, 2-7 изображения [вложение в профили электронной](#page-128-1)  почты, 5-10 [выбор отправки изображения в](#page-142-0)  папку при создании шаблона сканирования, 5-24 выбор параметра просмотра при [создании шаблона сканирования,](#page-141-0)  5-23 [извлечение отсканированных](#page-126-0)  изображений, 5-8 [извлечение отсканированных](#page-127-0)  изображений с помощью CentreWare IS, 5-9 [извлечение с помощью служебной](#page-128-2)  программы сканирования Xerox, 5-10 [импорт в приложение, 5-14](#page-132-1) [настройка, 4-9](#page-105-0) [несколько на одной странице, 4-14](#page-110-0) [оптимизация чувствительности](#page-107-0)  сканера к оригиналам, напечатанным на лазерных принтерах, 4-11

[осветление и затемнение, 4-11](#page-107-1) [очистка кромок копий, 4-13](#page-109-0) [регулировка баланса цветов, 4-12](#page-108-0) [регулировка контрастности, 4-11](#page-107-2) [регулировка расположения, 4-14](#page-110-1) [регулировка чувствительности](#page-107-0)  сканера, 4-11 [сдвиг на копиях, 4-16](#page-112-0) [сканирование односторонних и](#page-137-0)  двусторонних оригиналов, 5-19 [удаление с жесткого диска](#page-147-0)  принтера, 5-29 [уменьшение и увеличение, 4-10](#page-106-1) [установка цветных или черно](#page-136-1)белых, 5-18 [центрирование, 4-16](#page-112-1) имена хостов [использование со службой имен](#page-32-1)  доменов (DNS), 2-7 имя пользователя [определение, 5-5](#page-123-0) [сканирование, 5-5](#page-123-1) [сканирование Walk-Up, 5-7](#page-125-0) инструкции [автоматическая двусторонняя](#page-63-1)  печать, 3-26 [безопасность при печати, A-4](#page-263-0) [глянцевая бумага, 3-49](#page-86-1) двустороннее автоматическое [устройство подaчи документов,](#page-41-0)  3-4 [двусторонняя печать вручную, 3-28](#page-65-0) [использование бумаги, 3-4](#page-41-1) [использование стекла для](#page-41-2)  документов, 3-4 [конверты, 3-37](#page-74-1) [наклейки, 3-43](#page-80-1) [печать на обеих сторонах бумаги,](#page-63-1)  3-26 [хранение бумаги, 3-5](#page-42-0) инструкции по использованию [бумага, 3-4](#page-41-1) [использование имен хостов со службой](#page-32-1)  [имен доменов \(DNS\), 2-7](#page-32-1)

# **К**

калибровка [сканер, 5-33](#page-151-0) [Карта меню, 1-14](#page-21-0) каталог [группа, 6-8](#page-161-1) [лицо, 6-6](#page-159-0) каталог групп [отчет, 6-22](#page-175-0) каталог набора [отчет, 6-22](#page-175-0) качество печати [беспорядочные светлые полосы, 7-9](#page-188-0) [несоответствие цветов PANTONE,](#page-193-0)  7-14 [нет одной или нескольких цветных](#page-188-0)  [полос, 7-9,](#page-188-0) [7-11](#page-190-0) [режимы, 7-2](#page-181-1) [решение проблем, 7-6](#page-185-0) [сплошные светлые полосы, 7-11](#page-190-0) [клавиатура, 6-5](#page-158-0) [кнопка #, 6-5](#page-158-0) [кнопка \\*, 6-5](#page-158-0) [кнопка «Пауза», 6-5](#page-158-0) [кнопки с буквами и цифрами, 6-5](#page-158-0) книги [копирование, 4-19](#page-115-0) кнопки [ввод пауз в телефонные номера, 6-2](#page-155-0) [вставка знаков, 6-2](#page-155-0) [использование кнопки «Пауза» на](#page-155-0)  панели управления, 6-2 [кнопки пошагового изменения на](#page-18-0)  панели управления, 1-11 [панель управления, 1-11,](#page-18-0) [1-12,](#page-19-0) [1-13](#page-20-0) кнопки пошагового изменения [панель управления, 1-11](#page-18-0) комплект [модернизация, 1-9](#page-16-0) [комплект для модернизации, 1-9](#page-16-0) компьютер [отправка факса, 6-3](#page-156-1) [конверты, 3-37](#page-74-0) [инструкции, 3-37](#page-74-1) [печать из лотка 1, 3-38](#page-75-0) контраст [настройка изображений, 4-11](#page-107-2) конфигурирование [сетевой адрес, 2-5](#page-30-1)

[копии повышенного качества, 4-7](#page-103-0) [копии с высоким разрешением, 4-7](#page-103-0) [копии стандартного качества, 4-7](#page-103-0) копирование [выбор лотка, 4-4](#page-100-0) [выбор режимов качества копии, 4-7](#page-103-0) [выбор черно-белых или цветных](#page-101-0)  копий, 4-5 [двусторонние оригиналы, 4-6](#page-102-0) [дополнительные параметры, 4-19](#page-115-1) [задание выходного лотка по](#page-100-1)  умолчанию для копий, 4-4 [законы, B-1](#page-267-0) [изображения, видимые через](#page-107-3)  тонкую бумагу, 4-11 [использование пароля для цветного](#page-118-0)  копирования, 4-22 [использование разделительных](#page-114-0)  страниц для копий, 4-18 [книги, 4-19](#page-115-0) [настройка вывода, 4-17](#page-113-0) [настройка изображения, 4-9](#page-105-0) [незаконное, B-1](#page-267-0) [осветление и затемнение](#page-107-1)  изображения, 4-11 [основные параметры, 4-4](#page-100-2) [основы, 4-2](#page-98-0) [очистка кромок документов, 4-13](#page-109-0) [параметры, 4-4](#page-100-1) [печать нескольких страниц на](#page-110-0)  одном листе, 4-14 [печать плакатов, 4-15](#page-111-0) [плакаты, 4-15](#page-111-0) [повторение изображения на листе,](#page-111-1)  4-15 [подавление изменений фона, 4-11](#page-107-3) [предварительное сканирование,](#page-106-0)  4-10 [разбор по копиям, 4-17](#page-113-2) регулировка [баланс цветов, 4-12](#page-108-0) [контрастность изображения,](#page-107-2)  4-11 [регулировка расположения](#page-110-1)  изображения, 4-14 [сдвиг изображения, 4-16](#page-112-0) [создание брошюр, 4-20](#page-116-0) [создание копий обложек, 4-17](#page-113-1) [указание типа документа, 4-8](#page-104-0)

[уменьшение и увеличение](#page-106-1)  изображения, 4-10 [установка прерывания задания](#page-117-0)  печати, 4-21 [установка размера оригинала, 4-9](#page-105-1) [функции, 4-21](#page-117-1) [цвет, 4-5](#page-101-0) [центрирование изображения, 4-16](#page-112-1) [черно-белые, 4-5](#page-101-0) [Краткое руководство по эксплуатации,](#page-23-0)  1-16

# **Л**

лицо [добавление записи в список](#page-159-0)  ускоренного набора, 6-6 [добавление сведений в факс, 6-12](#page-165-0) [изменение, 6-10](#page-163-0) [изменение или удаление записи в](#page-166-0)  списке отправки, 6-13 [каталог факсов, 6-6](#page-159-0) [удаление, 6-10](#page-163-0) [указание адресов назначения факса,](#page-167-0)  6-14 [личная папка, 5-8,](#page-126-0) [5-32](#page-150-0) [сканирование с указанием, 5-4](#page-122-0) [Локальная сеть \(ЛВС\), 2-5](#page-30-0) лотки [дополнительное оборудование, 1-9](#page-16-4) [дополнительные, 1-9](#page-16-4) [задание выходного лотка для копий](#page-101-1)  по умолчанию, 4-5 Лотки 2, 3 или 4 [загрузка бумаги, 3-15](#page-52-0) [печать на глянцевой бумаге, 3-52](#page-89-0) [печать на конвертах, 3-40](#page-77-0) [печать на наклейках, 3-46](#page-83-0) [печать на пленках, 3-34](#page-71-0) [поддерживаемые размеры и](#page-45-0)  плотности бумаги, 3-8 [поля, 3-8](#page-45-0) [типы бумаги и материалов, 3-8](#page-45-0) Лоток 1 [автоматический режим, 3-13](#page-50-0) [динамический режим, 3-13](#page-50-0) [загрузка бумаги, 3-9](#page-46-1) [печать на бумаге нестандартного](#page-93-0)  размера, 3-56 [печать на глянцевой бумаге, 3-50](#page-87-0)

[печать на конвертах, 3-38](#page-75-0) [печать на наклейках, 3-44](#page-81-0) [печать на пленках, 3-32](#page-69-0) [поддерживаемые размеры и](#page-44-0)  плотности бумаги, 3-7 [поля, 3-7](#page-44-0) [режим, 3-13](#page-50-0) [статический режим, 3-13](#page-50-0) [типы бумаги и материалов, 3-7](#page-44-0) лоток для отработанных чернил [очистка, 8-5](#page-198-0) [удаление, 8-29](#page-222-0)

# **М**

[максимальное разрешение \(точек на](#page-13-0)  дюйм), 1-6 материалы [недопустимые типы, 3-5](#page-42-1) [поддерживаемые, 3-3](#page-40-0) [утилизация, 8-25](#page-218-1) [менеджер изображений WIA, 5-15](#page-133-0) [меры безопасности, A-1](#page-260-0) модем [настройка модема факса, 6-25](#page-178-0)

## **Н**

набор для обслуживания [замена, 8-8](#page-201-0) [удаление, 8-29](#page-222-0) набор номеров факсов [вставка букв и номеров, 1-13,](#page-20-0) [6-2](#page-155-0) [вставка знаков, 1-13,](#page-20-0) [6-2](#page-155-0) [вставка пауз, 1-13,](#page-20-0) [6-2,](#page-155-0) [6-23](#page-176-0) [наклейки, 3-43](#page-80-0) [инструкции, 3-43](#page-80-1) [печать из лотка 1, 3-44](#page-81-0) [печать из лотка 2, 3 или 4, 3-46](#page-83-0) настройка [IP-адрес принтера, автоматически](#page-31-2)  (только для Windows), 2-6 [IP-адрес принтера, вручную, 2-9](#page-34-0) [IP-адрес принтера, динамически, 2-6](#page-31-0) [модем факса, 6-25](#page-178-0) [момента времени отправки факса,](#page-169-0)  6-16 [начальная скорость отправки](#page-169-1)  [факсов, 6-16](#page-169-1)

[настройка IP-адреса принтера вручную,](#page-34-0)  2-9 [приоритет над DHCP, 2-9](#page-34-0) [приоритет над автоматическим](#page-34-0)  определением IP-адреса, 2-9 [начальная скорость, 6-16](#page-169-1) [недопустимые типы бумаги и других](#page-42-1)  материалов, 3-5 [незаконная отправка факсов, C-1](#page-270-0) [незаконное копирование, B-1](#page-267-0) [несколько изображений на одной](#page-110-0)  странице, 4-14 нестандартные типы бумаги [создание, 3-59](#page-96-0) [номер факса, 6-12](#page-165-0) [вставка пауз, 6-23](#page-176-0) [указание адресов назначения, 6-14](#page-167-0)

# **О**

обложки [создание для копий, 4-17](#page-113-1) обслуживание [безопасность, A-2](#page-261-0) [добавление чернил, 8-2](#page-195-0) [заказ расходных материалов, 8-23,](#page-216-0)  [8-25](#page-218-0) [замена набора для обслуживания,](#page-201-0)  8-8 [очистка лотка для отработанных](#page-198-0)  чернил, 8-5 [очистка рычажка освобождения](#page-204-0)  бумаги, 8-11 [расходные материалы, 8-23](#page-216-1) [регулярно заменяемые](#page-217-0)  компоненты, 8-24 [чистка принтера, 8-18](#page-211-0) [чистка протирочной пластины из](#page-208-0)  набора для обслуживания, 8-15 [обслуживание принтера, 8-2](#page-195-1) общая папка [сканирование с указанием, 5-4](#page-122-1) операционные системы [драйверы принтеров, 2-10](#page-35-1)

оригиналы [двусторонние, 4-6](#page-102-0) [использование предварительного](#page-106-0)  сканирования, 4-10 на лазерных принтерах [регулировка чувствительности](#page-107-0)  сканера, 4-11 [напечатанные на тонкой бумаге,](#page-136-0)  [5-18,](#page-136-0) [6-15](#page-168-0) [одностороннее и двустороннее](#page-137-0)  сканирование, 5-19 [оригиналы, напечатанные на лазерных](#page-107-0)  принтерах, 4-11 основы [копирование, 4-2](#page-98-0) [печать, 3-2](#page-39-0) [работа с факсом, 6-2](#page-155-1) [сканирование, 5-3](#page-121-0) [на принтере, 5-4](#page-122-2) отправка [факсы, 6-2,](#page-155-1) [6-12](#page-165-1) [отправка факса с задержкой, 6-16](#page-169-0) отсканированные изображения [вставка в приложения Windows и](#page-132-1)  Macintosh, 5-14 [извлечение, 5-8](#page-126-0) [извлечение с помощью служебной](#page-128-2)  программы сканирования Xerox, 5-10 [использование CentreWare IS для](#page-127-0)  извлечения, 5-9 [Отсканированные изображения, 5-8](#page-126-0) отчет [отчет каталога групп, 6-22](#page-175-0) [отчет каталога набора, 6-22](#page-175-0) [отчет мониторинга протоколов,](#page-178-1)  6-25 [отчет о действиях, 6-22](#page-175-0) [отчет о невыполненных заданиях,](#page-175-0)  6-22 [отчет о передаче факса, 6-17](#page-170-0) [печать отчета о факсах, 6-22](#page-175-0) [Отчет мониторинга протоколов, 6-25](#page-178-1) [отчет о действиях, 6-22](#page-175-0) очистка [лоток для отработанных чернил, 8-5](#page-198-0)

#### **П**

[память, 1-9](#page-16-5) [комплект для модернизации, 1-9](#page-16-0) [панель управления, 1-10](#page-17-0) [буквенно-цифровые клавиши, 1-13](#page-20-0) [знаки, 1-13](#page-20-0) [карта меню, 1-14](#page-21-0) [кнопки, 1-11,](#page-18-0) [1-12,](#page-19-0) [1-13](#page-20-0) [кнопки пошагового изменения, 1-11](#page-18-0) [печать страниц образцов, 1-15](#page-22-0) [расположение элементов, 1-10](#page-17-1) [светодиод, 1-12](#page-19-0) [сообщения, 9-27](#page-255-1) [сообщения о состоянии, 1-12](#page-19-0) [страницы сведений, 1-14](#page-21-1) [управление качеством печати, 7-2](#page-181-1) [функции и расположение](#page-17-2)  элементов, 1-10 папка [вкладка «Копирование в папку»,](#page-141-0)  [5-23,](#page-141-0) [5-24](#page-142-0) выбор параметров для [отсканированных изображений,](#page-131-0)  5-13 [личная, 5-8](#page-126-0) [общая, 5-8](#page-126-0) [Отсканированные изображения, 5-8](#page-126-0) [служебная программа сканирования](#page-141-0)  [Xerox, 5-23,](#page-141-0) [5-24](#page-142-0) [создание личной папки](#page-150-0)  сканирования, 5-32 параметры [изменение параметров факса по](#page-177-0)  умолчанию, 6-24 [печать, 3-21](#page-58-0) [параметры кромки брошюровки при](#page-64-1)  печати, 3-27 параметры факса [восстановление заводских настроек](#page-179-0)  по умолчанию, 6-26 пароль [включение защиты факсов, 6-18](#page-171-0) [задание для сканирования в](#page-149-0)  компьютер, 5-31 [использование для цветного](#page-118-0)  копирования, 4-22 [печать или удаление защищенных](#page-172-0)  факсов, 6-19 [создание для личной папки, 5-32](#page-150-0)

паузы [вставка в номера факсов, 6-2,](#page-155-0) [6-23](#page-176-0) [изменение длительности паузы, 6-23](#page-176-1) передача [печать отчета о факсе, 6-17](#page-170-0) передняя крышка [застревание бумаги, 9-11](#page-239-0) [перемещение и повторная упаковка](#page-219-0)  принтера, 8-26 перемещение принтера [в пределах офиса, 8-26](#page-219-1) [меры предосторожности, A-5](#page-264-0) [отключение перед перемещением,](#page-264-0)  A-5 [охлаждение, A-5](#page-264-0) [подготовка к транспортировке, 8-28](#page-221-0) [транспортировочный фиксатор](#page-221-0)  головки сканера, 8-28 [удаление набора для обслуживания](#page-222-0)  и лотка для отработанных чернил, 8-29 [упаковка, 8-35](#page-228-0) [перхлорат, A-7](#page-266-1) печать [автоматическая двусторонняя, 3-26](#page-63-1) [бумага нестандартного размера,](#page-92-0)  3-55 [бумага с предварительной печатью,](#page-65-0)  3-28 [выбор двусторонней, 3-27](#page-64-0) [выбор параметров, 3-21](#page-58-0) [выбор параметров печати](#page-58-1)  (Windows), 3-21 выбор параметров печати для отдельного задания [Macintosh, 3-24](#page-61-0) [Windows, 3-22](#page-59-0) [глянцевая бумага, 3-49](#page-86-0) [двусторонняя, 3-26,](#page-63-0) [3-27](#page-64-0) [двусторонняя вручную, 3-28](#page-65-0) [изображения блоками, 4-14](#page-110-0) [инструкции по безопасности, A-4](#page-263-0) [конверты, 3-37](#page-74-0) [на второй стороне предварительно](#page-66-0)  отпечатанной бумаги, 3-29 [наклейки, 3-43](#page-80-0) [настройка цвета, 7-4](#page-183-0) [неправильные цвета, 7-13](#page-192-0) [несколько изображений на одной](#page-110-0)  [странице, 4-14](#page-110-0)

[основы, 3-2](#page-39-0) параметры [Macintosh, 3-24](#page-61-0) [Windows, 3-22](#page-59-0) [выбор, 3-22,](#page-59-0) [3-24](#page-61-0) [параметры кромки брошюровки,](#page-64-1)  3-27 [первая сторона, 3-29](#page-66-1) [плакаты, 4-15](#page-111-0) [пленки, 3-30](#page-67-1) [поля, 3-7,](#page-44-0) [3-8](#page-45-0) [установка прерывания задания](#page-117-0)  печати, 4-21 [факсы, 6-19](#page-172-0) печать блоком размещение нескольких [изображений на одной странице,](#page-110-0)  4-14 печать на бумаге нестандартного размера [2-сторонняя печать, 3-55](#page-92-0) [печать на второй стороне, 3-28,](#page-65-0) [3-29](#page-66-0) [плакаты, 4-15](#page-111-0) плата конфигурации [комплект для модернизации, 1-9](#page-16-0) [пленки, 3-30](#page-67-1) [инструкции, 3-31](#page-68-0) [печать из лотка 1, 3-32](#page-69-0) [печать из лотка 2, 3 или 4, 3-34](#page-71-0) [слишком светлые или слишком](#page-191-0)  темные изображения, 7-12 [повторная упаковка принтера, 8-26](#page-219-0) [подготовка принтера к](#page-221-0)  транспортировке, 8-28 [поддерживаемые размеры и плотности](#page-43-0)  бумаги, 3-6 [Лотки 2, 3 и 4, 3-8](#page-45-0) [Лоток 1, 3-7](#page-44-0) [поддерживаемые типы бумаги и](#page-40-0)  [носителей, 3-3,](#page-40-0) [3-6](#page-43-0) подключение [Ethernet, 2-4](#page-29-0) [USB, 2-3](#page-28-0) [подключение к сети, 2-4](#page-29-1) [Ethernet, 2-4](#page-29-0) [подключение через Ethernet, 2-4](#page-29-0) [поднятие принтера, 8-26](#page-219-1)

поиск и устранение неисправностей [беспорядочные светлые полосы, 7-9](#page-188-0) [качество печати, 7-6](#page-185-0) [несоответствие цветов PANTONE,](#page-193-0)  7-14 получение помощи [ссылки на веб–страницы, 9-30](#page-258-1) [получение справки, 9-27](#page-255-2) Online Support Assistant [\(Онлайновый ассистент](#page-257-1)  поддержки), 9-29 [Предупреждения PrintingScout, 9-28](#page-256-3) [предупреждения при работе с](#page-256-4)  факсом и сканером, 9-28 [сообщения на панели управления,](#page-255-1)  9-27 [техническая поддержка, 1-16](#page-23-0) [Техническая поддержка](#page-256-5)  PhaserSMART, 9-28 [предварительное сканирование](#page-106-0)  документов, 4-10 [предотвращение нежелательных](#page-174-0)  факсов, 6-21 [предупреждающие символы, A-7](#page-266-0) [Предупреждения PrintingScout, 9-28](#page-256-3) [предупреждения при работе с факсом,](#page-256-4)  9-28 [предупреждения при сканировании,](#page-256-4)  9-28 приложения [импорт отсканированных](#page-132-1)  изображений, 5-14 [отправка факса с компьютера](#page-157-0)  Macintosh, 6-4 [отправка факса с компьютера](#page-156-0)  Windows, 6-3 принтер [вид с открытыми крышками, 1-5](#page-12-0) [вид сбоку, 1-4](#page-11-1) [вид сзади, 1-4](#page-11-0) [вид спереди, 1-3](#page-10-0) [включение DHCP, 2-6](#page-31-1) [выключение, A-5](#page-264-0) [дополнительное оборудование, 1-9](#page-16-2) [дополнительные функции, 1-7](#page-14-0) [доступные конфигурации, 1-7](#page-14-0) [информационные ресурсы, 1-16](#page-23-0) [конфигурации, 1-6,](#page-13-1) [1-7](#page-14-0) [лотки, 1-6](#page-13-0) [максимальная скорость печати, 1-6](#page-13-0)

[максимальное разрешение \(точек](#page-13-0)  на дюйм), 1-6 [меры предосторожности при](#page-264-0)  перемещении, A-5 [настройка IP–адреса, 2-6](#page-31-2) [отключение перед перемещением,](#page-264-0)   $A-5$ [перемещение, 8-26](#page-219-0) [перемещение в пределах офиса, 8-26](#page-219-1) [повторная упаковка, 8-26](#page-219-0) [подготовка к транспортировке, 8-28](#page-221-0) [подключение, 1-6](#page-13-0) [предупреждающие символы, A-7](#page-266-0) [размещение, A-3](#page-262-1) [расходные материалы, A-4](#page-263-1) [регистрация, 9-30](#page-258-1) [стандартные функции, 1-6](#page-13-0) [тележка, 1-9](#page-16-1) [удаление изображений с жесткого](#page-147-0)  диска, 5-29 [упаковка для перемещения, 8-35](#page-228-0) [утилизация, A-7](#page-266-1) [функции, 1-6](#page-13-1) [функции панели управления, 1-10](#page-17-2) [чистка снаружи, 8-18](#page-211-0) [шрифты, 1-6](#page-13-0) протирочная пластина [чистка, 8-15](#page-208-0) протирочная пластина из набора для обслуживания [чистка, 8-15](#page-208-0) профили [выбор параметров профилей папок,](#page-131-0)  5-13 [изменение профилей папок для](#page-146-0)  сканирования, 5-28 [изменение профилей электронной](#page-145-0)  почты для сканирования, 5-27 [параметры сканирования в папки и](#page-144-0)  электронную почту, 5-26 создание профиля папки для [отсканированных изображений,](#page-130-1)  5-12 [создание профиля электронной](#page-128-1)  почты для отсканированных изображений, 5-10 [удаление профилей папок, 5-28](#page-146-1) [удаление профилей электронной](#page-145-1)  почты, 5-27

[профили папок, 5-12](#page-130-1) [создание и изменение, 5-28](#page-146-0) [удаление, 5-28](#page-146-1) [профили электронной почты, 5-10](#page-128-1) [создание и изменение, 5-27](#page-145-0) [удаление, 5-27](#page-145-1) [пустые страницы, 4-18](#page-114-0) путь выхода [застревание бумаги, 9-8](#page-236-0)

#### **Р**

работа с факсом [быстрый способ, 6-2](#page-155-0) [восстановление заводских настроек](#page-179-0)  по умолчанию для факса, 6-26 [выбор параметров, 6-14](#page-167-1) [добавление лица, 6-12](#page-165-0) [законы, C-1](#page-270-0) [изменение параметров по](#page-177-0)  умолчанию, 6-24 [использование списка отправки,](#page-165-2)  6-12 [настройка модема, 6-25](#page-178-0) [незаконное, C-1](#page-270-0) [несколько получателей, 6-12](#page-165-2) [основы, 6-2](#page-155-1) [подавление цвета фона, 6-15](#page-168-0) [решение проблем, 6-25](#page-178-2) [указание адреса назначения, 6-10](#page-163-0) [разбор по копиям, 4-2](#page-98-0) [копии, 4-17](#page-113-2) [разделительные страницы, 4-18](#page-114-0) размер оригинала [настройка шаблона сканирования,](#page-140-0)  5-22 [создание шаблона сканирования,](#page-140-0)  5-22 [установка для сканирования, 5-21](#page-139-0) [установка для факса, 6-15](#page-168-1) [размещение принтера, A-3](#page-262-1) разрешение [максимальное \(точек на дюйм\), 1-6](#page-13-0) [установка для сканирования, 5-17](#page-135-0) [установка для факса, 6-15](#page-168-2) [расходные материалы, 8-23,](#page-216-1) [A-4](#page-263-1) [заказ, 8-23](#page-216-0) [необходимость заказа, 8-25](#page-218-0) [регистрация принтера, 9-30](#page-258-1)

регулировка [баланс цветов, 4-12](#page-108-0) [копии, 4-17](#page-113-0) [цветовая коррекция, 7-4](#page-183-0) [регулярно заменяемые компоненты,](#page-217-0)  8-24 [регулярное обслуживание, 8-2](#page-195-1) [режим «Быстрая цветная печать», 7-2](#page-181-0) [режим замены сопла, 7-9](#page-188-0) [режим качества печати высокого](#page-181-0)  разрешения/фото, 7-2 [режим повышенного качества печати,](#page-181-0)   $7-2$ [режим стандартного качества печати,](#page-181-0)  7-2 [режим фотографического качества](#page-181-0)  печати, 7-2 режимы [качество печати, 7-2](#page-181-0) режимы качества печати [автоматический, 7-2](#page-181-0) [повышенного качества, 7-2](#page-181-0) [стандартный, 7-2](#page-181-0) [фотографического качества, 7-2](#page-181-0) ресурсы [сведения, 1-16](#page-23-1) [ресурсы веб–узлов, 9-30](#page-258-1) [решение проблем с качеством печати,](#page-185-0)  7-6 [ртуть, A-7](#page-266-1) [Руководство по дополнительным](#page-23-0)  функциям, 1-16 [Руководство по использованию факса,](#page-155-0)  6-2 [Руководство по сканированию, 5-3](#page-121-0) [Руководство по установке, 1-6](#page-13-0) [Руководство пользователя, 1-16](#page-23-0) [ручная подача, 3-14](#page-51-3) [Macintosh, 3-14](#page-51-0) [Windows, 3-14](#page-51-1) рычажки освобождения бумаги [чистка, 8-11](#page-204-0)

# **С**

сведения [PhaserSMART, 1-16](#page-23-0) [видеокурсы, 1-16](#page-23-0) [информационные страницы, 1-16](#page-23-0) [Краткое руководство по](#page-23-0)  эксплуатации, 1-16 [о принтере, 1-16](#page-23-0) [ресурсы, 1-16](#page-23-1) [Руководство по дополнительным](#page-23-0)  функциям, 1-16 [Руководство по установке, 1-16](#page-23-0) [Руководство пользователя, 1-16](#page-23-0) [средства управления принтером,](#page-23-0)  1-16 [ссылки на веб–страницы, 1-16](#page-23-1) [техническая поддержка, 1-16](#page-23-0) светлые полосы [беспорядочные, 7-9](#page-188-0) [сплошные, 7-11](#page-190-0) светодиод [панель управления, 1-12](#page-19-0) [свинец, A-7](#page-266-1) сеть адрес [конфигурирование, 2-5](#page-30-0) [адреса TCP/IP и IP, 2-5](#page-30-0) [выбор типа подключения к сети, 2-3](#page-28-1) [маска, 2-6](#page-31-0) [настройка сетевого адреса, 2-5](#page-30-1) [создание локальной сети \(ЛВС\), 2-5](#page-30-0) [установка и настройка, 2-2](#page-27-0) символы [ввод с клавиатуры на панели](#page-158-0)  управления, 6-5 [вставка в имена и номера, 6-2](#page-155-0) [символы нанесенные на изделие, A-7](#page-266-0) система [ввод или изменение IP-адреса с](#page-32-0)  помощью CentreWare IS, 2-7 [драйверы, 2-10](#page-35-0)
сканирование [в личную папку, 5-4](#page-122-0) [в общую папку, 5-4](#page-122-1) [в электронную почту, 1-7](#page-14-0) [вкладка «Сканирование в эл.](#page-128-0)  почту», 5-10 [вложение изображений в](#page-129-0)  электронную почту, 5-11 выбор параметров для [изображений, вкладываемых в](#page-129-0)  электронную почту, 5-11 [выбор параметров обработки](#page-141-0)  [изображений при создании](#page-141-0)  [шаблона сканирования, 5-23,](#page-141-0) [5-24](#page-142-0) [загрузка оригиналов в устройство](#page-98-0)  подачи документов, 4-2 [загрузка оригиналов на стекло для](#page-98-1)  документов, 4-2 [задание пароля для сканирования в](#page-149-0)  компьютер, 5-31 [задание размера оригинала, 5-21](#page-139-0) [извлечение отсканированных](#page-126-0)  изображений, 5-8 [импорт изображений в приложение](#page-132-0)  Windows, 5-14 импорт отсканированных [изображений в приложение](#page-134-0)  Macintosh, 5-16 [использование менеджера WIA,](#page-133-0)  5-15 использование профилей электронной почты при [вложении изображений в](#page-128-1)  электронную почту, 5-10 [калибровка сканера, 5-33](#page-151-0) [на PC или Macintosh, 1-7](#page-14-0) [на жесткий диск принтера, 1-7](#page-14-0) [на принтере, 5-4](#page-122-2) настройка [шаблон, 5-22](#page-140-0) [обзор, 5-2](#page-120-0) [односторонние и двусторонние](#page-137-0)  оригиналы, 5-19 [основы, 5-3](#page-121-0) [параметры, 5-17](#page-135-0) [по имени пользователя, 5-5](#page-123-0) [подавление цвета фона, 5-18](#page-136-0) [политика, 5-32](#page-150-0) [профили электронной почты, 5-27](#page-145-0)

[регулировка разрешения](#page-135-1)  сканирования, 5-17 [сканирование Walk-Up, 5-7](#page-125-0) [создание и изменение профилей](#page-146-0)  папок, 5-28 [создание личной папки, 5-32](#page-150-1) [создание шаблона, 5-23](#page-141-0) [создание, изменение и удаление](#page-144-0)  профилей сканирования, 5-26 [удаление профилей папок, 5-28](#page-146-1) [удаление профилей электронной](#page-145-1)  почты, 5-27 [удаление шаблонов, 5-25](#page-143-0) [указание типа документа, 5-20](#page-138-0) [управление политикой, 5-29](#page-147-0) [управление файлами, 5-29](#page-147-0) установка [разрешение сканирования, 5-17](#page-135-1) [установка драйвера сканера, 5-2](#page-120-1) [цветные изображения, 5-18](#page-136-1) [черно-белые изображения, 5-18](#page-136-1) [чувствительность к оригиналам,](#page-107-0)  напечатанным на лазерных принтерах, 4-11 [шаблон, 5-22](#page-140-0) [сканирование Walk-Up, 5-7](#page-125-0) сканирование в [имя пользователя, 5-5](#page-123-0) [личная папка, 5-4](#page-122-0) сканировать в [общая папка, 5-4](#page-122-1) скорость печати [максимальная, 1-6](#page-13-0) служба имен доменов (DNS) база данных локального [пространства имен доменов, 2-7](#page-32-0) [использование имен хостов, 2-7](#page-32-0) служебная программа сканирования Xerox [вкладка «Копирование в папку»,](#page-130-0)  5-12 [вкладка «Сканирование в эл.](#page-128-0)  почту», 5-10 [задание пароля для сканирования в](#page-149-0)  компьютер, 5-31 [извлечение отсканированных](#page-128-2)  изображений, 5-10 [создание шаблона, 5-10](#page-128-2) [удаление профилей папок, 5-28](#page-146-1)

Многофункциональный принтер Phaser® 8560MFP/8860MFP Указатель-13

[удаление профилей электронной](#page-145-1)  почты, 5-27 [удаление шаблонов, 5-25](#page-143-0) [функция Walk-Up, 5-7](#page-125-0) [функция настройки шаблона](#page-140-0)  сканирования, 5-22 [смазанные или загрязненные области,](#page-186-0)  7-7 создание [записи групп, 6-5](#page-158-0) [записи лиц, 6-5](#page-158-0) [запись группы в списке ускоренного](#page-161-0)  набора, 6-8 [запись лица в списке ускоренного](#page-159-0)  набора, 6-6 [список отправки, 6-12](#page-165-0) [список отправки, получатели](#page-165-1)  факсов, 6-12 [шаблон сканирования, 5-23](#page-141-0) сообщения [PrintingScout, 9-28](#page-256-0) [панель управления, 9-27](#page-255-0) сообщения о состоянии [панель управления, 1-12](#page-19-0) [сообщения об ошибках и](#page-256-0)  предупреждения, 9-28 [специальные материалы, 3-30](#page-67-0) [бумага нестандартного размера,](#page-92-0)  [3-55,](#page-92-0) [3-59](#page-96-0) [глянцевая бумага, 3-49](#page-86-0) [конверты, 3-37](#page-74-0) [наклейки, 3-43](#page-80-0) [пленки, 3-30](#page-67-1) список отправки [настройка, 6-12](#page-165-2) [просмотр и изменение, 6-13](#page-166-0) [создание для нескольких](#page-165-0)  получателей факса, 6-12 [удаление записи, 6-13](#page-166-0) [указание адресов назначения факса,](#page-167-0)  6-14 [сплошные светлые полосы, 7-11](#page-190-0) справка [ресурсы, 1-16](#page-23-0) [ссылки на веб–страницы Xerox, 9-30](#page-258-0) ссылки на веб-сайты [сведения, 1-16](#page-23-0) [ссылки на веб–страницы, 1-16,](#page-23-1) [9-30](#page-258-0) [страница конфигурации, 1-14](#page-21-0)

страницы образцов [печать, 1-15](#page-22-0) [страницы образцов цвета, 1-15](#page-22-1) [страницы сведений, 1-14](#page-21-0) [Карта меню, 1-14](#page-21-1) [страница конфигурации, 1-14](#page-21-0) Страница советов по [использованию бумаги, 3-6](#page-43-0)

## **Т**

тележка [закажите для принтера, 1-9](#page-16-0) [техническая поддержка, 1-16](#page-23-1) [Техническая поддержка PhaserSMART,](#page-23-1)  [1-16,](#page-23-1) [9-28](#page-256-1)

## **У**

[увеличение изображений, 4-10](#page-106-0) удаление [группа, 6-11](#page-164-0) [лицо, 6-10](#page-163-0) [уменьшение изображений, 4-10](#page-106-0) [упаковка принтера, 8-35](#page-228-0) управление [файлы и политика сканирования,](#page-147-0)  5-29 [функции копирования, 4-21](#page-117-0) [функции факса, 6-17](#page-170-0) ускоренный набор [добавление записи группы, 6-8](#page-161-0) [добавление записи лица, 6-6](#page-159-0) [добавление отдельных лиц и групп,](#page-158-0)  6-5 [изменение или удаление записи, 6-10](#page-163-0) [изменение или удаление записи](#page-164-0)  группы, 6-11 [указание адресов назначения факса,](#page-167-0)  6-14 [установка драйвера сканера, 5-2](#page-120-1) [операционные системы Macintosh,](#page-120-1)  5-2 [операционные системы Windows,](#page-120-1)  5-2 [установка драйверов принтера, 2-10](#page-35-0) [Mac OS X, версия 10.3 и более](#page-37-0)  поздние, 2-12 [Windows 2000 или более поздней](#page-36-0)  [версии, 2-11](#page-36-0)

Многофункциональный принтер Phaser® 8560MFP/8860MFP Указатель-14

[установка сети, 2-2,](#page-27-0) [2-3](#page-28-0) устранение [факсы, 6-19](#page-172-0) устранение неисправностей Online Support Assistant [\(Онлайновый ассистент](#page-257-0)  поддержки), 9-29 [PhaserSMART, 1-16](#page-23-1) [застревание бумаги, 9-2](#page-230-0) [проблемы с факсом, 6-25](#page-178-0) слишком светлые или слишком [темные изображения на пленке,](#page-191-0)  7-12 [смазанные или загрязненные](#page-186-0)  области, 7-7 [сплошные светлые полосы, 7-11](#page-190-0) [техническая поддержка, 1-16](#page-23-1) [утилизация, A-7](#page-266-0) [утилизация материалов, 8-25](#page-218-0)

#### **Ф**

факсы [включение защиты факсов, 6-18](#page-171-0) [восстановление заводских настроек](#page-179-0)  по умолчанию для факса, 6-26 [вставка пауз в номера факсов, 6-23](#page-176-0) [добавление группы, 6-12](#page-165-1) [добавление номера факса, 6-12](#page-165-1) [записи групп, 6-5](#page-158-0) [записи лиц, 6-5](#page-158-0) [изменение параметров по](#page-177-0)  умолчанию, 6-24 [ожидающие, 6-20](#page-173-0) [отложенная отправка, 6-16](#page-169-0) [отправка, 6-2,](#page-155-0) [6-12](#page-165-0) [отправка группе, 6-12](#page-165-1) [отправка лицам, 6-12](#page-165-1) [отправка лицам и группам, 6-12](#page-165-0) [отправка нескольким получателям,](#page-165-0)  6-12 [отправка с принтера, 6-2](#page-155-1) [отправка факса одному](#page-155-1)  получателю, 6-2 [отправка факса с компьютера, 6-3](#page-156-0) [отчет мониторинга протоколов,](#page-178-1)  6-25 [отчет о передаче, 6-17](#page-170-1) [отчеты, 6-22](#page-175-0) [печать или удаление, 6-19](#page-172-0)

[предотвращение нежелательных](#page-174-0)  факсов, 6-21 [просмотр и изменение списка](#page-166-0)  отправки для факса, 6-13 [решение проблем с факсом, 6-25](#page-178-0) [удаление ожидающих, 6-20](#page-173-0) [указание адресов назначения, 6-14](#page-167-0) [управление функциями, 6-17](#page-170-0) [установка автоматического](#page-168-0)  подавления, 6-15 [установка момента времени](#page-169-0)  отправки факса, 6-16 [установка начальной скорости, 6-16](#page-169-1) [установка размера оригинала, 6-15](#page-168-1) [установка разрешения, 6-15](#page-168-2) фон [подавление, 6-15](#page-168-0) цвет [изображения видны через](#page-136-0)  [тонкую бумагу оригинала,](#page-136-0)  [5-18,](#page-136-0) [6-15](#page-168-0) формат [IP-адрес, 2-6](#page-31-0) функции [конфигурации принтера, 1-7](#page-14-0) [стандартные, 1-6](#page-13-0)

# **Ц**

цвет [беспорядочные светлые полосы, 7-9](#page-188-0) [выбор для сканирования, 5-18](#page-136-1) [использование пароля для цветного](#page-118-0)  копирования, 4-22 [неправильный, 7-13](#page-192-0) [несоответствие цветов PANTONE,](#page-193-0)  7-14 [регулировка, 7-4](#page-183-0) [регулировка баланса для копий, 4-12](#page-108-0) [регулировка для тонких бумажных](#page-136-0)  оригиналов, 5-18 [сплошные светлые полосы, 7-11](#page-190-0) цветовая коррекция [«Коммерческая печать», 7-4](#page-183-0) [цвета PANTONE, 7-14](#page-193-0) [цветовая коррекция, 7-4](#page-183-0) [автоматическая, 7-4](#page-183-0) [выбор настроек драйвера принтера,](#page-183-0)  7-4 [цветовая коррекция «Japan Color», 7-4](#page-183-0)

Многофункциональный принтер Phaser® 8560MFP/8860MFP Указатель-15

[цветовая коррекция «Офисная печать»,](#page-183-0)  7-4 [цветовая коррекция «Печать](#page-183-0)  Euroscale», 7-4 [цветовая коррекция «Печать SNAP»,](#page-183-0)  7-4 [цветовая коррекция «Печать SWOP»,](#page-183-1)  7-4 [цветовая коррекция «Соответствие](#page-183-0)  печати», 7-4 [цветовая коррекция «Черно–белая», 7-4](#page-183-0) [центр поддержки, 1-18](#page-25-0) [центр продаж и технической](#page-258-0)  поддержки, 9-30

### **Ч**

[части принтера, 1-2](#page-9-0) чернила [добавление, 8-2](#page-195-0) [снижение расхода, 8-2,](#page-195-0) [8-23](#page-216-0) черно-белая [цветовая коррекция, 7-4](#page-183-0) черно-белые [выбор для сканирования, 5-18](#page-136-1) числа [выбор с помощью буквенно](#page-155-1)цифровой клавиатуры, 6-2 чистка [принтер, 8-18](#page-211-0) [протирочная пластина из набора](#page-208-0)  для обслуживания, 8-15 [рычажок освобождения бумаги,](#page-204-0)  8-11

### **Ш**

шаблон [вкладка «Копирование в папку»,](#page-141-0)  5-23 [вкладка «Сканирование в эл.](#page-141-0)  почту», 5-23 создание для сканирования и [отправки изображений в папку,](#page-142-0)  5-24 [создание и изменение, 5-23](#page-141-0) [создание с параметром эскиза](#page-141-0)  изображения, 5-23 [создание шаблона сканирования,](#page-128-2)  5-10 [удаление, 5-25](#page-143-0)

### **Э**

[электробезопасность, A-1](#page-260-0)